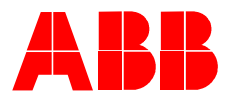

**2CKA001373B9264 │ 25.08.2017** 

Technisches Handbuch **Busch-SmartTouch®**

Busch-SmartTouch® 7'' 6136/07-xxx-500

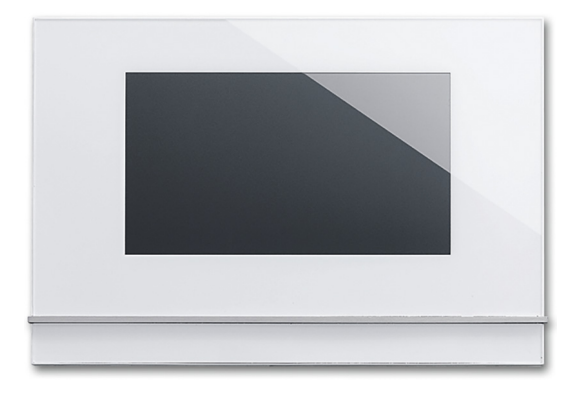

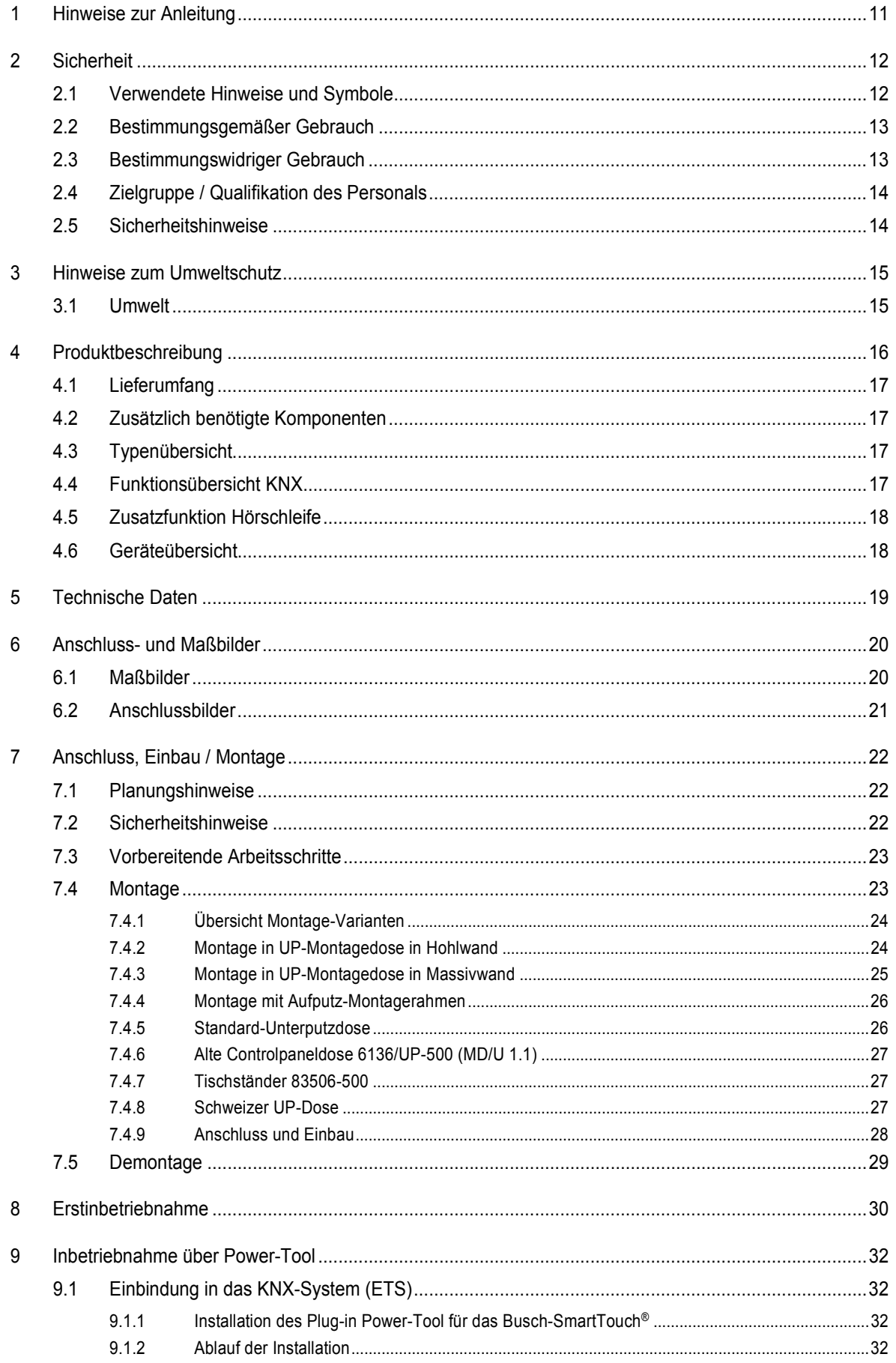

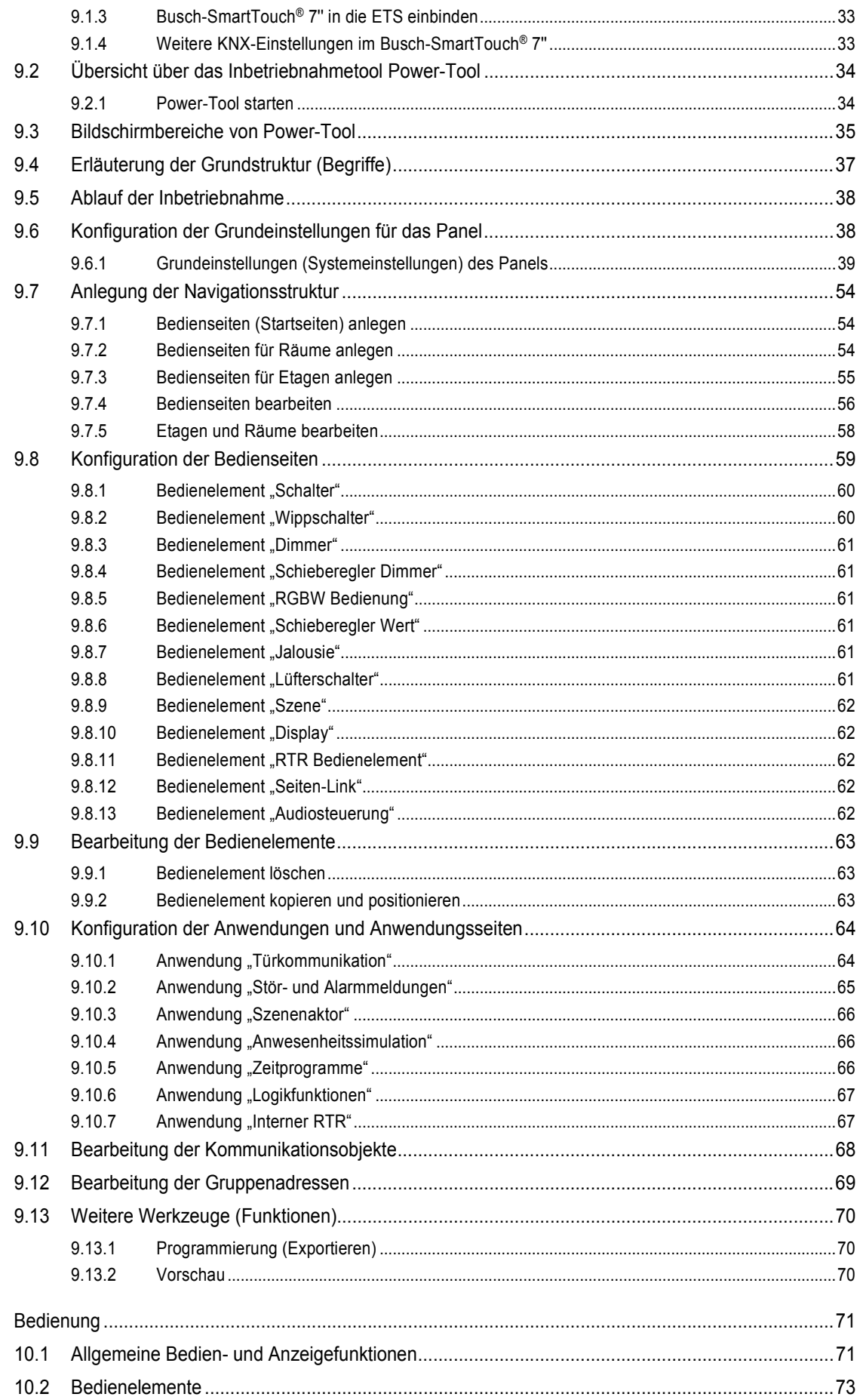

 $10$ 

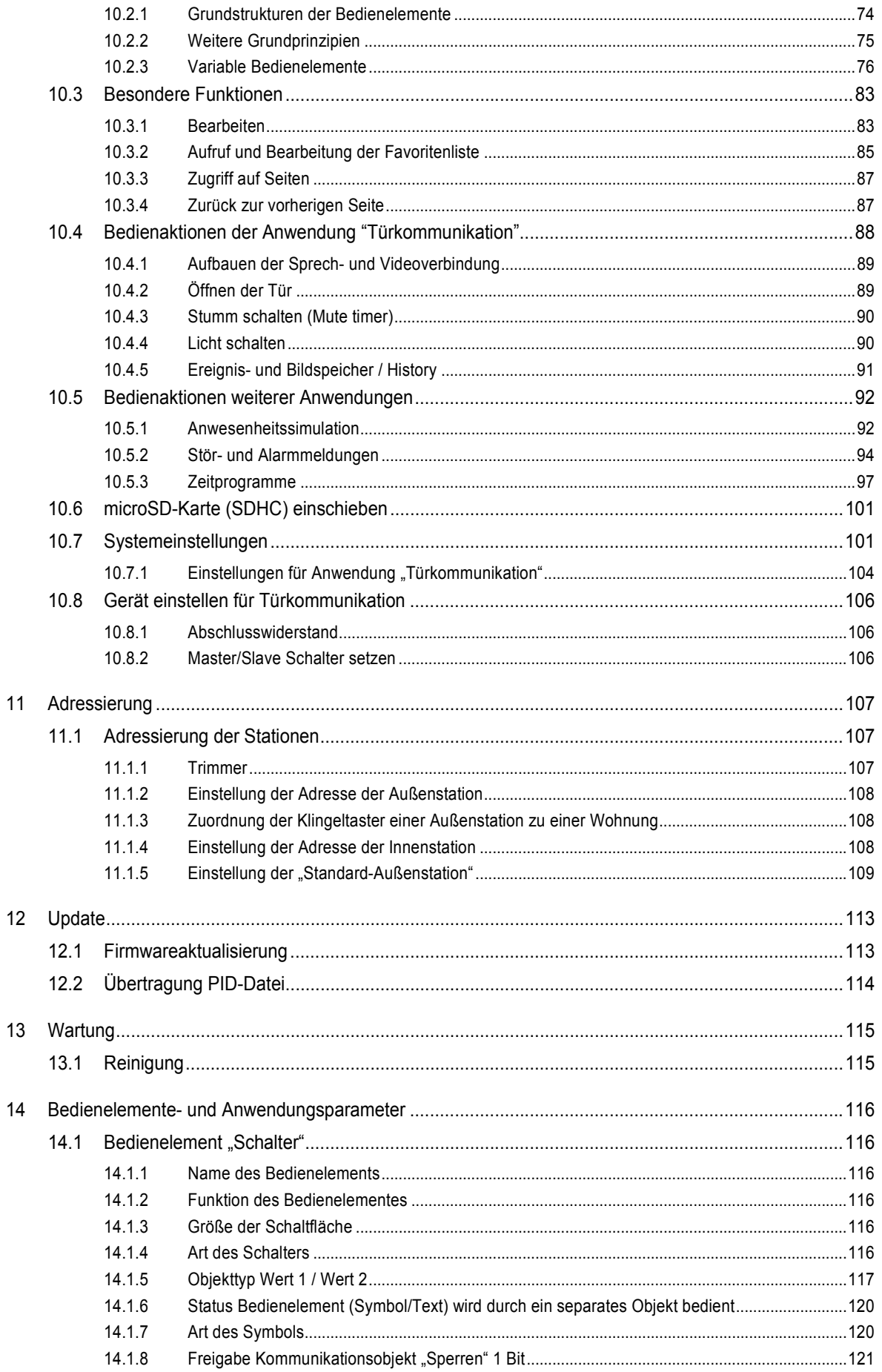

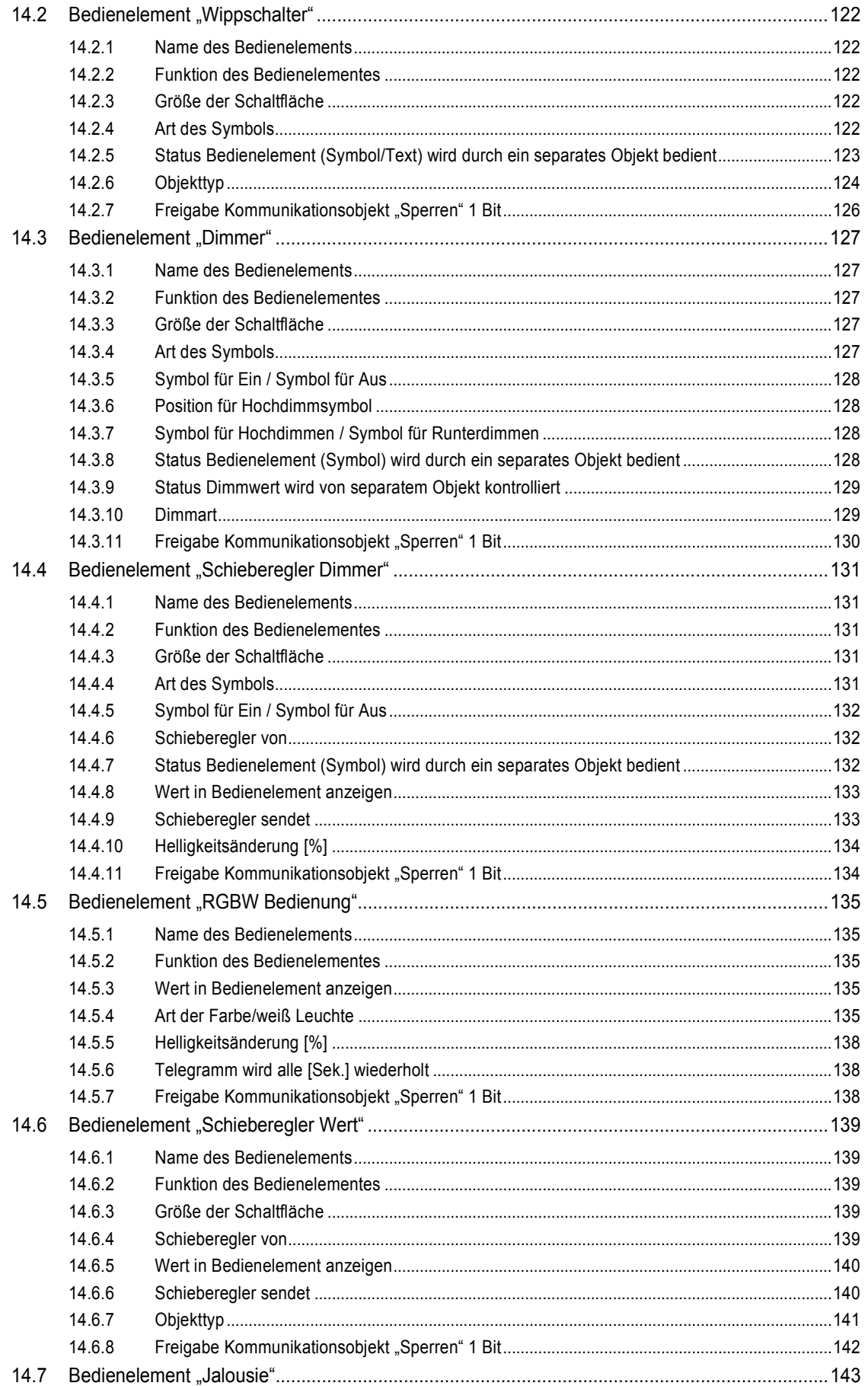

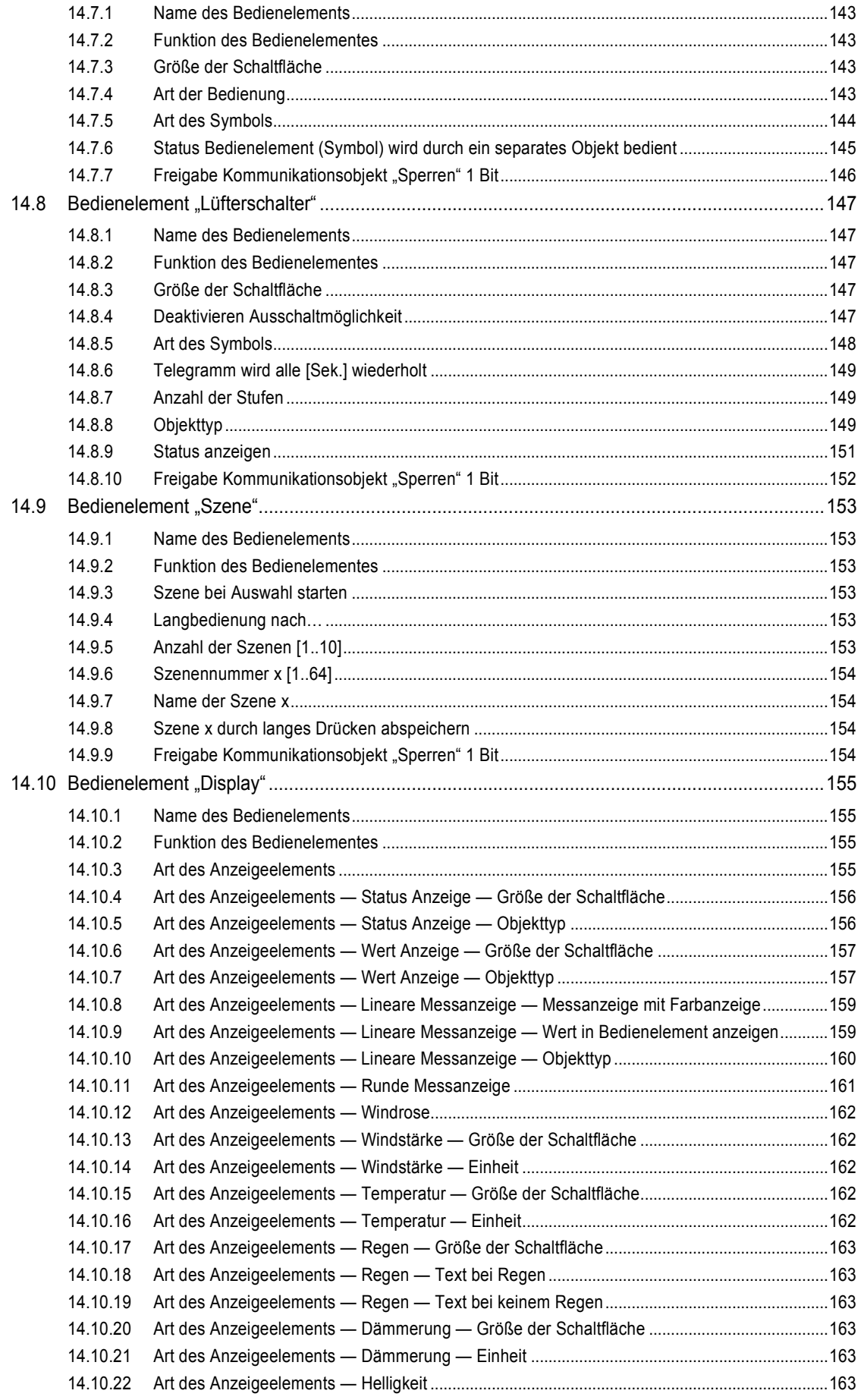

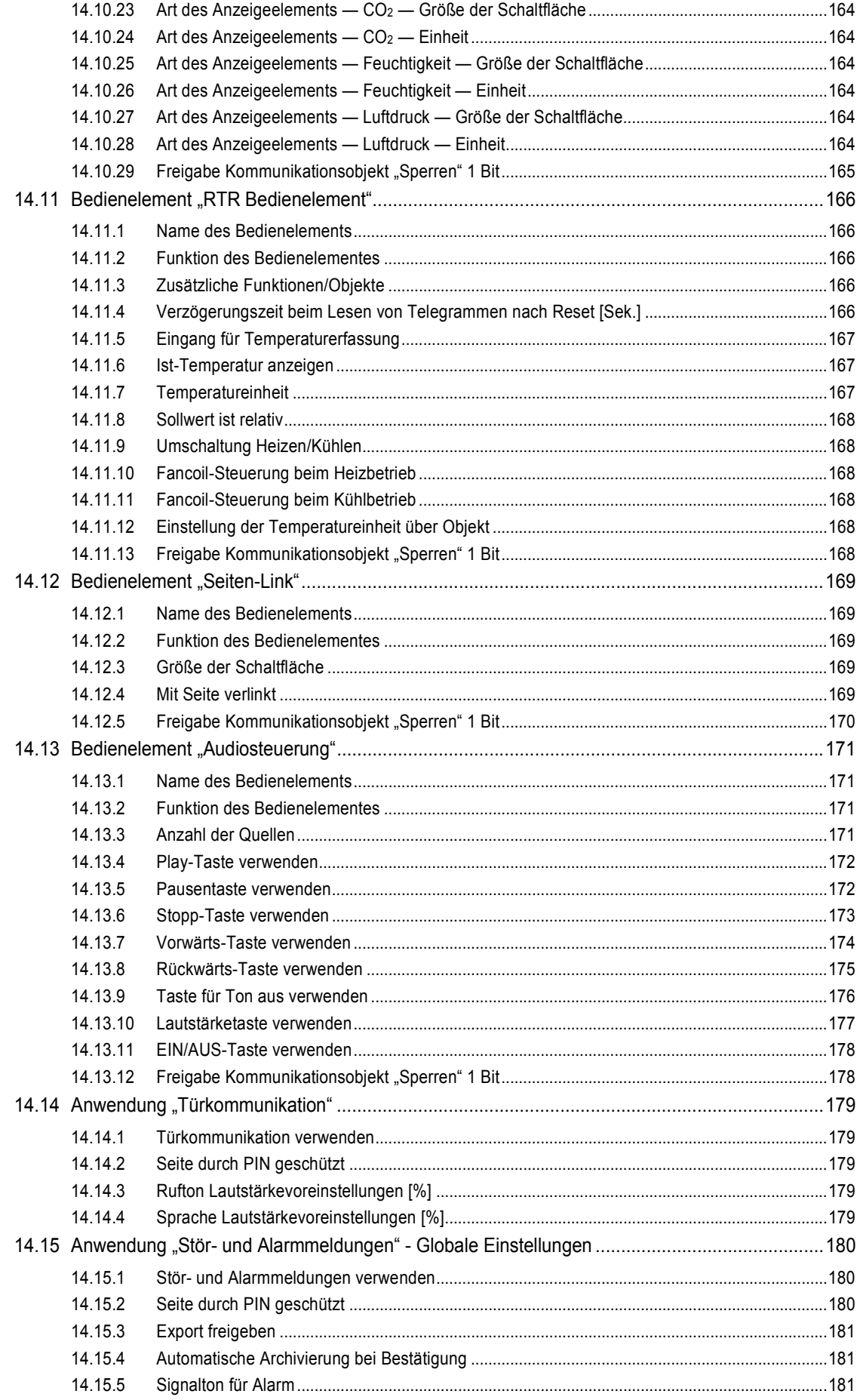

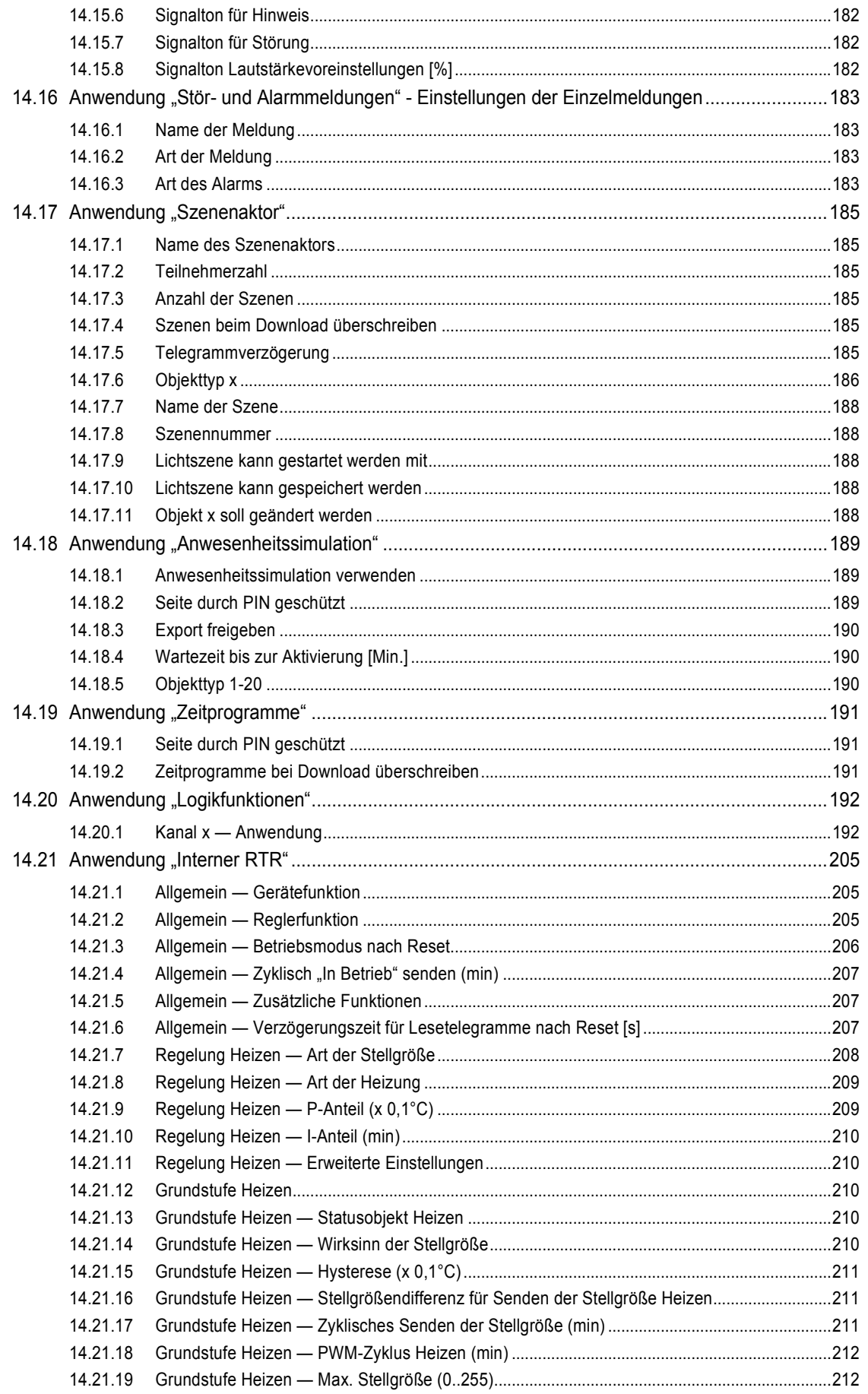

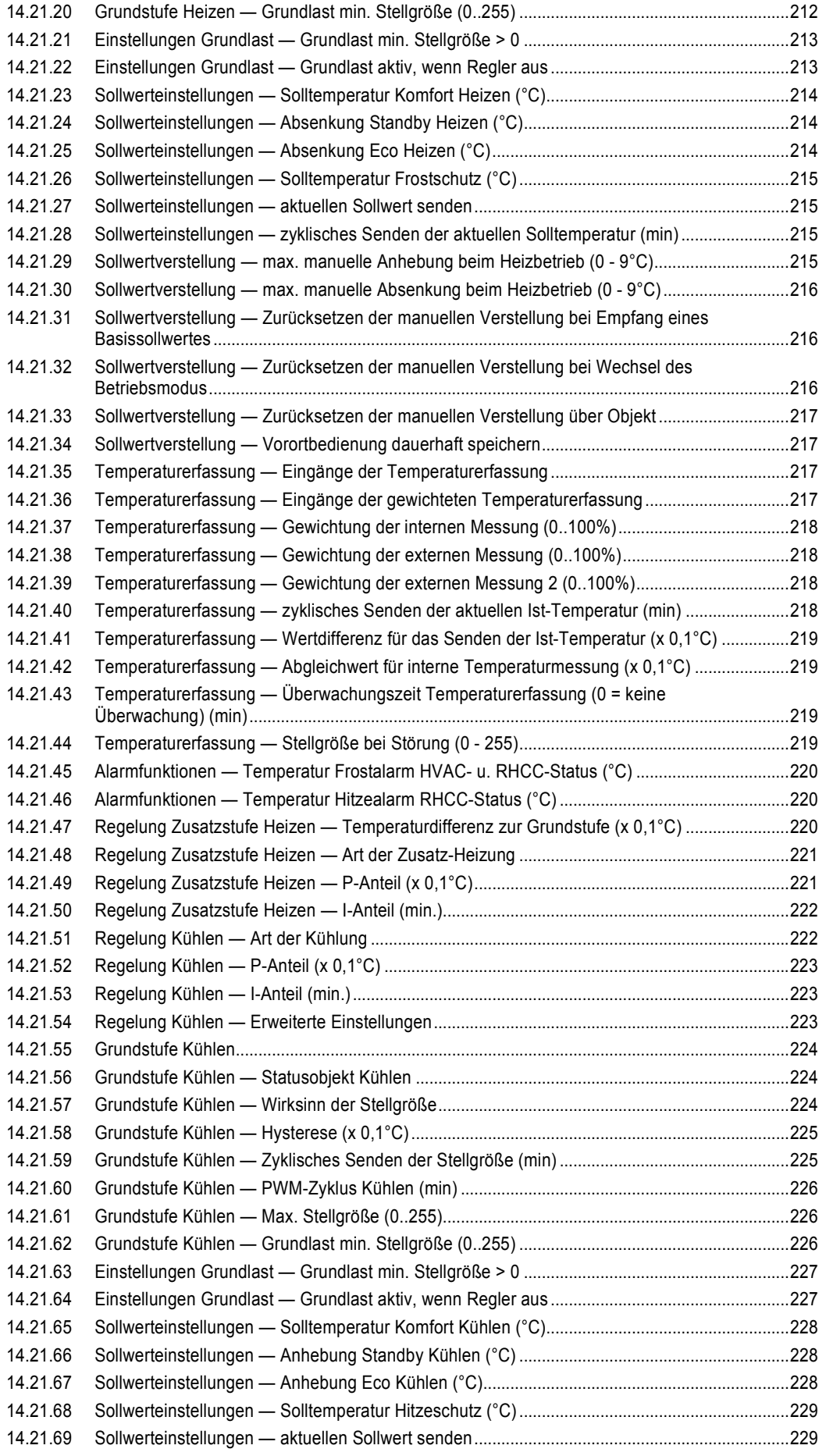

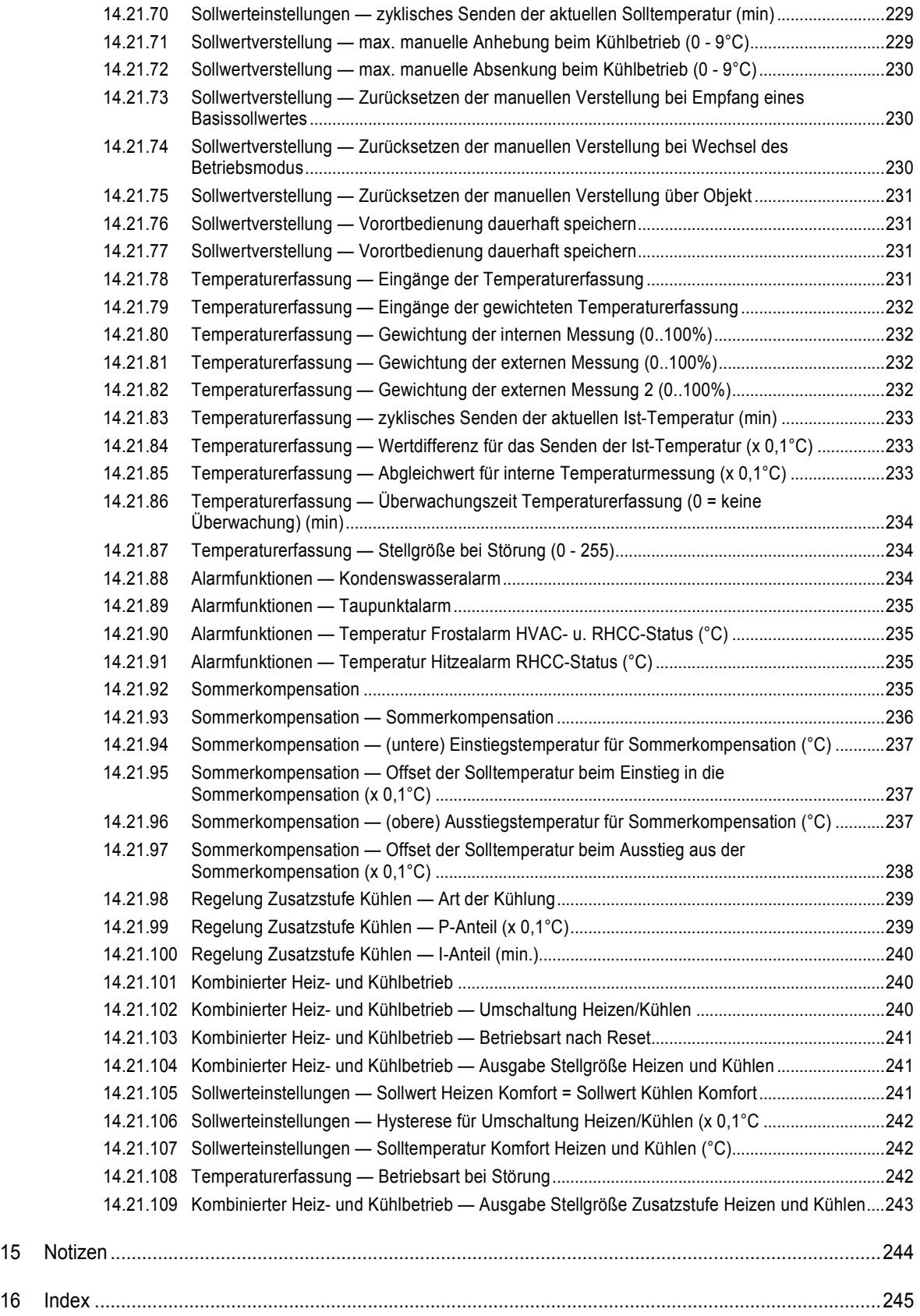

# 1 Hinweise zur Anleitung

Lesen Sie dieses Handbuch aufmerksam durch und befolgen Sie die aufgeführten Hinweise. So vermeiden Sie Personen- und Sachschäden und gewährleisten einen zuverlässigen Betrieb und eine lange Lebensdauer des Geräts.

Bewahren Sie das Handbuch sorgfältig auf.

Falls Sie das Gerät weitergeben, geben Sie auch dieses Handbuch mit.

Für Schäden durch Nichtbeachtung des Handbuchs übernimmt ABB keine Haftung.

Wenn Sie weitere Informationen benötigen oder Fragen zum Gerät haben, wenden Sie sich an ABB oder besuchen Sie uns im Internet unter:

www.BUSCH-JAEGER.com

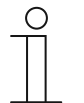

# **Hinweis**

Planungs- und Anwendungshinweise für ABB-Welcome Anlagen können dem Systemhandbuch für ABB-Welcome entnommen werden. Dieses kann über www.BUSCH-JAEGER.com heruntergeladen werden.

# 2 Sicherheit

Das Gerät ist nach den derzeit gültigen Regeln der Technik gebaut und betriebssicher. Es wurde geprüft und hat das Werk in sicherheitstechnisch einwandfreiem Zustand verlassen.

Dennoch gibt es Restgefahren. Lesen und beachten Sie die Sicherheitshinweise, um Gefahren zu vermeiden.

Für Schäden durch Nichtbeachtung von Sicherheitshinweisen übernimmt ABB keine Haftung.

# **2.1 Verwendete Hinweise und Symbole**

Die folgenden Hinweise weisen Sie auf besondere Gefahren im Umgang mit dem Gerät hin oder geben nützliche Hinweise:

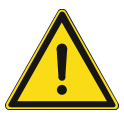

#### **Gefahr**

Lebensgefahr / Schwere gesundheitliche Schäden

Das jeweilige Warnsymbol in Verbindung mit dem Signalwort "Gefahr" kennzeichnet eine unmittelbar drohende Gefahr, die zum Tod oder zu schweren (irreversiblen) Verletzungen führt.

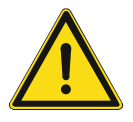

# **Warnung**

Schwere gesundheitliche Schäden

Das jeweilige Warnsymbol in Verbindung mit dem Signalwort "Warnung" kennzeichnet eine drohende Gefahr, die zum Tod oder zu schweren (irreversiblen) Verletzungen führen kann.

# **Vorsicht**

Gesundheitliche Schäden

Das jeweilige Warnsymbol in Verbindung mit dem Signalwort "Vorsicht" kennzeichnet eine Gefahr, die zu leichten (reversiblen) Verletzungen führen kann.

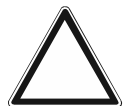

# **Achtung**

Sachschäden

– Dieses Symbol in Verbindung mit dem Signalwort "Achtung" kennzeichnet eine Situation, die zu Schäden am Produkt selbst oder an Gegenständen in seiner Umgebung führen kann.

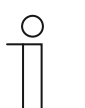

# **Hinweis**

Dieses Symbol in Verbindung mit dem Signalwort "Hinweis" kennzeichnet nützliche Tipps und Empfehlungen für den effizienten Umgang mit dem Produkt.

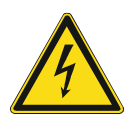

Dieses Symbol warnt vor elektrischer Spannung.

## **2.2 Bestimmungsgemäßer Gebrauch**

Das Busch-SmartTouch® 7'' ist ein frei programmierbares KNX-Touchpanel. Das Gerät dient als raumübergreifende Steuer-, Melde- und Kontrolleinheit für die gesamte KNX-Installation. Das Touchpanel ist als Endgerät (Video-Innenstelle) für die Kommunikation mit den ABB-Welcome Außenstationen einsetzbar. Als Teil des ABB-Welcome Türkommunikationssystems arbeitet es ausschließlich mit den Komponenten dieses Systems zusammen.

Das Gerät ist für Folgendes bestimmt:

- Betrieb gemäß den aufgeführten technischen Daten
- Installation in trockenen Innenräumen
- Nutzung mit den am Gerät vorhandenen Anschlussmöglichkeiten

Zur bestimmungsgemäßen Verwendung gehört auch die Einhaltung aller Angaben dieses Handbuchs.

#### **2.3 Bestimmungswidriger Gebrauch**

Jede Verwendung, die nicht in Kapitel 2.2 "Bestimmungsgemäßer Gebrauch" auf Seite 13 genannt wird, gilt als bestimmungswidrig und kann zu Personen- und Sachschäden führen.

ABB haftet nicht für Schäden, die durch bestimmungswidrige Verwendung des Geräts entstehen. Das Risiko hierfür trägt allein der Benutzer oder Betreiber.

Das Gerät ist nicht für Folgendes bestimmt:

- Eigenmächtige bauliche Veränderungen
- **Reparaturen**
- Einsatz im Außenbereich
- Einsatz in Nasszellen
- Einsatz mit einem zusätzlichen Busankoppler

# **2.4 Zielgruppe / Qualifikation des Personals**

Die Installation, Inbetriebnahme und Wartung des Geräts darf nur durch dafür ausgebildete Elektrofachkräfte mit entsprechender Qualifikation erfolgen.

Die Elektrofachkraft muss das Handbuch gelesen und verstanden haben und den Anweisungen folgen.

Die Elektrofachkraft muss die in ihrem Land geltenden nationalen Vorschriften bezüglich Installation, Funktionsprüfung, Reparatur und Wartung von elektrischen Produkten beachten.

Die Elektrofachkraft muss die "Fünf Sicherheitsregeln" (DIN VDE 0105, EN 50110) kennen und korrekt anwenden:

- 1. Freischalten
- 2. Gegen Wiedereinschalten sichern
- 3. Spannungsfreiheit feststellen
- 4. Erden und Kurzschließen
- 5. Benachbarte, unter Spannung stehende Teile abdecken oder abschranken

# **2.5 Sicherheitshinweise**

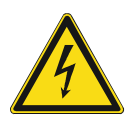

#### **Gefahr – Elektrische Spannung !**

Elektrische Spannung! Lebensgefahr und Brandgefahr durch elektrische Spannung in Höhe von 100 … 240 V.

Bei direktem oder indirektem Kontakt mit spannungsführenden Teilen kommt es zu einer gefährlichen Körperdurchströmung. Elektrischer Schock, Verbrennungen oder der Tod können die Folge sein.

- Arbeiten am 100 ... 240 V-Netz dürfen nur durch Elektrofachpersonal ausgeführt werden.
- Schalten Sie vor der Montage oder Demontage die Netzspannung frei.
- Verwenden Sie das Gerät nie mit beschädigten Anschlusskabeln.
- Öffnen Sie keine fest verschraubten Abdeckungen am Gehäuse des Geräts.
- Verwenden Sie das Gerät nur, wenn es sich in technisch einwandfreiem Zustand befindet.
- Nehmen Sie keine Änderungen oder Reparaturen am Gerät, an seinen Bestandteilen und am Zubehör vor.
- Halten Sie das Gerät von Wasser und feuchten Umgebungen fern.

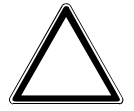

# **Achtung ! – Geräteschaden durch äußere Einflüsse !**

Feuchtigkeit und eine Verschmutzung des Geräts können zur Zerstörung des Geräts führen.

Schützen Sie das Gerät bei Transport, Lagerung und im Betrieb vor Feuchtigkeit, Schmutz und Beschädigungen.

# 3 Hinweise zum Umweltschutz

# **3.1 Umwelt**

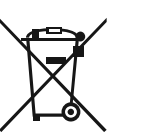

# **Denken Sie an den Schutz der Umwelt !**

Gebrauchte Elektro- und Elektronikgeräte dürfen nicht zum Hausabfall gegeben werden.

– Das Gerät enthält wertvolle Rohstoffe, die wieder verwendet werden können. Geben Sie das Gerät deshalb an einer entsprechenden Annahmestelle ab.

Alle Verpackungsmaterialien und Geräte sind mit Kennzeichnungen und Prüfsiegeln für die sach- und fachgerechte Entsorgung ausgestattet. Entsorgen Sie Verpackungsmaterial und Elektrogeräte bzw. deren Komponenten immer über die hierzu autorisierten Sammelstellen oder Entsorgungsbetriebe.

Die Produkte entsprechen den gesetzlichen Anforderungen, insbesondere dem Elektro- und Elektronikgerätegesetz und der REACH-Verordnung.

(EU-Richtlinie 2012/19/EU WEEE und 2011/65/EU RoHS)

(EU-REACH-Verordnung und Gesetz zur Durchführung der Verordnung (EG) Nr.1907/2006)

# 4 Produktbeschreibung

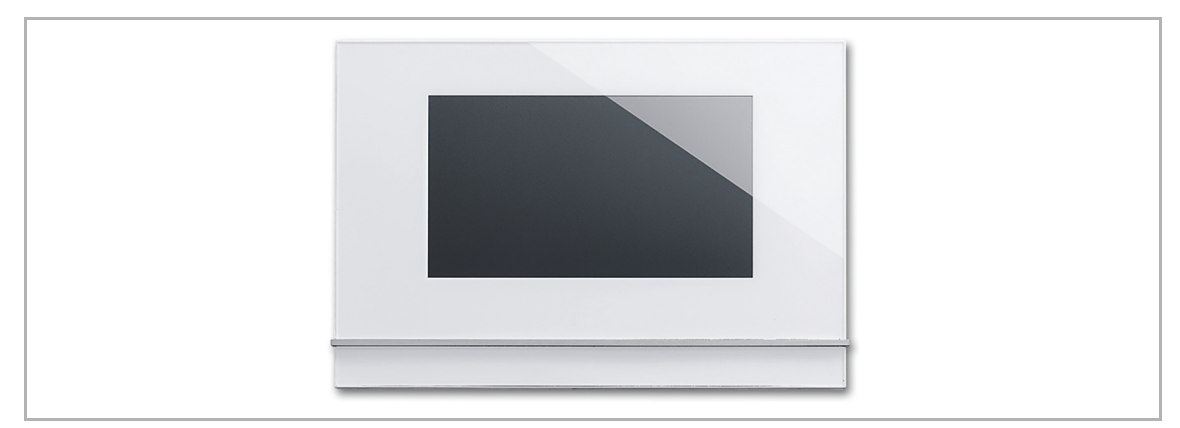

Abb. 1: Produktübersicht

Der Busch-SmartTouch® 7'' dient als Video-Innenstelle für das ABB-Welcome Türkommunikationssystem und zur Darstellung und Bedienung von KNX-Standardfunktionen (siehe Kapitel 4.4 "Funktionsübersicht KNX" auf Seite 17). Es besitzt ein kapazitives Touch-Display mit 1024 x 600 Bildpunkten.

Das Produkt ist Teil des ABB-Welcome Türkommunikationssystems und arbeitet ausschließlich mit den Komponenten dieses Systems zusammen.

Das Touchpanel wird mit beiden Bussystemen, dem ABB i-bus® KNX und dem ABB-Welcome Bus verbunden. Die Übertragung der Audio/Video-Signale und die Spanungsversorgung des Geräts erfolgt ausschließlich über den ABB-Welcome Bus. Das heißt, es ist mindestens eine ABB-Welcome Systemzentrale oder eine Zusatz-Spannungsversorgung vorzusehen, um die Spannungsversorgung des Touchpanels sicher zu stellen.

Es ist auch möglich, das Touchpanel ohne einen Anschuss zum ABB-Welcome Bus zu betreiben. Das heißt, es ist eine Zusatz-Spannungsversorgung vorzusehen, um die Spannungsversorgung des Touchpanels sicher zu stellen.

Es können bis zu 16 KNX-Funktionen auf einer Bedienseite positioniert werden. Und es sind bis zu 30 Bedienseiten mit insgesamt 480 Bedienelementen möglich. Das Raumtemperaturreglerund das Szenen-Bedienelement belegen jeweils zwei Funktionsplätze. Das Audio-Bedienelement belegt mindestens vier Funktionsplätze.

Das Gerät kann auch für die Anzeige von Stör- und Alarmmeldungen verwendet werden.

Das KNX-Touchpanel wird mit dem Inbetriebnahmetool konfiguriert. Das Inbetriebnahmetool ist in der ETS eingebettet und ermöglicht den direkten Zugriff auf Gruppenadressen und Flags von Kommunikationsobjekten. Die Bedienelemente bestehen aus frei programmierbaren Touchflächen.

# **4.1 Lieferumfang**

Zum Lieferumfang gehört das Panel. Zusätzlich liegt eine microSD-Karte (SDHC) mit Adapter z. B. für das Einschubfach eines PC bei.

Die Verbindung mit dem ABB i-bus® KNX und / oder dem ABB-Welcome Bus erfolgt über die beiliegende Busanschlussklemme.

Der spezielle Aufputz-Montagerahmen (6136/27-xxx-500) und die zugehörige Unterputz-Montagedose (6136/07 UP-500; Winddicht) sind nicht im Lieferumfang enthalten.

Benötigte Netzteile (z.B. 6358-101) sind ebenfalls nicht im Lieferumfang enthalten.

#### **4.2 Zusätzlich benötigte Komponenten**

- Netzteil für die 20 ... 32 V DC (SELV) Hilfsspannung (Stromversorgung Gerät) oder die Systemzentrale ABB-Welcome (dann ist keine zusätzliche Stromversorgung erforderlich).
- Zugehörige UP-Montagedose oder AP-Montagerahmen (wenn das Gerät nicht auf die zugehörige UP-Montagedose montiert wird).

# **4.3 Typenübersicht**

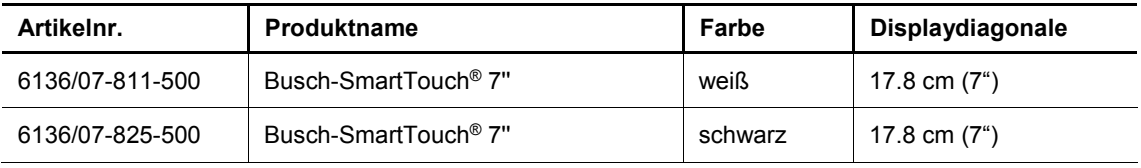

Tab.1: Typenübersicht

# **4.4 Funktionsübersicht KNX**

Die folgende Tabelle gibt eine Übersicht über die möglichen Funktionen und Anwendungen des Geräts:

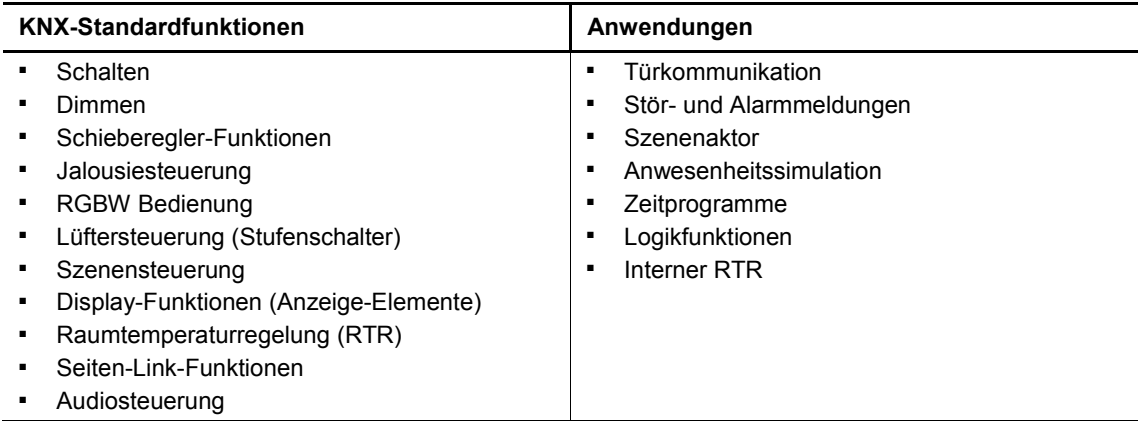

Tab.2: Funktionsübersicht

# **4.5 Zusatzfunktion Hörschleife**

Das Gerät ist mit einer Hörschleife zur Einkopplung des Audiosignals in Hörgeräte ausgestattet.

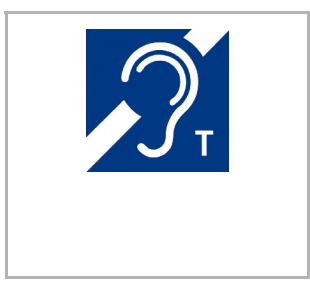

Um solche Hörschleifen nutzen zu können, muss das Hörgerät über eine so genannte Telefonspule (kurz: "T-Spule") verfügen, die das magnetische Wechselfeld der Hörschleife aufnimmt. Üblicherweise wird bei der Nutzung der Telefonspule das Mikrofon des Hörgeräts deaktiviert.

Der Abstand zum Gerät sollte für einen optimalen Empfang maximal 80 cm betragen.

#### **4.6 Geräteübersicht**

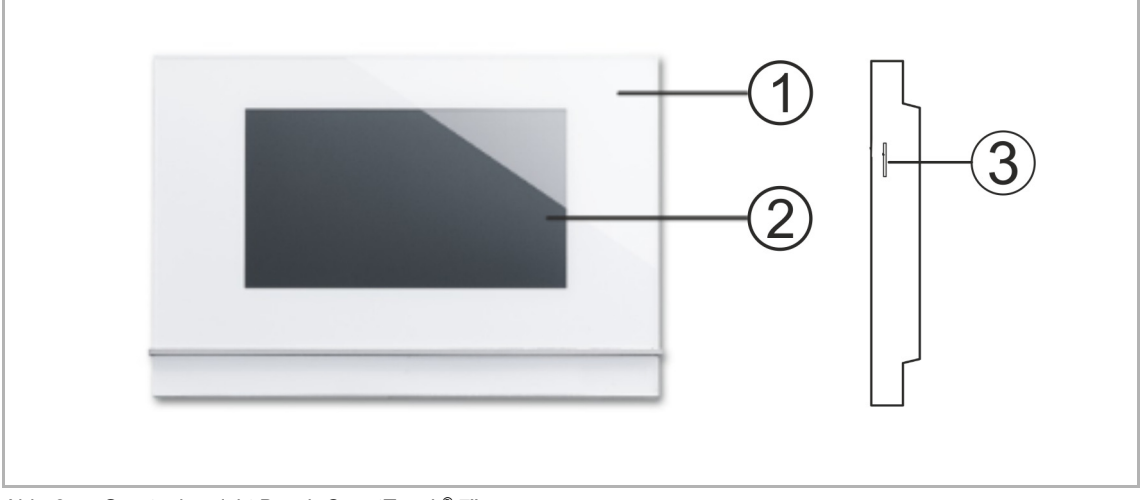

Abb. 2: Geräteübersicht Busch-SmartTouch® 7''

- [1] Gerätevorderseite
- [2] Touchsensitive Bedienoberfläche
- [3] Einschubfach microSD-Karte (SDHC)

# 5 Technische Daten

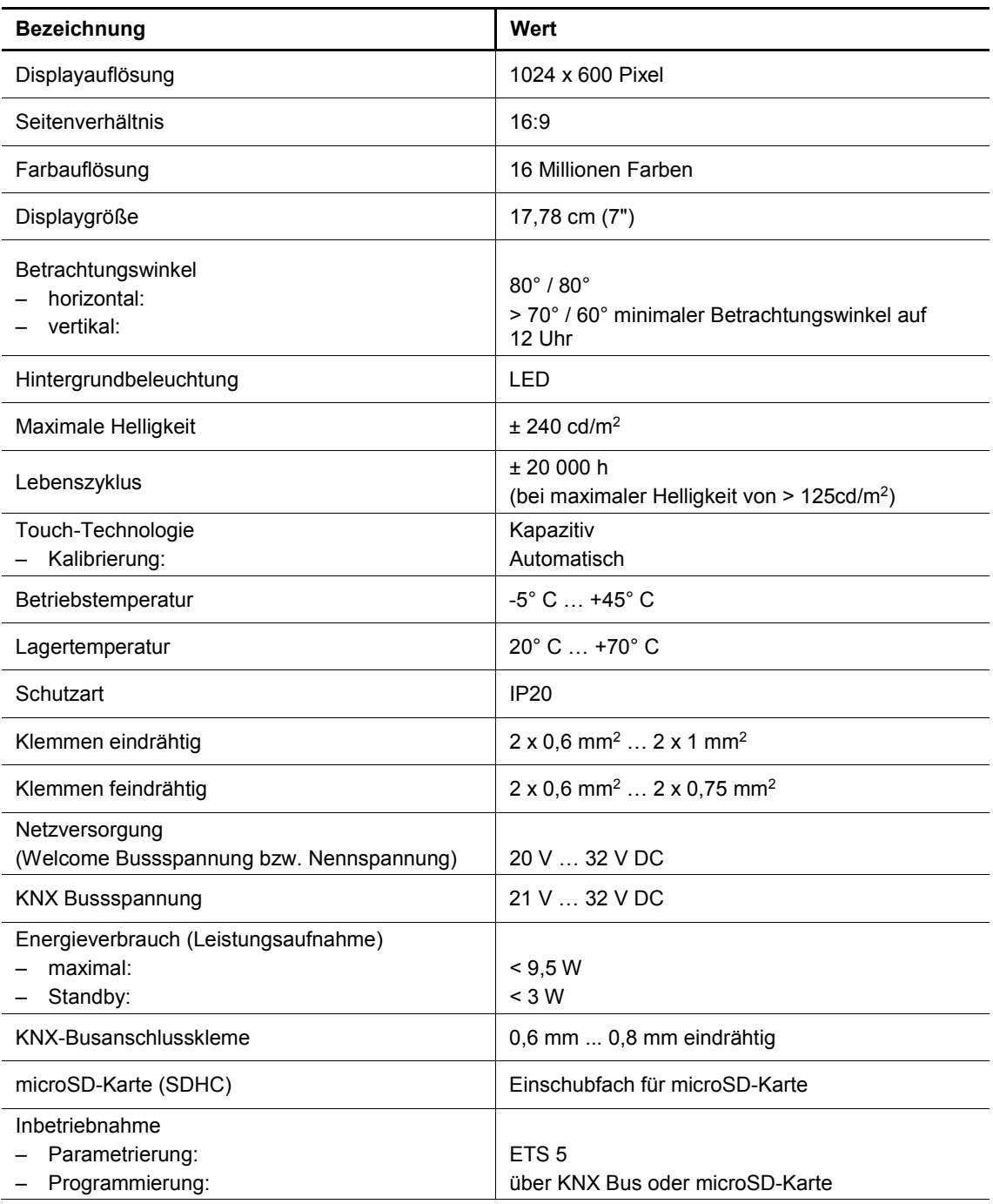

Tab.3: Technische Daten

# 6 Anschluss- und Maßbilder

# **6.1 Maßbilder**

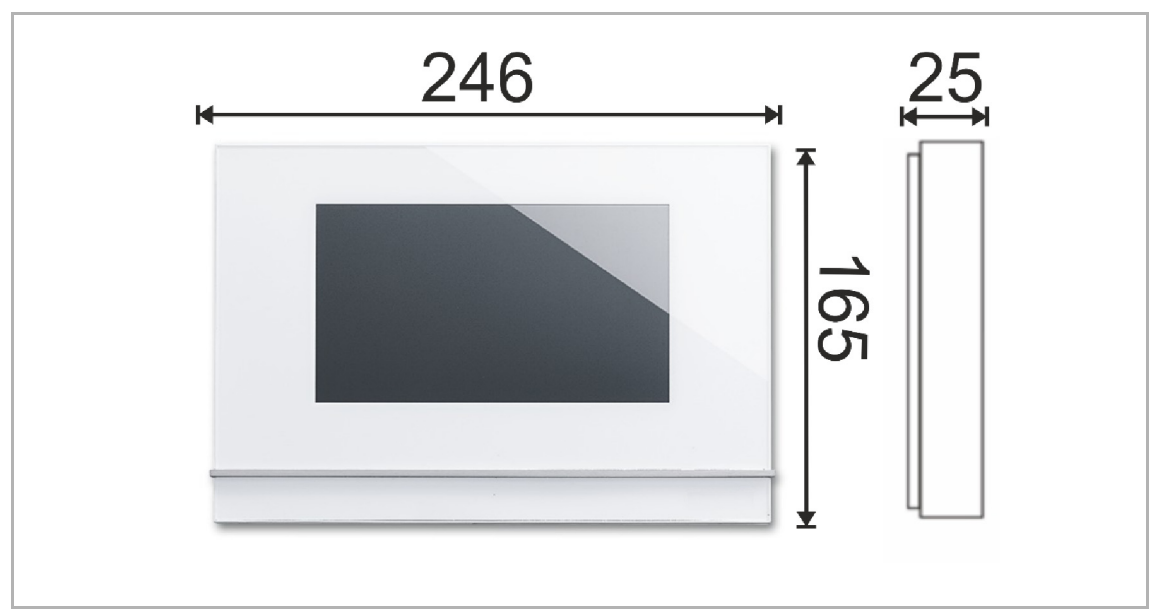

Abb. 3: Abmessungen aller beschriebenen Gerätetypen

Alle Maße in Millimeter.

Die Aufbauhöhe des Geräts beträgt 13 mm.

Die Einbautiefe beträgt 15 mm.

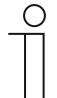

# **Hinweis**

Die Maße der zugehörigen UP-Montagedosen (nicht im Lieferumfang enthalten) betragen:

- Einbaumaß Unterputz (H x B x T):  $152 \times 235 \times 60$ .
- Einbaumaß Hohlwand (H x B x T):  $146$  x 227 x 50.

Die Maße des Aufputz-Montagerahmens (nicht im Lieferumfang enthalten) betragen:

■ (H x B x T): 165 x 246 x 12

# **6.2 Anschlussbilder**

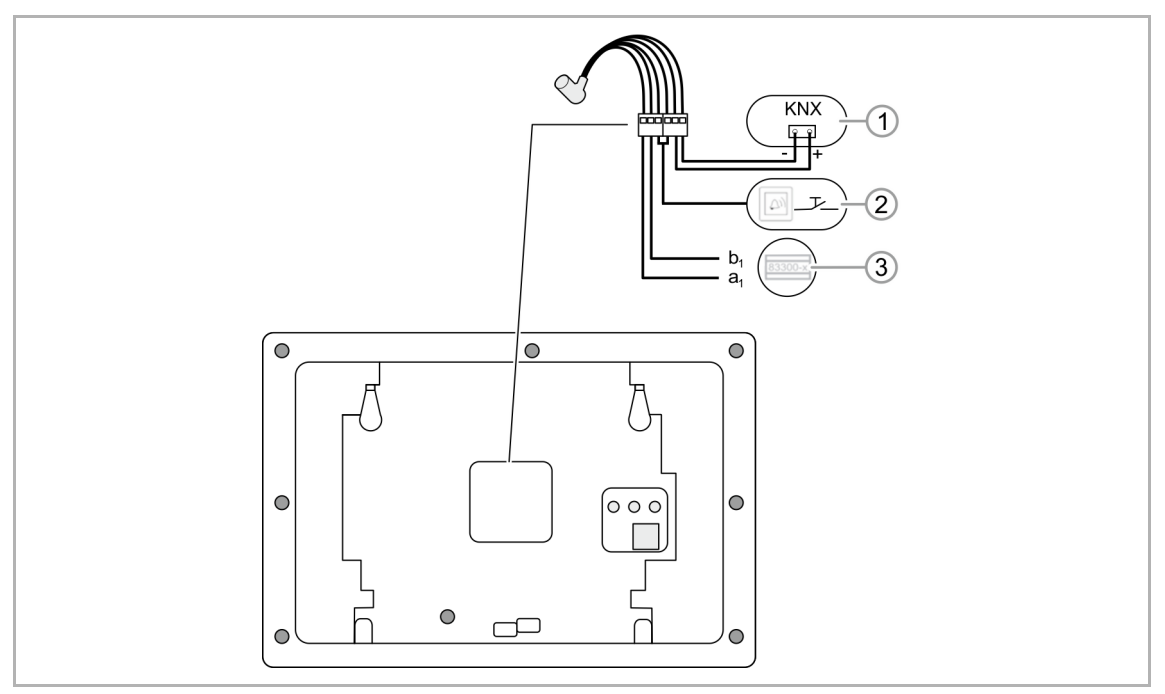

#### Abb. 4: Elektrischer Anschluss

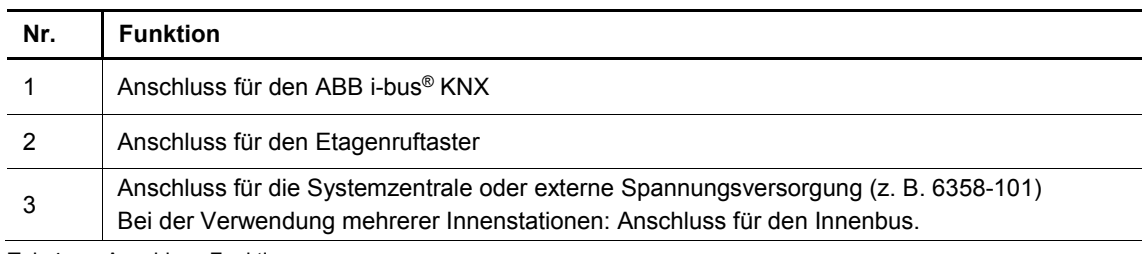

Tab.4: Anschluss Funktion

# 7 Anschluss, Einbau / Montage

**Hinweis** 

# **7.1 Planungshinweise**

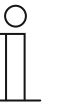

Planungs- und Anwendungshinweise für ABB-Welcome Anlagen können dem Systemhandbuch für ABB-Welcome entnommen werden. Dieses kann über www.BUSCH-JAEGER.com heruntergeladen werden.

# **7.2 Sicherheitshinweise**

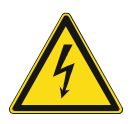

# **Gefahr – Stromschlag durch Kurzschluss !**

Lebensgefahr durch elektrische Spannung in Höhe von 100 … 240 V bei Kurzschluss auf der Kleinspannungsleitung.

- Kleinspannungs- und 100 … 240 V-Leitungen dürfen nicht gemeinsam in einer UP-Dose verlegt werden!
- Achten Sie bei der Montage auf eine räumliche Trennung (> 10 mm) der SELV-Stromkreise zu anderen Stromkreisen.
- Verwenden Sie bei Unterschreiten des Mindestabstandes z. B.
- Elektronikdosen und Isolierschläuche.
- Achten Sie auf korrekte Polarität.
- Beachten Sie die einschlägigen Normen.

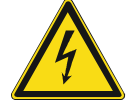

# **Gefahr – Elektrische Spannung !**

Installieren Sie die Geräte nur, wenn Sie über die notwendigen elektrotechnischen Kenntnisse und Erfahrungen verfügen.

- Durch unsachgemäße Installation gefährden Sie Ihr eigenes Leben und das der Nutzer der elektrischen Anlage.
- Durch unsachgemäße Installation können schwere Sachschäden, z. B. Brand, entstehen.

Notwendige Fachkenntnisse und Bedingungen für die Installation sind mindestens:

- Wenden Sie die "Fünf Sicherheitsregeln" an (DIN VDE 0105, EN 50110): 1. Freischalten
	- 2. Gegen Wiedereinschalten sichern
	- 3. Spannungsfreiheit feststellen
	- 4. Erden und Kurzschließen
	- 5. Benachbarte, unter elektrischer Spannung stehende Teile abdecken oder abschranken.
- Verwenden Sie die geeignete persönliche Schutzausrüstung.
- Verwenden Sie nur geeignete Werkzeuge und Messgeräte.
- Prüfen Sie die Art des Spannungsversorgungsnetzes (TN-System, IT-System, TT-System), um die daraus folgenden Anschlussbedingungen (klassische Nullung, Schutzerdung, erforderliche Zusatzmaßnahmen etc.) sicherzustellen.

# **7.3 Vorbereitende Arbeitsschritte**

- Terminieren Sie alle Zweige des Leitungsnetzes über ein angeschlossenes Busgerät (z. B. Innenstation, Außenstation, Systemgerät).
- Montieren Sie die Systemzentrale nicht unmittelbar neben Klingeltransformatoren und anderen geschalteten Spannungsversorgungen (Vermeidung von Interferenzen).
- Verlegen Sie die Leitungen des Systembus nicht zusammen mit 100 ... 240 V-Leitungen.
- Verwenden Sie keine gemeinsamen Kabel für die Anschlussleitungen von Türöffnern und Leitungen des Systembus.
- Vermeiden Sie Übergänge zwischen verschiedenen Kabeltypen.
- Verwenden Sie in einem vier- oder mehradrigen Kabel nur zwei Adern für den Systembus.
- Verlegen Sie beim Durchschleifen nie den ankommenden und abgehenden Bus innerhalb eines Kabels.
- Verlegen Sie nie den Innen- und Außenbus innerhalb eines Kabels.

# **7.4 Montage**

Das Gerät ist für die Unter- bzw. Aufputzmontage geeignet.

Der Aufputz-Montagerahmen (6136/27-xxx-500; nicht im Lieferumfang enthalten) kann für die Aufputzmontage verwendet werden, wenn das Gerät nicht auf die zugehörige UP-Montagedose montiert wird.

Folgende Montagevarianten sind möglich:

- auf Standard Unterputzdose (z. B. 3040)
- auf alte Controlpaneldose 6136/UP-500 (MD/U 1.1)
- direkt auf die Wand
- auf Tischständer 83506-500
- Schweizer UP-Dose

Die zugehörige Unterputz-Montagedose (6136/07 UP-500; nicht im Lieferumfang enthalten) kann in Hohlwände eingesetzt werden. Auch eine Verwendung in massiven Wänden ist möglich. Hierfür muss ein Teil der Dose jedoch vorab Unterputz eingesetzt werden.

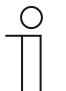

#### **Hinweis**

Nähere Informationen finden Sie in den beiliegenden Einbauanleitungen für den Aufputz-Montagerahmen und die zugehörige UP-Montagedose.

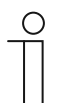

# **Hinweis**

Die Montagehöhe beträgt 1,50 m.

# **7.4.1 Übersicht Montage-Varianten**

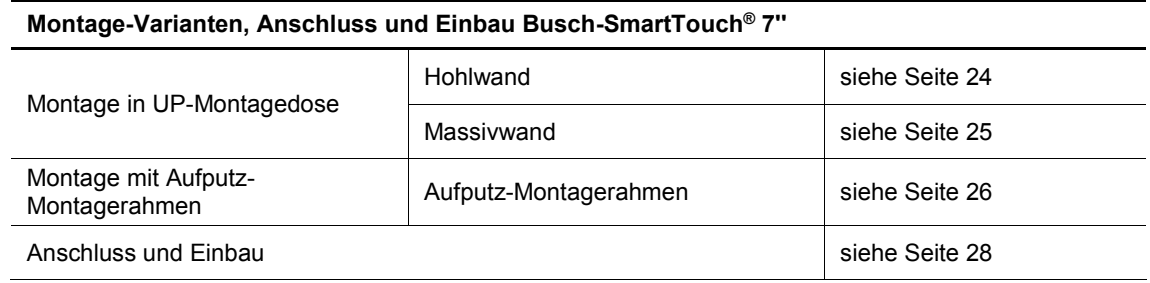

Tab.5: Montage-Varianten, Anschluss und Einbau

# **7.4.2 Montage in UP-Montagedose in Hohlwand**

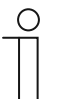

#### **Hinweis**

Siehe Montageanleitung auf der beiliegenden Putz- und Bohrschablone. Der untere Teil der UP-Montagedose wird hierbei nicht benötigt.

Einbau anhand der Anleitung auf der beiliegenden Bohrschablone:

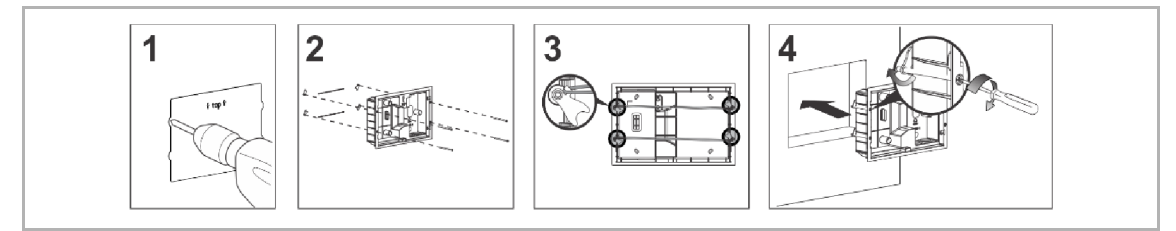

Abb. 5: Montage in Hohlwand

# **7.4.3 Montage in UP-Montagedose in Massivwand**

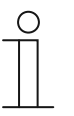

#### **Hinweis**

Siehe Montageanleitung auf der beiliegenden Putz- und Bohrschablone. Vorab muss der untere Teil der UP-Montagedose abgezogen und Unterputz eingesetzt werden.

Einbau anhand der Anleitung auf der beiliegenden Putzschablone:

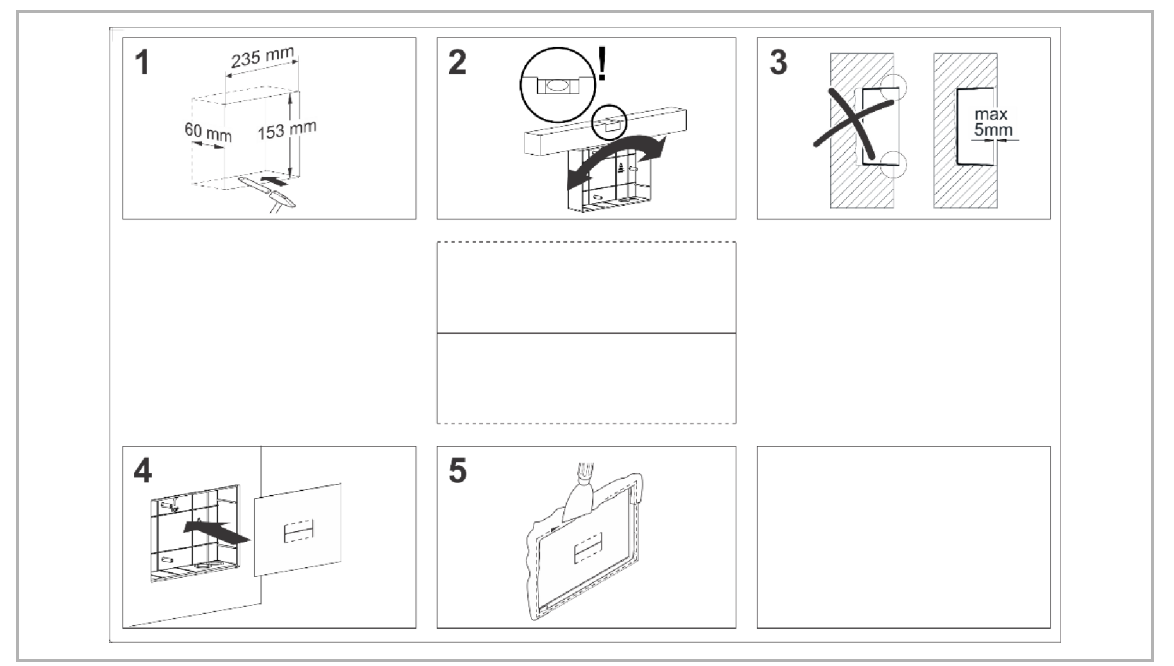

Abb. 6: Montage in Massivwand

Wenn der untere Teil der Montagedose Unterputz eingesetzt ist, müssen die folgenden Arbeitsschritte erfolgen.

Einbau anhand der Anleitung auf der beiliegenden Bohrschablone:

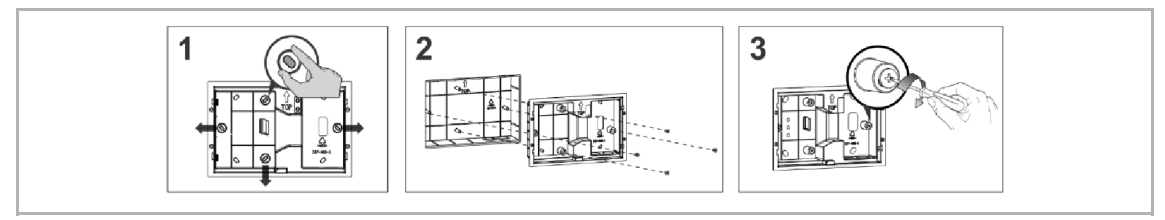

Abb. 7: Montage oberer Teil der UP-Montagedose

# **7.4.4 Montage mit Aufputz-Montagerahmen**

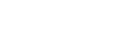

O

**Hinweis**  Siehe beiliegende Montageanleitung.

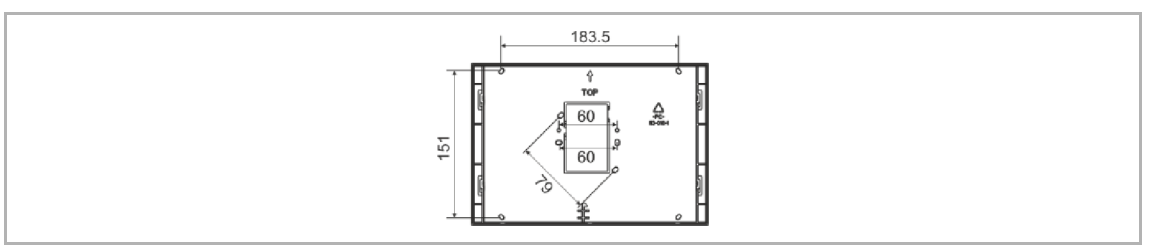

Abb. 8: Einbau Aufputz-Montagerahmen

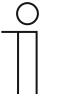

# **Hinweis**

Vorab muss der Aufputz-Montagerahmen, je nach Montagevariante entsprechend der nachfolgenden Vorgaben, eingebaut werden.

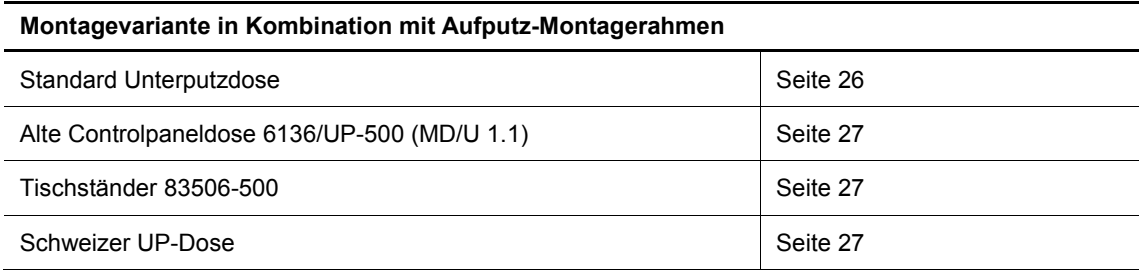

Tab.6: Montagevariante Aufputz-Montagerahmen

# **7.4.5 Standard-Unterputzdose**

(z. B. 3040)

 $\subset$ 

#### **Hinweis**

Ein Loch für die Kabeldurchführung sollte vorhanden sein.

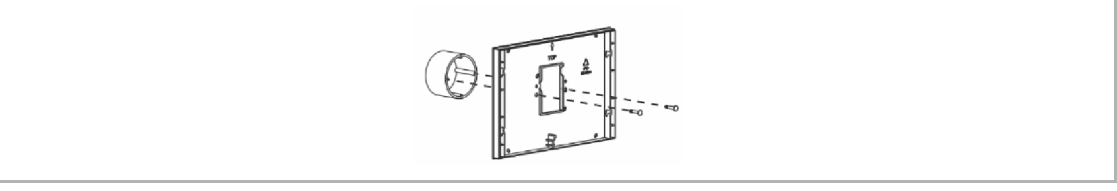

Abb. 9: Standard Unterputzdose / direkt auf die Wand

Technisches Handbuch 2CKA001373B9264 │26

# **7.4.6 Alte Controlpaneldose 6136/UP-500 (MD/U 1.1)**

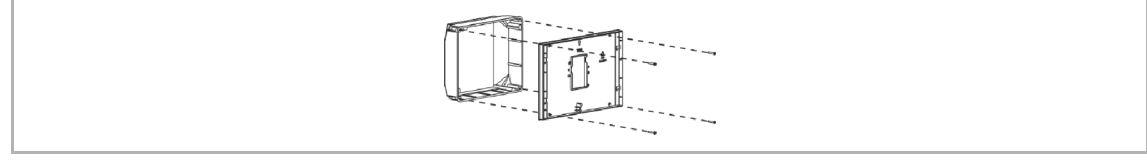

Abb. 10: Alte Controlpaneldose 6136/UP-500 (MD/U 1.1)

Weiter mit Anschluss und Einbau Seite 28.

# **7.4.7 Tischständer 83506-500**

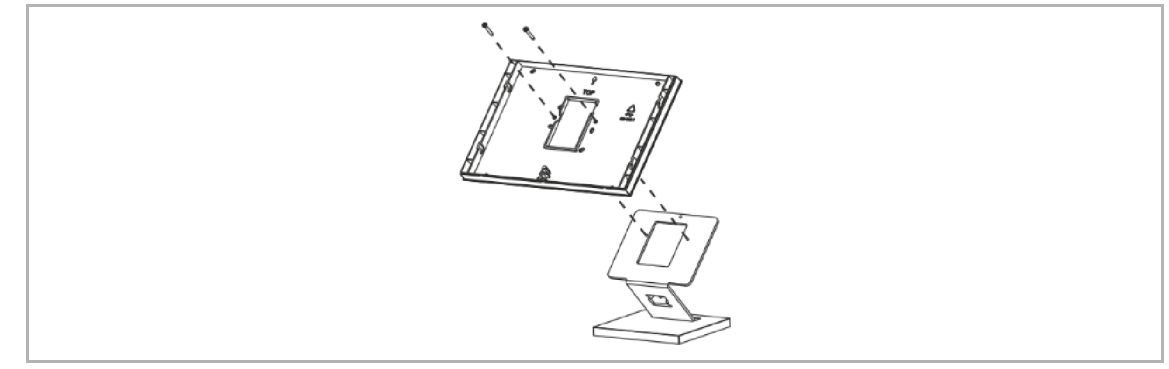

Abb. 11: Tischständer 83506-500

Weiter mit Anschluss und Einbau Seite 28.

# **7.4.8 Schweizer UP-Dose**

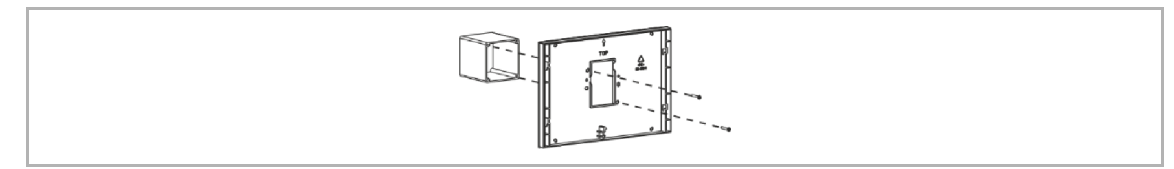

Abb. 12: Schweizer UP-Dose

# **7.4.9 Anschluss und Einbau**

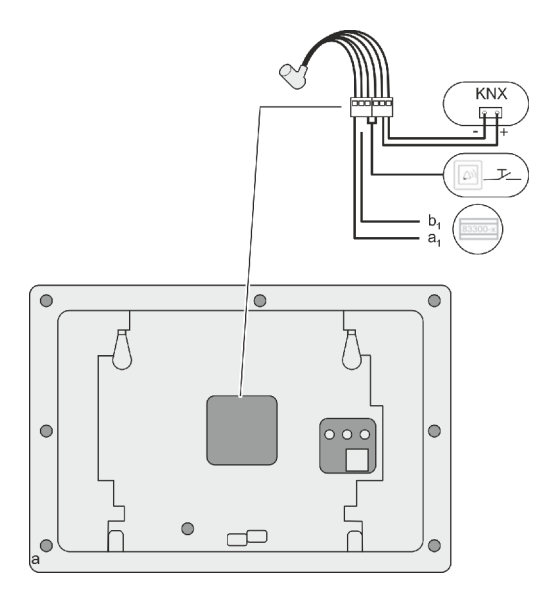

Abb. 13: Anschluss

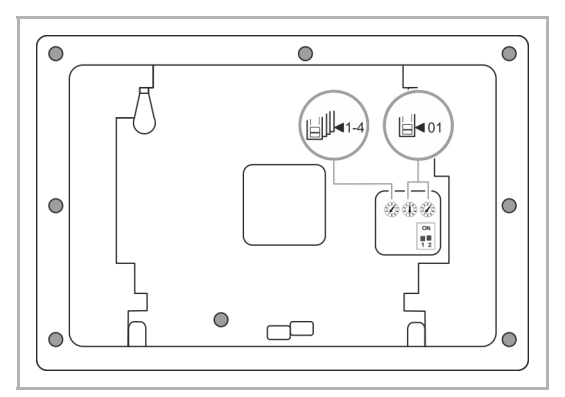

Abb. 14: Adresse der Außenstation einstellen

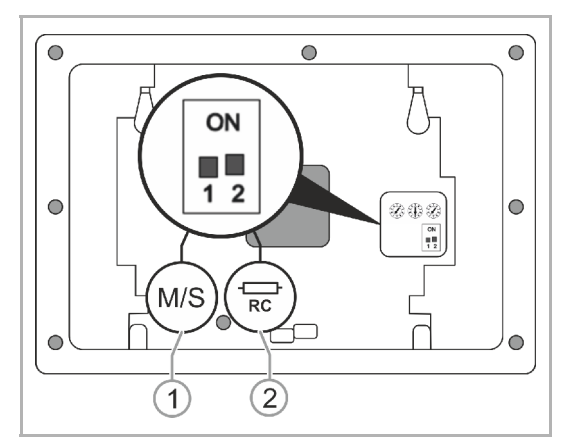

Abb. 15: Master- / Slave-Funktion und Abschlusswiderstand einstellen

1. Das Gerät entsprechend der Grafik anschließen (siehe Kapitel 6.2 "Anschlussbilder" auf Seite 21).

- 2. Über die Drehschalter auf der Rückseite des Gehäuses die Adresse der bevorzugten Außenstation und die Adresse der Innenstation einstellen (siehe Kapitel 11.1 "Adressierung der Stationen" auf Seite 107).
- 3. Über die Schalter auf der Rückseite des Gehäuses die Master- / Slave-Funktion und den Abschlusswiderstand einstellen(siehe Kapitel 10.8.2 "Master/Slave Schalter setzen" auf Seite 106).

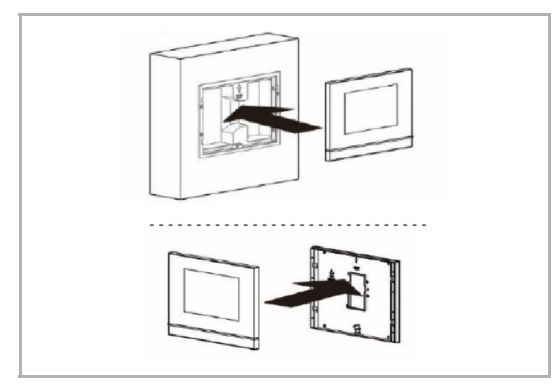

Abb. 16: Gerät aufrasten, AP- und UP-Dose

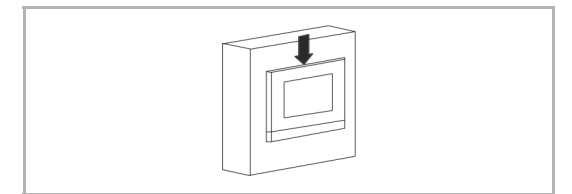

Abb. 17: Gerät einrasten

# **7.5 Demontage**

Die Klemme des Geräts kann einfach gelöst werden.

- 4. Gerät der Montagevariante entsprechend auf die Montagedose aufrasten.
- 5. Rastnasen in die Halterungen einlegen.

6. Gerät nach unten drücken, bis die untere Klemme einrastet.

Das Gerät ist nun fertig montiert.

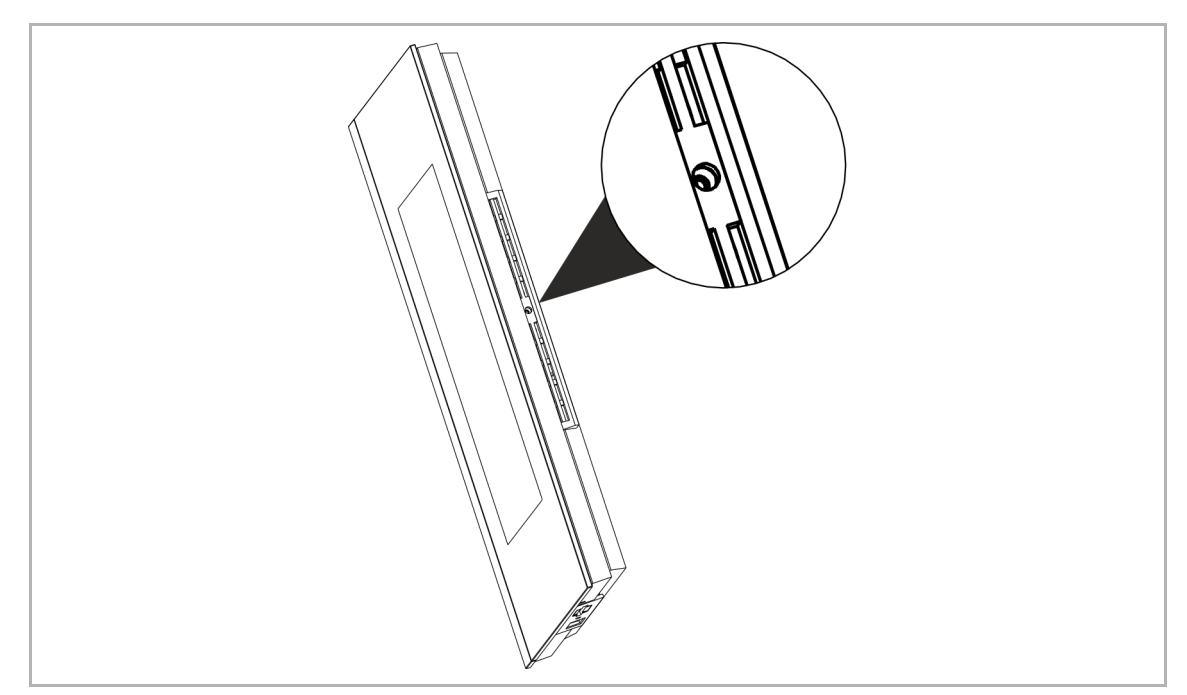

Abb. 18: Klemme des Geräts

- 1. Schieber auf der Unterseite des Geräts nach rechts schieben.
	- Die Klemme wird gelöst.
- 2. Das Gerät nach oben schieben und dann nach vorne abziehen.

# 8 Erstinbetriebnahme

Nach erfolgreicher Montage und Installation erfolgt die Erstinbetriebnahme. Hierzu muss die aktuelle Firmware installiert werden, die sich auf der beiliegenden microSD-Karte befindet.

Nach dem Herstellen der Spannungsversorgung startet das Gerät automatisch, die Anwendung wird vorbereitet.

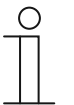

#### **Hinweis**

Bei der Datenübertragung in das Gerät per microSD-Karte müssen beide Stromversorgungen eingeschaltet sein!

1. Den Anweisungen auf dem Bildschirm folgen.

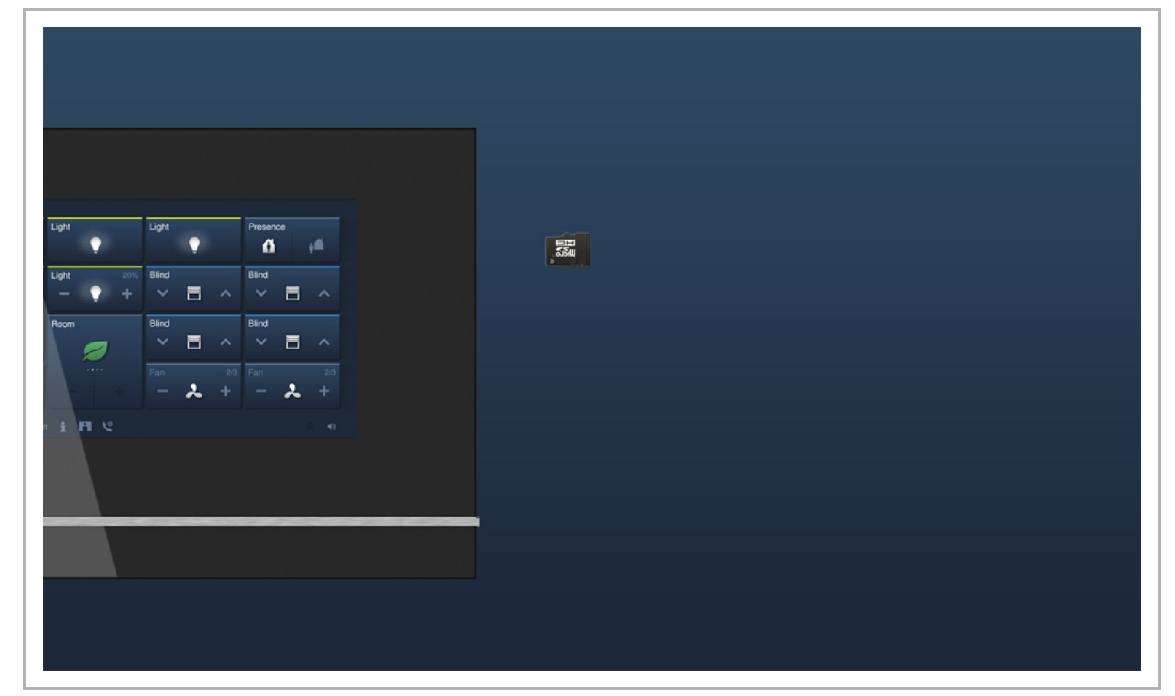

Abb. 19: Startbildschirm Erstinbetriebnahme

2. Beiliegende microSD-Karte in den Kartenslot am Gerät einstecken, siehe Kapitel 10.6 "microSD-Karte (SDHC) einschieben" auf Seite 101.

# $\subset$

#### **Hinweis**

Die Animation der microSD-Karte auf dem Bildschirm beachten.

- Auf dem Display erscheint kurz der folgende Hinweis: "**Firmare updating will start, please wait…**".
- Die Anwendung startet automatisch.

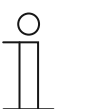

#### **Hinweis**

Die Dauer der Erstinbetriebnahme mit dieser Anwendung beträgt etwa 10 Minuten. Die Dauer wird auf dem Bildschirm angezeigt.

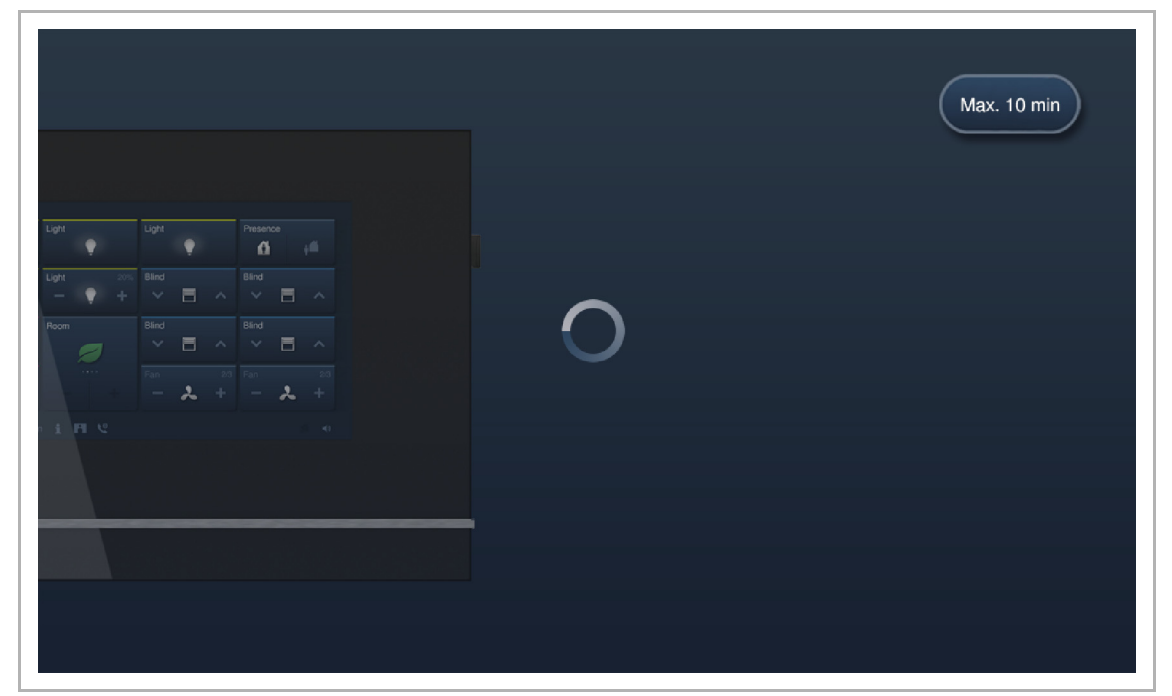

Abb. 20: Dauer Erstinbetriebnahme

Folgende Meldungen können nach der Installation erscheinen:

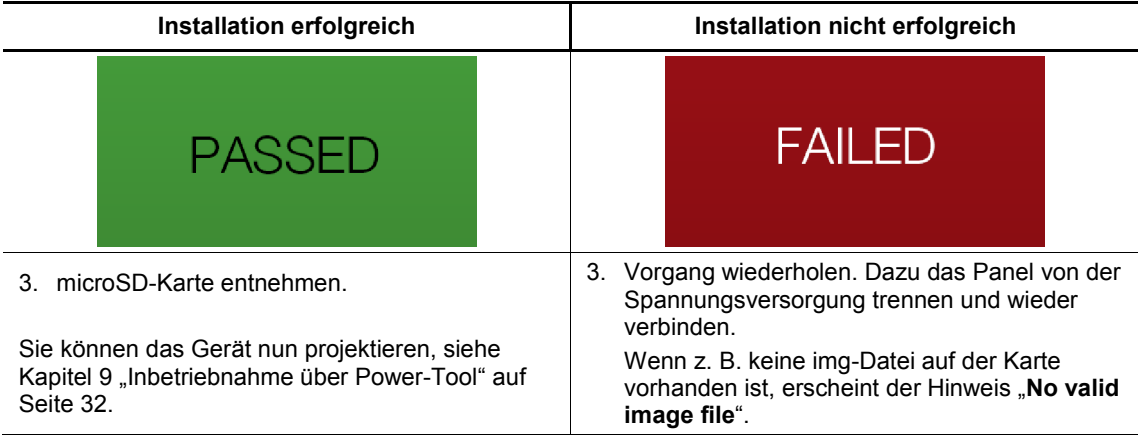

Tab.7: Meldungen nach der Installation

# 9 Inbetriebnahme über Power-Tool

Inbetriebnahme des Busch-SmartTouch® 7'' über das Plug-in Power-Tool für SmartTouch.

# **9.1 Einbindung in das KNX-System (ETS)**

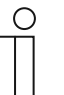

**Hinweis**  Das Gerät entspricht den KNX-Richtlinien und kann als Produkt des KNX-Systems eingesetzt werden. Detaillierte Fachkenntnisse, speziell zur Inbetriebnahmesoftware ETS, durch KNX-Schulungen werden zum Verständnis vorausgesetzt.

# **9.1.1 Installation des Plug-in Power-Tool für das Busch-SmartTouch®**

Für die Anzeige des speziellen Inbetriebnahemtools Power-Tool muss das Plug-in Power-Tool für das Busch-SmartTouch® 7'' installiert werden.

Anschließend ist dieses Plug-in in der ETS über eine zusätzliche Schaltfläche "Produktspezifischen Parameterdialog öffnen" aufrufbar. Dazu muss für die Installation auf dem Zielrechner eine lizenzierte Version der ETS Professional-Software installiert sein. Erforderlich ist mindestens Version ETS3.

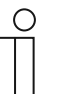

#### **Hinweis**

Das Plug-in für ETSx kann über den elektronischen Katalog heruntergeladen werden (www.busch-jaeger-catalogue.com).

Für ein bereits installiertes Power-Tool (ab Version 1.2.38) kann auch ein Online-Update durchgeführt werden. Siehe hierzu die Power-Tool Update-Beschreibung.

# **9.1.2 Ablauf der Installation**

Bei der Installation des Plug-in Power-Tool für das Busch-SmartTouch® 7'' hilft Ihnen ein Installationsassistent:

- 1. Installationsassistenten mit einem Doppelklick auf die Datei "PT2Setup\_x\_x\_x.exe" starten.
- Ein Dialogfenster mit vorhandenen Sprachen erscheint.
- 2. Installationssprache auswählen (DE oder EN).
- 3. Auf "OK" klicken.

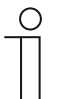

# **Hinweis**

Für ein bereits installiertes Power-Tool (ab Version 1.2.38) kann auch ein Online-Update durchgeführt werden. Siehe hierzu die Power-Tool Update-Beschreibung.

# **9.1.3 Busch-SmartTouch® 7'' in die ETS einbinden**

- 1. ETS starten.
- 2. Produktdaten des Busch-SmartTouch® 7'' über die Importfunktion der ETS in die Projektdatenbank importieren.
	- Dateityp ETS3: *\*.vd5*).
	- Dateityp ETS4 und ETS5: *\*.knxprod*).

# **9.1.4 Weitere KNX-Einstellungen im Busch-SmartTouch® 7''**

Alle KNX-Einstellungen für das Busch-SmartTouch® 7'' erfolgen über das Inbetriebnahemtool Power-Tool, das Bestandteil der speziellen ETSx-Plug-in für das Busch-SmartTouch® 7'' ist (siehe Kapitel 9.1.1 "Installation des Plug-in Power-Tool für das Busch-SmartTouch®" auf Seite  $32$ ).

# **9.2 Übersicht über das Inbetriebnahmetool Power-Tool**

Der folgende Abschnitt beinhaltet grundlegende Informationen zum Inbetriebnahmetool Power-Tool.

Power-Tool ist eine Projektierungssoftware, mit der Sie das Busch-SmartTouch® 7'' für die Gebäudeautomation von ABB konfigurieren können. Jedes Busch-SmartTouch® 7'' kann individuell eingerichtet werden. Power-Tool leitet Sie bei der Projektierung durch die Konfiguration.

Wesentliche Aufgaben bei der Projektierung mit Power-Tool sind:

- Festlegen grundlegender Einstellungen, z. B. Displaysprache für das Busch-SmartTouch® 7'' (Systemeinstellungen).
- Festlegen der Navigationsstruktur, z. B. Anlegen von Etagen und Räumen mit zugehörigen Bedienseiten.
- Konfigurieren von bestehenden Anwendungen.
- Konfigurieren von Seiten, z. B. Anordnen von Schaltflächen.
- Konfigurieren von Bedienelementen, z. B. Auswählen von Schaltflächensymbolen.
- Verknüpfung mit Gruppenadressen, um die Verbindung zu Aktoren und Sensoren über den Bus herzustellen.
- Inbetriebnahme über eine microSD-Karte.

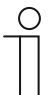

#### **Hinweis**

Grundlegende Information zur Bedienung und den Ansichten von Power-Tool enthält die Onlinehilfe des Plug-in. Diese kann über den Menüpunkt "Hilfe" im Menü "Hilfe" geöffnet werden.

# **9.2.1 Power-Tool starten**

- 1. Die ETS-Software starten (Doppelklick auf das Programmsymbol oder über das Startmenü des Betriebssystems (Start -> Programme -> KNX -> ETSx)).
	- Das Übersichtsfenster der ETS öffnet sich.
- 2. Eine vorhandene Projektdatei öffnen oder ein neues Projekt anlegen.
	- Das Hauptfenster der ETS öffnet sich.

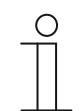

#### **Hinweis**

Für die Projektierung werden detaillierte Kenntnisse der ETS-Bedienung vorausgesetzt.

Es wird empfohlen, die Produktdaten vorab in die Projektdatenbank zu importieren (siehe Kapitel 9.1.3 "Busch-SmartTouch® 7" in die ETS einbinden" auf Seite 33).

- 3. Das Gerät in das Projekt über den Katalog einfügen.
- 4. Das Gerät auswählen.
- 5. Im Gerätefenster auf "Parameter" klicken.
- 6. Auf "Produktspezifischen Parameterdialog öffnen" klicken.
	- Power-Tool öffnet sich in einem separaten Fenster.

# **9.3 Bildschirmbereiche von Power-Tool**

Bei der Projektierung mit Power-Tool arbeiten Sie in mehreren Bereichen. In diesem Abschnitt wird erläutert, welchen Zweck die Bildschirmbereiche erfüllen und wie sie zu handhaben sind.

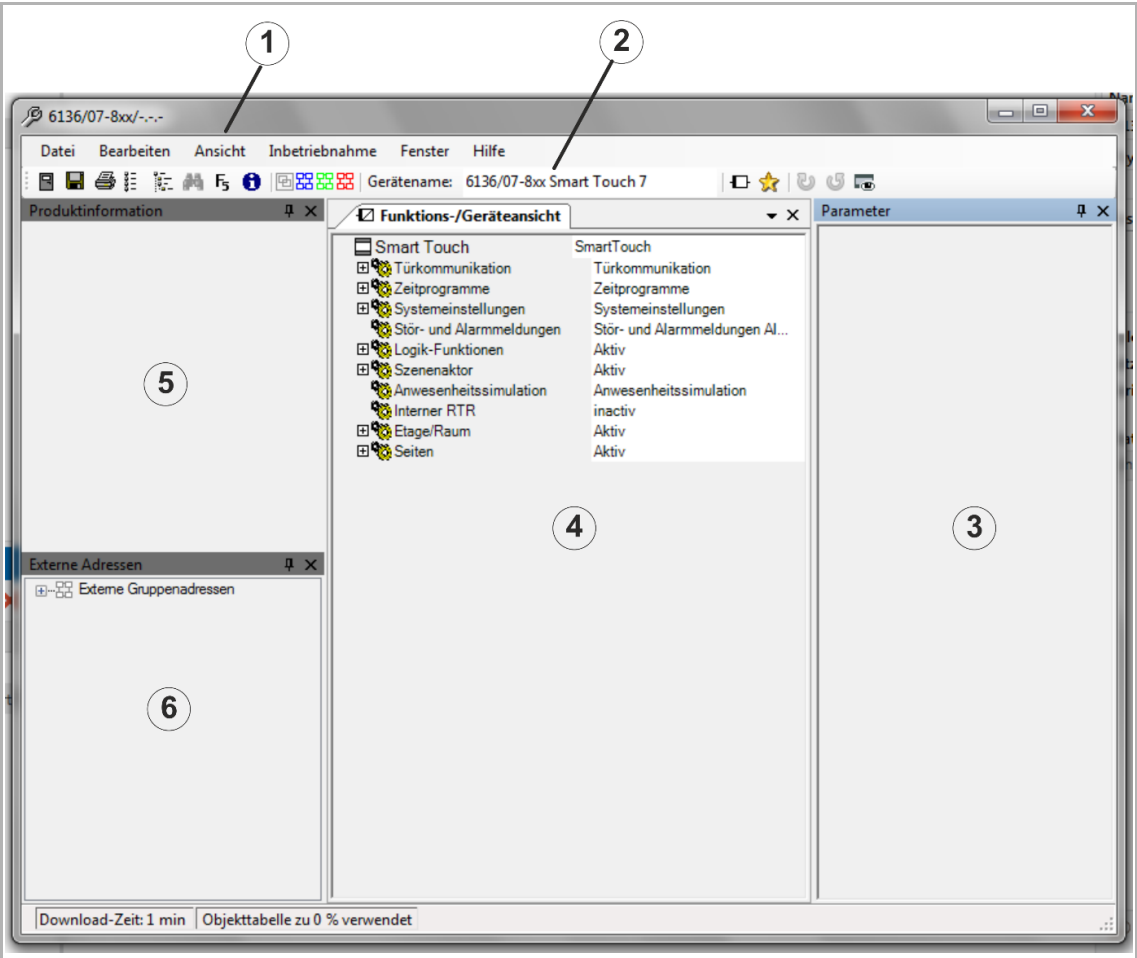

Abb. 21: Power-Tool Bildschirmbereiche (Beispiel - Anordnung der Bereiche ist variabel)

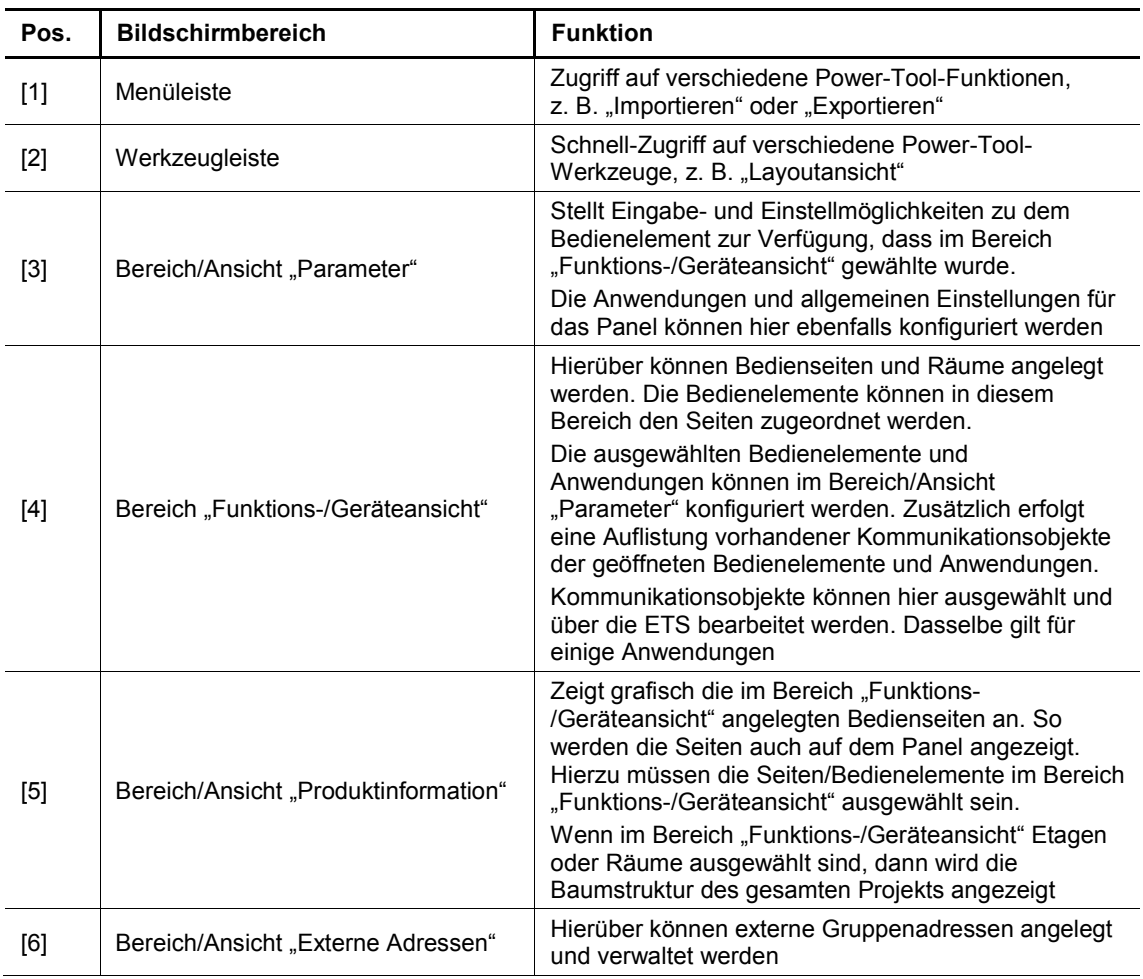

Tab.8: Power-Tool-Bildschirmbereiche

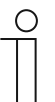

# **Hinweis**

Grundlegende Information zur Bedienung und den Ansichten von Power-Tool enthält die Onlinehilfe des Plug-in. Diese kann über den Menüpunkt "Hilfe" im Menü "Hilfe" geöffnet werden.

Weitere Informationen enthalten auch die folgenden Kapitel.
# **9.4 Erläuterung der Grundstruktur (Begriffe)**

Das Panel besteht aus:

- einer Hauptbedienseite (Homepage)
- Bedienseiten für Räume
- Bedienseiten für Etagen und Flure
- Anwendungsseiten

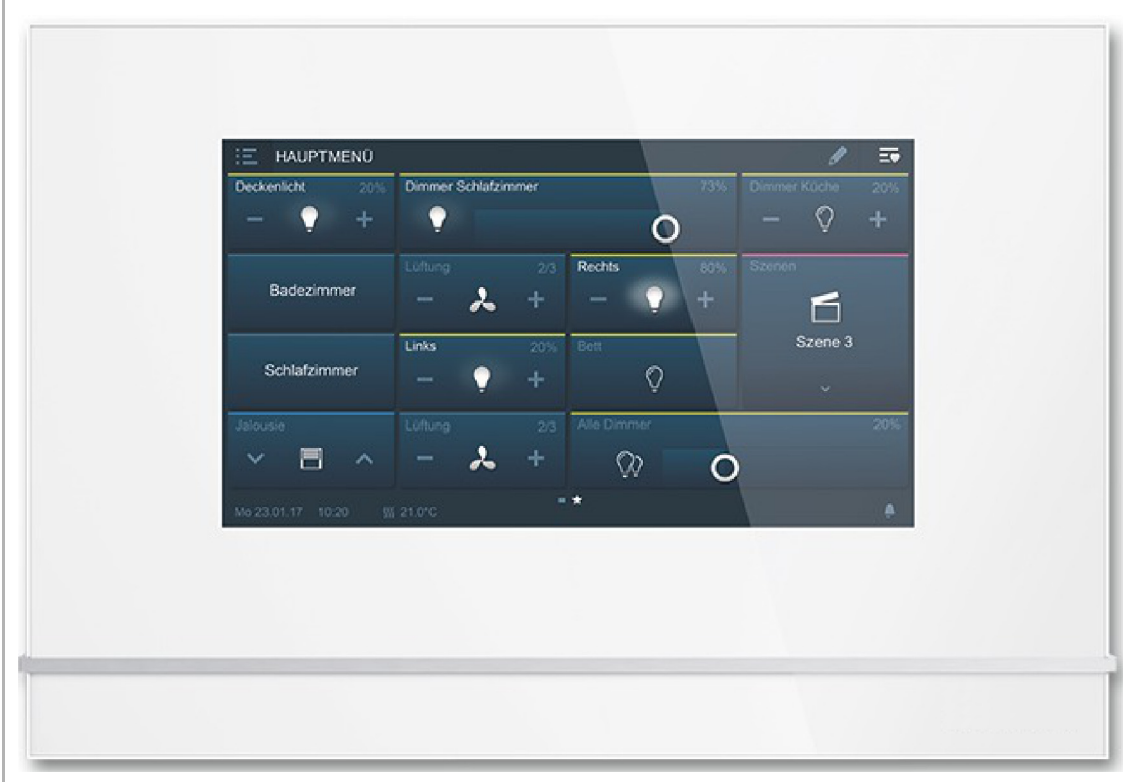

Abb. 22: Panel mit Bedienelementen

Die Hauptbedienseite wird nach dem Start des Geräts angezeigt.

Die Bedienseiten für Räume beinhalten die Bedienelemente der zugehörigen Räume, z. B. Schalter, Dimmer oder Szenen.

Die Bedienseiten für Etagen und Flure enthalten die zugehörigen Bedienseiten für Räume.

Die Anwendungsseiten beinhalten Anwendungen, z. B. Türkommunikation, Stör- und Alarmmeldungen.

Grundsätzlich sind alle Bedienseiten (Homepage, Startseiten) beliebig konfigurierbar und müssen keinem bestimmten Raum zugeordnet sein.

Auf allen Bedienseiten können Sie Bedienelemente platzieren, um Haus- und Gerätefunktionen auszuführen. Über das Bedienelement "Seiten-Link" können weitere Bedienseiten angezeigt werden. In der unteren Leiste des Panels wird angezeigt, ob mehrere Seiten vorhanden sind.

Um bevorzugte Bedienelemente direkt aufzurufen, können Sie Favoriten in einer Favoritenliste anlegen.

Auf den Anwendungsseiten können Anwendungen bzw. Anwendungsseiten aktiviert werden.

# **Navigation**

Wenn Sie auf der Hauptbedienseite des Busch-SmartTouch® 7'' nach rechts wischen, werden in einem Menü die konfigurierten Anwendungsseiten und Grundeinstellungen angezeigt.

Wenn Sie auf der Hauptbedienseite nach links wischen, werden die erstellten Bedienseiten angezeigt.

Wenn in einer Ebene mehrere Bedien- und Anwendungsseiten angelegt sind, können Sie diese Seiten durch Wischen nach links oder rechts aufrufen.

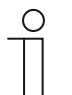

# **Hinweis**

Weitere Erläuterungen im Kapitel 10 "Bedienung" auf Seite 71.

# **9.5 Ablauf der Inbetriebnahme**

Um ein möglichst effektives Arbeiten mit dem Inbetriebnahmetool Power-Tool zu erreichen, wird folgender Arbeitsablauf (Standard-Workflow) empfohlen:

- 1. ETS-Software starten (siehe Kapitel 9.2.1 "Power-Tool starten" auf Seite 34).
- 2. Neues Projekt anlegen bzw. vorhandenes Projekt öffnen.
- 3. Power-Tool starten.
- 4. Grundeinstellungen für das Panel konfigurieren.
- 5. Navigationsstruktur anlegen (siehe Kapitel 9.7 "Anlegung der Navigationsstruktur" auf Seite 54).
- 6. Bedienseiten konfigurieren (Bedienelemente einfügen und konfigurieren).
- 7. Anwendungen und Anwendungsseiten konfigurieren.
- 8. Vorhandene Kommunikationsobjekte bearbeiten.
- 9. Gruppenadressen anlegen und den richtigen Datenpunkttyp (DPT) allen im Busch-SmartTouch® 7'' verwendeten Gruppenadressen zuweisen (z. B. Funktion: 1.001 Switch).
- 10. Projekt auf das Panel übertragen und in Betrieb nehmen.

#### **9.6 Konfiguration der Grundeinstellungen für das Panel**

Die Grundeinstellungen für das Panel können vorab festgelegt werden:

- 1. Im Bereich "Funktions-/Geräteansicht" die "Systemeinstellungen" auswählen.
	- Im Bereich "Parameter" werden die Grundeinstellungen angezeigt und können bearbeitet werden (siehe Kapitel 9.6.1 "Grundeinstellungen (Systemeinstellungen) des Panels" auf Seite 39).
	- Verfügbare Kommunikationsobjekte für bestimmte Funktionen werden im Bereich "Funktions-/Geräteansicht" angezeigt und können verwendet werden. Hierzu jeweils auf das "+" bei den Bedienelementen oder Anwendungen klicken.
	- Gruppenadressen können über den Bereich "Externe Adressen" zugeordnet werden.

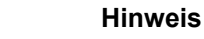

Einige Grundeinstellungen können direkt im Panel angepasst werden. Hierzu muss in den Systemeinstellungen die Einstellung "Systemeinstellungen für Endkunden freigeben" auf "Ja" eingestellt sein.

# **9.6.1 Grundeinstellungen (Systemeinstellungen) des Panels**

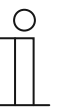

**Hinweis** 

Eingaben in Textfeldern müssen mit der Eingabetaste ("Return") bestätigt werden.

Bei Listenfeldern in das Feld klicken und dann eine Auswahl tätigen.

## **Allgemeines**

# ■ **Panelsprache**

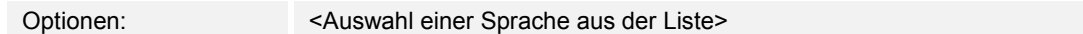

Über den Parameter wird die Sprache der Benutzeroberfläche festgelegt.

Auswahl:

- 1. In das Feld klicken.
	- Liste mit vorhandenen Sprachen öffnet sich.
- 2. Sprache wählen.

## ■ **Akustisches Signal bei Tastendruck**

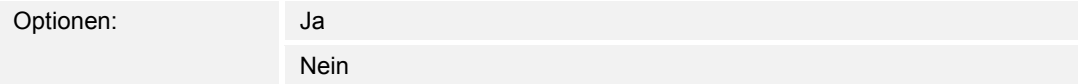

 Über den Parameter wird festgelegt, ob bei einer Tastenbetätigung ein akustisches Signal vom Gerät ausgegeben wird.

#### ■ **Akustisches Signal Lautstärke Voreinstellung [%]**

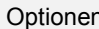

Optionen: Einstellmöglichkeit von 10 … 100 %

 Über den Parameter wird die Lautstärke für das akustische Signal bei Tastendruck eingestellt.

Eingabe:

1. In das Eingabefeld klicken und eine Prozentzahl eingeben.

Oder:

- 1. In das Feld klicken.
- 2. Auf die Pfeile klicken.

# **Hinweis**

Der Parameter ist nur verfügbar, wenn der Parameter "Akustisches Signal bei Tastendruck" auf "Ja" steht.

# ■ **Dezimaltrennzeichen**

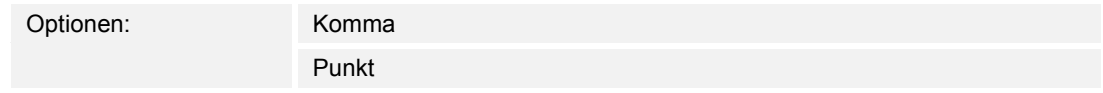

 Über den Parameter wird festgelegt, ob ein Komma oder ein Punkt als Dezimaltrennzeichen verwendet wird.

# ■ **Tausendertrennzeichen**

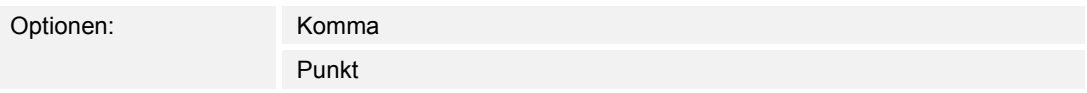

 Über den Parameter wird festgelegt, ob Tausender mit einem Komma oder einem Punkt getrennt werden.

## ■ **Zeitformat**

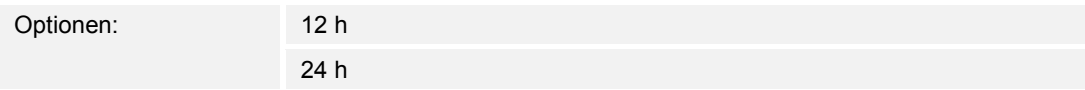

 Über den Parameter wird festgelegt, in welchem Format die Uhrzeit dargestellt wird. Voreingestellt ist die 24-Stunden-Anzeige.

#### ■ **Datumsformat**

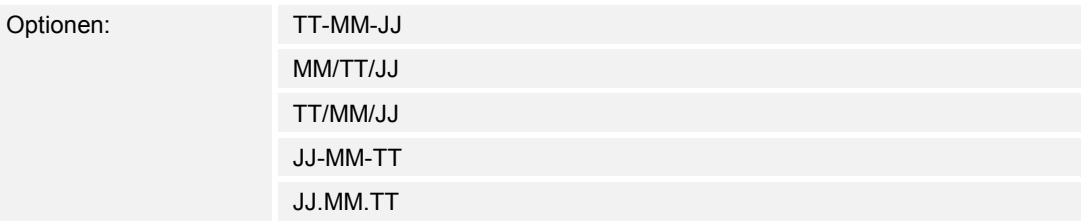

Über den Parameter wird das Datumsformat festgelegt.

Auswahl:

- 1. In das Feld klicken.
	- Liste mit vorhandenen Datumsformaten öffnet sich.
- 2. Datumsformat wählen.
	- TT: Tag, MM: Monat, JJ Jahr. Beispiel: 01-12-17 (TT-MM-JJ)

# ■ **Zeit und Datum senden/empfangen**

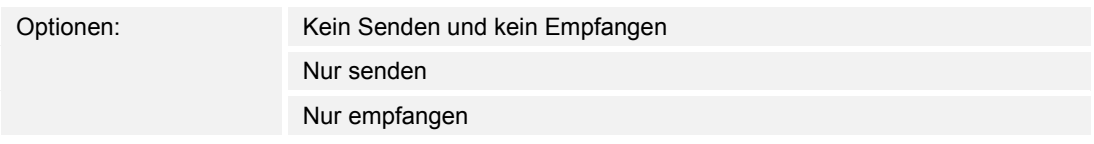

 Das Gerät verfügt über ein internes Datum- und Uhrzeit-Modul. Über den Parameter wird eingestellt, wie das Gerät Datum und Uhrzeit verwendet.

- *Kein Senden und kein Empfangen*: Das Gerät verwendet Datum und Uhrzeit nur intern.
- *Nur senden*: Das Gerät synchronisiert weitere KNX-Komponenten in der Anlage.
- *Nur empfangen*: Das Gerät erhält Datum und Uhrzeit von einem separaten KNX-DCF-Modul.

Wenn Sie "Nur senden" oder "Nur empfangen" wählen, können Sie Uhrzeit und Datum über ein Kommunikationsobjekt synchronisieren. Die Synchronisation erfolgt, indem eine Gruppenadresse an das bzw. aus dem Gerät gesendet wird.

Verknüpfen Sie die Kommunikationsobjekte "Uhrzeit-Ausgang" und "Datum-Ausgang" mit einer entsprechenden Gruppenadresse.

Auswahl:

- 1. In das Feld klicken.
	- Liste mit vorhandenen Einstellungen öffnet sich.
- 2. Einstellung wählen.

#### ■ **Automatische Sommer-/Winterzeitumstellung**

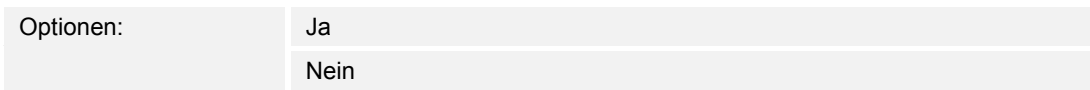

 Über den Parameter wird festgelegt, ob eine automatische Umstellung auf die Sommer- /Winterzeit erfolgt.

# ■ **Zeit und Datum senden**

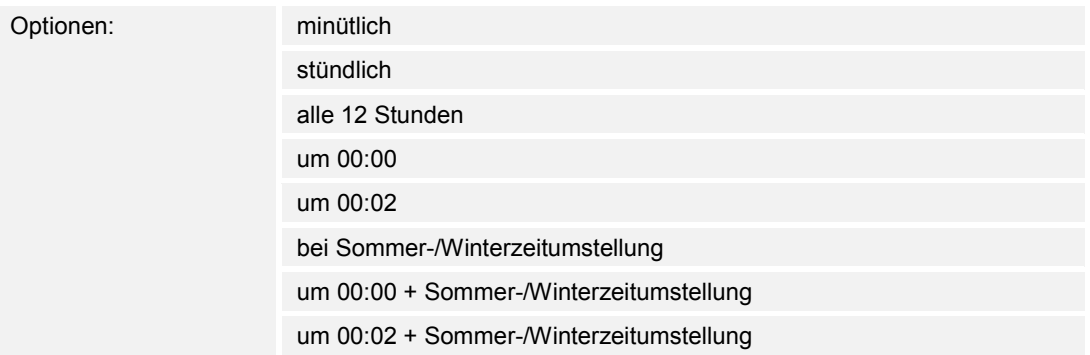

 Über den Parameter wird festgelegt, in welchem Zeitintervall das Gerät das Datum und die Uhrzeit sendet.

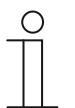

# **Hinweis**

Der Parameter ist nur verfügbar, wenn der Parameter "Zeit und Datum senden/empfangen" auf "Nur senden" eingestellt ist.

### Auswahl:

- 1. In das Feld klicken.
	- Liste mit vorhandenen Zeitintervallen öffnet sich.
- 2. Zeitintervall wählen.

## ■ **Erster Tag der Woche**

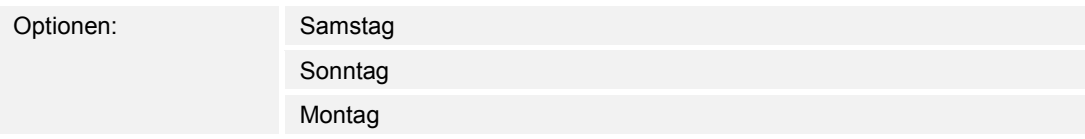

Über den Parameter wird festgelegt, mit welchem Wochentag die Woche beginnt.

Auswahl:

- 1. In das Feld klicken.
	- Liste mit vorhandenen Wochentagen öffnet sich.
- 2. Wochentag wählen.

# ■ **Lat. [dd.dd][+ = Nord, − = Süd]**

Optionen: Einstellmöglichkeit von 90.00+ … 90.00−

 Über den Parameter wird die geografische Breite für den Gerätestandort eingestellt (90° Nord bis 90° Süd)

 Diese Einstellung ist für die Astrofunktion von Bedeutung. Die Eingabe erfolgt in Dezimalgrad, d. h., Winkelminuten werden als Nachkommastellen angegeben. Dabei ist 1 Grad in 60 Minuten unterteilt.

Beispiel: 65°47′Nord (65 Grad, 47 Min.) = 65.47+

Eingabe:

- 1. In das Eingabefeld klicken.
- 2. Koordinate nach dem vorgegebenen Muster eingeben.

# ■ **Long. [ddd.dd][+ = Ost, − = West]**

Optionen: Einstellmöglichkeit von 180.00+ … 180.00−

 Über den Parameter wird die geografische Länge für den Gerätestandort eingestellt (180° Ost bis 180° West)

 Diese Einstellung ist für die Astrofunktion von Bedeutung. Die Eingabe erfolgt in Dezimalgrad, d. h., Winkelminuten werden als Nachkommastellen angegeben. Dabei ist 1 Grad in 60 Minuten unterteilt.

Beispiel: 120°34′West (120 Grad, 34 Min.) = 120.34−

Eingabe:

- 1. In das Eingabefeld klicken.
- 2. Koordinate nach dem vorgegebenen Muster eingeben.

# **Display**

# ■ **Displayhelligkeit [%]**

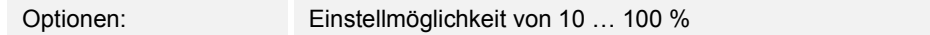

 Über den Parameter wird die Helligkeit des Displays eingestellt. Eingabe:

1. In das Eingabefeld klicken und eine Prozentzahl eingeben.

Oder:

- 1. In das Eingabefeld klicken.
- 2. Auf die Pfeile klicken.

## ■ **Automatische Rückkehr zum Startbildschirm aktivieren**

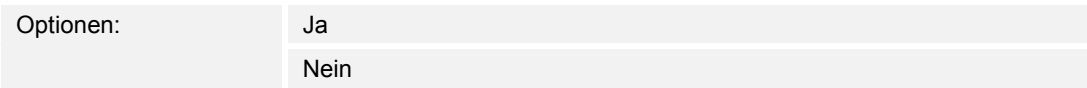

 Über den Parameter wird festgelegt, ob das Panel automatisch zur Hauptbedienseite (Homepage) zurückkehrt. Ist die Funktion aktiviert, erfolgt die Rückkehr bei Inaktivität am Gerät nach einer voreingestellten Ruhezeit.

# ■ **Nach … [Sek.] zum Startbildschirm zurückkehren**

Optionen: Einstellmöglichkeit von 10 … 3600 Sek.

 Über den Parameter wird eingestellt, nach welcher Ruhezeit das Gerät zur Hauptbedienseite (Homepage) zurückkehrt.

Eingabe:

1. In das Eingabefeld klicken und einen Zeitwert (in Sekunden) eingeben.

Oder:

- 1. In das Eingabefeld klicken.
- 2. Auf die Pfeile klicken.

# ■ **Display ausschalten [Min.]**

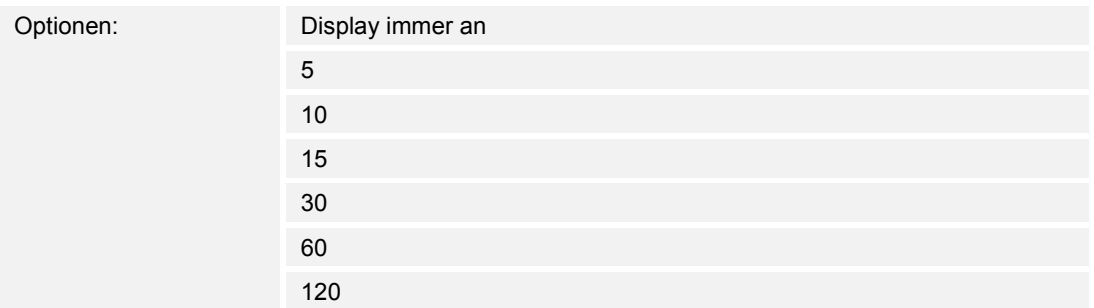

 Über den Parameter wird festgelegt, ob oder wann sich das Display nach der letzten Betätigung ausschaltet. Nach erneuter Betätigung des Touchscreens wird das Display wieder eingeschaltet.

Auswahl:

- 1. In das Feld klicken.
	- Liste mit vorhandenen Zeitintervallen (in Minuten) öffnet sich.
- 2. Zeitintervall wählen.

# ■ **Bildschirmschoner zeigen [Min.]**

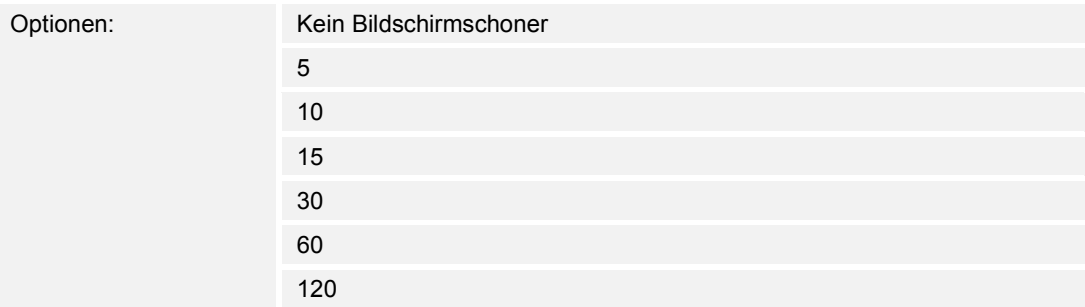

 Über den Parameter wird festgelegt, ob oder wann der Bildschirmschoner nach der letzten Betätigung angezeigt wird. Nach erneuter Betätigung des Touchscreens wird der Bildschirmschoner wieder ausgeblendet.

#### Auswahl:

- 1. In das Feld klicken.
	- Liste mit vorhandenen Zeitintervallen (in Minuten) öffnet sich.
- 2. Zeitintervall wählen.

# ■ **Bildschirmschoner-Modus**

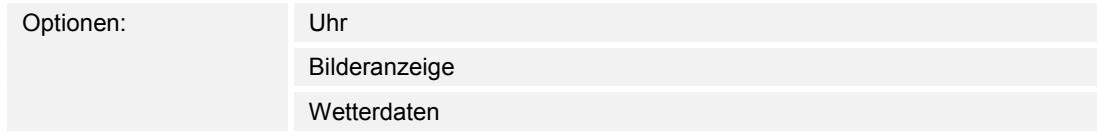

 Über den Parameter wird festgelegt, welche Visualisierung als Bildschirmschoner angezeigt wird. Je nach Modus gibt es weitere zugeschnittene Einstellmöglichkeiten.

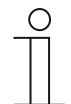

#### **Hinweis**

Bei Auswahl "Bilderanzeige": Die Bilder für den Bildschirmschoner müssen sich auf der microSD-Karte im Ordner "photo" befinden. Die Karte muss im Gerät eingesteckt bleiben. Weitere Angaben zum Bildschirmschoner im Kapitel 10.7 "Systemeinstellungen" auf Seite 101.

#### Auswahl:

- 1. In das Feld klicken.
	- Liste mit vorhandenen Modi öffnet sich.
- 2. Modus wählen.

#### ■ **Uhrentyp**

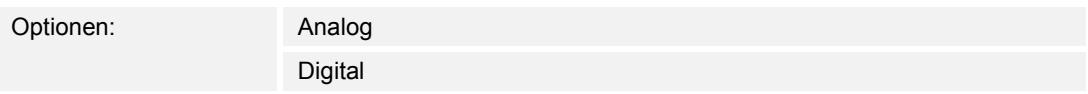

Über den Parameter wird die Visualisierung der Uhr festgelegt.

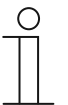

#### **Hinweis**

Der Parameter ist nur verfügbar, wenn der Parameter "Bildschirmschoner-Modus" auf "Uhr" eingestellt ist.

# ■ **Sekunden anzeigen**

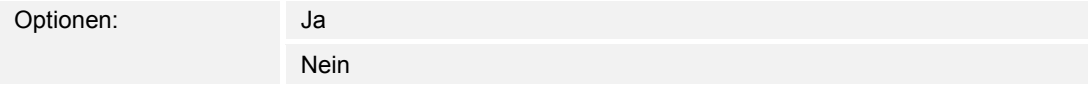

 Über den Parameter werden bei analoger Visualisierung ein Sekundenzeiger und bei digitaler Visualisierung die Sekunden angezeigt.

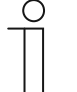

#### **Hinweis**

Der Parameter ist nur verfügbar, wenn der Parameter "Bildschirmschoner-Modus" auf "Uhr" eingestellt ist.

# ■ **Bildübergangseffekt (unter Bild-Ordner)**

∩

Optionen: Von rechts verschieben

Ausblenden

Über den Parameter wird der Bildübergangseffekt für die Bilderanzeige festgelegt.

# **Hinweis**

Der Parameter ist nur verfügbar, wenn der Parameter "Bildschirmschoner-Modus" auf "Bilderanzeige" eingestellt ist.

# ■ **Bilderanzeige-Intervall (unter Bild-Ordner)**

Optionen: Einstellmöglichkeit von 5 … 120 Sek.

 Über den Parameter wird festgelegt, wie lange ein Bild des Bildschirmschoners angezeigt wird, bevor das nächste Bild erscheint.

Eingabe:

1. In das Eingabefeld klicken und einen Zeitwert (in Sekunden) eingeben.

Oder:

- 1. In das Eingabefeld klicken.
- 2. Auf die Pfeile klicken.

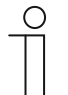

#### **Hinweis**

Der Parameter ist nur verfügbar, wenn der Parameter "Bildschirmschoner-Modus" auf "Bilderanzeige" eingestellt ist.

#### ■ **Bildreihenfolge**

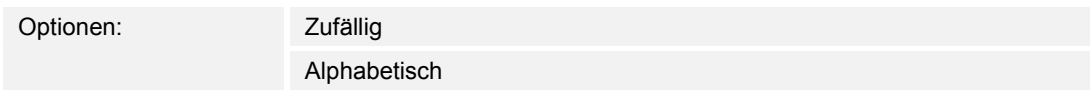

 Über den Parameter wird festgelegt, ob die Bilder des Bildschirmschoners in alphabetischer Reihenfolge nach Dateiname oder zufällig angezeigt werden.

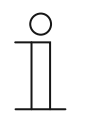

#### **Hinweis**

Der Parameter ist nur verfügbar, wenn der Parameter "Bildschirmschoner-Modus" auf "Bilderanzeige" eingestellt ist.

### ■ **Außentemperatur anzeigen**

Optionen: Ja

Nein

 Über den Parameter werden im Bildschirmschoner-Modus Wetterdaten und Umgebungsdaten angezeigt, z. B. die Außentemperatur. Verknüpfen Sie dazu das zugehörige Kommunikationsobjekt mit jeweils einer Gruppenadresse.

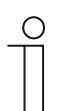

#### **Hinweis**

Der Parameter ist nur verfügbar, wenn der Parameter "Bildschirmschoner-Modus" auf "Wetterdaten" eingestellt ist.

# ■ **Regen anzeigen**

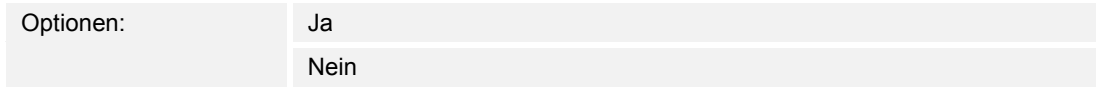

 Über den Parameter werden im Bildschirmschoner-Modus Wetterdaten und Umgebungsdaten angezeigt, z. B. Regendaten. Verknüpfen Sie dazu das zugehörige Kommunikationsobjekt mit jeweils einer Gruppenadresse.

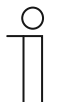

**Hinweis** 

Der Parameter ist nur verfügbar, wenn der Parameter "Bildschirmschoner-Modus" auf "Wetterdaten" eingestellt ist.

#### ■ **Windstärke anzeigen**

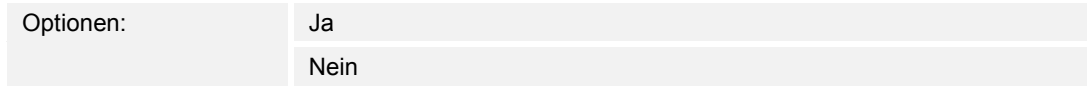

 Über den Parameter werden im Bildschirmschoner-Modus Wetterdaten und Umgebungsdaten angezeigt, z. B. die Windstärke. Verknüpfen Sie dazu das zugehörige Kommunikationsobjekt mit jeweils einer Gruppenadresse.

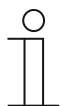

#### **Hinweis**

Der Parameter ist nur verfügbar, wenn der Parameter "Bildschirmschoner-Modus" auf "Wetterdaten" eingestellt ist.

## **Helligkeit anzeigen**

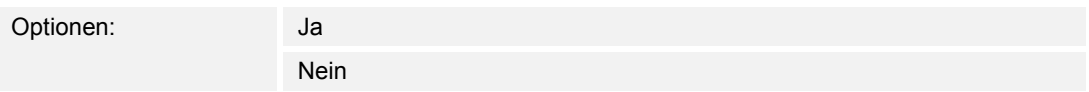

 Über den Parameter werden im Bildschirmschoner-Modus Wetterdaten und Umgebungsdaten angezeigt, z. B. die Helligkeit. Verknüpfen Sie dazu das zugehörige Kommunikationsobjekt mit jeweils einer Gruppenadresse.

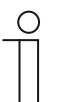

#### **Hinweis**

Der Parameter ist nur verfügbar, wenn der Parameter "Bildschirmschoner-Modus" auf "Wetterdaten" eingestellt ist.

# **Temperatur**

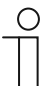

**Hinweis** 

Die Temperaturparameter beziehen sich auf die Temperaturanzeige in der unteren Leiste des Displays.

## ■ **Temperatureinheit**

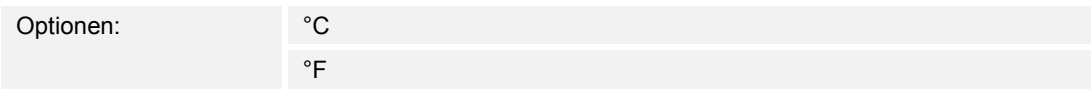

 Über den Parameter wird die Temperaturanzeige in der Einheit °C (Celsius) oder °F (Fahrenheit) festgelegt.

#### ■ **Raumtemperatur anzeigen**

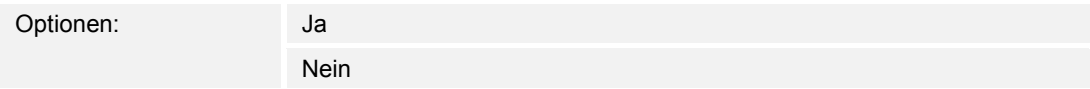

 Über den Parameter wird festgelegt, ob der aktuell gemessene Temperaturwert des internen Temperatursensors angezeigt wird.

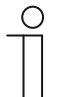

#### **Hinweis**

Raum- und Außentemperatur teilen sich einen Anzeigeplatz in der unteren Leiste des Displays. Sie werden abwechselnd angezeigt, wenn beide Parameter aktiviert sind.

### ■ **Außentemperatur anzeigen**

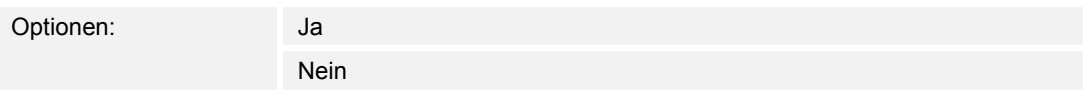

 Über den Parameter wird festgelegt, ob der aktuell gemessene Temperaturwert eines, über eine Gruppenadresse zugewiesenen, externen Temperatursensors angezeigt wird.

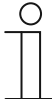

#### **Hinweis**

Raum- und Außentemperatur teilen sich einen Anzeigeplatz in der unteren Leiste des Displays. Sie werden abwechselnd angezeigt, wenn beide Parameter aktiviert sind.

# ■ **Raum-/Außentemperaturwechselintervall [Sek.]**

Optionen: Einstellmöglichkeit von 3 … 10 Sek.

 Raum- und Außentemperatur teilen sich einen Anzeigeplatz in der unteren Leiste des Displays. Über den Parameter wird festgelegt, nach welcher Zeit die Anzeige der Temperaturen wechselt.

Eingabe:

1. In das Eingabefeld klicken und ein Zeitintervall (in Sekunden) eingeben.

Oder:

- 1. In das Eingabefeld klicken.
- 2. Auf die Pfeile klicken.

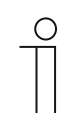

### **Hinweis**

Der Parameter ist nur verfügbar, wenn der Parameter "Raumtemperatur anzeigen" auf "Ja" eingestellt ist.

## **Für Raumtemperaturfühler verwenden**

Optionen: Interner Sensor

Externer Sensor

 Über den Parameter wird festgelegt, ob die Raumtemperatur über den internen Sensor des Geräts oder über einen externen KNX-Temperatursensor gemessen wird.

Der externe Sensor muss über eine Gruppenadresse zugewiesen werden.

# ■ **Abgleichwert für Temperaturmessung (x 0,1K) [K]**

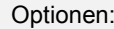

Einstellmöglichkeit von -128 ... +127 K

 Über den Parameter wird festgelegt, um welchen Wert die gemessene Temperatur angehoben oder gesenkt wird. Dieser Abgleichswert stellt sicher, dass die korrekte Temperatur angezeigt und ggf. an andere Geräte weitergesendet wird. Ein Abgleich ist z. B. dann erforderlich, wenn angrenzende Wärmequellen das Messergebnis verfälschen.

Eingabe:

1. In das Eingabefeld klicken und einen Abgleichswert (in Kelvin) eingeben.

Oder:

- 1. In das Eingabefeld klicken.
- 2. Auf die Pfeile klicken.

# **Hinweis**

Der Parameter ist nur verfügbar, wenn der Parameter "Für Raumtemperaturfühler verwenden" auf "Interner Sensor" eingestellt ist.

# ■ **Sende interne Sensortemperatur**

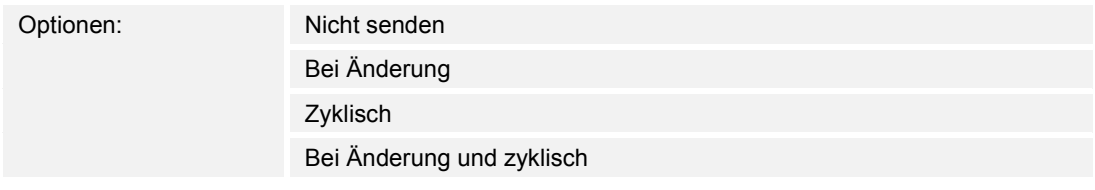

 Über den Parameter wird festgelegt, ob oder wann die Temperaturwerte des internen Sensors an andere Geräte weitergesendet werden.

# **Sicherheit**

Bestimmte Bereiche des Busch-SmartTouch® 7'', z. B. Bedienseiten, können vor einem unbefugten Zugriff geschützt werden. Der Zugriffsschutz wird im Display durch ein Schlosssymbol in der unteren Leiste angezeigt.

Bei Betätigung eines Bedienelements oder einer Anwendung muss der Benutzer bei aktiviertem Zugriffsschutz zuerst eine Sicherheitsnummern (PIN-Code) eingeben, um die Funktion auszulösen.

### ■ **Länge des PIN-Code**

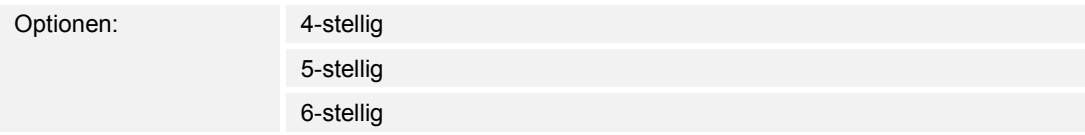

Über den Parameter wird die Anzahl der Stellen der PIN-Codes festgelegt.

#### ■ **PIN-Codes durch Endkunde änderbar**

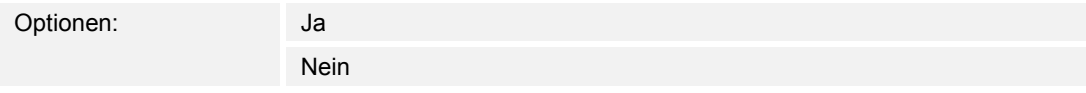

 Über den Parameter wird festgelegt, ob die PIN-Codes durch den Endkunden geändert werden können. Diese können dann auch von ihm direkt am Gerät geändert werden. Die Funktion kann durch einen Code geschützt werden (siehe Parameter "Systemeinstellungen für Endkunden freigeben").

#### ■ **Systemeinstellungen für Endkunden freigeben**

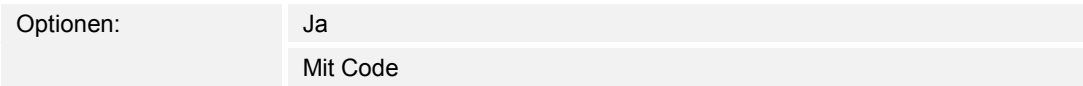

 Über den Parameter wird festgelegt, wie der Endkunden auf die Systemeinstellungen des Geräts zugreifen kann. Der Zugriff kann durch einen Code geschützt werden.

- *Ja*: Zugriff auf die Systemeinstellungen ohne Code.
- *Mit Code*: Zugriff auf die Systemeinstellungen mit Code. Der Code wird im Parameter "Code für Systemeinstellungen [0000xx…9999xx]" festgelegt.

# ■ **Code für Systemeinstellungen [0000xx..9999xx]**

Optionen: Einstellmöglichkeit von 0000xx … 9999xx

 Über den Parameter wird der Code für den Zugriff auf die Systemeinstellungen festgelegt. Eingabe:

1. In das Eingabefeld klicken und einen 4-, 5- oder 6-stelligen Code eingeben.

Oder:

1. In das Eingabefeld klicken.

2. Auf die Pfeile klicken.

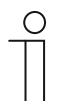

**Hinweis** 

Die Länge des Codes wird über den Parameter "Länge des PIN-Code" festgelegt.

# ■ **PIN-Code Level 1-5**

Optionen: Einstellmöglichkeit von 1 … 5

 Über den Parameter können bis zu 5 Zugriffsebenen (Level) angelegt werden. Für jede Zugriffsebene kann eine eigene Sicherheitsnummern (PIN-Code) festgelegt werden. Es sind somit bis zu 5 Zugriffsebenen mit 5 unterschiedlichen Sicherheitsnummern möglich.

 Eine Zugriffsebene kann dann einem bestimmten Bereich des Busch-SmartTouch® 7'' zugewiesen werden.

 Beispiel: Wurde einer Bedienseite die Zugriffsebene 1 (Level 1) zugewiesen, dann muss beim Zugriff auf die Bedienseite der PIN-Code der Zugriffsebene 1 (Level 1) eingegeben werden.

Eingabe:

1. In das Eingabefeld klicken und die Anzahl der Level eingeben.

Oder:

- 1. In das Eingabefeld klicken.
- 2. Auf die Pfeile klicken.

# **9.7 Anlegung der Navigationsstruktur**

Das Panel enthält Bedienseiten (Startseiten), über die das Busch-SmartTouch® 7'' bedient wird. Diese Seiten müssen vorab angelegt werden. In der Regel wird eine Hauptstartseite angelegt (siehe Kapitel 9.4 "Erläuterung der Grundstruktur (Begriffe)" auf Seite 37).

Des Weiteren können Sie Bedienseiten für Etagen und Räume anlegen und zuordnen.

Insgesamt können 30 Bedienseiten angelegt werden.

# **9.7.1 Bedienseiten (Startseiten) anlegen**

- 1. Im Bereich "Funktions-/Geräteansicht" auf das Plus-Zeichen links neben "Seiten" klicken.
	- Standardmäßig ist die Hauptbedienseite (Homepage) bereits angelegt. Diese wird in der Baumstruktur im Bereich "Produktinformation" angezeigt. Zusätzlich befindet sich ein Plus-Zeichen im Bereich "Funktions-/Geräteansicht" neben "Homepage". Über dieses Plus-Zeichen kann die Bedienseite konfiguriert werden.

# **Weiterer Bedienseiten hinzufügen**

- 1. Im Bereich "Funktions-/Geräteansicht" auf das Feld rechts neben "Seite xx" klicken.
- 2. In der Auswahlliste auf "Seiteneinstellungen" klicken.
- 3. In das Feld "Name" einen individuellen Seitennamen eingeben.
- 4. Auf "OK" klicken.
	- Die weitere Seite wird grafisch im Bereich "Produktinformation" angezeigt. Zusätzlich wird eine Liste mit den für diese Bedienseite zur Verfügung stehenden Bedienelementen (16 Bedienelemente) im Bereich "Funktions-/Geräteansicht" geöffnet. Hierüber kann die Bedienseite konfiguriert werden.

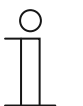

#### **Hinweis**

Die angelegten Bedienseiten können auch in der Baumstruktur im Bereich "Produktinformation" angezeigt werden. Hierzu muss im Bereich "Funktions- /Geräteansicht" auf "Seiten" geklickt werden.

# **9.7.2 Bedienseiten für Räume anlegen**

1. Im Bereich "Funktions-/Geräteansicht" auf das Plus-Zeichen links neben "Etage/Raum" klicken.

#### **Raum hinzuzufügen**

- 1. Im Bereich "Funktions-/Geräteansicht" auf das Feld rechts neben "Raum xx" klicken.
- 2. In der Auswahlliste auf "Raumeinstellungen" klicken.
- 3. In das Feld "Name" einen individuellen Raumnamen eingeben.
- 4. Auf "OK" klicken.
	- Der Raum wird in der Baumstruktur angezeigt.

Im Bereich "Parameter" kann nun die Zuweisung zu einer Etage (falls angelegt) erfolgen. Zusätzlich können Name und Symbol des Raums angepasst werden.

Außerdem kann der Raum als unsichtbar gekennzeichnet werden. Er erscheint dann nicht in der Raumauflistung. Seiten können aber trotzdem zugeordnet werden.

# **Bedienseite für den Raum anlegen bzw. hinzufügen**

- 1. Im Bereich "Funktions-/Geräteansicht" auf das Feld rechts neben "Seite xx" klicken.
- 2. In der Auswahlliste auf "Seiteneinstellungen" klicken.
- 3. In das Feld "Name" einen individuellen Seitennamen eingeben.
- 4. Über das Feld "Raum" den entsprechenden Raum zuweisen.
- 5. Auf "OK" klicken.
	- Die weitere Seite wird grafisch im Bereich "Produktinformation" angezeigt. Zusätzlich wird eine Liste mit den für diese Bedienseite zur Verfügung stehenden Bedienelemente (16 Bedienelemente) im Bereich "Funktions-/Geräteansicht" geöffnet. Hierüber kann die Bedienseite konfiguriert werden.

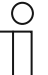

# **Hinweis**

Pro Raum können maximal 3 Bedienseiten angelegt werden. Die angelegten Räume mit den Bedienseiten können auch in der Baumstruktur im Bereich "Produktinformation" angezeigt werden. Hierzu im Bereich "Funktions-/Geräteansicht" auf "Etage/Raum" klicken.

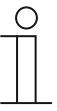

#### **Hinweis**

Die Seiten eines Raums können im Panel über das Symbol links oben in der Titelleiste aufgerufen werden, siehe Kapitel 10.1 "Allgemeine Bedien- und Anzeigefunktionen" auf Seite 71.

## **9.7.3 Bedienseiten für Etagen anlegen**

1. Im Bereich "Funktions-/Geräteansicht" auf das Plus-Zeichen links neben "Etage/Raum" klicken.

#### **Etage hinzuzufügen**

- 1. Im Bereich "Funktions-/Geräteansicht" auf das Feld rechts neben "Etage xx" klicken.
	- Die Etage wird in der Baumstruktur angezeigt.

Im Bereich "Parameter" können nun Name und Symbol der Etage angepasst werden.

Außerdem kann die Etage als unsichtbar gekennzeichnet werden. Sie erscheint dann nicht in der Etagenauflistung. Räume können aber trotzdem zugeordnet werden.

Der hinzugefügten Etage können Räume (die Bedienseiten enthalten) zugewiesen werden, siehe Kapitel 9.7.2 "Bedienseiten für Räume anlegen" auf Seite 54. Die angelegten Etagen erscheinen dann in den Zuweisungslisten der erstellten Räume.

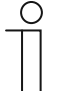

#### **Hinweis**

Die angelegten Etagen mit den Bedienseiten können auch in der Baumstruktur im Bereich "Produktinformation" angezeigt werden. Hierzu im Bereich "Funktions-/Geräteansicht" auf "Etage/Raum" klicken.

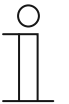

#### **Hinweis**

Die Bedienseiten einer Etage können im Panel über das Symbol links oben in der Titelleiste aufgerufen werden, siehe Kapitel 10.1 "Allgemeine Bedien- und Anzeigefunktionen" auf Seite 71.

# **9.7.4 Bedienseiten bearbeiten**

# **Name der Seite anpassen**

- 1. Im Bereich "Funktions-/Geräteansicht" auf das Plus-Zeichen links neben "Seiten" klicken.
- 2. In der Liste auf die Seite klicken, deren Name angepasst werden soll.
- 3. Im Bereich "Parameter" den Namen anpassen.

### **Seite kopieren und einfügen**

- 1. Im Bereich "Funktions-/Geräteansicht" auf das Plus-Zeichen links neben "Seiten" klicken.
- 2. In der Liste, mit der rechten Maustaste, auf eine noch nicht angelegte Seite klicken.
	- Ein Pop-up-Menü öffnet sich.
- 3. Auf den Pfeil neben "Parametereinstellungen übernehmen von…" klicken (nur möglich, wenn mehrere Seiten angelegt sind).
- 4. Aus der Liste eine bestehende Seite auswählen.
	- Die Seite wird kopiert und mit allen Einträgen in die neu angelegte Seite übertragen.

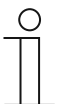

#### **Hinweis**

Wenn auch die Raumzuweisungen übernommen werden sollen, dann muss der Befehl "Parametereinstellungen/Zuweisungen übernehmen von..." benutzt werden.

## **Seite löschen**

- 1. Im Bereich "Funktions-/Geräteansicht" auf das Plus-Zeichen links neben "Seiten" klicken.
- 2. In der Liste, mit der rechten Maustaste, auf die angelegte Seite klicken, die gelöscht werden soll.
	- Ein Pop-up-Menü öffnet sich.
- 3. In der Auswahlliste auf "Zurücksetzen" klicken.
- 4. Die erscheinende Meldung bestätigen.
	- Die Seite wird mit allen Einträgen gelöscht.

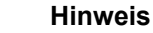

Die Hauptbedienseite kann nicht gelöscht werden.

# **Zugriff auf Seiten anpassen**

- 1. Im Bereich "Funktions-/Geräteansicht" auf das Plus-Zeichen links neben "Seiten" klicken.
- 2. In der Liste auf die Seite klicken, deren Zugriffseinstellung angepasst werden soll.
- 3. Im Bereich "Parameter" die Zugriffseinstellung anpassen.
	- Es kann festgelegt werden, ob die Seite mit oder ohne Eingabe eines PIN-Codes aufgerufen werden kann.
	- Wenn die Funktion aktiviert wurde, kann zusätzlich der PIN-Code Level festgelegt werden.

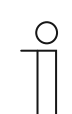

# **Hinweis**

Der PIN-Code wird über die Systemeinstellungen festgelegt.

# **Zuweisung einer Seite (zu einem Raum) anpassen**

- 1. Im Bereich "Funktions-/Geräteansicht" auf das Plus-Zeichen links neben "Seiten" klicken.
- 2. In der Liste auf die Seite klicken, deren Zuweisung angepasst werden soll.
- 3. Im Bereich "Parameter" die Zuweisung anpassen.
- 4. In das Feld "Raum" klicken.
- 5. In der Auswahlliste auf den Raum klicken, dem die Seite zugewiesen werden soll.

Oder:

5. Wenn eine Zuweisung aufgehoben werden soll, auf "Startseiten" klicken.

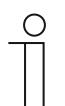

#### **Hinweis**

Für die Zuweisung von Seiten müssen Räume vorab angelegt sein.

# **9.7.5 Etagen und Räume bearbeiten**

## **Etage oder Raum umbenennen**

- 1. Im Bereich "Funktions-/Geräteansicht" auf das Plus-Zeichen links neben "Etage/Raum" klicken.
- 2. In der Liste auf die Etage oder den Raum klicken, deren/dessen Name geändert werden soll.
- 3. Im Bereich "Parameter" den neuen Namen eingeben.

## **Etage oder Raum kopieren und einfügen**

- 1. Im Bereich "Funktions-/Geräteansicht" auf das Plus-Zeichen links neben "Etage/Raum" klicken.
- 2. In der Liste, mit der rechten Maustaste, auf eine noch nicht angelegte Etage oder einen noch nicht angelegten Raum klicken.
	- Ein Pop-up-Menü öffnet sich.
- 3. Auf den Pfeil neben "Parametereinstellungen übernehmen von…" klicken (nur möglich, wenn mehrere Etagen bzw. Räume angelegt sind).
- 4. Aus der Liste eine bestehende Etage oder einen bestehenden Raum auswählen.
	- Die Etage bzw. der Raum wird kopiert und mit allen Einträgen in die neu angelegte Etage bzw. in den neu angelegten Raum übertragen.

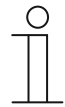

#### **Hinweis**

Wenn auch die Raumzuweisungen übernommen werden sollen, dann muss der Befehl "Parametereinstellungen/Zuweisungen übernehmen von..." benutzt werden.

# **Etage oder Raum löschen**

- 1. Im Bereich "Funktions-/Geräteansicht" auf das Plus-Zeichen links neben "Etage/Raum" klicken.
- 2. In der Liste, mit der rechten Maustaste, auf die angelegte Etage oder den angelegten Raum klicken, die bzw. der gelöscht werden soll.
	- Ein Pop-up-Menü öffnet sich.
- 3. In der Auswahlliste auf "Zurücksetzen" klicken.
- 4. Die erscheinende Meldung bestätigen.
	- Die Etage bzw. der Raum wird mit allen Einträgen gelöscht.

# **Symbol anpassen und Anzeige freigeben**

- 1. Im Bereich "Funktions-/Geräteansicht" auf das Plus-Zeichen links neben "Etage/Raum" klicken.
- 2. In der Liste auf die Etage oder den Raum klicken, deren bzw. dessen Symbol oder Anzeige angepasst werden soll.
- 3. Um das Symbol für die Etage oder den Raum festzulegen, im Bereich "Parameter" in das Eingabefeld "Etagen-Symbol" oder "Raum-Symbol" klicken.
- 4. Auf den Pfeil klicken.
	- Liste mit vorhandenen Symbolen öffnet sich.
- 5. Symbol wählen.

Zusätzlich kann im Bereich "Parameter" festgelegt werden, ob die Etage und/oder der Raum in der Auflistung des Panels angezeigt werden.

Wenn die Etage oder der Raum nicht sichtbar ist, kann die Etage bzw. der Raum über einen anzulegenden "Seiten-Link" aufgerufen werden.

#### **9.8 Konfiguration der Bedienseiten**

Auf allen Bedienseiten (Startseiten) können Bedienelemente eingefügt werden. Jedes Bedienelement kann über den Bereich "Funktions-/Geräteansicht", mit einer speziellen Hinzufügefunktion in der Seitenansicht im Bereich "Produktinformation", platziert werden.

Die Größe der Schaltflächen wird durch ein Raster in der Seitenansicht vorgegeben. Manche Bedienelemente benötigen zwei Schaltflächen und damit zwei Flächen im Raster. Das Bedienelement "Audiosteuerung" benötigt mindestens vier Flächen.

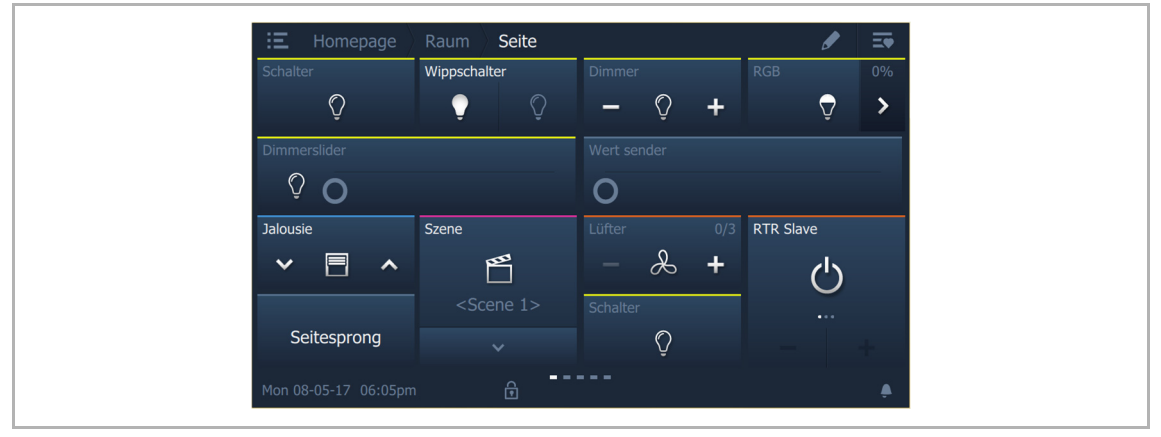

Abb. 23: Bedienseite mit Bedienelementen

# **Bedienelemente hinzufügen und parametrieren**

- 1. Im Bereich "Funktions-/Geräteansicht" auf das Plus-Zeichen links neben "Seiten" klicken.
- 2. In der Liste auf das Plus-Zeichen links neben der angelegten Seite klicken, in die ein Bedienelement hinzugefügt werden soll.
	- Eine Liste mit bis zu 16 hinzufügbaren Bedienelementen öffnet sich und die Seite wird im Bereich "Produktinformation" angezeigt.
- 3. Auf das Feld rechts neben "Bedienelement xx" klicken.
- 4. In der Auswahlliste auf das gewünschte Bedienelement klicken.
- 5. In das Feld "Name" einen individuellen Namen eingeben.
- 6. Die Position festlegen.
- 7. Auf "OK" klicken.
	- Das Bedienelement wird in der Seitenansicht mit einem roten Rahmen gekennzeichnet.

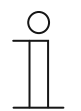

#### **Hinweis**

Die Kennzeichnung mit einem roten Rahmen trifft auch auf vorhandene Bedienelemente zu, die nachträglich parametriert werden.

8. Im Bereich "Parameter" die Parametereinstellungen für das hinzugefügte Bedienelement vornehmen.

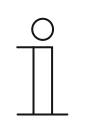

#### **Hinweis**

Der Parameter "Position" ist nur in Power-Tool verfügbar. Hiermit kann die Position in der Seite angepasst werden.

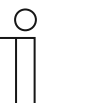

#### **Hinweis**

Eingaben in Textfeldern müssen mit der Eingabetaste ("Return") bestätigt werden.

In den folgenden Abschnitten werden die Bedienelemente beschrieben.

#### 9.8.1 Bedienelement "Schalter"

Über das Bedienelement "Schalter" können Sie u. a. eine Lichtsteuerung einrichten. Mit dem Bedienelement kann dann eine zugeordnete Lampe geschaltet werden. Es kann aber auch ein Einsatz als Taster- oder Szene-Bedienelement erfolgen.

Einstell- bzw. Auswahlmöglichkeiten über den Bereich "Parameter" des Power-Tool, siehe Kapitel 14.1 "Bedienelement "Schalter"" auf Seite 116.

# 9.8.2 Bedienelement "Wippschalter"

Über das Bedienelement "Wippschalter" können Sie u. a. eine Lichtsteuerung einrichten. Mit dem Bedienelement kann dann eine zugeordnete Lampe geschaltet werden.

Im Gegensatz zum Bedienelement "Schalter" wird beim Bedienelement "Wippschalter" ein Taster rechts oder links gedrückt, um den jeweiligen Schaltkreis zu öffnen und zu schließen.

Einstell- bzw. Auswahlmöglichkeiten über den Bereich "Parameter" des Power-Tool, siehe Kapitel 14.2 "Bedienelement "Wippschalter"" auf Seite 122.

# **9.8.3** Bedienelement "Dimmer"

Über das Bedienelement "Dimmer" können Sie eine Dimmersteuerung einrichten. Mit dem Bedienelement kann dann eine zugeordnete Lampe gedimmt als auch an- und ausgeschaltet werden.

Einstell- bzw. Auswahlmöglichkeiten über den Bereich "Parameter" des Power-Tool, siehe Kapitel 14.3 "Bedienelement "Dimmer"" auf Seite 127.

## **9.8.4 Bedienelement .. Schieberegler Dimmer"**

Über das Bedienelement "Schieberegler Dimmer" kann eine Dimmerregelung eingerichtet werden. Hiermit kann dann eine zugeordnete Lampe sowohl gedimmt als auch an- und ausgeschaltet werden.

Im Gegensatz zum Bedienelement "Dimmer" wird hier ein Schieberegler und keine Tasten benutzt.

Einstell- bzw. Auswahlmöglichkeiten über den Bereich "Parameter" des Power-Tool, siehe Kapitel 14.4 "Bedienelement "Schieberegler Dimmer"" auf Seite 131.

#### **9.8.5 Bedienelement "RGBW Bedienung"**

Über das Bedienelement "RGBW Bedienung" kann eine Steuerung für entsprechende Lampen (LEDs, Philips Hue, usw.) eingerichtet werden. Die Zuordnung erfolgt über ausgewählte Elemente (Gruppenadressen). Für die Lampen können dann bestimmte Einstellungen vorgenommen werden. So können z. B. die Farben gewechselt oder der Warmweißanteil angepasst werden.

Einstell- bzw. Auswahlmöglichkeiten über den Bereich "Parameter" des Power-Tool, siehe Kapitel 14.5 "Bedienelement "RGBW Bedienung"" auf Seite 135.

#### 9.8.6 Bedienelement "Schieberegler Wert"

Über das Bedienelement "Schieberegler Wert" können die Werte eines ausgewählten Elements (Gruppenadresse) angezeigt und gleichzeitig über den Schieberegler angepasst werden. Bei einer Verstellung werden die Werte direkt aktualisiert angezeigt. Somit können über diese Funktion Werte gesendet und empfangen werden.

Einstell- bzw. Auswahlmöglichkeiten über den Bereich "Parameter" des Power-Tool, siehe Kapitel 14.6 "Bedienelement "Schieberegler Wert"" auf Seite 139.

#### **9.8.7** Bedienelement "Jalousie"

Über das Bedienelement "Jalousie" kann eine Jalousiesteuerung eingerichtet werden. Hiermit kann dann eine zugeordnete Jalousie bedient werden.

Einstell- bzw. Auswahlmöglichkeiten über den Bereich "Parameter" des Power-Tool, siehe Kapitel 14.7 "Bedienelement "Jalousie"" auf Seite 143.

#### 9.8.8 Bedienelement "Lüfterschalter"

Über das Bedienelement "Lüfterschalter" kann eine Lüftungsregelung eingerichtet werden. Hiermit kann dann z. B. bei einem zugeordneten Lüfter die Lüfterstufe gewechselt werden.

Einstell- bzw. Auswahlmöglichkeiten über den Bereich "Parameter" des Power-Tool, siehe Kapitel 14.8 "Bedienelement "Lüfterschalter"" auf Seite 147.

# 9.8.9 Bedienelement "Szene"

Über das Bedienelement "Szene" kann eine Szene zugeordnet werden. Beim Klicken auf dieses Element, wird die Szene gestartet, falls dieses so festgelegt worden ist. Die Szenen müssen vorab vom Installateur angelegt werden.

Einstell- bzw. Auswahlmöglichkeiten über den Bereich "Parameter" des Power-Tool, siehe Kapitel 14.9 "Bedienelement "Szene"" auf Seite 153.

### **9.8.10 Bedienelement .Display"**

Über das Bedienelement "Display" können aktuell übermittelte Werte eines ausgewählten Geräts (Gruppenadresse) über ein Anzeigeelement angezeigt werden.

Einstell- bzw. Auswahlmöglichkeiten über den Bereich "Parameter" des Power-Tool, siehe Kapitel 14.10 "Bedienelement "Display"" auf Seite 155.

#### **9.8.11 Bedienelement "RTR Bedienelement"**

Über das Bedienelement "RTR Bedienelement" (Nebenstelle) kann beispielsweise ein zugeordneter Raumtemperaturregler gesteuert werden.

Einstell- bzw. Auswahlmöglichkeiten über den Bereich "Parameter" des Power-Tool, siehe Kapitel 14.11 "Bedienelement "RTR Bedienelement"" auf Seite 166.

## 9.8.12 Bedienelement "Seiten-Link"

Über das Bedienelement "Seiten-Link" sind folgende Verlinkungen möglich:

- direkt auf eine über das Inbetriebnahmetool Power-Tool angelegte Seite, oder:
- auf die Anwendungsseiten "Türkommunikation", "Alarm", "Timer" oder "Systemeinstellungen".

Die verlinkten Seiten werden somit geöffnet.

Einstell- bzw. Auswahlmöglichkeiten über den Bereich "Parameter" des Power-Tool, siehe Kapitel 14.12 "Bedienelement "Seiten-Link"" auf Seite 169.

#### 9.8.13 Bedienelement "Audiosteuerung"

Über das Bedienelement "Audiosteuerung" kann ein zugeordnetes Audiogerät gesteuert werden.

Einstell- bzw. Auswahlmöglichkeiten über den Bereich "Parameter" des Power-Tool, siehe Kapitel 14.13 "Bedienelement "Audiosteuerung"" auf Seite 171.

# **9.9 Bearbeitung der Bedienelemente**

Neben der Parametrierung der Bedienelemente können weitere Bearbeitungen vorgenommen werden, z. B. können Sie ein parametriertes Bedienelement kopieren, um es zusätzlich an einer anderen Position der Bedienseite zu verwenden.

# **9.9.1 Bedienelement löschen**

- 1. Im Bereich "Funktions-/Geräteansicht" auf das Plus-Zeichen links neben "Seiten" klicken.
- 2. In der Liste auf das Plus-Zeichen links neben der angelegten Seite klicken, in der ein Bedienelement gelöscht werden soll.
	- Die Liste mit den Bedienelementen öffnet sich.
- 3. In der Liste, mit der rechten Maustaste, auf das Bedienelement klicken, das gelöscht werden soll.
	- Ein Pop-up-Menü öffnet sich.
- 4. In der Auswahlliste auf "Zurücksetzen" klicken.
- 5. Die erscheinende Meldung bestätigen.
	- Das Bedienelement wird mit allen Einträgen gelöscht und aus der Seitenansicht entfernt.

## **9.9.2 Bedienelement kopieren und positionieren**

- 1. Im Bereich "Funktions-/Geräteansicht" auf das Plus-Zeichen links neben "Seiten" klicken.
- 2. In der Liste auf das Plus-Zeichen links neben der angelegten Seite klicken, in der ein Bedienelement kopiert und positioniert werden soll.
	- Die Liste mit den Bedienelementen öffnet sich.
- 3. In der Liste, mit der rechten Maustaste, auf ein noch nicht angelegtes Bedienelement klicken.
	- Ein Pop-up-Menü öffnet sich.

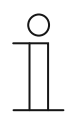

#### **Hinweis**

Das Kopieren von Bedienelementen ist nur möglich, wenn noch nicht alle Bedienelemente in der Seite angelegt sind.

- 4. Auf den Pfeil neben "Parametereinstellungen übernehmen von…" klicken (nur möglich, wenn mehrere Bedienelemente angelegt sind).
- 5. Aus der Liste ein bestehendes Bedienelement auswählen.
- 6. In das Feld "Name" einen individuellen Namen eingeben.
- 7. Die Position festlegen.
- 8. Auf "OK" klicken.
	- Das Bedienelement wird mit allen Einstellungen kopiert und in der Seitenansicht mit einem roten Rahmen gekennzeichnet.

# **9.10 Konfiguration der Anwendungen und Anwendungsseiten**

Das Panel kann Anwendungen mit festgelegten Funktionen enthalten (z. B. Türkommunikation). Wenn diese Anwendungen aktiviert sind, kann der Zugriff über Anwendungsseiten erfolgen bzw. die Anwendung läuft im Hintergrund ab. Sie können die Anwendungen vorab entsprechend konfigurieren.

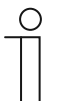

### **Hinweis**

Grundeinstellungen für das Panel, siehe Kapitel 9.6 "Konfiguration der Grundeinstellungen für das Panel" auf Seite 38.

# 9.10.1 Anwendung "Türkommunikation"

Diese Anwendung besitzt eine Anwendungsseite.

Im Power-Tool können Sie die Anwendung aktivieren und verschiedene Grundeinstellungen festlegen.

- 1. Im Bereich "Funktions-/Geräteansicht" auf "Türkommunikation" klicken.
	- Im Bereich "Parameter" werden die Grundeinstellungen angezeigt und können hier bearbeitet werden.

Weitere Einstell- bzw. Auswahlmöglichkeiten über den Bereich "Parameter", siehe Kapitel 14.14 "Anwendung "Türkommunikation"" auf Seite 179.

# 9.10.2 Anwendung "Stör- und Alarmmeldungen"

Diese Anwendung besitzt eine Anwendungsseite, auf der alle angefallenen Meldungen angezeigt werden. Die einzelnen Meldungen werden auch entsprechend der Konfiguration im Panel direkt angezeigt.

Über das Power-Tool können Meldungen angelegt, aktiviert und konfiguriert werden.

- 1. Im Bereich "Funktions-/Geräteansicht" auf "Stör- und Alarmmeldungen" klicken.
	- Im Bereich "Parameter" werden die allgemeinen Einstellungen für die Anwendungsseite angezeigt. Hier können diese bearbeitet werden.
	- In der Anwendungsseite werden alle Meldungen aufgelistet. Die speziellen Vorgaben für die einzelnen Meldungen können separat für jede Meldung vorgenommen werden.

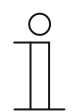

#### **Hinweis**

Meldungen können erst bearbeitet werden, wenn die Anwendung im Bereich "Parameter" aktiviert worden ist.

#### **Stör- und Alarmmeldungen anlegen**

- 1. Im Bereich "Funktions-/Geräteansicht" auf das Plus-Zeichen links neben "Stör- und Alarmmeldungen" klicken (Die Anwendung muss zuvor aktiviert worden sein).
	- Eine Liste der hinzufügbaren Meldungen (80) wird angezeigt.
- 2. Auf das Feld rechts neben "Meldung xx" klicken.
- 3. In der Auswahlliste auf "Stör- und Alarmmeldungen" klicken.
	- Eine Stör- und Alarmmeldung wird hinzugefügt. Diese kann im Bereich "Parameter" für die einzelne Meldung angepasst werden.

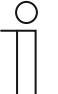

#### **Hinweis**

Die Meldungen können, wie oben beschrieben, auch nachträglich aufgerufen und somit jederzeit angepasst werden. Sie können auch deaktiviert werden. Die Einstellungen werden dann aber gelöscht.

Weitere Einstell-/Auswahlmöglichkeiten über den Bereich "Parameter" für die allgemeinen Einstellungen der Anwendungsseite, siehe Kapitel 14.15 "Anwendung "Stör- und Alarmmeldungen" - Globale Einstellungen" auf Seite 180.

Weitere Einstell-/Auswahlmöglichkeiten über den Bereich "Parameter" für die Einstellungen der einzelnen Meldung, siehe Kapitel 14.16 "Anwendung "Stör- und Alarmmeldungen" -Einstellungen der Einzelmeldungen" auf Seite 183

# 9.10.3 Anwendung ..Szenenaktor"

Diese Anwendung besitzt keine Anwendungsseite. Die Szenenaktoren werden über die Bedienelemente "Szene" gestartet. Die Anwendung dient der Zusammenstellung einer Szene.

Über das Power-Tool können die Szenenaktoren angelegt werden.

- 1. Im Bereich "Funktions-/Geräteansicht" auf das Plus-Zeichen links neben "Szenenaktor" klicken.
	- Eine Liste der hinzufügbaren Szenenaktoren (10) wird angezeigt.
- 2. Auf das Feld rechts neben "Szenenaktor xx" klicken.
- 3. In der Auswahlliste auf "Szenenaktor" klicken.
	- Ein Szenenaktor wird hinzugefügt. Dieser kann im Bereich "Parameter" angepasst werden.

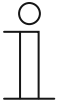

#### **Hinweis**

Die Szenenaktoren können, wie oben beschrieben, auch nachträglich aufgerufen und somit jederzeit angepasst werden. Sie können auch deaktiviert werden. Die Einstellungen werden dann aber gelöscht.

Weitere Einstell-/Auswahlmöglichkeiten über den Bereich "Parameter" für die Einstellungen der Szenenaktoren, siehe Kapitel 14.17 "Anwendung "Szenenaktor"" auf Seite 185.

## 9.10.4 Anwendung "Anwesenheitssimulation"

Diese Anwendung (Funktion) besitzt keine Anwendungsseite. Die Funktion kann aber über die Anwendungsseite "Zeitprogramme" im Panel aufgerufen werden. Erläuterung siehe Kapitel 10.5.1 "Anwesenheitssimulation" auf Seite 92.

Über das Power-Tool können die allgemeinen Einstellungen dieser Funktion angelegt werden.

- 1. Im Bereich "Funktions-/Geräteansicht" auf "Anwesenheitssimulation" klicken.
	- Im Bereich "Parameter" werden die Grundeinstellungen angezeigt und können hier bearbeitet werden.

Weitere Einstell-/Auswahlmöglichkeiten über den Bereich "Parameter" für die allgemeinen Einstellungen der Funktion, siehe Kapitel 14.18 "Anwendung "Anwesenheitssimulation"" auf Seite 189.

### 9.10.5 Anwendung "Zeitprogramme"

Diese Anwendung besitzt eine Anwendungsseite, über die Zeitprogramme eingestellt werden können. So kann z. B. die Urlaubsfunktion gestartet und eingerichtet werden.

Über das Power-Tool können die allgemeinen Einstellungen vorgenommen werden.

- 1. Im Bereich "Funktions-/Geräteansicht" auf "Zeitprogramme" klicken.
	- Im Bereich "Parameter" werden die Grundeinstellungen angezeigt und können hier bearbeitet werden.

Weitere Einstell-/Auswahlmöglichkeiten über den Bereich "Parameter" für die allgemeinen Einstellungen der Zeitprogramme, siehe Kapitel 14.19 "Anwendung "Zeitprogramme"" auf Seite 191.

# 9.10.6 Anwendung "Logikfunktionen"

Diese Anwendung (Funktion) besitzt keine Anwendungsseite. Die zugeordneten Logikfunktionen können Kanälen zugeordnet werden und laufen im Hintergrund ab.

Über das Power-Tool können die Logikfunktionen angelegt werden.

- 1. Im Bereich "Funktions-/Geräteansicht" auf das Plus-Zeichen links neben "Logik-Funktionen" klicken.
	- Eine Liste mit bis zu 30 hinzufügbaren logischen Funktionen (Kanälen) wird angezeigt.
- 2. Auf das Feld rechts neben "logische Funktion xx" klicken.
- 3. In der Auswahlliste auf die gewünschte Logikfunktion klicken.
	- Im Bereich "Parameter" werden die Einstellungen für die ausgewählte Logikfunktion angezeigt. Hier können diese bearbeitet werden.

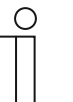

#### **Hinweis**

Die logischen Funktionen (Kanäle) können, wie oben beschrieben, auch nachträglich aufgerufen und somit jederzeit angepasst werden. Sie können auch deaktiviert werden. Die Einstellungen werden dann aber gelöscht.

Weitere Einstell-/Auswahlmöglichkeiten über den Bereich "Parameter" für die Einstellungen der Logikfunktionen, siehe Kapitel 14.20 "Anwendung "Logikfunktionen"" auf Seite 192.

## **9.10.7 Anwendung "Interner RTR"**

Diese Anwendung besitzt keine Anwendungsseite. Der interne RTR kann über das "RTR Bedienelement" (Nebenstelle) bedient werden. Hierzu muss das Bedienelement entsprechend zugeordnet und mit Gruppenadressen versehen werden.

Die allgemeinen Einstellungen werden über das Power-Tool wie folgt vorgenommen:

- 1. Im Bereich "Funktions-/Geräteansicht" auf "Interner RTR" klicken.
	- Im Bereich "Parameter" werden die Grundeinstellungen angezeigt und können hier bearbeitet werden.

Weitere Einstell- bzw. Auswahlmöglichkeiten über den Bereich "Parameter" für die allgemeinen Einstellungen des internen RTRs, siehe Kapitel 14.21 "Anwendung "Interner RTR"" auf Seite 205.

# **9.11 Bearbeitung der Kommunikationsobjekte**

Die aktivierten Kommunikationsobjekte werden jeweils im Bereich "Funktions-/Geräteansicht" unter den angelegten Bedienelementen aufgelistet. Diese werden über das Plus-Zeichen neben dem Bedienelement aufgerufen. Je nach Parametrierung werden nur die speziell zu dieser Funktion zugehörigen Kommunikationsobjekte aktiviert. Diese können hier ausgewählt und über die ETS direkt bearbeitet werden. Dasselbe gilt für einige Anwendungen (siehe Bereich "Funktions-/Geräteansicht").

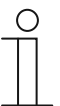

## **Hinweis**

Detaillierte Fachkenntnisse, speziell zur Inbetriebnahmesoftware ETS, durch KNX-Schulungen werden zum Verständnis vorausgesetzt.

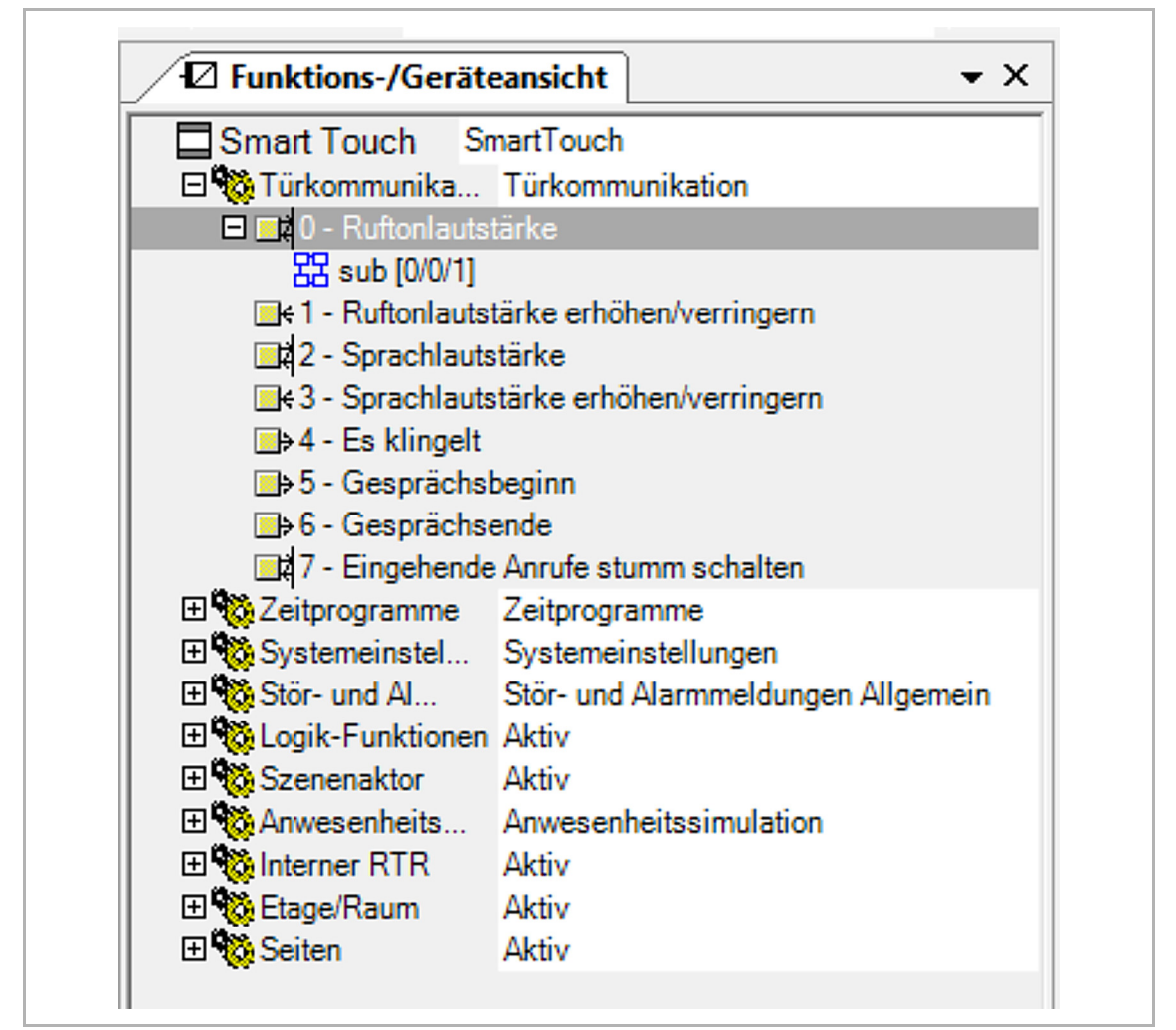

Abb. 24: Bereich Kommunikationsobjekte

Um die Verbindung zwischen einem Bedienelement und z. B. einem Ablauf herzustellen, müssen Sie dem Bedienelement in der ETS eine Gruppenadresse zuweisen. Jedes Bedienelement hat zu diesem Zweck mehrere Kommunikationsobjekte (siehe Abb. "Bereich Kommunikationsobjekte" auf Seite 68).

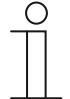

## **Hinweis**

Grundlegende Informationen zur Zuweisung eines Bedienelements zu einer Gruppenadresse enthält die Onlinehilfe des Plug-in. Die Onlinehilfe kann über den Menüpunkt "Hilfe" im Menü "Hilfe" geöffnet werden.

# **9.12 Bearbeitung der Gruppenadressen**

Im Bereich "Externe Adressen" werden die Gruppenadressen angelegt und verwaltet.

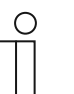

## **Hinweis**

Detaillierte Fachkenntnisse, speziell zur Inbetriebnahmesoftware ETS, durch KNX-Schulungen werden zum Verständnis vorausgesetzt.

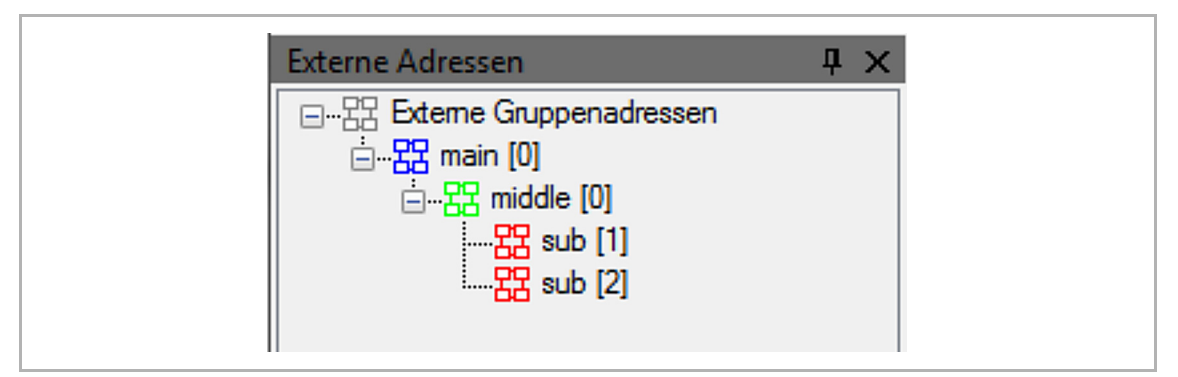

Abb. 25: Bereich "Gruppenadressen"

Die Gruppenadresse der Elemente wird für die funktionale Zuordnung genutzt:

- Die sendende Gruppe beinhaltet die Gruppenadresse, an die ein Telegramm gesendet werden soll. Pro Element kann maximal eine sendende Gruppenadresse verwendet werden.
- Die Statusgruppen beinhalten eine oder mehrere Gruppenadressen, um den Status einer Komponente darzustellen. Oft ist die sendende Gruppenadresse auch gleichzeitig eine Statusgruppe.
- Der Wert beinhaltet den Wert, der gesendet werden soll oder den Wert, auf den das Busch-SmartTouch® 7'' (Hausautomatisierungssystem) reagieren soll.

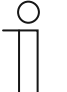

#### **Hinweis**

Grundlegende Informationen zu Gruppenadressen enthält die Onlinehilfe des Plug-in. Die Onlinehilfe kann über den Menüpunkt "Hilfe" im Menü "Hilfe" geöffnet werden.

# **9.13 Weitere Werkzeuge (Funktionen)**

Sie können über die Menü- oder die Symbolleiste weitere Werkzeuge bzw. Funktionen des Power-Tool aufrufen.

# **9.13.1 Programmierung (Exportieren)**

- 1. In der Power-Tool-Menüleiste auf "Inbetriebnahme" klicken.
- 2. Auf "Programmierung" klicken.
	- Ein Dialogfenster mit den folgenden Einträgen erscheint:

#### **…über Multi-Media-Card**

Mit dieser Funktion wird eine Image-Datei (\*.pid) erzeugt.

- 1. Im Dialogfenster das Zielverzeichnis auswählen.
- 2. Dateinamen vergeben.
- 3. Auf "Speichern" klicken.

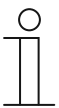

#### **Hinweis**

Die Image-Datei kann auf einer microSD-Karte (SDHC) gespeichert und somit auf das Panel übertragen werden.

#### **…über den Bus**

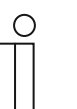

#### **Hinweis**

Bei Auswahl dieser Funktion werden Sie in die ETS zurückgeleitet, um hierüber das Panel zu programmieren.

#### **9.13.2 Vorschau**

Mit dieser Funktion können Sie testen, wie die Projektierung auf einem realen Panel aussehen würde. Sie können somit prüfen, ob das Projekt wunschgemäß parametriert ist, bevor Sie eine Image-Datei erzeugen. Der Aufruf erfolgt über die Symbolleiste.

# 10 Bedienung

# **10.1 Allgemeine Bedien- und Anzeigefunktionen**

Nach dem Anschluss des Geräts an die Stromversorgung, startet der Bootvorgang. Danach erscheint die parametrierte Hauptbedienseite (Homepage). Diese ist mit einem Stern in der Seitenanzeige gekennzeichnet.

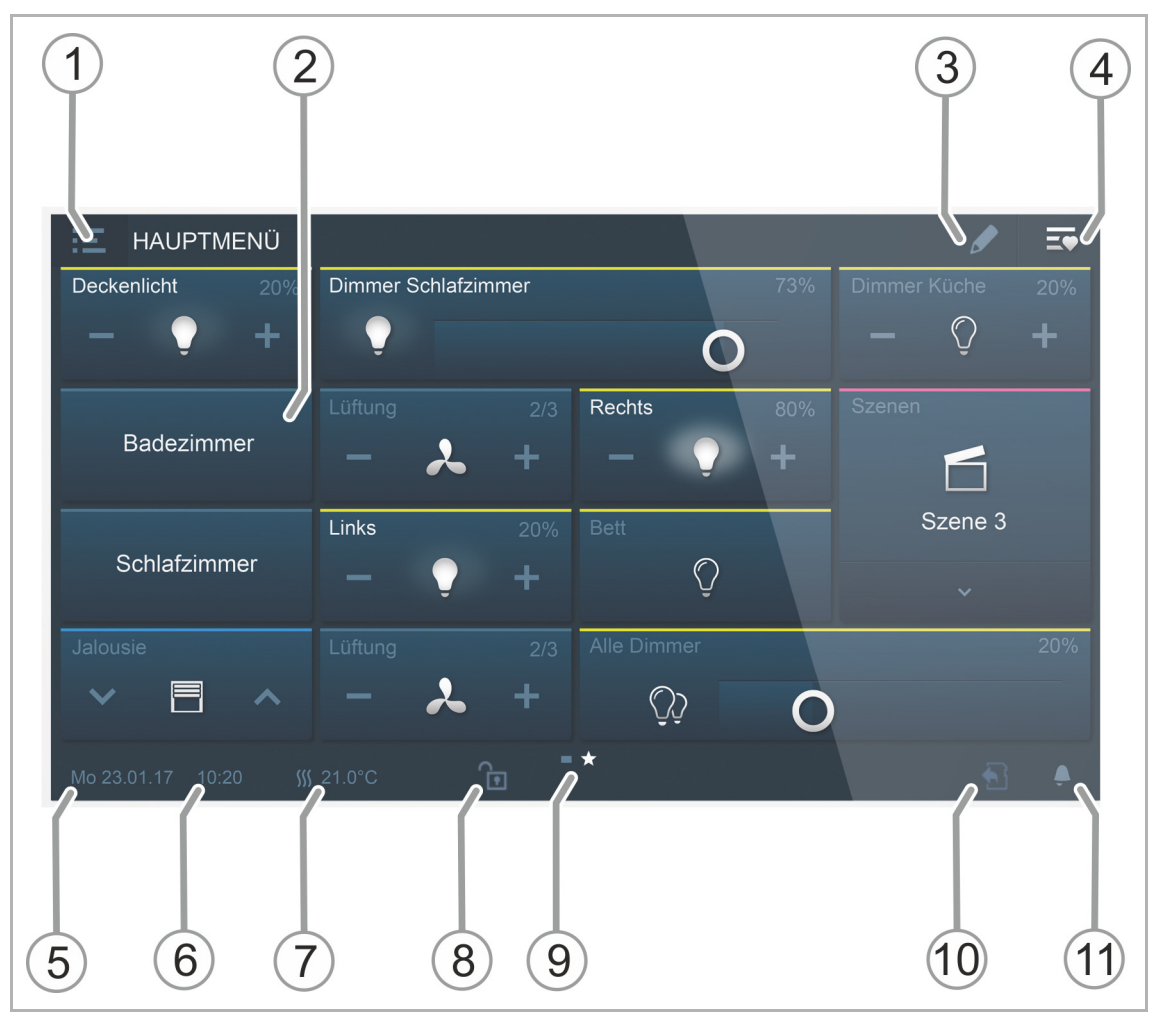

Abb. 26: Übersicht Bedienung

- [1] Etagen-/Raumnavigation
	- Wenn parametriert, können hierüber die Bedienseiten aufgerufen werden, die Etagen/Räumen zugeordnet sind.
- [2] Touchsensitive Bedienoberfläche
	- Bis zu 16 KNX-Funktionen können auf einer Bedienseite positioniert werden. Insgesamt können bis zu 30 Seiten mit insgesamt 480 Bedienelementen erstellt werden.
- [3] Bearbeiten-Funktion
	- Neben jedem Bedienelement erscheinen ein Herz-Symbol (Aufnahme in die Favoritenliste) und ein Zeitprogramm-Symbol (Aufnahme in das Zeitprogramm).
	- Reaktivierung der Funktion durch Tippen auf den Haken, siehe Kapitel .Bedienelemente" auf Seite 73.
- [4] Aufruf der Favoritenliste.
	- Reaktivierung der Funktion durch Tippen auf den Haken, siehe Kapitel "Bedienelemente" auf Seite 73.
- [5] Anzeige aktuelles Datum
- [6] Anzeige aktuelle Uhrzeit
- [7] Anzeige aktuelle Raumtemperatur abwechselnd mit Außentemperatur (wenn parametriert)
- [8] Zugriff auf Seite mittels PIN-Code.
	- Entsperrte Seite zeigt ein offenes Schloss an, siehe Kapitel "Bedienelemente" auf Seite 73.
- [9] Anzeige der vorhandenen Bedienseiten:

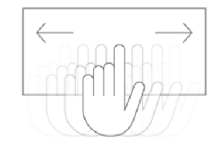

- Aufruf durch Wischen der Bedienoberfläche (Wischen nach Rechts = Aufruf Menüseite mit Anwendungen und Systemeinstellungen)
- Hauptbedienseite (Homepage)  $\rightarrow$  mit Stern in der Seitenanzeige gekennzeichnet

[10] Anzeige "Micro-SD Karte eingelegt".

- Das Symbol zeigt an, ob Sie eine microSD-Karte (SDHC) eingelegt haben. Updatevorgang, siehe Kapitel "Update" auf Seite 113.
- [11] Stummschalten-Funktion, siehe Kapitel "Bedienelemente" auf Seite 73.
# **10.2 Bedienelemente**

Bedienelemente werden im Busch-SmartTouch® 7'' zur Erfüllung der Grundfunktionen "Schalten", "Dimmen", "Jalousie", "Szenen" und "RTR" genutzt. Die Elemente können Schalter, Tasten und Schieberegler enthalten.

Somit gibt es:

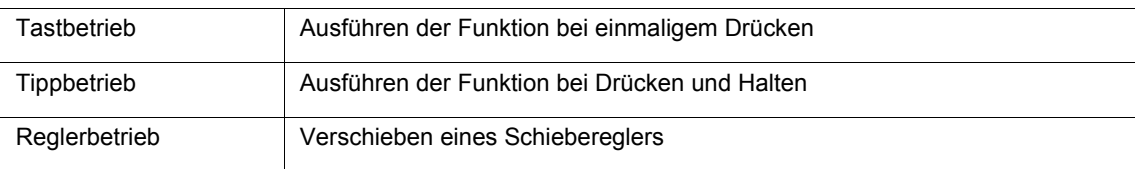

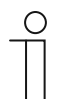

#### **Hinweis**

Innerhalb einiger Bedienelemente (z.B. RTR) können weitere Funktionen auch durch Wischen aufgerufen werden.

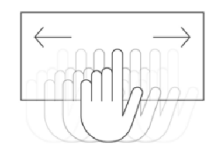

#### $\bigcirc$  $\circled{3}$  $\circled{4}$  $(5)$  $\circledcirc$ Licht  $\Omega$

## **10.2.1 Grundstrukturen der Bedienelemente**

Abb. 27: Verschiedene Zustände desselben Bedienelements

- [1] Statusanzeige "Gerät"
- [2] Kennzeichnung "Bedienelement"
- [3] Funktionsfläche
- [4] Statusanzeige "Gerät"
- [5] Funktionsfläche

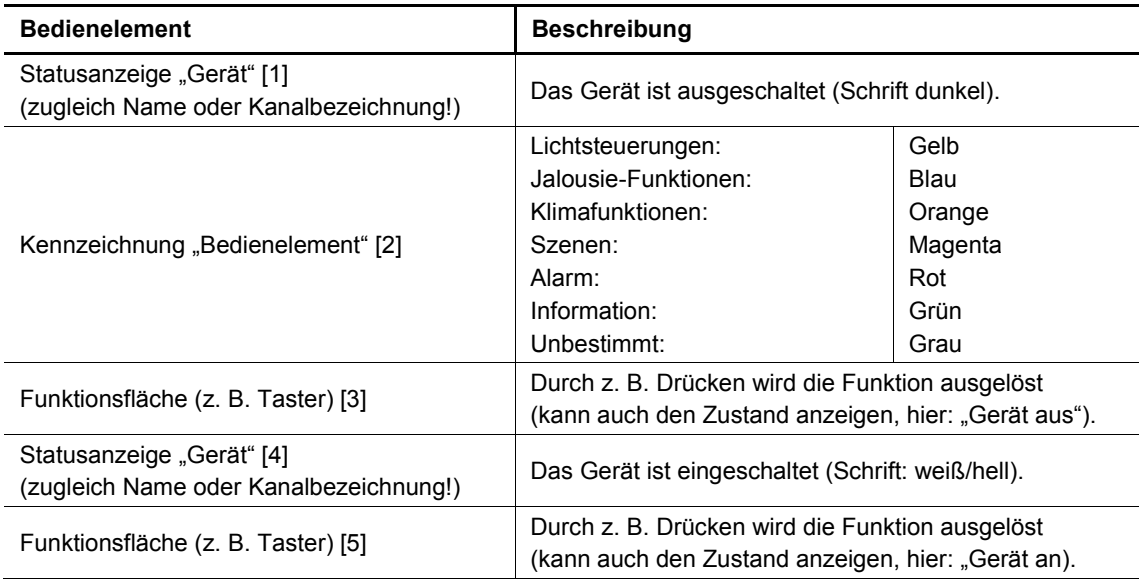

Tab.9: Grundstruktur Bedienelemente

## **10.2.2 Weitere Grundprinzipien**

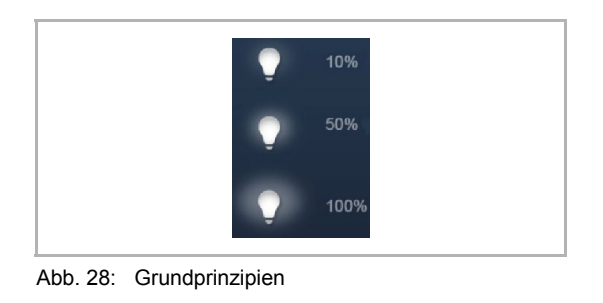

Funktionsflächen von Dimm-Bedienelementen können die verschiedenen Dimmstufen anhand wechselnder Symbole anzeigen (z. B. größere Lichthöfe um das Symbol).

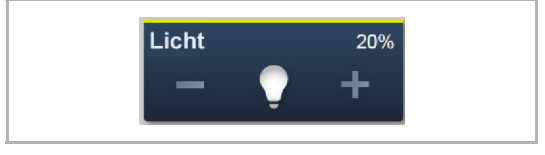

Voreinstellungen von Schritten oder Stufen (z. B. Dimmschritte, Lüfterstufen) werden in weißer/heller Schrift/Symbolik dargestellt. Im folgenden Beispiel ist der Abb. 29: Grundprinzipien **Dimmschritt** "Dimmschritt "20 %" voreingestellt.

Aktive Elemente oder Funktionen werden in weißer/heller Schrift/Symbolik angezeigt.

# **10.2.3 Variable Bedienelemente**

 $\bigcirc$ 

#### **Hinweis**

Die hier beschriebenen Basisversionen können weiter variiert werden.

# **Taster (Basisversion)**

Mit Tastern können einfache Schalter realisiert werden. So sind Lichtschalter oder Schalter für einfache Schaltvorgänge anhand von Tastern möglich.

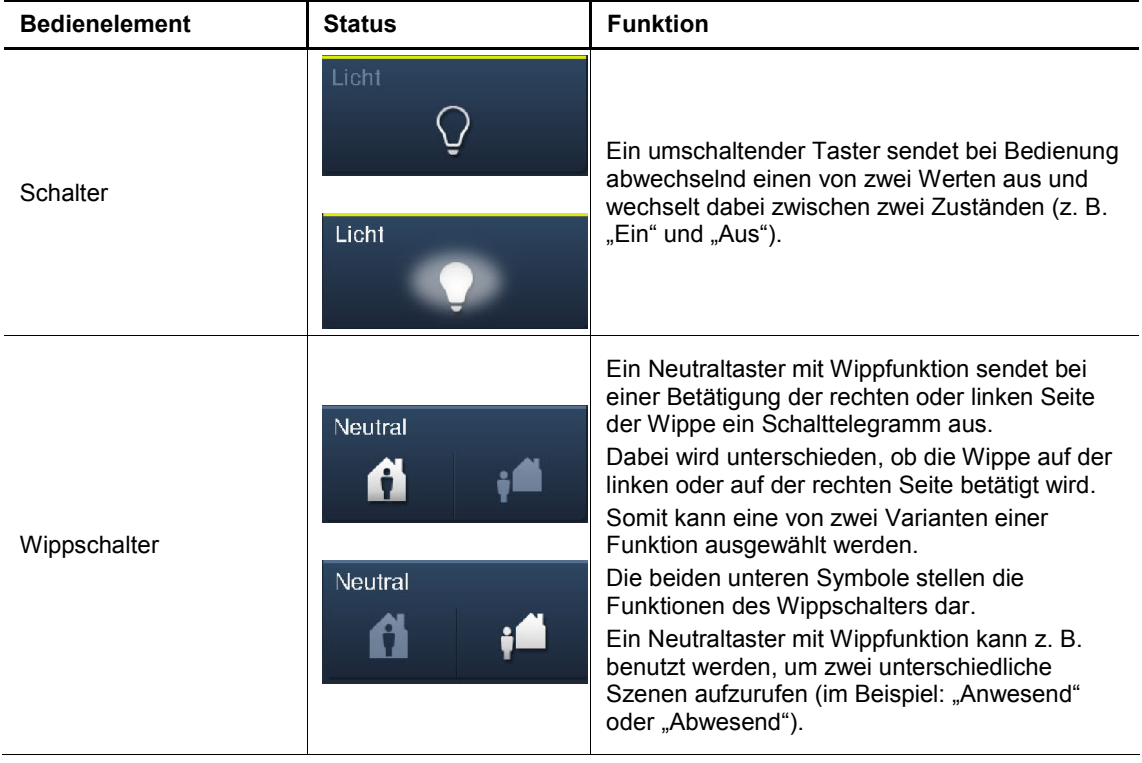

# **Dimmer (Basisversion, kann weiter variiert werden z. B. mit Wertanzeige)**

Mit Dimmern können komfortable Lichtschalter mit Dimmfunktionen realisiert werden.

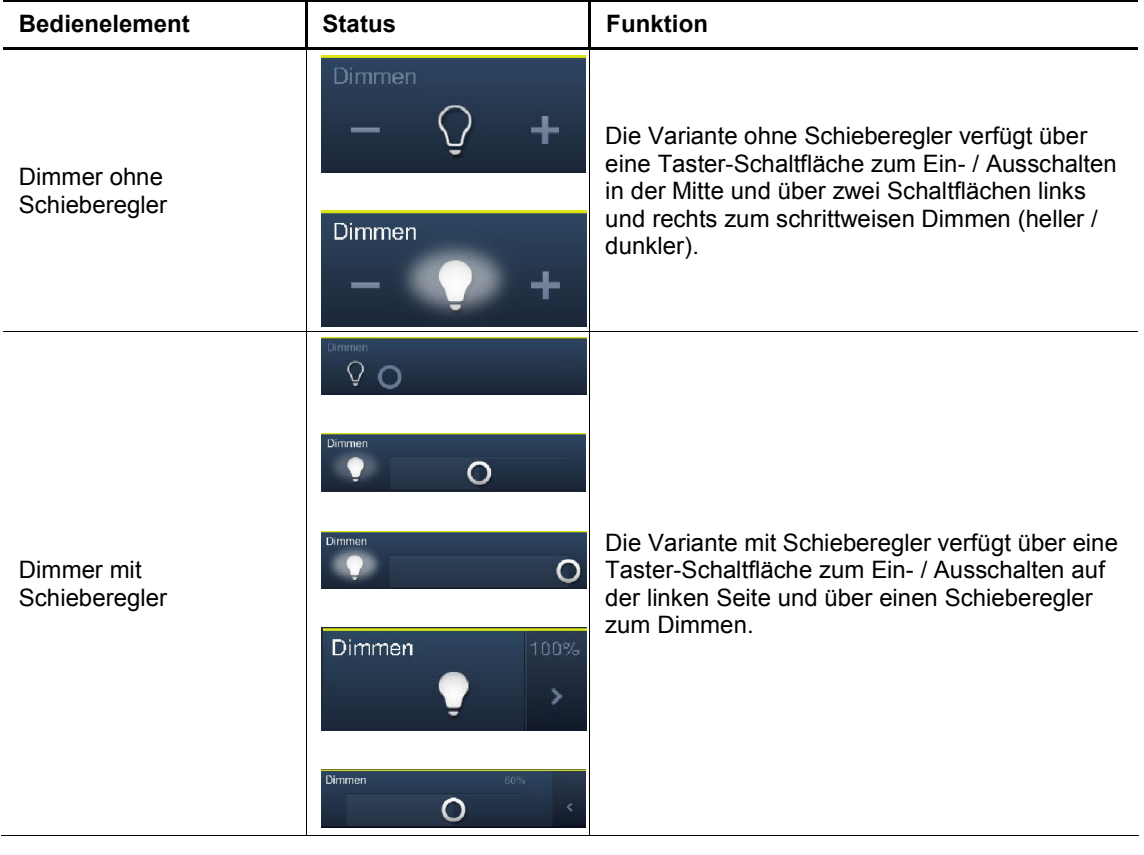

# **Jalousie (Basisversion, kann weiter variiert werden z. B. mit Wertanzeige)**

Mit Jalousie-Bedienelementen kann die Ansteuerung von Jalousien, Markisen, Türen und anderen motorbetriebenen Aktoren realisiert werden.

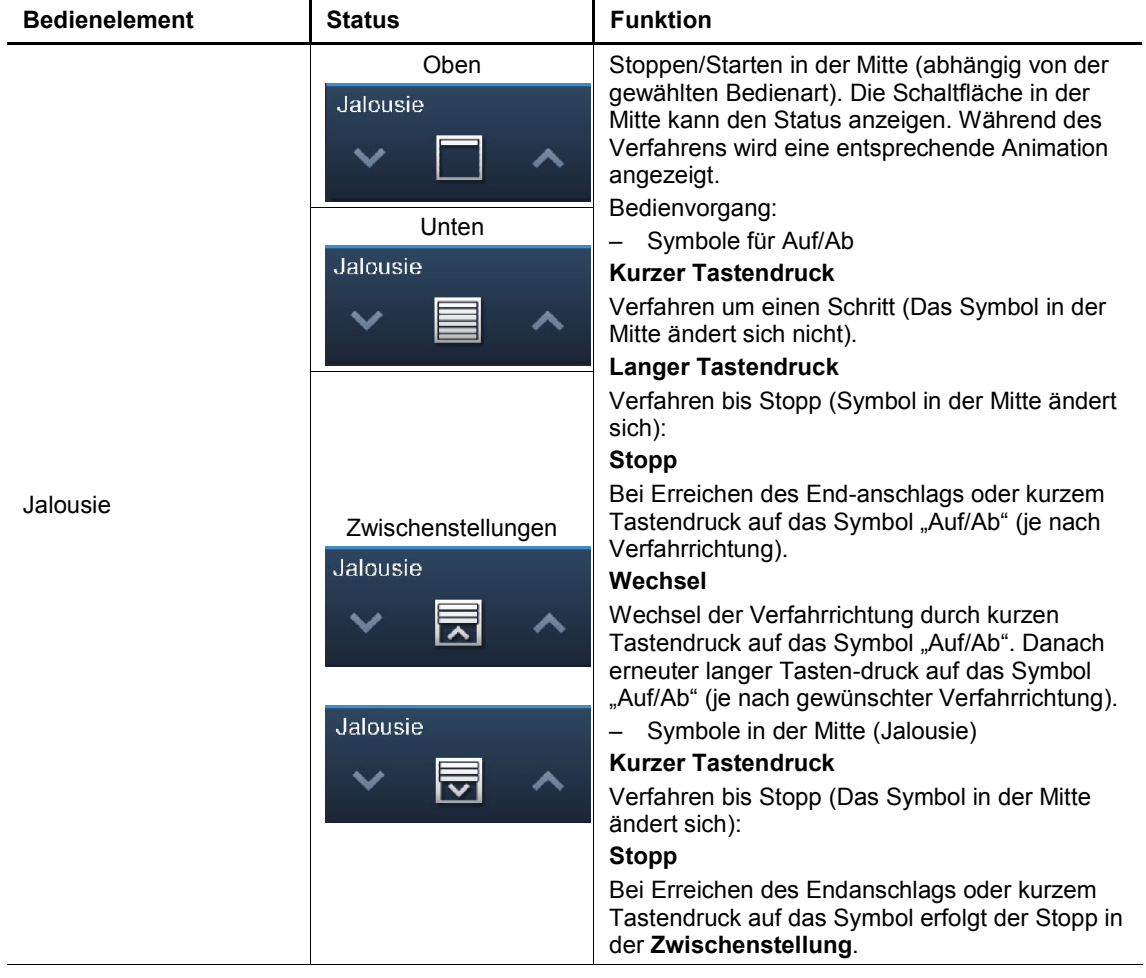

## **Szenen (Basisversion)**

Mit dem Bedienelement "Szene" kann der Benutzer sogenannte Szenen starten. In "Szenen" können mehrere Aktionen zu einer Aktion zusammengefasst sein, sodass der Benutzer mit nur einem Tastendruck beispielsweise eine bestimmte Lichtstimmung schaffen kann (mehrere Dimmaktionen).

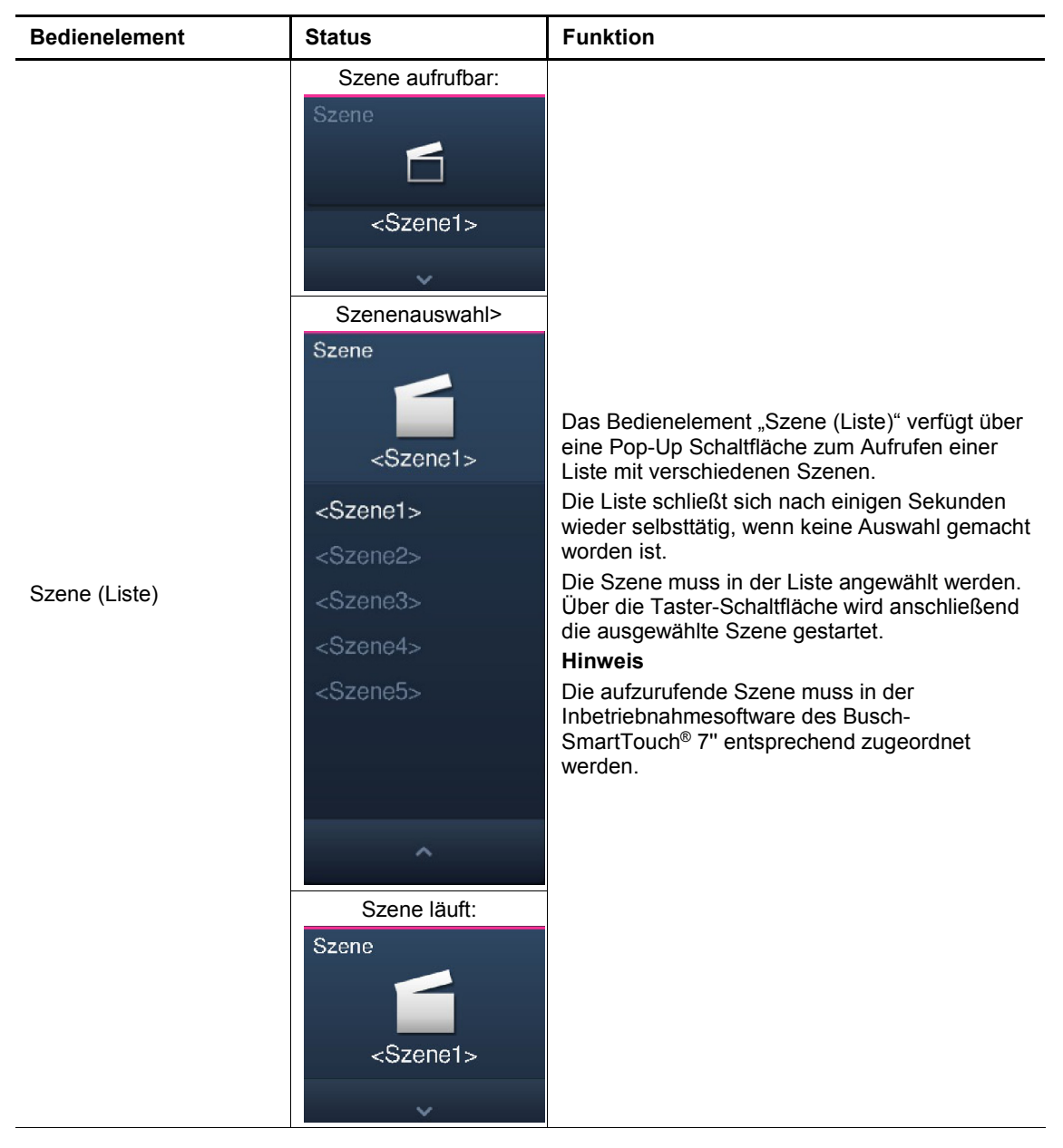

## **Lüfterschalter (Basisversion)**

Mit Lüfterschaltern (Stufenschaltern) können Schaltabfolgen realisiert werden. Ein Stufenschalter vereint gewissermaßen mehrere Taster zu einem Bedienelement.

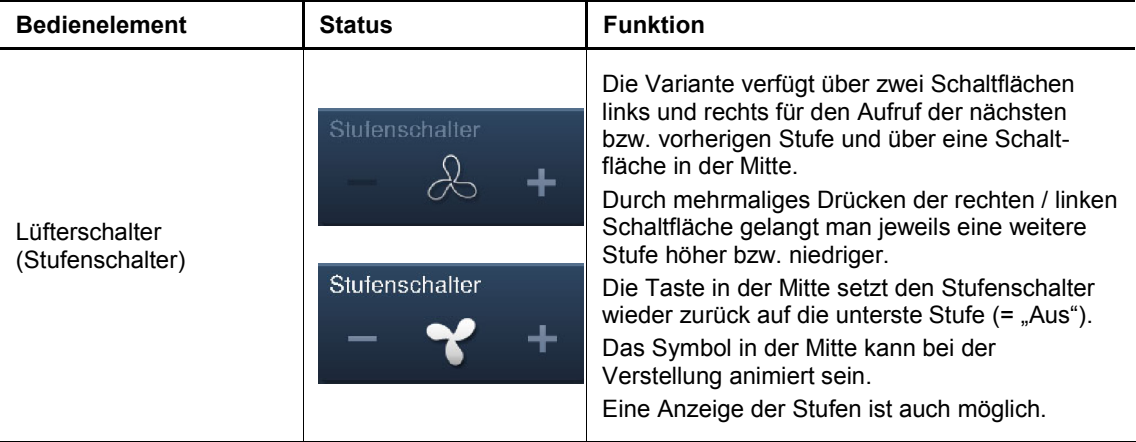

## **Wertanzeigeelemente / Wertsendeelemente (Basisversion)**

- Mit Wertanzeigeelementen werden Werte als Text oder grafische Informationenangezeigt. Sie sind nicht bedienbar (Ausnahme Schieberegler Wert), sondern dienen der Anzeige von Werten.
- Mit Wertsendeelementen können Werte in verschiedenen Formaten angezeigt und an andere Geräte gesendet werden.

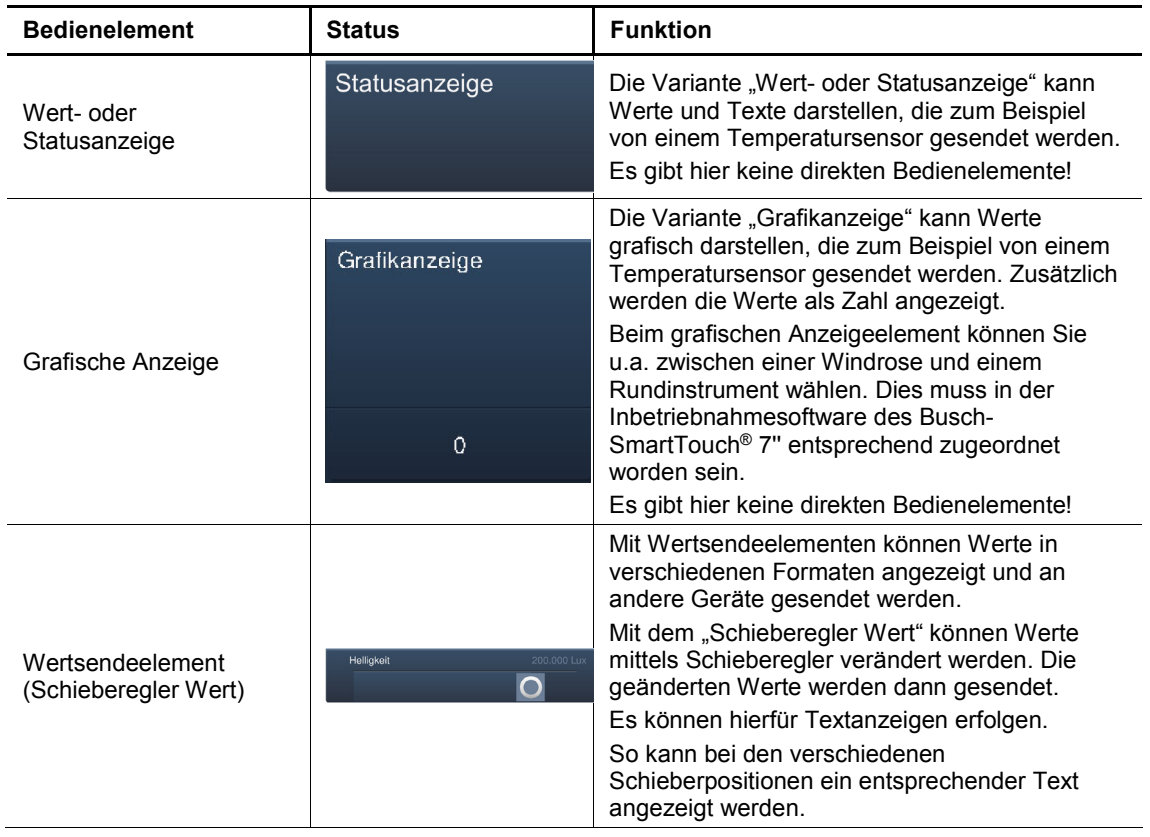

## **Raumtemperaturregler (Basisversion)**

Anhand des Bedienelements für Raumtemperaturregler können Klimageräte gesteuert werden.

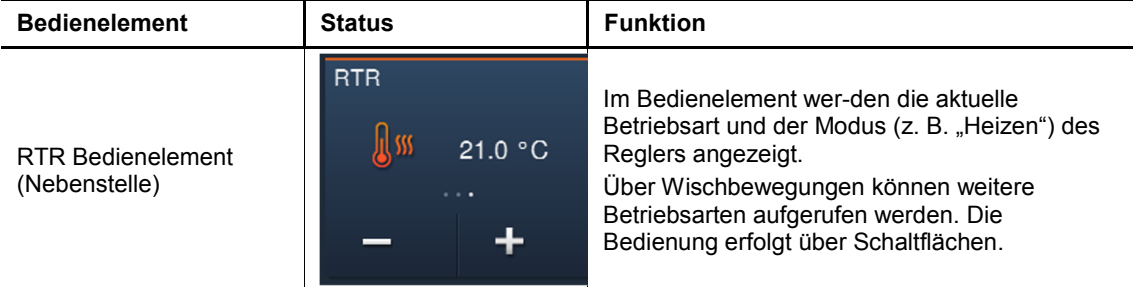

# **RGBW-Bedienung (Basisversion)**

Mit RGBW-Bedienelementen können für entsprechende Lampen (LEDs, Philips Hue, usw.) bestimmte Einstellungen vorgenommen werden. So können z. B. die Farben gewechselt oder der Warmweiß-Anteil angepasst werden.

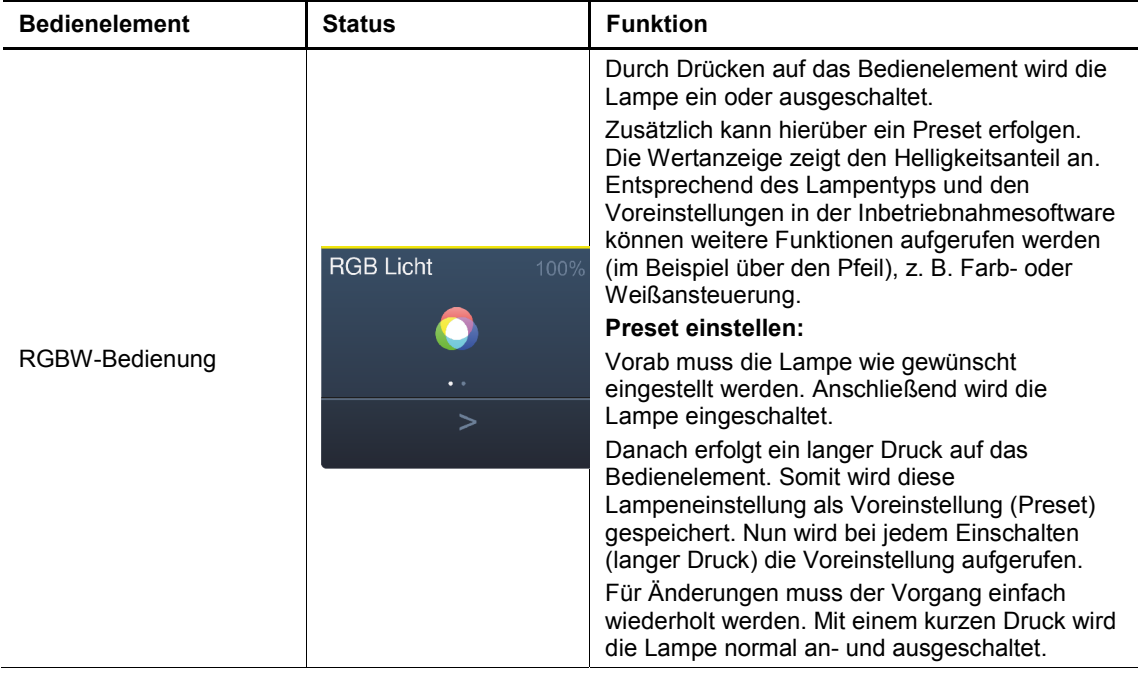

# **Audiosteuerung (Basisversion)**

Mit Hilfe dieses Bedienelements können alle Audioeinstellungen für angeschlossene Audiogeräte einfach gesteuert werden.

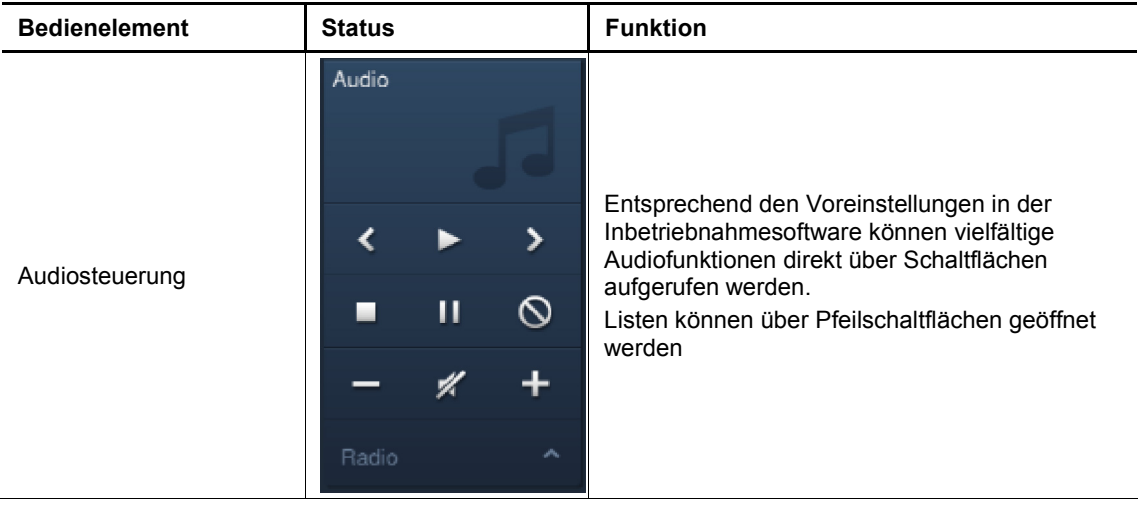

## **Seiten-Link (Basisversion)**

Hierüber kann direkt auf eine angelegte Seite verlinkt werden. Diese wird somit geöffnet.

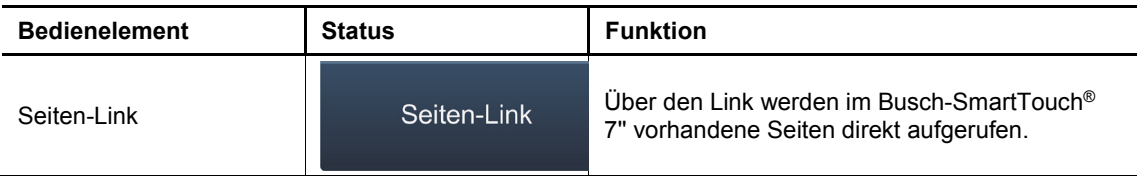

## **10.3 Besondere Funktionen**

#### **10.3.1 Bearbeiten**

Die Funktion "Bearbeiten" kann nur über die Hauptbedienseite und die Bedienseiten aufgerufen werden.

1. Sie wird über dieses Symbol geöffnet.

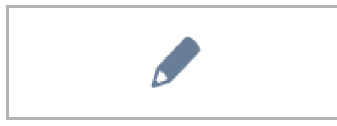

Abb. 30: Symbol Bearbeiten

– Neben jedem Bedienelement erscheint ein Herz-Symbol (Aufnahme in Favoritenliste) und ein Zeitprogramm-Symbol (Aufnahme in Zeitprogramm).

#### **Aufnahme in Favoritenliste:**

- 1. Auf ein Herz-Symbol neben einem Bedienelement tippen, welches in die Favoritenliste aufgenommen werden soll.
- 2. Das Herz-Symbol erscheint nun ausgefüllt, das Bedienelement ist somit in die Favoritenliste aufgenommen worden.

#### **Aufnahme in Zeitprogramm:**

- 1. Auf ein Zeitprogramm-Symbol neben einem Bedienelement tippen, welches Teil eines Zeitprogramms werden soll.
	- Es öffnet sich das Fenster "Neuen Timer erstellen".
- 2. Wochentage festlegen, an denen die Funktion des Bedienelements ausgeführt werden soll. Hierfür die Tage antippen.
	- Bei einem erneuten Antippen wird der Tag wieder entnommen!
- 3. Startzeit festlegen. Hierfür das Scrollelement verwenden.
	- Zusätzlich kann eine Endzeit aktiviert werden. Hierfür kann die Zeit auch über das Scrollelement eingestellt werden.
- 4. Astrofunktion aktivieren (optional).
	- Über diese Funktion können z. B. Jalousien in Abhängigkeit von der Jahreszeit jeden Tag ein paar Minuten früher oder später automatisch hoch- bzw. her-untergefahren werden.
	- Eine Sperrfunktion mit "Nicht vor" und "Nicht nach" setzt Sperrzeiten, vor oder nach denen keine Funktionen ausgeführt werden. Hierfür kann die Zeit auch über das Scrollelement eingestellt werden.

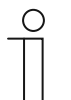

#### **Hinweis**

Es müssen die korrekten Koordinaten des Gerätestandortes eingestellt sein. Die Eingabe der Koordinaten erfolgt über die Systemeinstellungen der Inbetriebnahmesoftware.

- 5. Auf "Erstellen" tippen.
	- Das Zeitprogramm ist dann in der Zeitprogramm-Liste aufgenommen und kann dort bearbeitet werden. (siehe Kapitel 10.5.3 "Zeitprogramme" auf Seite 97).
- 6. Abschließend auf "OK" tippen.
	- Neben dem Bedienelement erscheint ein Zeitprogramm-Symbol mit einer Ziffer (Anzahl der erstellten Zeitprogramme mit diesem Bedienelement).
- 7. Die Funktion "Bearbeiten" kann wieder geschlossen werden, indem auf den Haken in der oberen Leiste getippt wird.

#### **10.3.2 Aufruf und Bearbeitung der Favoritenliste**

Bei Favoriten handelt es sich z.B. um Aktoren, die oft benutzt werden. Diese können dann direkt über die Favoritenliste geschaltet werden, ohne dass z.B. die Räume aufgerufen werden müssen. Die Aufnahme von Elementen in die Favoritenliste erfolgt entweder über die Inbetriebnahmesoftware oder direkt über das Gerät (siehe Kapitel "Bearbeiten" auf Seite 83). Zeitprogramme können auch aufgenommen werden (siehe Kapitel "Zeitprogramme" auf Seite 97)!

#### **Bedienung über Favoritenliste:**

Die Funktion "Favoritenliste" kann nur über die Hauptbedienseite (Homepage) und die Bedienseiten aufgerufen werden.

1. Die Funktion "Favoritenliste" wird über dieses Symbol geöffnet.

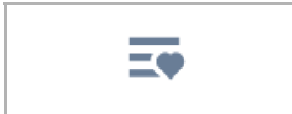

Abb. 31: Symbol Favoritenliste

- 2. Entweder das Zeitprogramm-Symbol oder das Leuchten-Symbol auswählen, je nachdem ob die Favoriten der Zeitprogramme oder der Bedienelemente aufgelistet werden sollen.
- 3. Die Funktionen eines Bedienelementes direkt in der Liste ausführen oder ein Zeitprogramm aktivieren.

## **Bearbeitung der Favoritenliste:**

Die Funktion "Favoritenliste" kann nur über die Hauptbedienseite (Homepage) und die Bedienseiten aufgerufen werden.

1. Die Funktion "Favoritenliste" wird über dieses Symbol geöffnet.

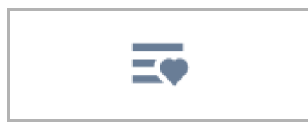

Abb. 32: Symbol Favoritenliste

Die Elemente der Favoritenliste können gelöscht werden

2. Hierzu auf dieses Symbol in der oberen Leiste tippen.

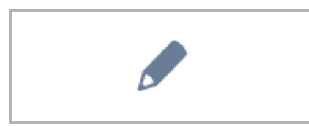

Abb. 33: Symbol Bearbeiten

3. Das jeweilige, neben den Elementen erscheinende Mülltonnensymbol antippen.

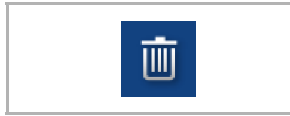

Abb. 34: Symbol Favoritenliste

- Das Element wird aus der Liste gelöscht.
- 4. Die Funktion "Favoritenliste" kann wieder geschlossen werden, indem auf das Kreuz in der oberen Leiste getippt wird.

## **10.3.3 Zugriff auf Seiten**

Es besteht die Möglichkeit, dass Anwendungen oder Seitenzugriffe (z. B. auf Bedienseiten) mit einem Passwort (PIN-Code) vor unberechtigtem Zugriff geschützt werden. Dieses wird durch ein geschlossenes Vorhängeschloss in der unteren Leiste angezeigt. Durch Tippen auf dieses Symbol wird die PIN-Code Eingabe geöffnet. Nach Eingabe des PIN-Codes und Bestätigung werden alle Funktionen der Seite oder der Anwendung zugänglich.

Über die Inbetriebnahmesoftware können die **PIN-Code Levels** festgelegt werden. Hier kann auch entschieden werden, ob der Endnutzer die PIN-Codes direkt am Gerät ändern darf. Diese Anwendung kann auch durch einen PIN-Code geschützt werden.

# **Hinweis**

 $\bigcirc$ 

Ist im Busch-SmartTouch® 7'' eine Anwendung oder Seite durch den Nutzer geöffnet worden, sind alle weiteren Anwendungen dieser Stufe zugänglich. Die erneute Sperrung der Anwendungen geschieht nach einigen Sekunden Nicht-Nutzung automatisch, kann aber auch durch Abmelden des Nutzers manuell durchgeführt werden. Dazu nutzt man das geöffnete Vorhängeschloss in der unteren Leiste.

## **10.3.4 Zurück zur vorherigen Seite**

1. Durch Tippen auf das Symbol in der oberen Leiste, kann die vorherige Seite wieder geöffnet werden.

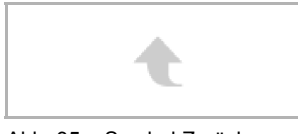

Abb. 35: Symbol Zurück

## **10.4 Bedienaktionen der Anwendung "Türkommunikation"**

Die Anwendung Türkommunikation wird wie folgt aufgerufen

- 1. Auf der Hauptbedienseite (Homepage) nach rechts wischen.
	- Die Menüseite mit Anwendungen und Systemeinstellungen erscheint.
- 2. Auf "Kommunikation" tippen.

Sobald ein Besucher die Klingel einer Station betätigt, wird dies am Busch-SmartTouch® 7'' als Klingelruf signalisiert (Anzeige Telefonhörer in unterer Leiste). Das Gerät wechselt dann automatisch zur Anwendung "Türkommunikation".

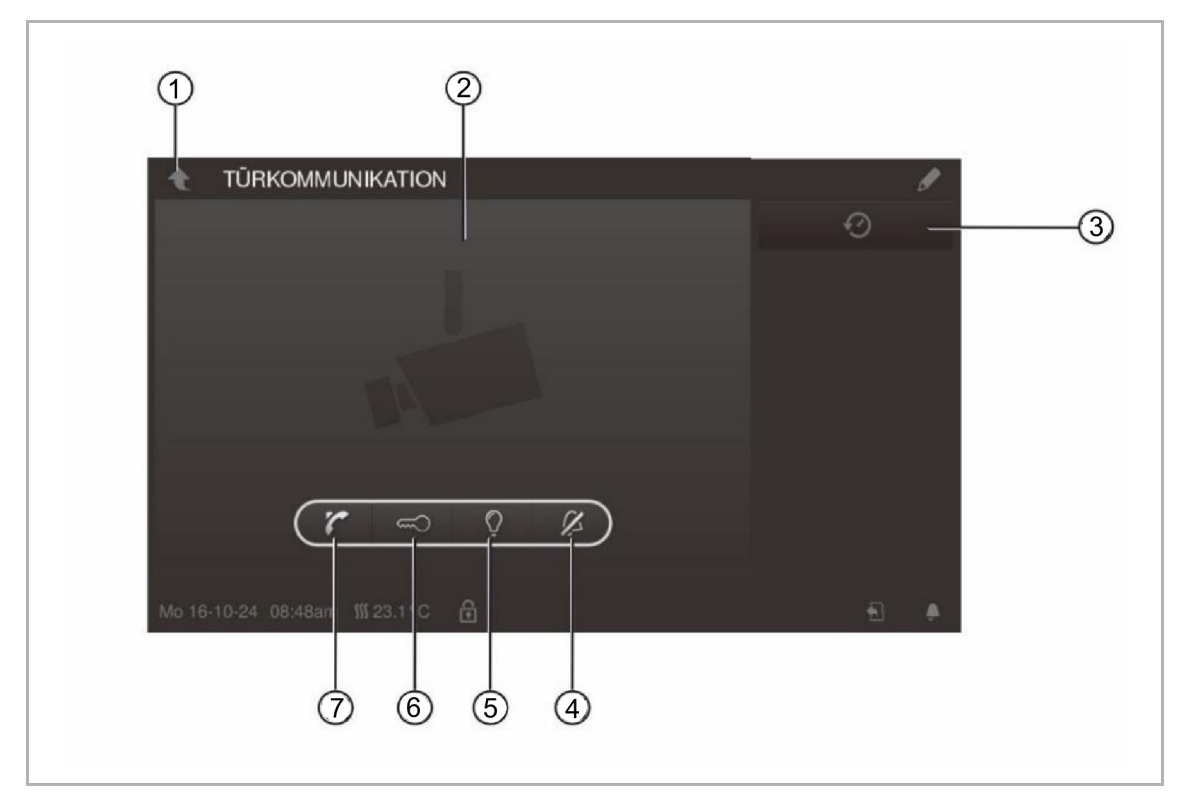

Abb. 36: Türkommunikation

- [1] Zurück-Pfeil
- [2] Videobereich
- [3] Historie
- [4] Türklingel abstellen
- [5] Beleuchtung schalten
- [6] Tür öffnen
- [7] Ruf annehmen

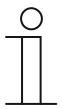

## **Hinweis**

Die Anwendung bleibt nur eine bestimmte Zeit geöffnet, bis sie automatisch geschlossen wird. Wenn die Zeit nur noch 10 Sekunden beträgt, erscheint die ablaufende Zeit im Kamerabild (Videobereich).

## **10.4.1 Aufbauen der Sprech- und Videoverbindung**

1. Der Aufruf der Funktion erfolgt über die Hörer-Taste.

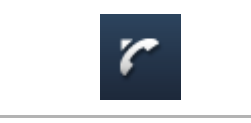

Abb. 37: Hörer-Taste

Beim Aufbau der Sprech- und Videoverbindung stehen ihnen die folgenden Funktionen zur Verfügung.

## **Funktion:**

Gesprächslautstärke durch Antippen der entsprechenden Schaltflächen einstellen (Plus und Minus).

Sind mehrere Außenstationen oder externe Kameras angeschlossen:

- Kamera aus der Liste durch Antippen der Pfeil-Schaltfläche auswählen.
	- Die Bezeichnung der Kamera wird dann angezeigt.
	- Im Videobereich erscheint das aktuelle Bild der Kamera.
- 2. Die Verbindung kann durch Betätigung Taste beendet werden.

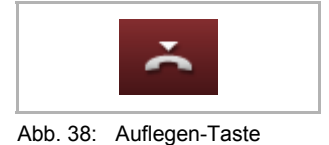

## **10.4.2 Öffnen der Tür**

1. Der Aufruf der Funktion erfolgt über die Schlüssel-Taste.

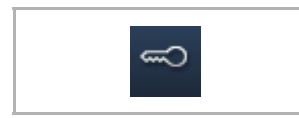

Abb. 39: Schlüssel-Taste

Mit dem Betätigen des Türöffners steht ihnen die folgende Funktion zur Verfügung.

## Funktion:

- Türöffner wird betätigt oder der "automatische Türöffner" ist aktiviert
	- Symbol "weißer Schlüssel" wird angezeigt.
	- Der Türöffner ist nun eingeschaltet.

## **10.4.3 Stumm schalten (Mute timer)**

1. Der Aufruf der Funktion erfolgt über die Glocken-Taste.

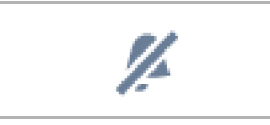

Abb. 40: Glocken-Taste

Beim Stummschalten (Stummschaltuhr) stehen die folgenden Funktionen zur Verfügung.

#### **Funktion**

Es liegt kein Anruf an:

- Taste "Stummschaltung" (Glocken-Symbol) betätigt:
	- Der Rufton des Panels wird für eine bestimmte Zeit abgeschaltet. Dieses wird als Symbol auch in der unteren Leiste angezeigt.
	- Gehen in dieser Zeit Rufe ein, wird nur das Videobild angezeigt.
	- Verpasste Rufe werden im Ereignis- und Bildspeicher aufgezeichnet.
	- Die Voreinstellungen hierzu können angepasst werden.

Es liegt ein Anruf an, eine Sprechverbindung ist aufgebaut:

- Taste "Stummschaltung" (Mikrofon-Symbol) betätigt
	- Das Mikrofon des Geräts wird abgeschaltet, bis die Taste erneut gedrückt wird.

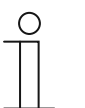

#### **Hinweis**

Die Stummschaltuhr (Einstellungen) kann auch über den Taster (Glocken-Symbol) in der unteren Leiste aufgerufen werden.

## **10.4.4 Licht schalten**

1. Der Aufruf der Funktion erfolgt über die Lampen-Taste.

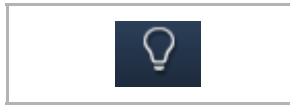

Abb. 41: Lampen-Taste

Mit dem Betätigen des Lichtschalters steht die folgende Funktion zur Verfügung:

## **Funktion**

- Taster "Licht schalten" betätigt
	- Das Symbol "weiße Lampe" wird angezeigt.
	- Die Lampe an der Außenstation wird geschaltet.

## **10.4.5 Ereignis- und Bildspeicher / History**

Das Gerät zeichnet alle Ereignisse auf. Mit Betätigen der Taste "History" werden die 100 letzten Ereignisse angezeigt (Vorhergehende Ereignisse werden überschrieben).

1. Der Aufruf der Funktion erfolgt über die History-Taste.

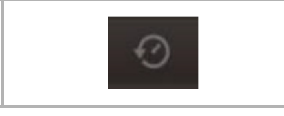

Abb. 42: History

#### **Funktion**

- Die Funktion "Auto Schnappschüsse" ist in den Einstellungen für die Türkommunikation aktiviert
	- Das blinkende Symbol signalisiert in der unteren Leiste einen neu aufgenommenen Schnappschuss.
	- Das Blinken des Symbols stoppt, wenn sie den Ereignis- und Bildspeicher aufrufen.

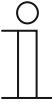

#### **Hinweis**

Während eine Sprechverbindung aufgebaut ist, kann durch Drücken der History-Taste jederzeit einen Schnappschuss erzeugt werden, auch wenn die Funktion "Auto Schnappschüsse" nicht aktiv ist.

- Die History-Taste ist nur dann sichtbar, wenn das Vollbild verkleinert wird.
- Bei der Funktion "Ereignis- und Bildspeicher / History" stehen folgende Funktionen zur Verfügung:
	- Wenn in den Einstellungen für die Türkommunikation die Funktion "Auto-Schnappschüsse" aktiviert ist, wird bei entgangenen Rufen eine Miniaturansicht in der Ereignisliste angezeigt.
	- Zusammen mit dem Schnappschuss werden Datum, Uhrzeit und die Art des Ereignisses aufgezeichnet.
	- Sind keine automatischen Schnappschüsse aktiv, wird an der Stelle der Miniaturansicht ein Kamerasymbol angezeigt.
	- Einzelne Einträge oder die gesamte Liste können jederzeit gelöscht werden. Hierzu auf das Stift-Symbol tippen. Neben den Einträgen erscheint ein Mülltonnensymbol. Hierüber kann jeder einzelne Eintrag gelöscht werden. Oder alle Einträge können über "Alle löschen" gelöscht werden.
	- Ereignis durch Antippen des entsprechenden Eintrages auswählen.
	- Einzelaufnahme durch Antippen des entsprechenden Eintrages auswählen. Die Liste kann gescrollt werden.

## **10.5 Bedienaktionen weiterer Anwendungen**

#### **10.5.1 Anwesenheitssimulation**

Über die Anwesenheitssimulation lässt sich bei Abwesenheit der Bewohner eines Gebäudes die Anwesenheit weitestgehend realistisch simulieren und somit der Schutz vor unberechtigtem Zutritt erhöhen. Das Busch-SmartTouch® 7'' zeichnet dazu einen Tag lang (bis 0 Uhr) spezifisch für bis zu 20 Objekte alle Aktionen minutengenau auf und kann diese dann wieder abspielen.

#### **Hinweis**

- Beachten Sie bitte, dass Sie vorab immer eine Anwesenheitssimulation erzeugen müssen, damit nachher ein Abspielen der Simulation erfolgen kann!
- Hierzu muss das Gerät mindestens einmal einen Tag lang (bis 0 Uhr) an gewesen sein und Telegramme (pro Minute) aufgezeichnet haben. Ansonsten erscheint beim Start der Anwendung eine Meldung, dass keine Daten vorhanden sind.
- Die Anwendung verwendet immer die Telegramme des Vortages. Sind am Vortag keine Daten vorhanden, dann wird auf Daten von anderen Tagen vor dem Vortag zurückgegriffen.

Die Anwendung Anwesenheitssimulation wird wie folgt aufgerufen:

- 1. Auf der Hauptbedienseite (Homepage) nach rechts wischen.
	- Anwendungsseite mit Anwendungen und Systemeinstellungen erscheint.
- 2. Auf "Timer" tippen.

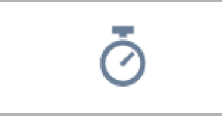

3. In der Liste Anwesenheitssimulation auswählen.

Hierdurch wird die Anwendung gestartet. Das Symbol für die aktivierte Anwesenheitssimulation wird angezeigt.

Die Anwendung Anwesenheitssimulation wird wie folgt deaktiviert:

1. In der Liste auf die aktivierte Anwesenheitssimulation tippen.

## **Anwesenheitssimulation in Favoritenliste aufnehmen (über Timer-Liste):**

1. Auf das Stift-Symbol tippen.

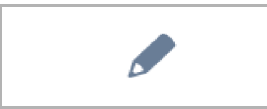

2. In der Liste auf das **Herz-Symbol** neben der Anwesenheitssimulation tippen.

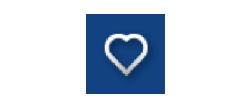

– Das **Herz-Symbol** erscheint nun ausgefüllt.

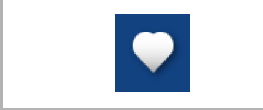

Die Anwesenheitssimulation ist somit in die Favoritenliste aufgenommen worden. Hier kann sie aktiviert und deaktiviert werden.

#### **Anwesenheitssimulation auf microSD-Karte exportieren (über Timer-Liste):**

1. Auf das Stift-Symbol tippen.

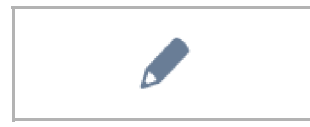

- 2. microSD-Karte in Gerät einlegen (siehe Kapitel "microSD-Karte (SDHC) einschieben" auf Seite 101).
- 3. In der Liste auf das Karten-Symbol neben der Anwesenheitssimulation tippen.

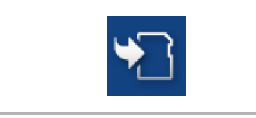

- Die Anwesenheitssimulation wird auf die microSD-Karte im CSV-Format exportiert.
- Mittels der Daten kann festgestellt werden, ob Telegramme aufgezeichnet worden sind.

## **10.5.2 Stör- und Alarmmeldungen**

Das Busch-SmartTouch® 7'' bietet Schutz und Information bei Fehlfunktion oder Störung. Meldekontakte, Sensoren und deren Funktionsfähigkeit können überwacht werden. Die im Störoder Meldefall gewünschten Meldungen können individuell eingestellt werden (siehe Kapitel 9.10.2 "Anwendung "Stör- und Alarmmeldungen"" auf Seite 65).

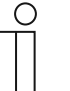

#### **Hinweis**

Je nach Parametrierung sind nur bestimmte Funktionen in der Anwendung verfügbar

Über die Anwendung "Stör- und Alarmmeldungen" kann der Benutzer somit einsehen, welche Meldungen im Busch-SmartTouch® 7'' erschienen sind. Ferner kann diese Anwendung dazu verwendet werden, die Meldungen zu quittieren, zu exportieren und zu löschen.

Die Anwendung "Stör- und Alarmmeldungen" wird wie folgt aufgerufen:

- 1. Auf der Hauptbedienseite (Homepage) nach rechts wischen.
	- Die Anwendungsseite mit Anwendungen und Systemeinstellungen erscheint.
- 2. Auf "Alarm" tippen.

Hier können die aktuellen und archivierten Meldungen (Nachrichten) angezeigt und bearbeitet werden.

## **Meldungen (Nachrichten) bestätigen und archivieren:**

1. Auf das Stift-Symbol tippen

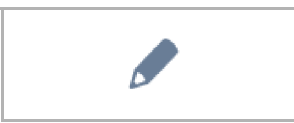

- 2. Anschließend auf eine Meldung in der Liste tippen.
	- Die Meldung kann nun bestätigt werden.
	- Je nach Parametrierung wird die Meldung nun automatisch archiviert oder es kann eine manuelle Archivierung erfolgen.

# **Meldungen (Nachrichten) auf microSD-Karte exportieren:**

Bestätigte und archivierte Meldungen können exportiert werden.

- 1. Meldung bestätigen.
- 2. Auf das Archiv-Symbol tippen.

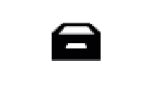

3. Anschließend auf das Stift-Symbol tippen.

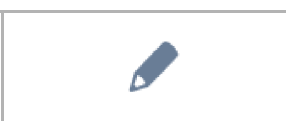

- 4. Die zu kopierende Meldung aus der Liste auswählen.
- 5. microSD-Karte ins Gerät einlegen ein (siehe Kapitel "microSD-Karte (SDHC) einschieben" auf Seite 101).
- 6. Anschließend auf "Kopiere auf SD-Karte" tippen.

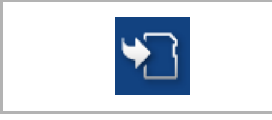

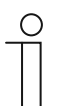

#### **Hinweis**

Die Exportfunktion muss parametriert sein!

# **Meldungen (Nachrichten) löschen:**

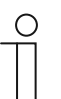

**Hinweis** 

Nur archivierte Meldungen können gelöscht werden.

1. Auf das Stift-Symbol tippen.

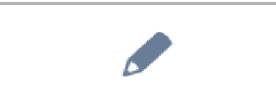

- 2. Die zu löschende Meldung aus der Liste auswählen.
- 3. Auf das nebenstehende Mülltonnen-Symbol tippen.

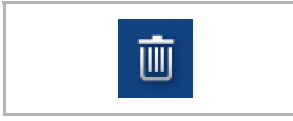

– Die Meldung wird gelöscht.

## **Archivierte Meldungen (Nachrichten) löschen:**

1. Auf das Archiv-Symbol tippen.

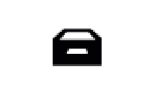

2. Anschließend auf das Stift-Symbol tippen.

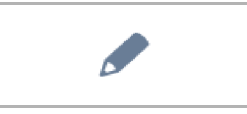

- 3. Die zu löschende Meldung aus der Liste auswählen.
- 4. Auf das nebenstehende Mülltonnen-Symbol tippen.

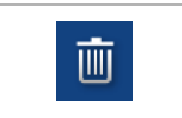

– Die Meldung wird gelöscht.

## **Hinweis**

- Es kann auch die gesamte Liste gelöscht werden.
- Hierzu auf "Alle löschen" tippen.

# **10.5.3 Zeitprogramme**

Über Zeitprogramme können Funktionen entsprechend der Uhrzeit automatisch aufgerufen werden. So kann z.B. die Urlaubsfunktion gestartet und eingerichtet werden.

Die Anwendung Zeitprogramme wird wie folgt aufgerufen:

- Auf der Hauptbedienseite (Homepage) nach rechts wischen.
	- Die Anwendungsseite mit Anwendungen und Systemeinstellungen erscheint.
- Auf "Timer" tippen.
	- Hier können entsprechende Zeitprogramme programmiert werden.

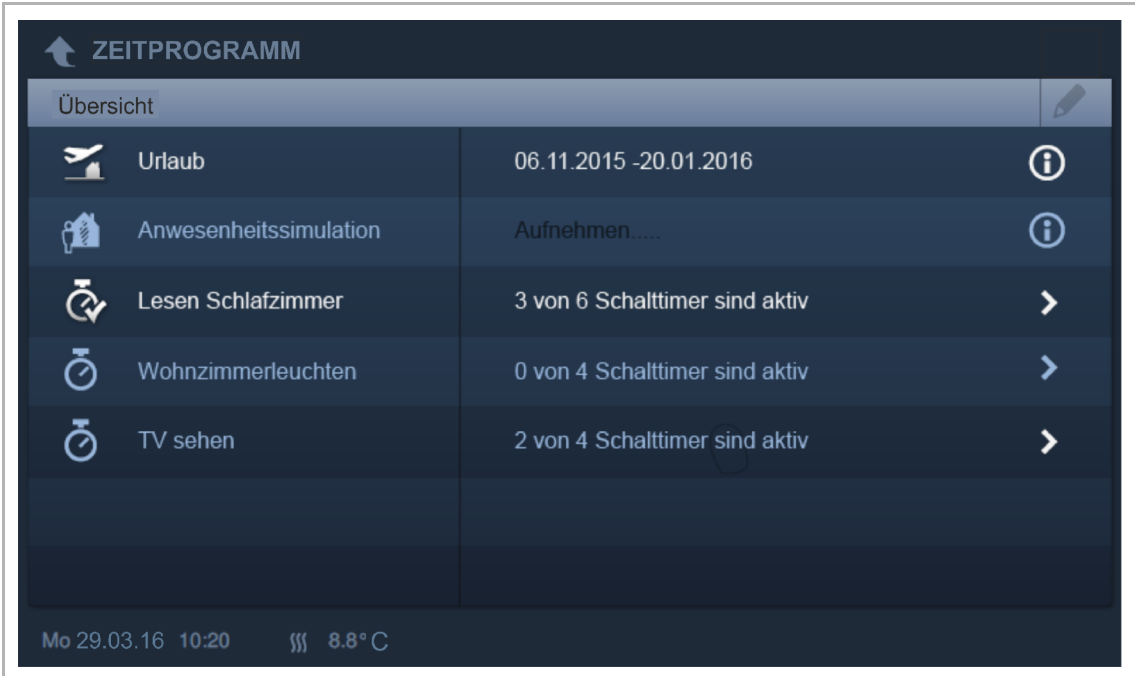

Abb. 43: Zeitprogramme

#### **Anlegen eines neuen Zeitprogrammes:**

1. Auf das Stift-Symbol tippen.

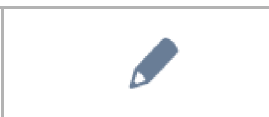

- 2. Anschließend auf dieses Symbol tippen.
	- Die Hauptbedienseite (Homepage) öffnet sich.
	- Neben jedem Bedienelement erscheint nun das Zeitprogramm-Symbol.

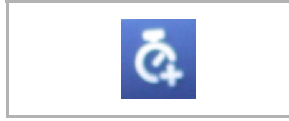

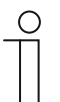

## **Hinweis**

Sie können auch jede andere Seite aufrufen.

- 3. Auf ein Zeitprogramm-Symbol neben einem Bedienelement tippen, das Bestandteil eines Zeitprogramms werden soll.
	- Es öffnet sich das Fenster "Neuen Timer erstellen".
- 4. Wochentage festlegen, an denen die Funktion des Bedienelements ausgeführt werden soll. Hierfür die Tage antippen.
	- Bei einem erneuten Antippen wird der Tag wieder entnommen!
- 5. Startzeit festlegen. Hierfür das Scrollelement verwenden.
	- Zusätzlich kann für einige Bedienelemente eine Endzeit aktiviert werden. Hierfür kann die Zeit auch über das Scrollelement eingestellt werden.
- 6. Optional Astrofunktion aktivieren.
	- Über diese Funktion können z. B. Jalousien in Abhängigkeit von der Jahreszeit jeden Tag ein paar Minuten früher oder später automatisch hoch- oder runtergefahren werden.
	- Eine Sperrfunktion mit "Nicht vor" und "Nicht nach" setzt Sperrzeiten, vor oder nach denen keine Funktionen ausgeführt werden. Hierfür kann die Zeit auch über das Scrollelement eingestellt werden.

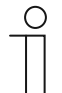

#### **Hinweis**

Für die Astrofunktion müssen die korrekten Koordinaten des Gerätestandortes eingestellt sein.

- Diese erfolgt über die Systemeinstellungen des Inbetriebnahmetools.
- 7. Auf "Erstellen" tippen.
	- Das Zeitprogramm ist dann in der Zeitprogramm-Liste aufgenommen und kann dort bearbeitet werden.
- 8. Abschließend auf "OK" tippen.
	- Neben dem Bedienelement erscheint ein Zeitprogramm-Symbol mit einer Ziffer (Anzahl der erstellten Zeitprogramme mit diesem Bedienelement).

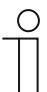

#### **Hinweis**

Hierzu muss auf der Bedienseite allerdings auf das Stift-Symbol getippt werden.

#### **Zeitprogramme bearbeiten**

1. Auf das Stift-Symbol tippen.

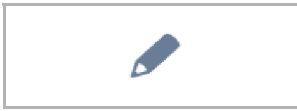

- 2. Danach in der Liste auf den Pfeil neben dem Zeitprogramm tippen, welches bearbeitet werden soll.
- 3. Die Bearbeitungsansicht zu diesem Zeitprogramm wird geöffnet.

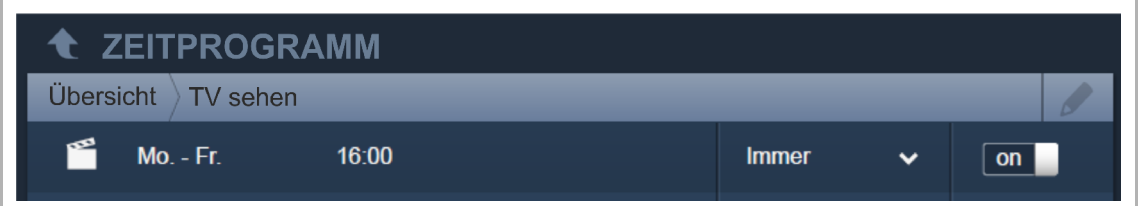

Abb. 44: Bearbeitungsansicht Zeitprogramm

Bearbeitungsoptionen:

- Anpassung der Funktion (z. B. Ein- oder Ausschalten).
	- Pfeil zur Auswahl benutzen
- Zeiten anpassen:
	- Auf Wochentag tippen. Danach erscheint erneut die Timereinstellung.
- Ausführung bestimmen (Immer; Im Urlaub; Nicht im Urlaub).
	- Pfeil zur Auswahl benutzen
- De-/Aktivierung des Zeitprogrammes.
	- Schieber benutzen
- Die Anpassungen sind sofort aktiv.

## **Zeitprogramme in Favoritenliste aufnehmen**

1. Auf das Stift-Symbol tippen.

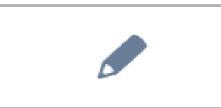

- 2. Anschließend in der Liste auf das Herz-Symbol neben dem Zeitprogramm tippen, welches in die Favoritenliste aufgenommen werden soll.
	- Das Herz-Symbol erscheint nun ausgefüllt.
	- Das Zeitprogramm ist in die Favoritenliste aufgenommen worden.

#### **Zeitprogramme löschen**

1. Auf das Stift-Symbol tippen.

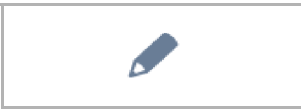

- 2. Anschließend in der Liste auf das Mülltonnensymbol-Symbol neben dem Zeitprogramm tippen, welches gelöscht werden soll.
- 3. Die erscheinende Meldung bestätigen.

#### **Urlaubsfunktion einrichten**

- 1. Auf das "i"-Symbol neben dem Eintrag "Urlaub" tippen.
	- Das Fenster "Ferien einstellen" wird geöffnet.
- 2. Den Ferienstart und das Ferienende festlegen. Hierfür das Scrollelement benutzen.
- 3. Auf OK tippen.
	- Die Übersichtsliste mit dem aktualisierten Ferieneintrag wird angezeigt.
- 4. Auf den Eintrag "Urlaub" tippen.
	- Die Schrift wird weiß. Die Urlaubsfunktion ist damit aktiviert.
	- Über die Bearbeitungsfunktion der einzelnen Zeitprogramme kann nun bestimmt werden, welche Zeitprogramme während des Urlaubs ablaufen sollen.

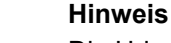

Die Urlaubsfunktion wird durch Tippen auf den aktivierten Eintrag deaktiviert.

# **10.6 microSD-Karte (SDHC) einschieben**

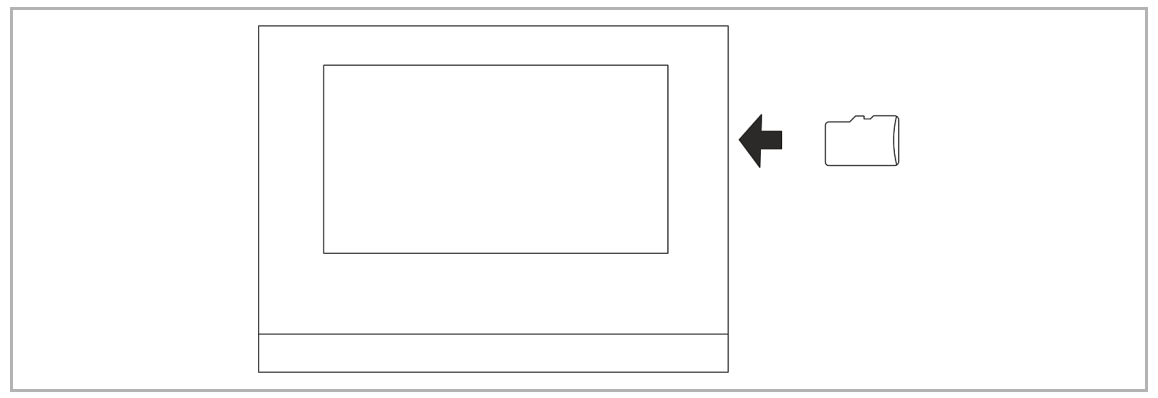

Abb. 45: microSD-Karte (SDHC) einschieben

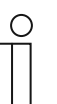

# **Hinweis**

Bei der Datenübertragung in das Gerät per microSD-Karte müssen beide Stromversorgungen eingeschaltet sein!

# **10.7 Systemeinstellungen**

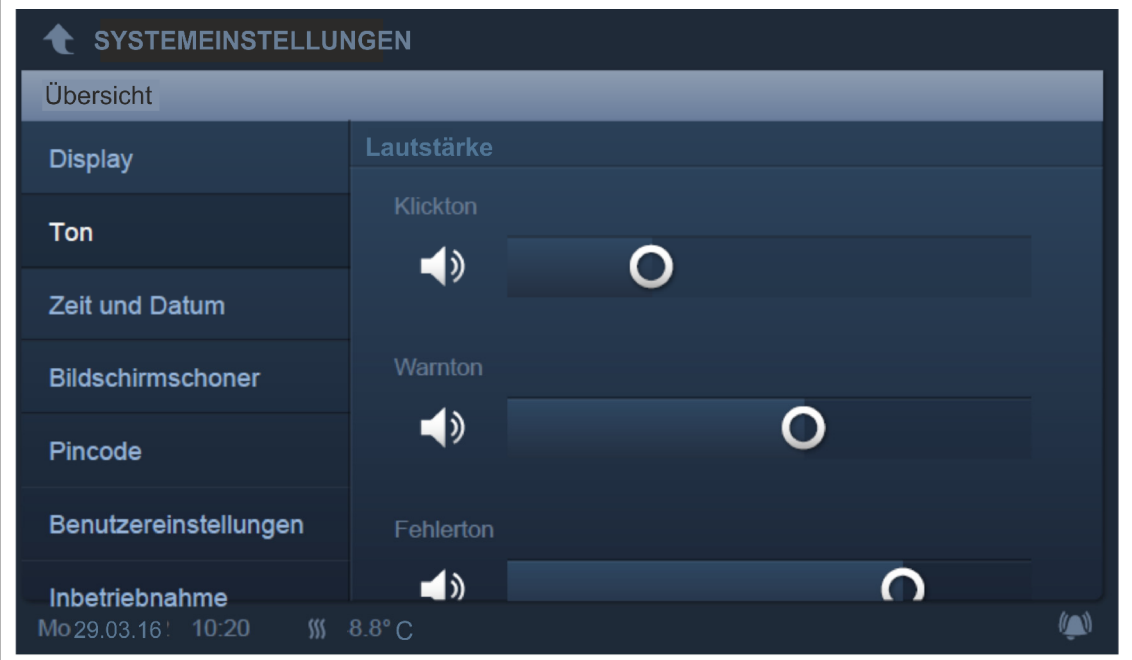

Abb. 46: Systemeinstellungen

Die Systemeinstellungen werden wie folgt aufgerufen:

- 1. Auf der Hauptbedienseite (Homepage) nach rechts wischen.
	- Die Anwendungsseite mit Anwendungen und Systemeinstellungen erscheint.
- 2. Auf "System" tippen.

Es stehen die folgenden Bereiche zur Verfügung:

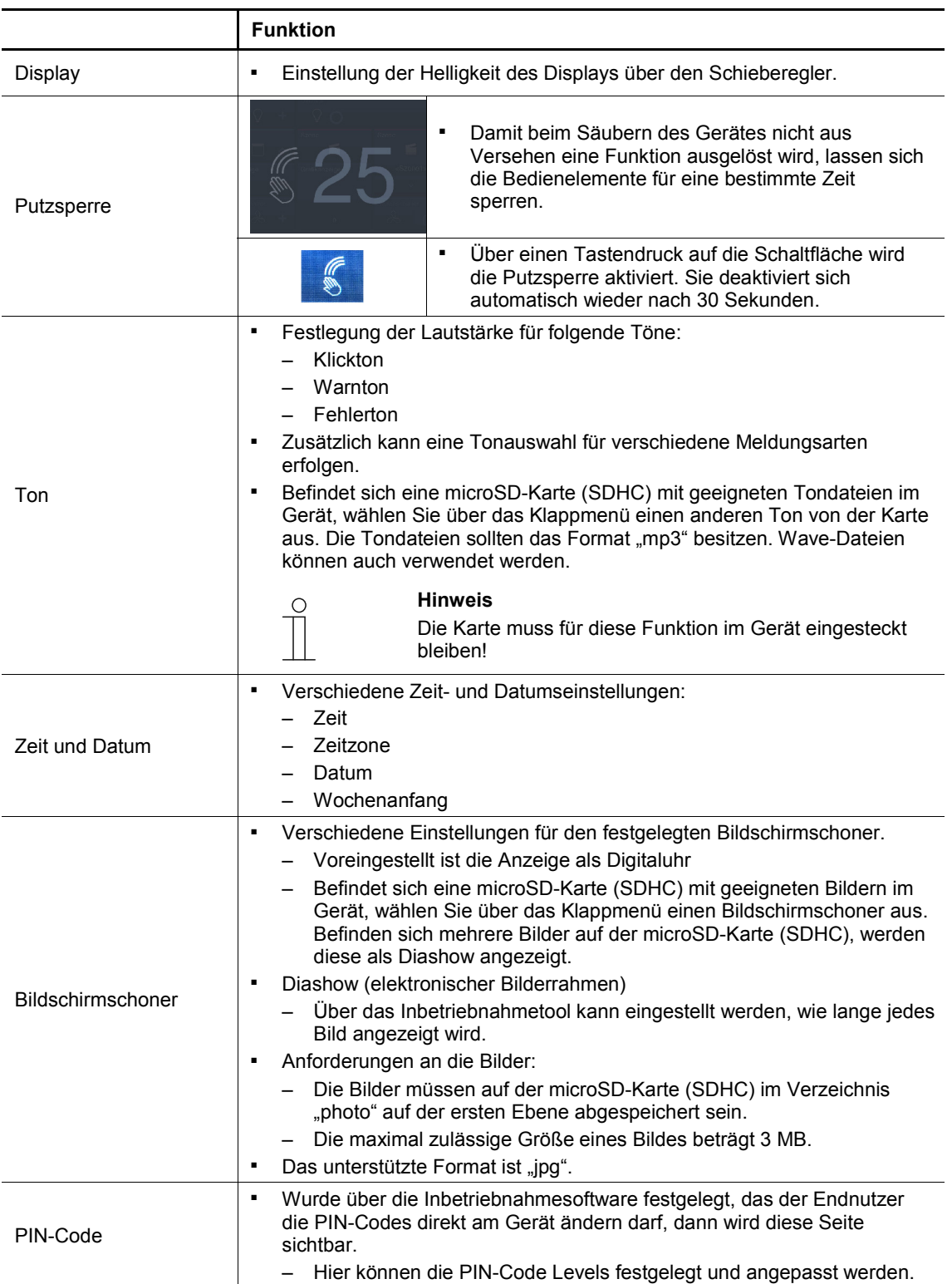

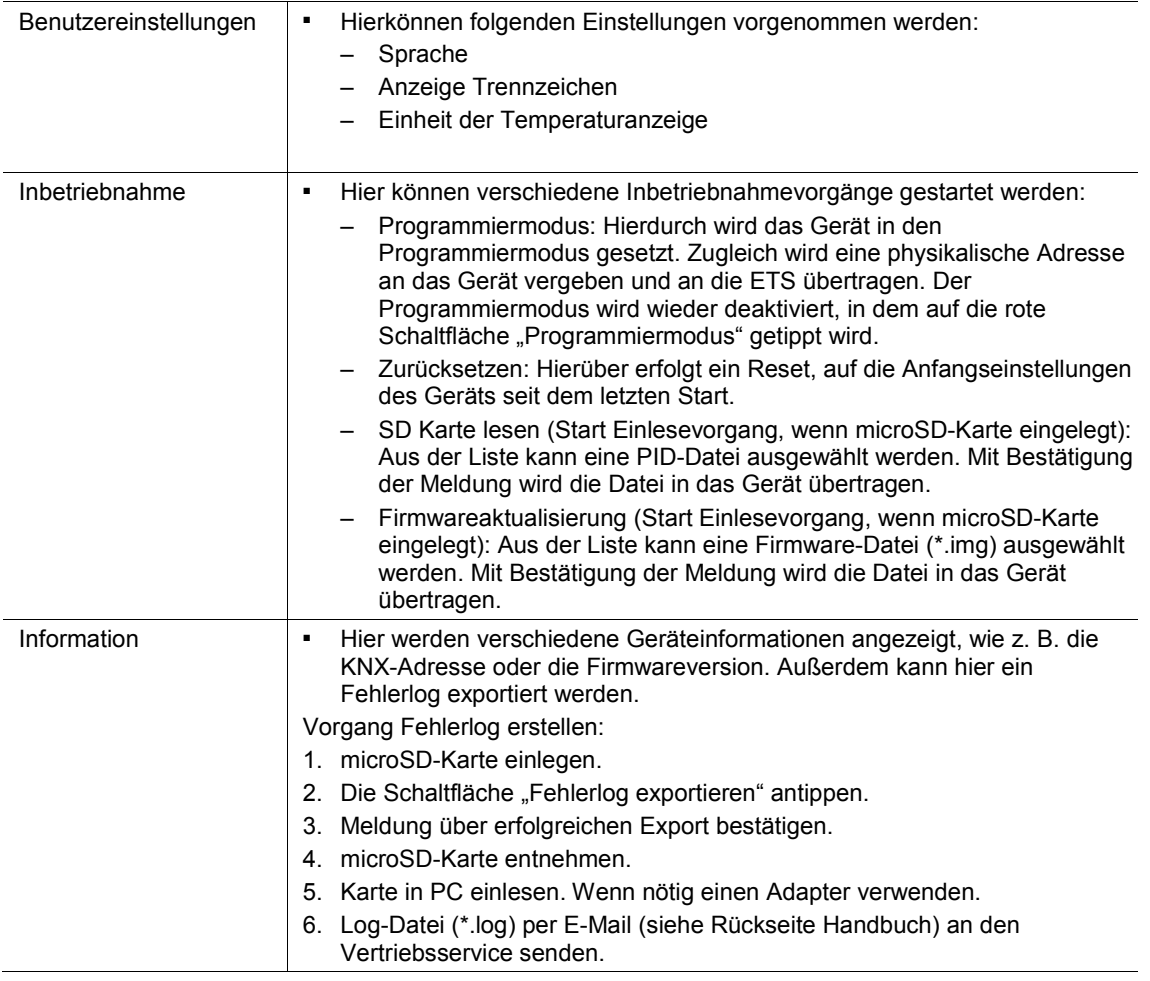

Tab.10: Systembereiche

# 10.7.1 Einstellungen für Anwendung "Türkommunikation"

Die Anwendung Türkommunikation wird wie folgt aufgerufen

- 1. Auf der Hauptbedienseite (Homepage) nach rechts wischen.
	- Die Anwendungsseite mit Anwendungen und Systemeinstellungen erscheint.
- 2. Auf "Kommunikation" tippen.

Die Einstellungen werden über das Werkzeug-Symbol rechts oben geöffnet.

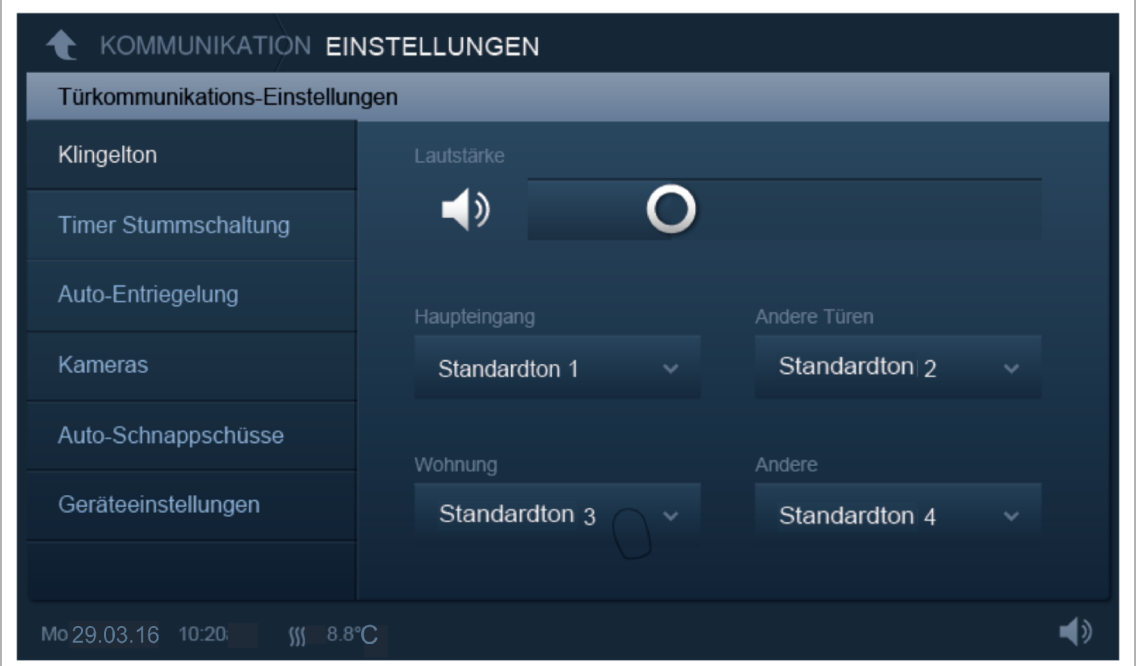

Abb. 47: Kommunikation Einstellungen

|                | <b>Funktion</b>                                                                                                    |
|----------------|----------------------------------------------------------------------------------------------------|
| Klingelton     | Festlegung der Lautstärke für den Klingelton über den Schieberegler.<br>٠<br>Zusätzlich kann eine Tonauswahl für die folgenden Türen erfolgen:<br>$\blacksquare$<br>- Haupteingang (Haupteingangstür)<br>Andere Türen<br>- Wohnungstür                                                                                                    |
| Stummschaltuhr | Mute Timer<br>$\blacksquare$<br>Aktivieren Sie die Funktion mittels des Schiebers.<br>Stellen Sie über das Scrollelement die Zeit der Stummschaltung<br>ein, die sie über den Taster "Stumm schalten" aktivieren.<br>- Zusätzlich kann die Funktion "Wiederholter Klingelton" hier aktiviert<br>werden.<br><b>Hinweis</b><br>Die Stummschaltuhr kann auch über den Taster (Glockensymbol) in der<br>unteren Leiste aufgerufen werden. |

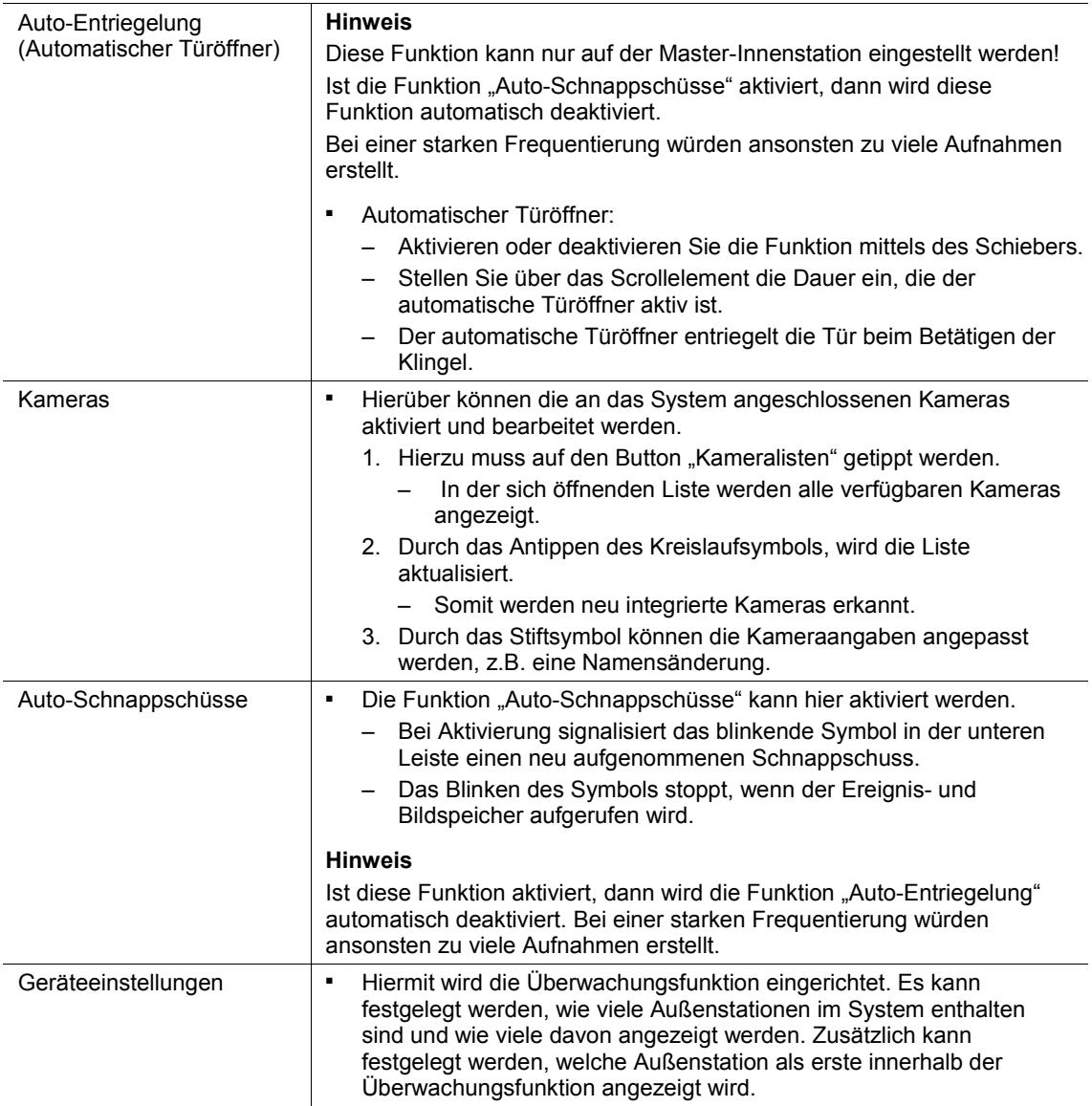

Tab.11: Kommunikation Einstellungen

# **10.8 Gerät einstellen für Türkommunikation**

# **10.8.1 Abschlusswiderstand**

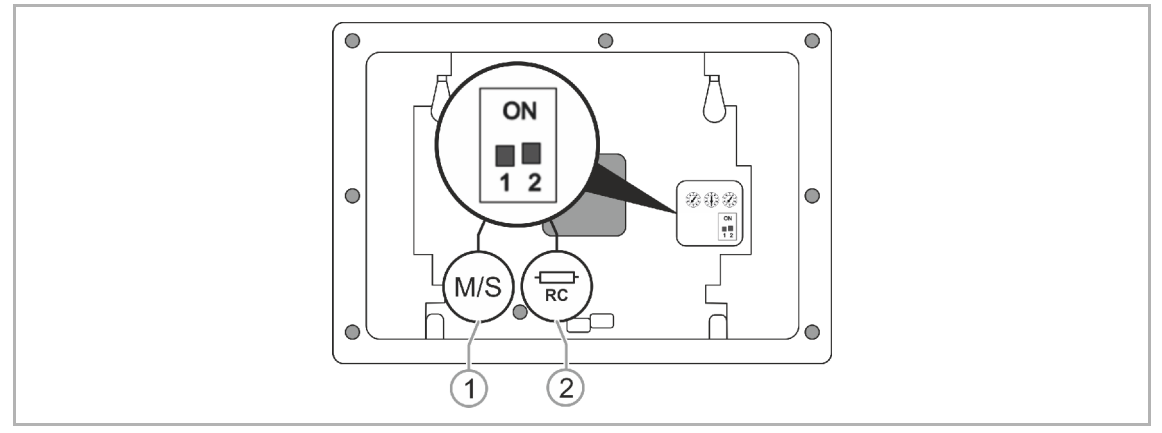

Abb. 48: Abschlusswiderstand

Setzen Sie in reinen Audioinstallationen den Abschlusswiderstand [2] immer auf "OFF".

Setzen Sie in Videoinstallationen oder gemischten Audio- und Videoinstallationen den Abschlusswiderstand bei den letzten Geräten eines Zweiges auf "ON".

# **10.8.2 Master/Slave Schalter setzen**

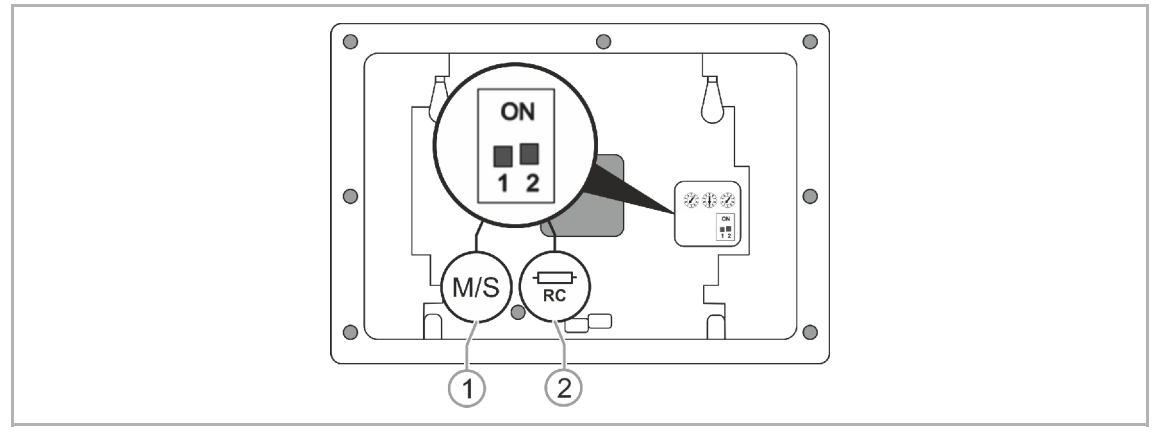

Abb. 49: Master/Slave-Schalter

In jeder Wohnung muss eine Station "Master" sein. Alle weiteren Innenstationen in derselben Wohnung müssen "Slave" sein.

Innenstation, die als "Master" eingerichtet wird:

Setzen Sie den Schalter "M"(1-1) auf "ON".

Alle anderen Innenstationen:

Setzen Sie den Schalter "S"(1-2) auf "OFF".

# 11 Adressierung

## **11.1 Adressierung der Stationen**

## **11.1.1 Trimmer**

Vor Installation einer Anlage muss diese adressiert werden.

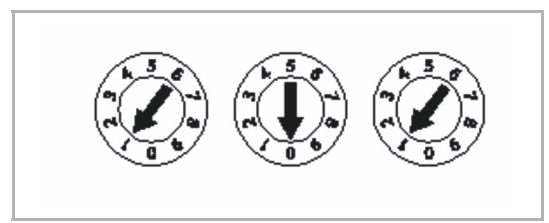

Abb. 50: Trimmer

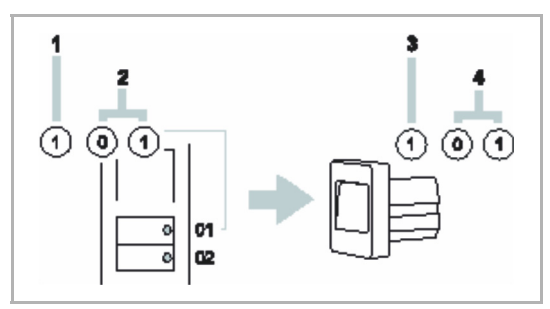

Abb. 51: Trimmer Außen- und Innenstation

Für dieses "Adressieren" sind auf der Rückseite der Geräte drei Trimmer angebracht.

An jedem Trimmer lassen sich die Ziffern 0 bis 9 einstellen.

#### Außenstation:

- Das linke Trimmer [1] auf einer Außenstation gibt die Adresse dieser Station an.
- Die nächsten beiden Trimmer [2] geben die Adresse des obersten Klingeltasters dieser Station an.
- Die darunterliegenden Klingeltaster werden automatisch (fortlaufend) weiter nummeriert.

Innenstation:

- Das linke Trimmer [3] der Innenstation gibt die Adresse der bevorzugten Außenstation an.
- Die nächsten beiden Trimmer [4] geben die Adresse dieser Innenstation an.

# **11.1.2 Einstellung der Adresse der Außenstation**

An den Außenstationen und den dazugehörenden Schaltaktoren für Tür und Licht erfolgt über das Einstellen der Adresse die Zuweisung zu einem der vier Eingänge der Anlage.

Dazu wird das Potenziometer Haus / Außen auf eine Adresse zwischen 1 und 4 eingestellt. Das Potenziometer befindet sich auf der Rückseite der Außenstation bzw. auf der Vorderseite des REG-Schaltaktors.

# **11.1.3 Zuordnung der Klingeltaster einer Außenstation zu einer Wohnung**

Die Klingeltaster einer Außenstation sind von oben nach unten bzw. links nach rechts fortlaufend den Wohnungen mit den Adressen 01, 02 usw. zugeordnet.

Diese einfache Zuordnung gilt auch bei mehreren Außenstationen in einer Anlage. So ist in Abb. "Mehrere Außenstationen mit identischer Belegung" auf Seite 111 in jeder Außenstation der Taster A der Wohnung 01 zugeordnet usw.

Diese Werkseinstellung ist über zwei Potenziometer an der Rückseite der Außenstation festgelegt. Das mittlere Potenziometer muss auf "0" und das rechte auf "1" stehen.

# **11.1.4 Einstellung der Adresse der Innenstation**

An den Innenstationen wird über die Einstellung der Adresse die Wohnung zugewiesen. Innerhalb einer Anlage können bis zu 99 Wohnungen adressiert werden. In jeder können sich bis zu vier gleichberechtigte Innenstationen mit derselben Adresse befinden.

Beim Drücken der zugeordneten Klingeltaste werden die vier Innenstationen gerufen. Die Adresse einer Innenstation (z. B. "15") wird mithilfe der Potenziometer an den Innenstationen eingestellt, wobei der mittlere die Zehnerstelle (hier "1") und der rechte die Einerstelle (hier "5") angibt. Die Potenziometer befinden sich an der Rück- bzw. Außenseite der Innenstationen.
# 11.1.5 Einstellung der "Standard-Außenstation"

Bei mehreren Außenstationen in einer ABB-Welcome Anlage wird an jeder Innenstation nur eine Außenstation als Standard eingestellt (mehr ist nicht möglich, da es dafür nur einen Drehschalter gibt). Die weiteren Außenstationen werden automatisch über die Systemzentrale hinzu gesteuert.

Hierzu wird der Drehschalter (1) auf die Adresse der Standard-

Außenstation eingestellt. Möglich sind Werte zwischen 1 und 4. Der Drehschalter befindet sich an der Rück- bzw. Außenseite der Innenstationen.

An mehreren Innenstationen kann dieselbe Außenstation als Standard zugewiesen werden. Da jede Wohnung über eine andere Klingeltaste angesprochen wird, gibt es keinen Konflikt.

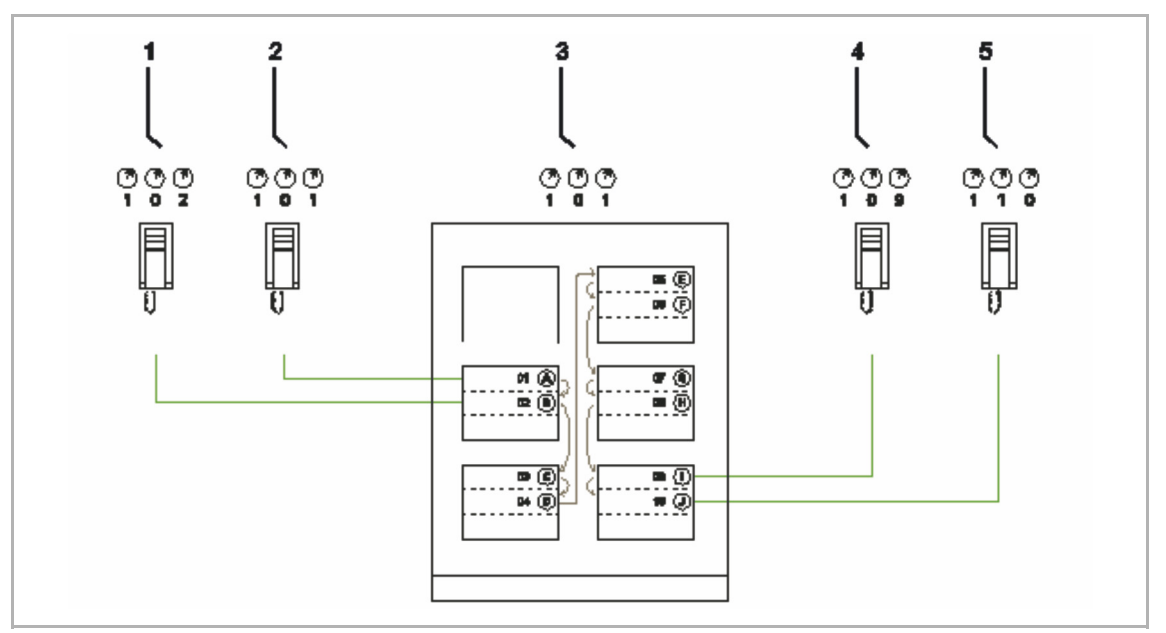

Abb. 52: Werksseitige Zuordnung der Klingeltaster

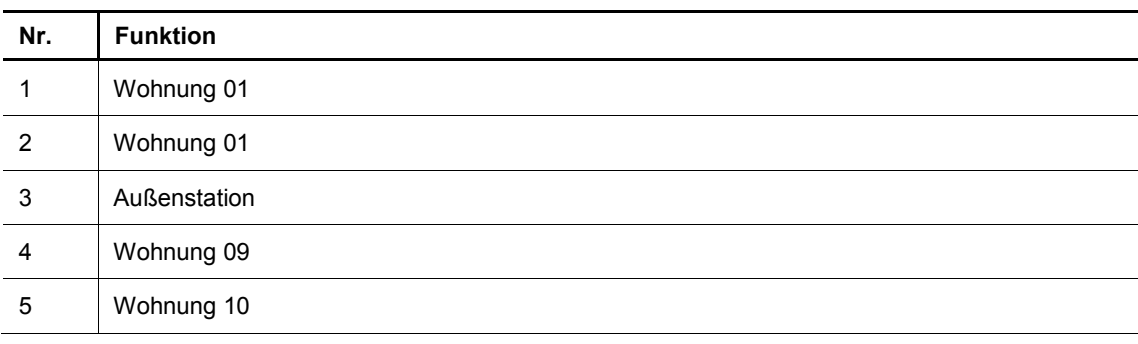

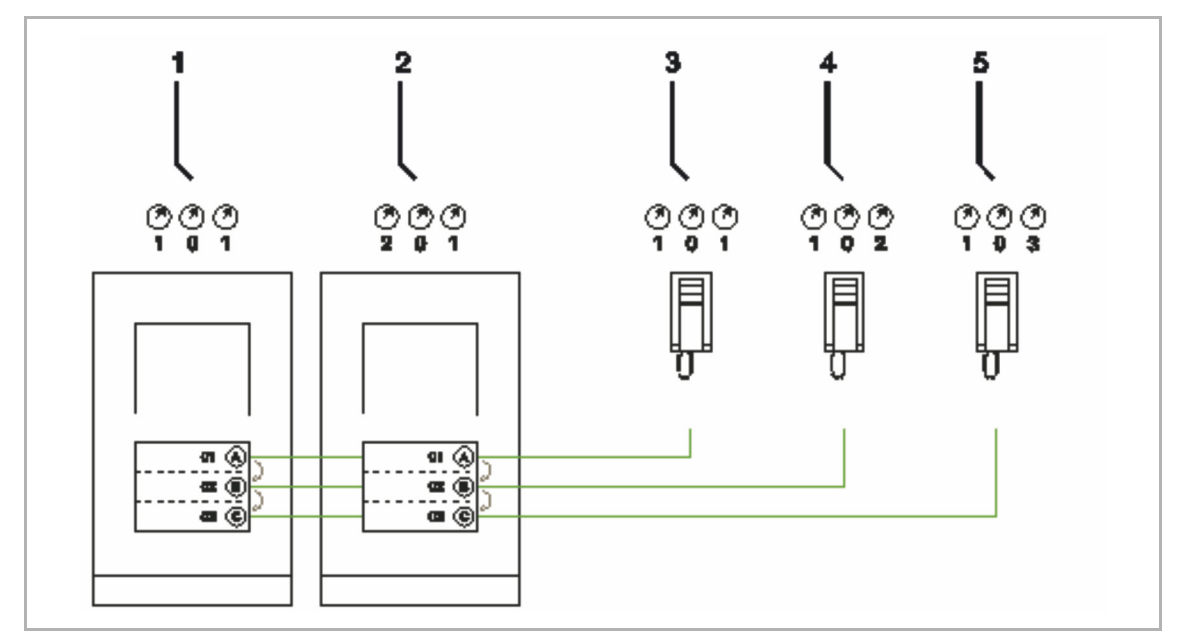

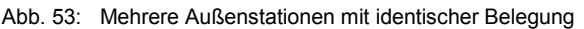

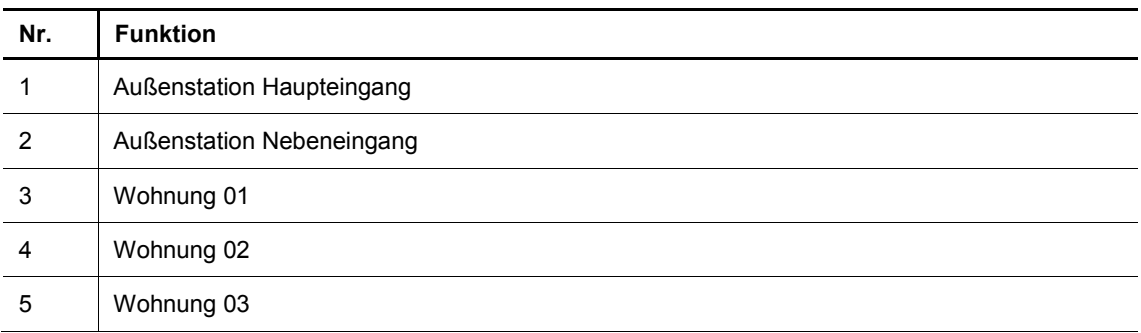

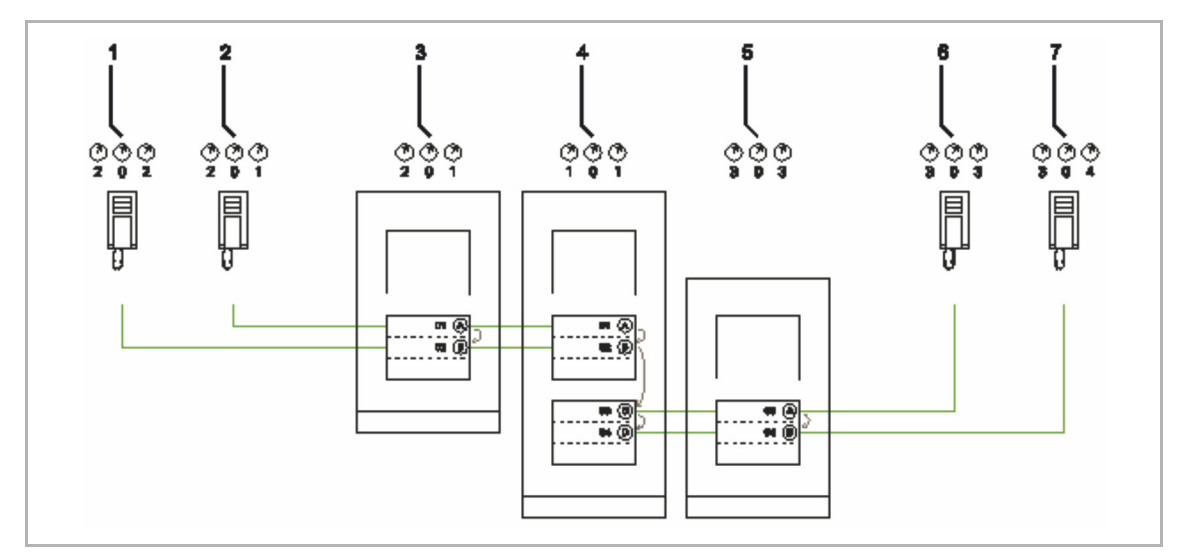

Abb. 54: Mehrere Außenstationen mit identischer Belegung

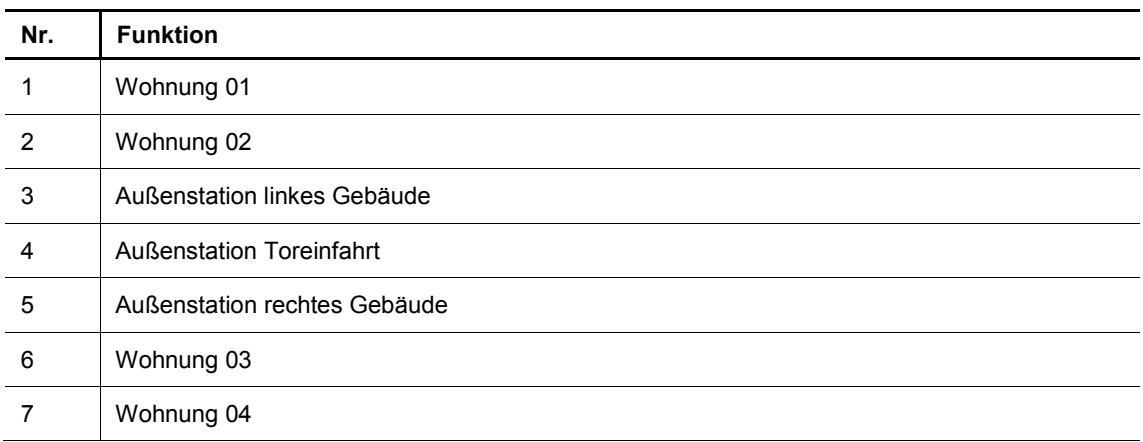

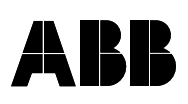

Projektname:\_\_\_\_\_\_\_\_\_\_\_\_\_\_\_\_\_\_\_\_\_\_\_\_\_\_\_\_\_\_\_\_\_\_\_\_\_\_\_\_\_\_\_\_\_\_\_\_\_\_\_\_\_\_\_\_\_\_\_\_\_

Einbauort Außenstation:

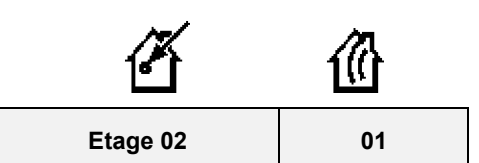

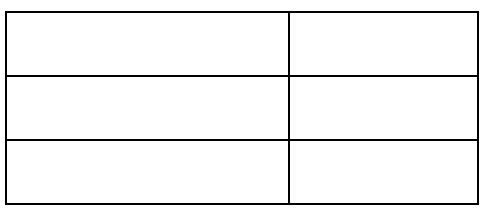

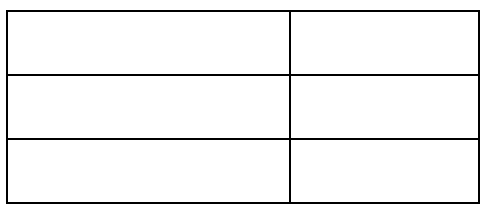

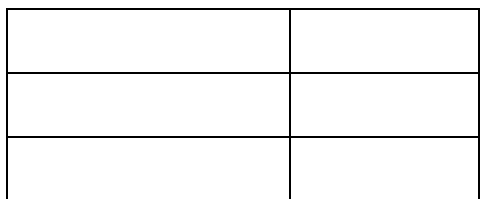

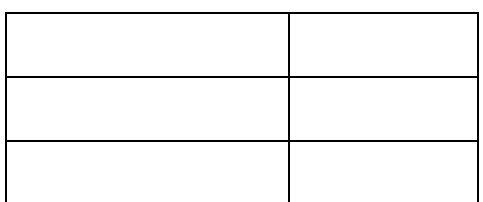

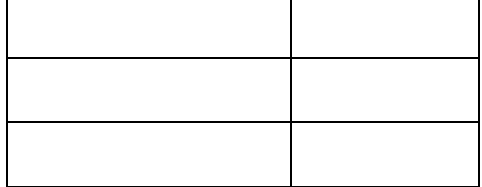

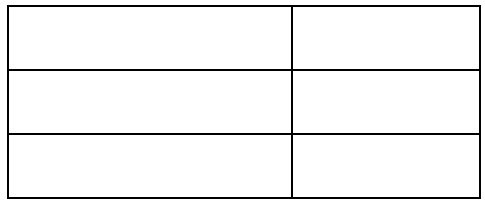

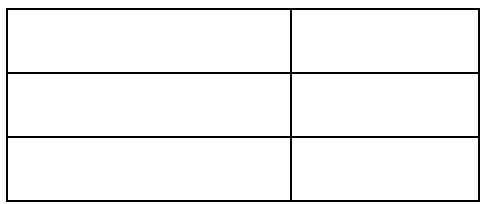

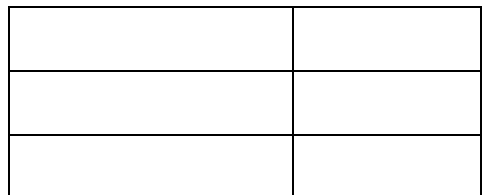

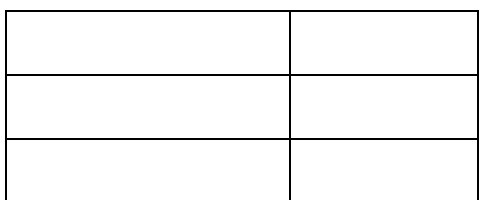

# 12 Update

# **12.1 Firmwareaktualisierung**

Aktualisierungen der Firmware werden im Internet unter www.busch-jaeger-catalogue.com zur Verfügung gestellt.

Soll die Firmware ihres Geräts aktualisiert werden, führen Sie die folgenden Schritte durch:

- 1. Geben Sie auf der Seite www.busch-jaeger-catalogue.com in dem Bereich "Suchen" die Artikelnummer des Geräts ein.
	- Die Seite wechselt in den Bereich des Geräts.
	- Steht eine Aktualisierung der Firmware zur Verfügung, steht sie in diesem Bereich zum Herunterladen bereit.
- 2. Firmware-Datei auf die microSD-Karte übertragen.

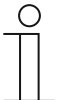

#### **Hinweis**

Falls notwendig, für die microSD-Karte einen Adapter verwenden, um die Daten vom PC auf die Karte zu übertragen.

3. microSD-Karte in das Gerät einschieben.

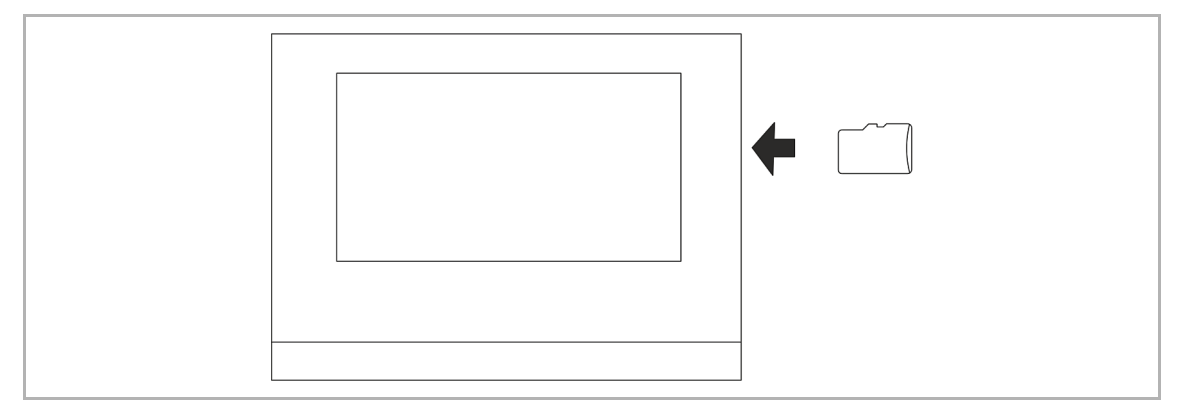

Abb. 55: microSD einschieben

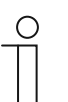

#### **Hinweis**

Bei der Datenübertragung in das Gerät per microSD-Karte müssen beide Stromversorgungen eingeschaltet sein!

- 4. Systemeinstellungen aufrufen, durch rechts wischen auf der Hauptbedienseite.
	- Die Anwendungsseite mit Anwendungen und Systemeinstellungen erscheint.
- 5. Auf "System" tippen.
- 6. Auf "Inbetriebnahme" gehen und dort auf "Firmwareaktualisierung" tippen.
	- Aus der Liste kann eine Firmware-Datei (\*.img) ausgewählt werden.
- 7. Meldung bestätigen.
	- Die ausgewählte Datei wird in das Gerät übertragen.
- 8. microSD-Karte nach erfolgreichem Einlesen entnehmen.

# **12.2 Übertragung PID-Datei**

Die Image-Datei kann auf eine microSD-Karte übertragen werden, siehe Kapitel 10.6 "microSD-Karte (SDHC) einschieben" auf Seite 101. Diese microSD-Karte kann in das Panel eingeführt werden und die Daten werden auf das Panel übertragen.

1. PID-Datei auf die microSD-Karte übertragen.

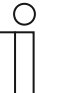

# **Hinweis**

Falls notwendig, für die microSD-Karte einen Adapter verwenden, um die Daten vom PC auf die Karte zu übertragen.

2. microSD-Karte in das Gerät einschieben.

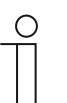

#### **Hinweis**

Bei der Datenübertragung in das Gerät per microSD-Karte müssen beide Stromversorgungen eingeschaltet sein!

- 3. Systemeinstellungen aufrufen, durch rechts wischen auf der Hauptbedienseite.
	- Die Anwendungsseite mit Anwendungen und Systemeinstellungen erscheint.
- 4. Auf "System" tippen.
- 5. Auf "Inbetriebnahme" tippen, dort "SD-Karte lesen" auswählen.
- 6. In der Liste die entsprechende PID-Datei auswählen.
- 7. Die angezeigte Meldung bestätigen
	- Die Daten werden eingelesen.
- 8. microSD-Karte nach erfolgreichem Einlesen entnehmen.

# 13 Wartung

Das Gerät ist wartungsfrei. Bei Schäden, z. B. durch Transport oder Lagerung, dürfen keine Reparaturen vorgenommen werden. Beim Öffnen des Geräts erlischt der Gewährleistungsanspruch.

Die Zugänglichkeit des Geräts zum Betreiben, Prüfen, Besichtigen, Warten und Reparieren muss sichergestellt sein (gem. DIN VDE 0100-520).

# **13.1 Reinigung**

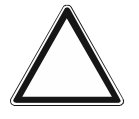

# **Achtung! Beschädigung der Bildschirmoberfläche**

Die Bildschirmoberfläche ist kratzempfindlich. Die Funktion wird durch Beschädigungen der Oberfläche beeinträchtigt.

■ Berühren Sie die Bildschirmoberfläche niemals mit harten Gegenständen. – Verwenden Sie ihren Finger oder einen Kunststoffstift.

Die Bildschirmoberfläche kann durch Reinigungsmilch oder Scheuermittel beschädigt werden!

- Verwenden Sie niemals Scheuermittel.
	- Reinigen Sie die Oberflächen mit einem weichen Tuch und handelsüblichem Glasreiniger.

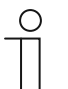

#### **Hinweis**

Beachten Sie die Funktion "Putzsperre", siehe Kapitel 10.7 "Systemeinstellungen" auf Seite 101.

# 14 Bedienelemente- und Anwendungsparameter

# 14.1 Bedienelement "Schalter"

# **14.1.1 Name des Bedienelements**

Optionen: <Name>

Benennung des Schalter-Bedienelements, z. B. Name der Lampe, die geschaltet wird. Die Länge des Namens ist auf 36 Zeichen begrenzt.

# **14.1.2 Funktion des Bedienelementes**

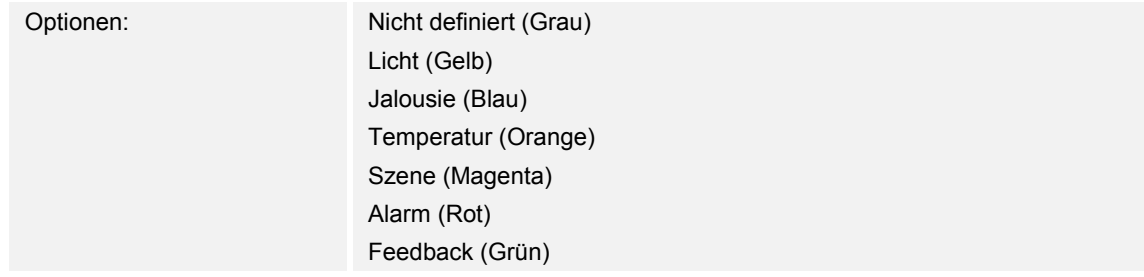

Über den Parameter wird festgelegt, welche Farbe die Funktionslinie hat.

Für Funktionen dieser Art ist "Licht (Gelb)" vorgesehen.

# **14.1.3 Größe der Schaltfläche**

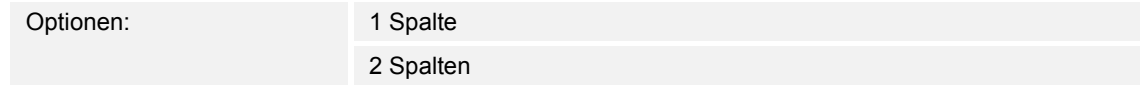

Über den Parameter wird festgelegt, ob das Bedienelement eine Spalte (eine Schaltfläche bzw. Control Frame) oder zwei Spalten (zwei Schaltflächen bzw. Control Frames) belegt.

# **14.1.4 Art des Schalters**

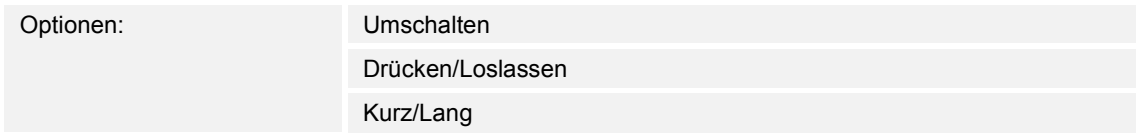

# **Hinweis**

Die Auswahl ist abhängig von der Art des Schalters.

Über den Parameter wird festgelegt, welche Signale (Werte) der Schalter bei Bedienung auf den KNX-Bus sendet.

- *Umschalten*: Keine zusätzlichen Parameter vorhanden.
- *Drücken/Loslassen*: Drücken = Wert 1; Loslassen = Wert 2. Die folgenden ergänzenden Parameter sind vorhanden, siehe Kapitel 14.1.5 "Objekttyp Wert 1 / Wert 2" auf Seite 117:
- *Objekttyp Wert 1*: Das Bedienelement sendet bei Betätigung (Drücken) Telegramme über das zugehörige Kommunikationsobjekt. Über diesen Parameter wird die Größe des Kommunikationsobjekts festgelegt.
- *Objekttyp Wert 2*: Das Bedienelement sendet bei Betätigung (Loslassen), Telegramme über das zugehörige Kommunikationsobjekt. Über diesen Parameter wird die Größe des Kommunikationsobjekts festgelegt.
- *Kurz/Lang*: Kurzes Drücken = Wert 1; Langes Drücken = Wert 2. Die folgenden ergänzenden Parameter sind vorhanden, siehe Kapitel 14.1.5 "Objekttyp Wert 1 / Wert 2" auf Seite 117:
	- *Langbedienung nach…*:

Optionen: Einstellmöglichkeit von 0,3 … 10 Sek.

 Über den Parameter wird festgelegt, wie lange gedrückt werden muss, damit eine Langbedienung erkannt wird.

- *Objekttyp Wert 1*: Das Bedienelement sendet bei Betätigung (kurzes Drücken) Telegramme über das zugehörige Kommunikationsobjekt. Über diesen Parameter wird die Größe des Kommunikationsobjekts festgelegt.
- *Objekttyp Wert 2*: Das Bedienelement sendet bei Betätigung (langes Drücken) Telegramme über das zugehörige Kommunikationsobjekt. Über diesen Parameter wird die Größe des Kommunikationsobjekts festgelegt.

# **14.1.5 Objekttyp Wert 1 / Wert 2**

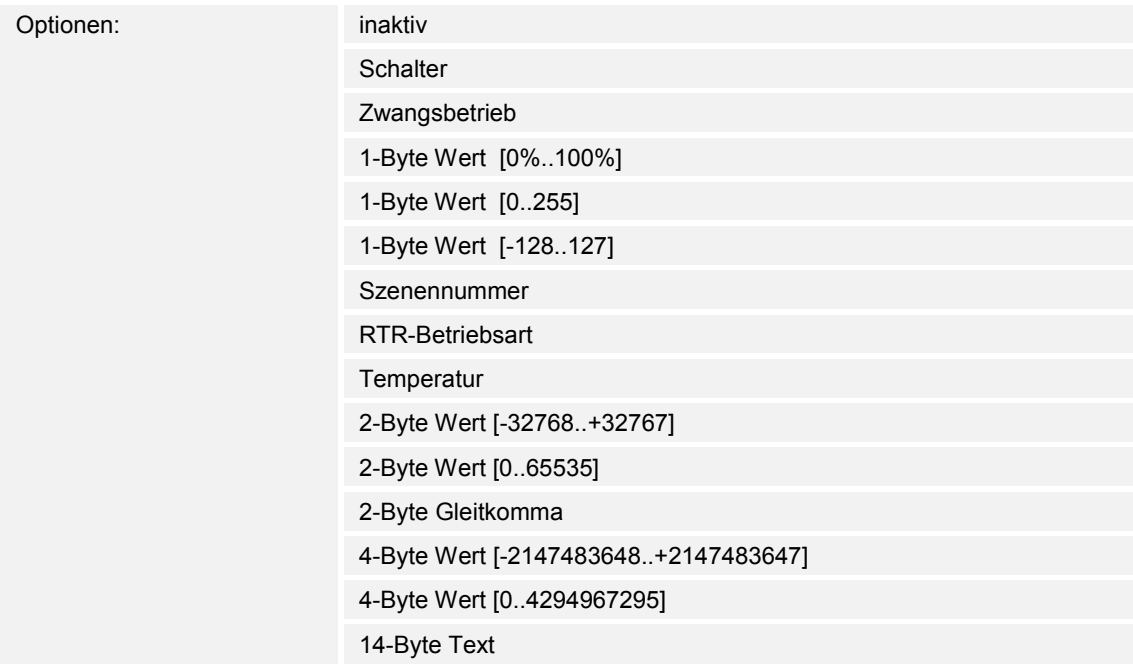

Über die Parameter "Objekttyp Wert 1" und "Objekttyp Wert 2" wird die Größe des Kommunikationsobjekts festgelegt.

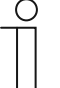

#### **Hinweis**

Die Parameter sind nur vorhanden, wenn der Parameter "Art des Schaltens" auf "Drücken/Loslassen" oder "Kurz/Lang" eingestellt ist.

- *inaktiv*: Keine zusätzlichen Parameter
- *Schalter*: Die folgenden ergänzenden Parameter sind vorhanden:

#### **gesendeter Wert 1**:

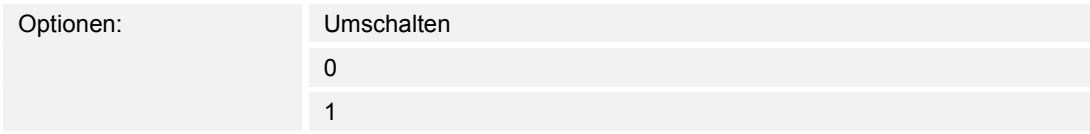

- *Umschalten*: Bei jeder Betätigung wird zwischen den beiden eingestellten Werten "Objekttyp Wert 1" und "Objekttyp Wert 2" hin und her gewechselt.
- 0 / 1: Schaltbefehle werden mit 1 Bit gesendet (0 oder 1), z. B. zum Schalten eines Schaltaktors.

#### **gesendeter Wert 2**:

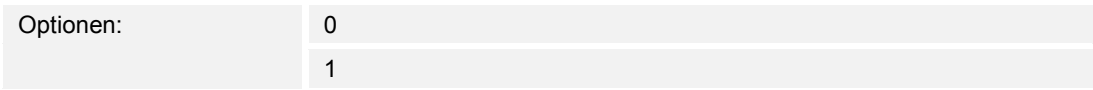

- 0 / 1: Schaltbefehle werden mit 1 Bit gesendet (0 oder 1), z. B. zum Schalten eines Schaltaktors.
- *Zwangsbetrieb*: Managementsysteme können über KNX direkt auf das Gerät zugreifen. Zusätzlich kann aber bestimmt werden, dass über Tasten manuell (Zwangsbetrieb) gewählt werden kann. Der folgende ergänzende Parameter ist vorhanden:

#### **gesendeter Wert 1 / Wert 2**:

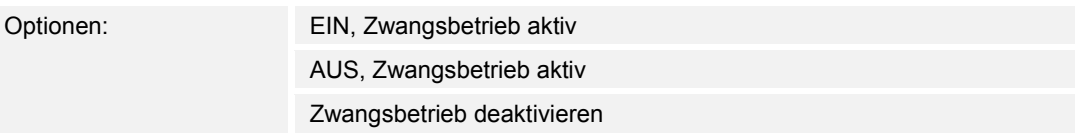

– *1-Byte Wert [0%..100%]*: Ein Wert wird als 1-Byte-Wert ohne Vorzeichen (Prozentwert) gesendet. Der folgende ergänzende Parameter ist vorhanden:

#### **gesendeter Wert 1 / Wert 2 [0..100%]**:

Optionen: Einstellmöglichkeit von 0 … 100

– *1-Byte Wert [0..255]*: Ein Wert wird als 1-Byte-Wert ohne Vorzeichen gesendet, z. B. ein Stellwert, Winkel oder Helligkeitswert. Der folgende ergänzende Parameter ist vorhanden:

# **gesendeter Wert 1 / Wert 2 [0..255]**:

Optionen: Einstellmöglichkeit von 0 … 255

– *1-Byte Wert [-128..127]*: Ein Wert wird als 1-Byte-Wert mit Vorzeichen gesendet, z. B. ein Stellwert. Der folgende ergänzende Parameter ist vorhanden:

**gesendeter Wert 1 / Wert 2 [-128..127]**:

Optionen: Einstellmöglichkeit von -128 … +127

– *Szenennummer*: Über den Parameter wird ein 1-Byte-Objekt zur Verknüpfung mit einer Szenennummer gewählt. Für die Lichtszenen-Nummern stehen Werte zwischen 1 und 64 zur Verfügung. Der folgende ergänzende Parameter ist vorhanden:

#### **gesendeter Wert 1 / Wert 2 [Szenennummer]**:

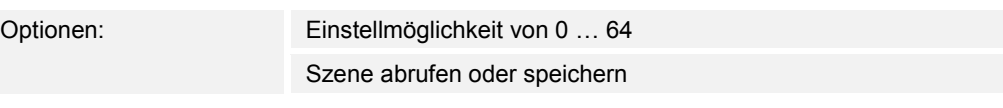

- *0 … 64*: Eingabe der Szenennummer.
- *Szene abrufen oder speichern*: Über den Parameter wird festgelegt, ob die Szene abgerufen oder gespeichert wird (Die Szenenummer wird gesendet mit der Zusatzinformation, dass die Szene gespeichert werden soll).
- *RTR-Betriebsart*: Das Gerät schaltet nach Betätigung des Bedienelements in die parametrierte Betriebsart. Der folgende ergänzende Parameter ist vorhanden:

#### **gesendeter Wert 1 / Wert 2 [RTR Betriebsart]**:

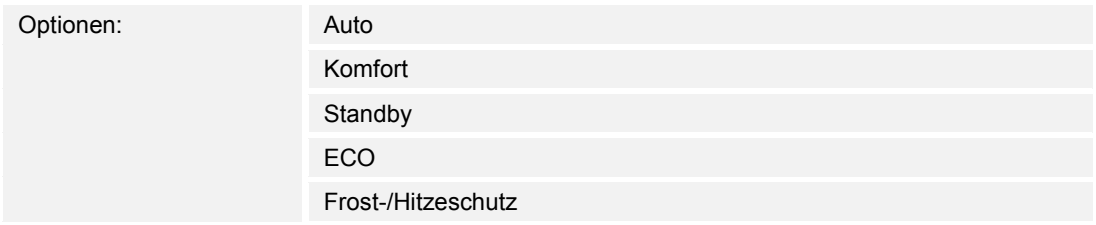

– *Temperatur*: Das Gerät sendet nach Betätigung des Bedienelements den parametrierten Temperaturwert. Der folgende ergänzende Parameter ist vorhanden:

# **gesendeter Wert 1 / Wert 2 [Temperatur]**:

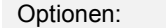

Einstellmöglichkeit von 16 ... 31

– *2-Byte Wert [-32768..+32767]*: Ein Wert wird als 2-Byte-Wert mit Vorzeichen gesendet, z. B. ein Stellwert oder eine Zeitdifferenz. Der folgende ergänzende Parameter ist vorhanden:

#### **gesendeter Wert 1 / Wert 2 [-32768..32767]**:

Optionen: Einstellmöglichkeit von *-32768 … +32767*

– *2-Byte Wert [0..65535]*: Ein Wert wird als 2-Byte-Wert ohne Vorzeichen gesendet, z. B. ein Stellwert oder ein Zeitintervall. Der folgende ergänzende Parameter ist vorhanden:

# **gesendeter Wert 1 / Wert 2 [0..65535]**:

Optionen: Einstellmöglichkeit von 0 … 65535

– *2-Byte Gleitkomma*: Ein Wert wird als 2-Byte-Gleitkommawert gesendet, z. B. ein Temperaturwert, eine Zeitdauer, eine Leistung oder ein Verbrauchswert. Der folgende ergänzende Parameter ist vorhanden:

#### **gesendeter Wert 1 / Wert 2 [-671088,64..670760,96]**:

Optionen: Einstellmöglichkeit von -671088,64 … +670760,96

– *4-Byte Wert [-2147483648..+2147483647]*: Ein Wert wird als 4-Byte-Wert mit Vorzeichen gesendet, z. B. ein Stellwert oder eine Zeitdifferenz. Der folgende ergänzende Parameter ist vorhanden:

#### **gesendeter Wert 1 / Wert 2 [-2147483648..2147483647]**:

Optionen: Einstellmöglichkeit von -2147483648 … +2147483647

– *4-Byte Wert [0..4294967295]*: Ein Wert wird als 4-Byte-Wert ohne Vorzeichen gesendet, z. B. ein Stellwert. Der folgende ergänzende Parameter ist vorhanden:

#### **gesendeter Wert 1 / Wert 2 [0..4294967295]**:

Optionen: Einstellmöglichkeit von 0 … 4294967295

– *14-Byte Text*: Ermöglicht das Senden eines beliebigen Texts. Der folgende ergänzende Parameter ist vorhanden:

#### **gesendeter Wert 1 / Wert 2 [max. 14 Zeichen]**:

Optionen: <Text>

Die Länge des Textes ist auf 14 Zeichen begrenzt.

#### **14.1.6 Status Bedienelement (Symbol/Text) wird durch ein separates Objekt bedient**

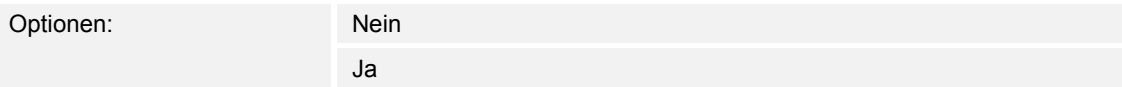

Über den Parameter wird ein zusätzliches 1-Bit-Kommunikationsobjekt "Status" freigeschaltet.

Wenn das Objekt freigeschaltet ist, zeigt die Statusanzeige des Bedienelements den aktuellen Status des Objekts an. Anhand des Rückmeldeobjekts kann sichergestellt werden, dass immer der korrekte Status angezeigt wird.

Wenn ein Aktor über ein separates Rückmeldeobjekt verfügt, kann dieses zusätzliche Objekt überprüfen, ob der Aktor geschaltet hat. Dazu muss das Rückmeldeobjekt des Aktors mit dem Rückmeldeobjekt der Schaltfläche über eine gemeinsame Gruppenadresse (Aktion) verbunden werden.

Wenn die Zustandsanzeige über ein Rückmeldeobjekt nicht aktiviert ist, wechselt das Bedienelement bei Betätigung immer in den jeweils anderen Status.

#### **14.1.7 Art des Symbols**

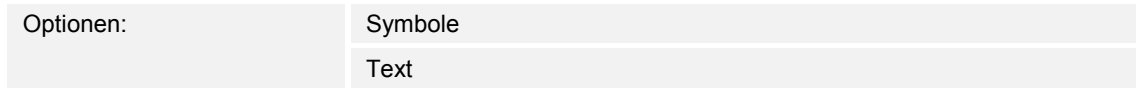

Über den Parameter wird eingestellt, ob ein Symbol oder ein Text angezeigt wird.

– *Symbole*:

**Symbole für Ein**:

Optionen: <Auswahl eines Symbols aus der Liste>

Das gewählte Symbol wird angezeigt, wenn das Licht eingeschaltet ist.

Technisches Handbuch 2CKA001373B9264 │120

# **Symbole für Aus**:

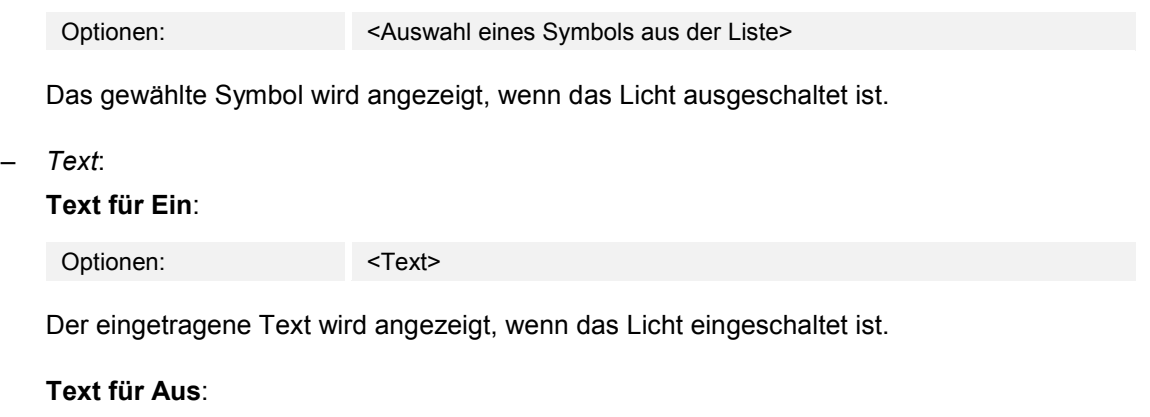

Optionen: <Text>

Der eingetragene Text wird angezeigt, wenn das Licht ausgeschaltet ist.

# 14.1.8 Freigabe Kommunikationsobjekt "Sperren" 1 Bit

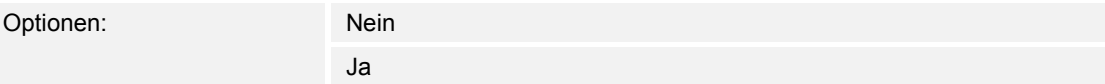

Über ein zusätzliches Kommunikationsobjekt "Sperren" besteht die Möglichkeit, die Funktion vorübergehend zu sperren.

# 14.2 Bedienelement "Wippschalter"

#### **14.2.1 Name des Bedienelements**

Optionen: <Name>

Benennung des Schalter-Bedienelements, z. B. Name der Lampe, die geschaltet wird. Die Länge des Namens ist auf 36 Zeichen begrenzt.

#### **14.2.2 Funktion des Bedienelementes**

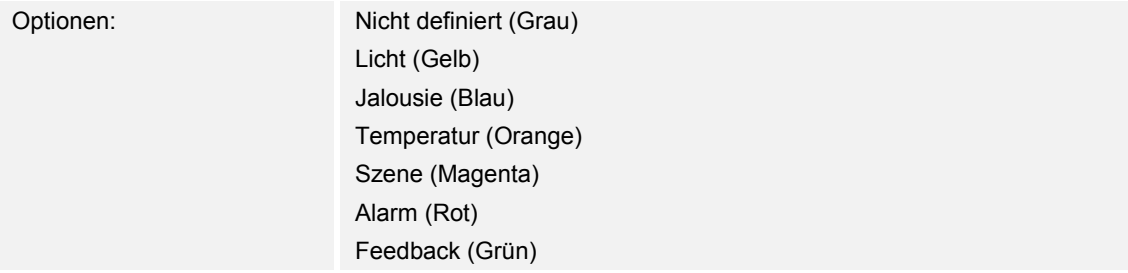

Über den Parameter wird festgelegt, welche Farbe die Funktionslinie hat. Für Funktionen dieser Art ist "Licht (Gelb)" vorgesehen.

## **14.2.3 Größe der Schaltfläche**

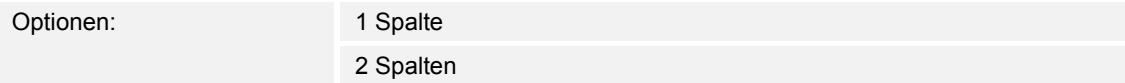

Über den Parameter wird festgelegt, ob das Bedienelement eine Spalte (eine Schaltfläche bzw. Control Frame) oder zwei Spalten (zwei Schaltflächen bzw. Control Frames) belegt.

#### **14.2.4 Art des Symbols**

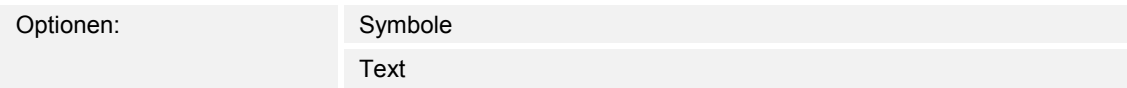

Über den Parameter wird eingestellt, ob ein Symbol oder ein Text angezeigt wird.

#### – *Symbole*:

#### **Symbol für links / Wert 1**:

Optionen: <Auswahl eines Symbols aus der Liste>

Das gewählte Symbol wird angezeigt, wenn die linke Wippe (Schaltfläche) betätigt wird.

#### **Symbol für rechts / Wert 2**:

Optionen: <Auswahl eines Symbols aus der Liste>

Das gewählte Symbol wird angezeigt, wenn die rechte Wippe (Schaltfläche) betätigt wird.

# – *Text*:

# **Text für links / Wert 1**: Optionen: <Text>

Der eingetragene Text wird angezeigt, wenn die linke Wippe (Schaltfläche) betätigt wird.

# **Text für rechts / Wert 2**:

Optionen: <Text>

Der eingetragene Text wird angezeigt, wenn die rechte Wippe (Schaltfläche) betätigt wird.

# **14.2.5 Status Bedienelement (Symbol/Text) wird durch ein separates Objekt bedient**

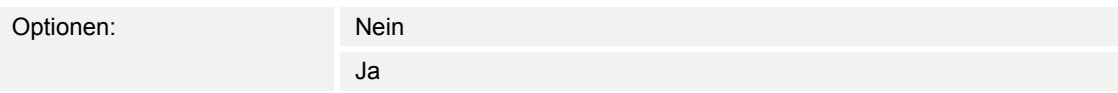

Über den Parameter wird ein zusätzliches 1-Bit-Kommunikationsobjekt "Status" freigeschaltet.

Wenn das Objekt freigeschaltet ist, zeigt die Statusanzeige des Bedienelements den aktuellen Status des Objekts an. Anhand des Rückmeldeobjekts kann sichergestellt werden, dass immer der korrekte Status angezeigt wird.

Wenn ein Aktor über ein separates Rückmeldeobjekt verfügt, kann dieses zusätzliche Objekt überprüfen, ob der Aktor geschaltet hat. Dazu muss das Rückmeldeobjekt des Aktors mit dem Rückmeldeobjekt der Schaltfläche über eine gemeinsame Gruppenadresse (Aktion) verbunden werden.

Wenn die Zustandsanzeige über ein Rückmeldeobjekt nicht aktiviert ist, wechselt das Bedienelement bei Betätigung immer in den jeweils anderen Status.

# **14.2.6 Objekttyp**

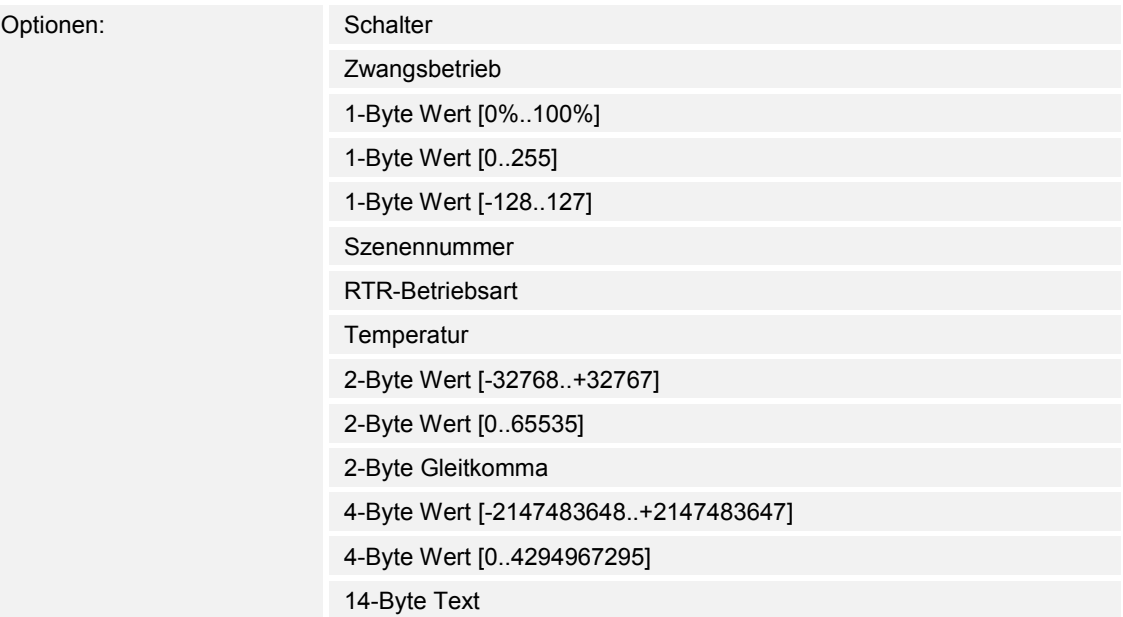

Das Bedienelement sendet bei Betätigung Telegramme über das zugehörige Kommunikationsobjekt. Über den Parameter "Objekttyp" wird die Größe des Kommunikationsobjekts festgelegt.

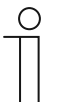

#### **Hinweis**

Der Wert 1 ist dem linken Taster zugeordnet, der Wert 2 dem rechten Taster.

– *Schalter*: Der folgende ergänzende Parameter ist vorhanden:

## **gesendeter Wert 1 / Wert 2**:

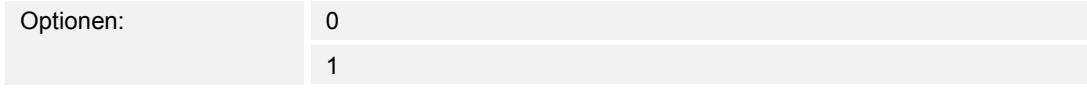

- 0 / 1: Schaltbefehle werden mit 1 Bit gesendet (0 oder 1), z. B. zum Schalten eines Schaltaktors.
- *Zwangsbetrieb*: Managementsysteme können über KNX direkt auf das Gerät zugreifen. Zusätzlich kann bestimmt werden, dass manuell (Zwangsbetrieb) über Tasten gewählt werden kann. Der folgende ergänzende Parameter ist vorhanden:

#### **gesendeter Wert 1 / Wert 2**:

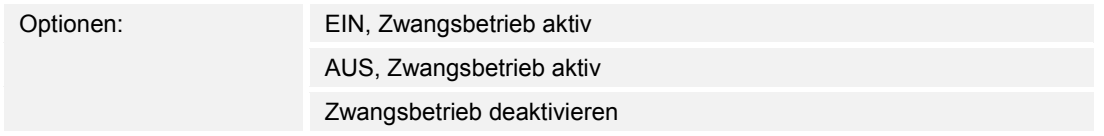

– *1-Byte Wert [0%..100%]*: Ein Wert wird als 1-Byte-Prozentwert gesendet. Der folgende ergänzende Parameter ist vorhanden:

#### **gesendeter Wert 1 / Wert 2 [0..100%]**:

Optionen: Einstellmöglichkeit von 0 … 100

– *1-Byte Wert [0..255]*: Ein Wert wird als 1-Byte-Wert ohne Vorzeichen gesendet, z. B. ein Stellwert, Winkel oder Helligkeitswert. Der folgende ergänzende Parameter ist vorhanden:

**gesendeter Wert 1 / Wert 2 [0..255]**:

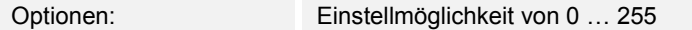

– *1-Byte Wert [-128..127]*: Ein Wert wird als 1-Byte-Wert mit Vorzeichen gesendet, z. B. ein Stellwert. Der folgende ergänzende Parameter ist vorhanden:

**gesendeter Wert 1 / Wert 2 [-128..127]**:

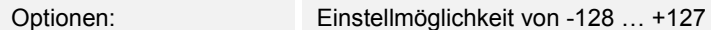

– *Szenennummer*: Über den Parameter wird ein 1-Byte-Objekt zur Verknüpfung mit einer Szenennummer gewählt. Für die Lichtszenen-Nummern stehen Werte zwischen 1 und 64 zur Verfügung. Der folgende ergänzende Parameter ist vorhanden:

#### **gesendeter Wert 1 / Wert 2 [Szenennummer]**:

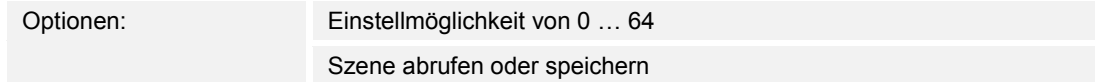

- *0 … 64*: Eingabe der Szenennummer.
- *Szene abrufen oder speichern*: Über den Parameter wird festgelegt, ob die Szene abgerufen oder gespeichert wird (Die Szenenummer wird gesendet mit der Zusatzinformation, dass die Szene gespeichert werden soll).
- *RTR-Betriebsart*: Das Gerät schaltet nach Betätigung des Bedienelements in die parametrierte Betriebsart. Der folgende ergänzende Parameter ist vorhanden:

#### **gesendeter Wert 1 / Wert 2 [RTR Betriebsart]**:

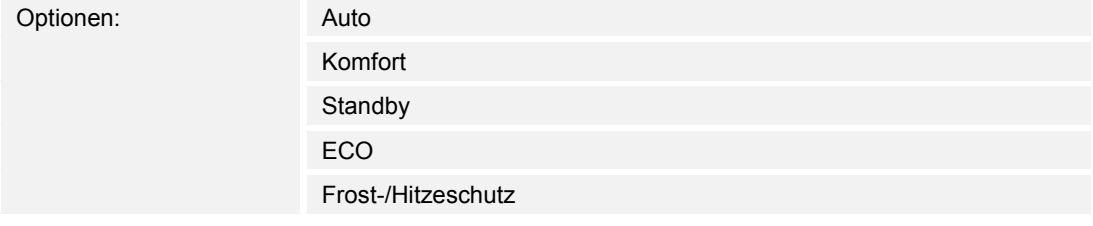

– *Temperatur*: Das Gerät sendet nach Betätigung des Bedienelements den parametrierten Temperaturwert. Der folgende ergänzende Parameter ist vorhanden:

#### **gesendeter Wert 1 / Wert 2 [Temperatur]**:

Optionen: Einstellmöglichkeit von 16 … 31

– *2-Byte Wert [-32768..+32767]*: Ein Wert wird als 2-Byte-Wert mit Vorzeichen gesendet, z. B. ein Stellwert oder eine Zeitdifferenz. Der folgende ergänzende Parameter ist vorhanden:

#### **gesendeter Wert 1 / Wert 2 [-32768..32767]**:

Optionen: Einstellmöglichkeit von *-32768 … +32767*

– *2-Byte Wert [0..65535]*: Ein Wert wird als 2-Byte-Wert ohne Vorzeichen gesendet, z. B. ein Stellwert oder ein Zeitintervall. Der folgende ergänzende Parameter ist vorhanden:

**gesendeter Wert 1 / Wert 2 [0..65535]**:

Optionen: Einstellmöglichkeit von 0 … 65535

– *2-Byte Gleitkomma*: Ein Wert wird als 2-Byte-Gleitkommawert gesendet, z. B. ein Temperaturwert, eine Zeitdauer, eine Leistung oder ein Verbrauchswert. Der folgende ergänzende Parameter ist vorhanden:

#### **gesendeter Wert 1 / Wert 2 [-671088,64..+670760,96]**:

Optionen: Einstellmöglichkeit von -671088,64 … +670760,96

– *4-Byte Wert [-2147483648..+2147483647]*: Ein Wert wird als 4-Byte-Wert mit Vorzeichen gesendet, z. B. ein Stellwert oder eine Zeitdifferenz. Der folgende ergänzende Parameter ist vorhanden:

**gesendeter Wert 1 / Wert 2 [-2147483648..+2147483647]**:

Optionen: Einstellmöglichkeit von -2147483648 … +2147483647

– *4-Byte Wert [0..4294967295]*: Ein Wert wird als 4-Byte-Wert ohne Vorzeichen gesendet, z. B. ein Stellwert. Der folgende ergänzende Parameter ist vorhanden:

#### **gesendeter Wert 1 / Wert 2 [0..4294967295]**:

Optionen: Einstellmöglichkeit von 0 … 4294967295

– *14-Byte Text*: Ermöglicht das Senden eines beliebigen Texts. Der folgende ergänzende Parameter ist vorhanden:

**gesendeter Wert 1 / Wert 2 [max. 14 Zeichen]**:

Optionen: <Text>

Die Länge des Textes ist auf 14 Zeichen begrenzt.

# 14.2.7 Freigabe Kommunikationsobjekt "Sperren" 1 Bit

Optionen: Nein Ja

Über ein zusätzliches Kommunikationsobjekt "Sperren" besteht die Möglichkeit, die Funktion vorübergehend zu sperren.

# 14.3 Bedienelement "Dimmer"

#### **14.3.1 Name des Bedienelements**

Optionen: <Name>

Benennung des Dimmer-Bedienelements, z. B. Name der Lampe, die gedimmt wird. Die Länge des Namens ist auf 36 Zeichen begrenzt.

# **14.3.2 Funktion des Bedienelementes**

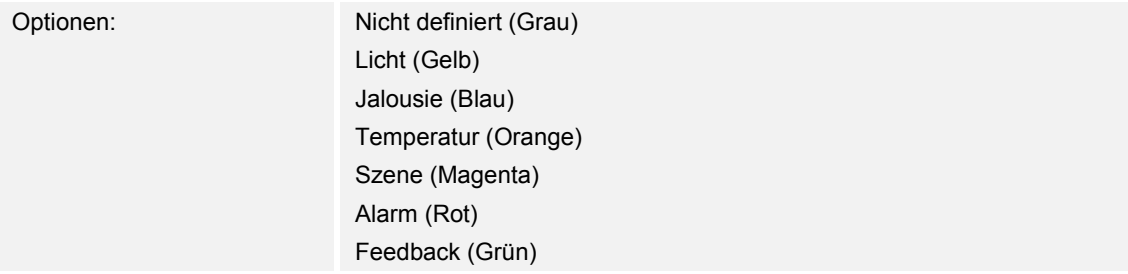

Über den Parameter wird festgelegt, welche Farbe die Funktionslinie hat. Für Funktionen dieser Art ist "Licht (Gelb)" vorgesehen.

## **14.3.3 Größe der Schaltfläche**

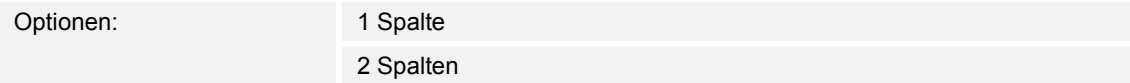

Über den Parameter wird festgelegt, ob das Bedienelement eine Spalte (eine Schaltfläche bzw. Control Frame) oder zwei Spalten (zwei Schaltflächen bzw. Control Frames) belegt.

#### **14.3.4 Art des Symbols**

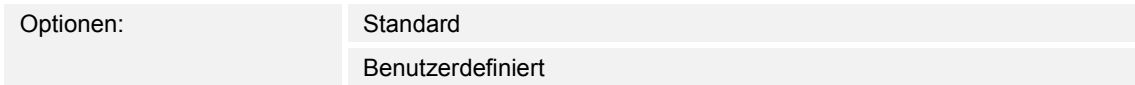

Über den Parameter wird eingestellt, ob ein Standardsymbol oder ein selbstgewähltes Symbol angezeigt wird.

#### **14.3.5 Symbol für Ein / Symbol für Aus**

Optionen: Symbol für Ein Symbol für Aus

Über den Parameter wird eingestellt, welches Symbol erscheint, wenn das Licht ein- oder ausgeschaltet wird.

- *Symbol für Ein*: Das gewählte Symbol wird angezeigt, wenn das Licht eingeschaltet ist.
- *Symbol für Aus*: Das gewählte Symbol wird angezeigt, wenn das Licht ausgeschaltet ist.

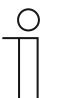

#### **Hinweis**

Der Parameter ist nur einstellbar, wenn der Parameters "Art des Symbols" auf "Benutzerdefiniert" eingestellt ist.

#### **14.3.6 Position für Hochdimmsymbol**

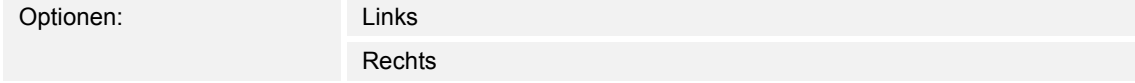

Über den Parameter wird eingestellt, ob das Symbol für "Hochdimmen" auf der rechten oder linken Seite platziert wird.

## **14.3.7 Symbol für Hochdimmen / Symbol für Runterdimmen**

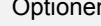

n: Symbol für Hochdimmen Symbol für Runterdimmen

Über den Parameter wird eingestellt, welches Symbol erscheint, wenn das Licht hoch- oder runtergedimmt wird.

- *Symbol für Hochdimmen*: Das gewählte Symbol wird angezeigt, wenn das Licht hochgedimmt wird.
- *Symbol für Runterdimmen*: Das gewählte Symbol wird angezeigt, wenn das Licht runtergedimmt wird.

#### **14.3.8 Status Bedienelement (Symbol) wird durch ein separates Objekt bedient**

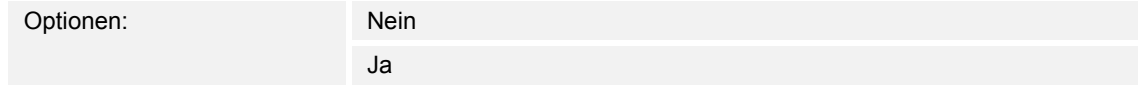

Über den Parameter wird ein zusätzliches 1-Bit-Kommunikationsobiekt "Status" freigeschaltet.

Wenn das Objekt freigeschaltet ist, zeigt die Statusanzeige des Bedienelements den aktuellen Status des Objekts an. Anhand des Rückmeldeobjekts kann sichergestellt werden, dass immer der korrekte Status angezeigt wird.

Wenn ein Aktor über ein separates Rückmeldeobjekt verfügt, kann dieses zusätzliche Objekt überprüfen, ob der Aktor geschaltet hat. Dazu muss das Rückmeldeobjekt des Aktors mit dem Rückmeldeobjekt der Schaltfläche über eine gemeinsame Gruppenadresse (Aktion) verbunden werden.

Wenn die Zustandsanzeige über ein Rückmeldeobjekt nicht aktiviert ist, wechselt das Bedienelement bei Betätigung immer in den jeweils anderen Status.

Technisches Handbuch 2CKA001373B9264 │128

# **14.3.9 Status Dimmwert wird von separatem Objekt kontrolliert**

Optionen: Nein Ja

- *Nein*: Keine zusätzlichen Parameter vorhanden.
- *Ja*: Über ein separates Objekt kann der vom Dimmer gemeldete Helligkeitswert im Bedienelement dargestellt werden. Es wird ein zusätzliches 1-Bit-Kommunikationsobjekt "Status Wert" freigeschaltet. Der angezeigte Wert kommt nicht direkt vom Bedienelement. Der Wert wird über ein separates Rückmeldeobjekt empfangen. Der folgende Parameter erscheint:

#### **Wert in Bedienelement anzeigen:**

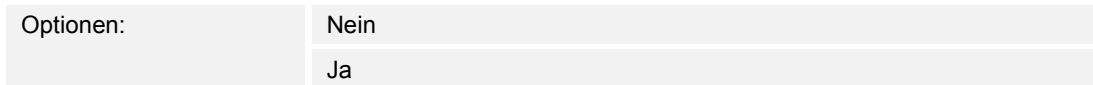

- *Nein*: Keine zusätzlichen Parameter vorhanden.
- *Ja*: Der folgende Parameter erscheint:

#### **Einheit**:

Optionen: <Text>

 Über den Parameter kann die Einheit bzw. das Einheitszeichen eingegeben werden, mit dem der Wert im Bedienelement angezeigt wird.

Die Länge des Textes ist auf 20 Zeichen begrenzt.

# **14.3.10 Dimmart**

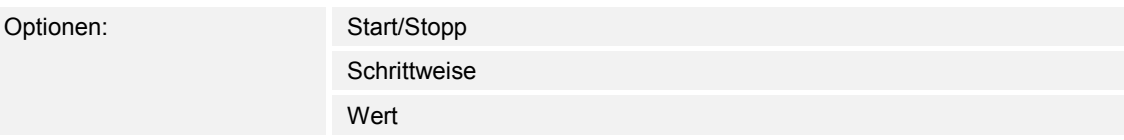

Start/Stopp: Beim Drücken der Schaltfläche wird ein Telegramm mit der Information "heller dimmen" bzw. "dunkler dimmen" gesendet. Beim Loslassen der Schaltfläche wird ein Telegramm mit der Information "Dimmen Stopp" gesendet.

#### **Langbedienung nach …**:

Optionen: Einstellmöglichkeit von 0,3 … 10 Sek.

 Über den Parameter wird festgelegt, wie lange gedrückt werden muss, damit eine Langbedienung erkannt wird.

– *Schrittweise*: Die folgenden Parameter erscheinen:

# **Langbedienung nach …**:

Optionen: Einstellmöglichkeit von 0,3 … 10 Sek.

 Über den Parameter wird festgelegt, wie lange gedrückt werden muss, damit eine Langbedienung erkannt wird.

# **Helligkeitsänderung [%]**:

Optionen: Einstellmöglichkeit in % (verschiedene Werte)

Über den Parameter wird festgelegt, in welchen Schrittweiten gedimmt wird.

## **Telegramm wird alle [Sek.] wiederholt**:

Optionen: Einstellmöglichkeit von 0,25 … 1,25 Sek.

 Über den Parameter wird der zeitliche Abstand zwischen zwei Dimmtelegrammen festgelegt.

– *Wert*: Die folgenden Parameter erscheinen:

**Langbedienung nach …**:

Optionen: Einstellmöglichkeit von 0,3 … 10 Sek.

 Über den Parameter wird festgelegt, wie lange gedrückt werden muss, damit eine Langbedienung erkannt wird.

#### **Helligkeitsänderung [%]** :

Optionen: Einstellmöglichkeit in % von 1 … 20

Über den Parameter wird festgelegt, in wie vielen stufenlosen Schritt gedimmt wird.

#### **Telegramm wird alle [Sek.] wiederholt**:

Optionen: Einstellmöglichkeit von 0,25 … 1,25 Sek.

 Über den Parameter wird der zeitliche Abstand zwischen zwei Dimmtelegrammen festgelegt.

# 14.3.11 Freigabe Kommunikationsobjekt "Sperren" 1 Bit

Optionen: Nein Ja

Über ein zusätzliches Kommunikationsobjekt "Sperren" besteht die Möglichkeit, die Funktion vorübergehend zu sperren.

# 14.4 Bedienelement "Schieberegler Dimmer"

# **14.4.1 Name des Bedienelements**

Optionen: <Name>

Benennung des Schiebregler-Bedienelements, z. B. Name der Lampe, die gedimmt wird. Die Länge des Namens ist auf 36 Zeichen begrenzt.

# **14.4.2 Funktion des Bedienelementes**

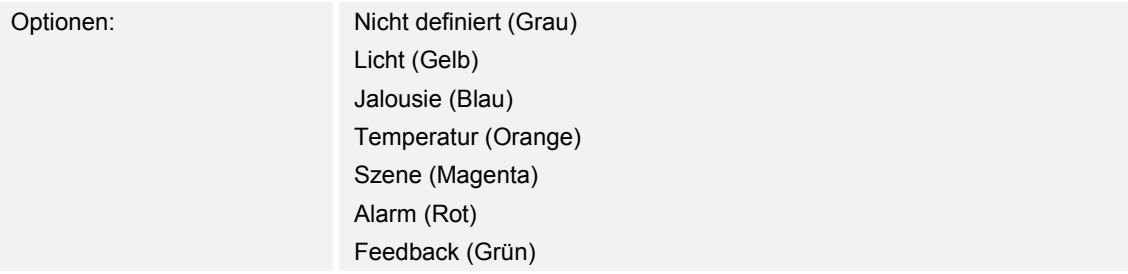

Über den Parameter wird festgelegt, welche Farbe die Funktionslinie hat. Für Funktionen dieser Art ist "Licht (Gelb)" vorgesehen.

## **14.4.3 Größe der Schaltfläche**

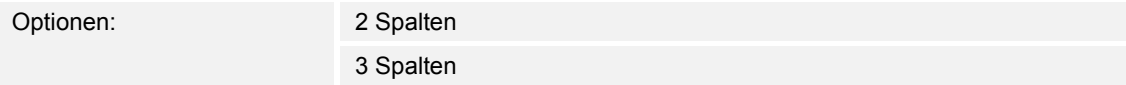

Über den Parameter wird festgelegt, ob das Bedienelement zwei Spalten (zwei Schaltflächen bzw. Control Frames) oder drei Spalten (drei Schaltflächen bzw. Control Frames) belegt.

#### **14.4.4 Art des Symbols**

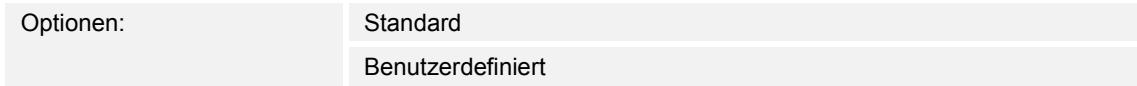

Über den Parameter wird eingestellt, ob ein Standardsymbol oder ein selbstgewähltes Symbol angezeigt wird.

# **14.4.5 Symbol für Ein / Symbol für Aus**

Optionen: Symbol für Ein Symbol für Aus

Über den Parameter wird eingestellt, welches Symbol erscheint, wenn das Licht ein- oder ausgeschaltet wird.

- *Symbol für Ein*: Das gewählte Symbol wird angezeigt, wenn das Licht eingeschaltet ist.
- *Symbol für Aus*: Das gewählte Symbol wird angezeigt, wenn das Licht ausgeschaltet ist.

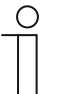

#### **Hinweis**

Der Parameter ist nur einstellbar, wenn der Parameter "Art des Symbols" auf "Benutzerdefiniert" eingestellt ist.

#### **14.4.6 Schieberegler von**

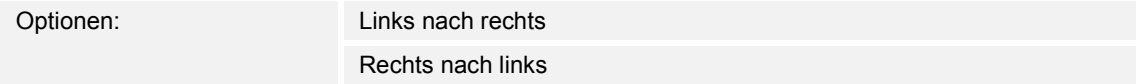

Über den Parameter wird festgelegt, ob der Schieberegler von links nach rechts oder von rechts nach links verschiebbar ist.

#### **14.4.7 Status Bedienelement (Symbol) wird durch ein separates Objekt bedient**

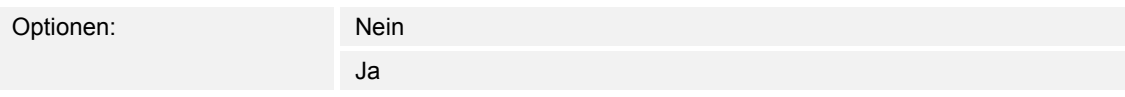

Über den Parameter wird ein zusätzliches 1-Bit-Kommunikationsobjekt "Status Schalter" freigeschaltet.

Wenn das Objekt freigeschaltet ist, zeigt die Statusanzeige des Bedienelements den aktuellen Status des Objekts an. Anhand des Rückmeldeobjekts kann sichergestellt werden, dass immer der korrekte Status angezeigt wird.

Wenn ein Aktor über ein separates Rückmeldeobjekt verfügt, kann dieses zusätzliche Objekt überprüfen, ob der Aktor geschaltet hat. Dazu muss das Rückmeldeobjekt des Aktors mit dem Rückmeldeobjekt der Schaltfläche über eine gemeinsame Gruppenadresse (Aktion) verbunden werden.

Wenn die Zustandsanzeige über ein Rückmeldeobjekt nicht aktiviert ist, wechselt das Bedienelement bei Betätigung immer in den jeweils anderen Status.

# **14.4.8 Wert in Bedienelement anzeigen**

Optionen: Nein

Ja

Über den Parameter wird festgelegt, ob der Dimmwert im Bedienelement angezeigt wird.

- *Nein*: Keine Anzeige. Keine zusätzlichen Parameter vorhanden.
- *Ja*: Die folgenden Parameter erscheinen:

#### **Status Dimmwert wird von separatem Objekt kontrolliert:**

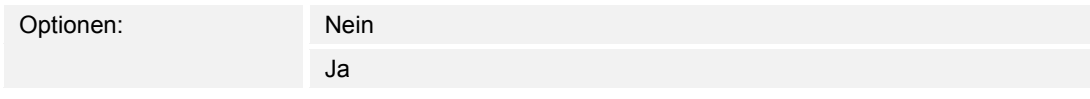

 Über ein separates Objekt kann der vom Schieberegler Dimmer gemeldete Helligkeitswert im Bedienelement dargestellt werden. Es wird ein zusätzliches 1-Bit-Kommunikationsobjekt "Status Wert" freigeschaltet. Der angezeigte Wert kommt nicht direkt vom Bedienelement. Der Wert wird über ein separates Rückmeldeobjekt empfangen.

#### **Einheit**:

Optionen: <Text>

 Über den Parameter kann die Einheit bzw. das Einheitszeichen eingegeben werden, mit dem der Wert im Bedienelement angezeigt wird.

Die Länge des Textes ist auf 20 Zeichen begrenzt.

# **14.4.9 Schieberegler sendet**

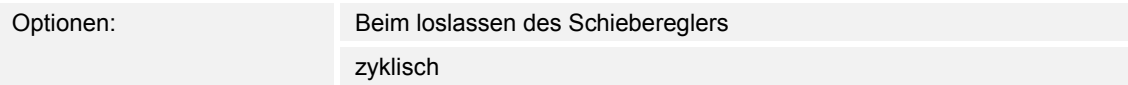

Über den Parameter wird festgelegt, ob das Signal "Beim Loslassen des Schiebereglers" oder "zyklisch" gesendet wird.

- *Beim loslassen des Schiebereglers*: Keine zusätzlichen Parameter vorhanden.
- *zyklisch*: Der folgende ergänzende Parameter ist vorhanden:

# **Telegramm wird alle [Sek.] wiederholt:**

Optionen: Einstellmöglichkeit von 0,25 … 1,25 Sek.

 Über den Parameter wird der zeitliche Abstand zwischen zwei Dimm-Telegrammen festgelegt.

# **14.4.10 Helligkeitsänderung [%]**

Optionen: Einstellmöglichkeit von 1 … 20

Über den Parameter wird eingestellt, in wie vielen Schritten (in Prozent) gedimmt wird. Die Helligkeitsänderung erfolgt bei jedem Loslassen des Schiebereglers.

# 14.4.11 Freigabe Kommunikationsobjekt "Sperren" 1 Bit

Optionen: Nein Ja

Über ein zusätzliches Kommunikationsobjekt "Sperren" besteht die Möglichkeit, die Funktion vorübergehend zu sperren.

# 14.5 Bedienelement "RGBW Bedienung"

# **14.5.1 Name des Bedienelements**

Optionen: <Name>

Benennung des Schalter-Bedienelements, z. B. Name der Lampe, die geschaltet wird. Die Länge des Namens ist auf 36 Zeichen begrenzt.

# **14.5.2 Funktion des Bedienelementes**

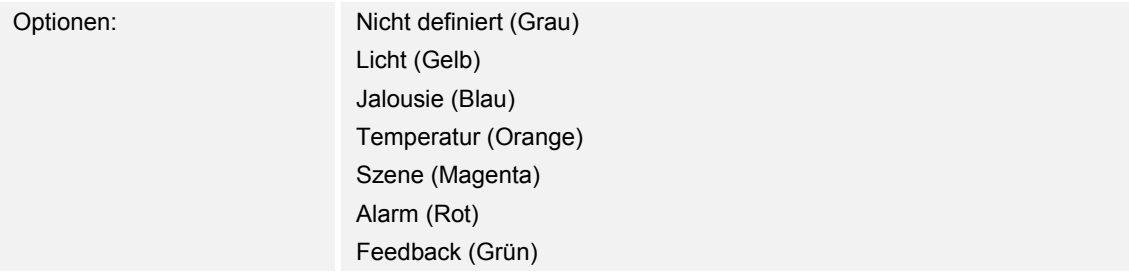

Über den Parameter wird festgelegt, welche Farbe die Funktionslinie hat. Für Funktionen dieser Art ist "Licht (Gelb)" vorgesehen.

#### **14.5.3 Wert in Bedienelement anzeigen**

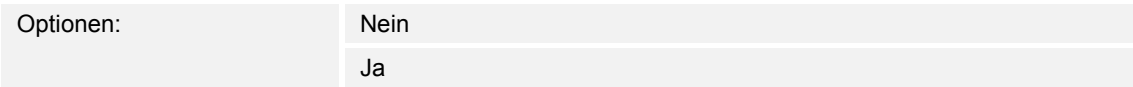

Über den Parameter wird festgelegt, ob der RGBW-Wert im Bedienelement angezeigt wird.

#### **14.5.4 Art der Farbe/weiß Leuchte**

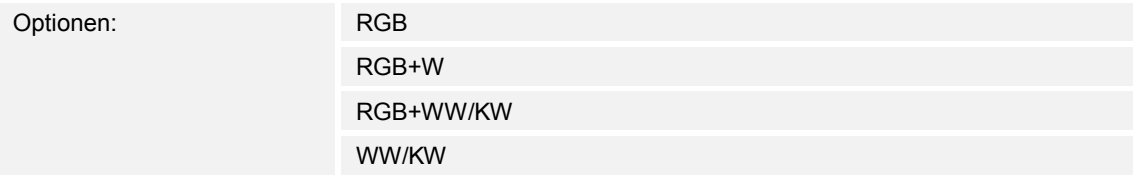

Über den Parameter wird festgelegt, auf welche Art die Farbansteuerung gesteuert werden soll. Es erscheinen entsprechende Schieberegler im Bedienelement. Die Art der Farbansteuerung ist abhängig vom Lampentyp. Für die Lampen können bestimmte Einstellungen vorgenommen werden. So können z. B. die Farben gewechselt oder der Warmweißanteil angepasst werden.

– *RGB*: Verwendung für RGB-Lampe. Der folgende ergänzende Parameter ist vorhanden:

#### **Ein-/Ausschalten über:**

Optionen: Schaltobjekt

RGB Rückmeldung

Über den Parameter wird festgelegt, wie die An/Aus-Steuerung erfolgt.

Schaltobjekt: Einstellung, wenn die Lampe ein Objekt "Schalten" beinhaltet. Die folgenden ergänzenden Parameter sind vorhanden:

#### **Eingeschaltet -> voreingestellter Wert:**

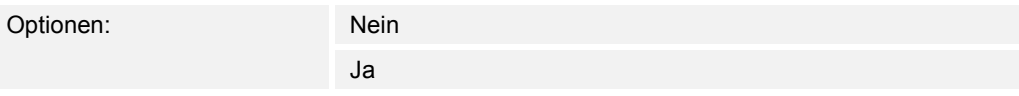

- *Nein*: Beim Einschalten der Lampe werden keine Voreinstellungen gesendet.
- *Ja*: Beim Einschalten der Lampe wird die gespeicherte Voreinstellung gesendet.

#### **Ausgeschaltet -> RGB Wert 0,0,0:**

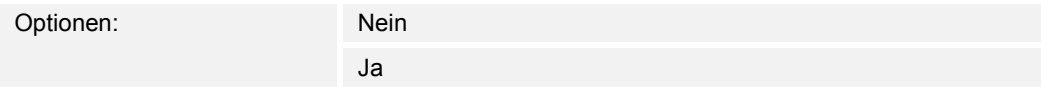

- *Nein*: Beim Ausschalten der Lampe werden keine RGB-Werte gesendet.
- *Ja*: Beim Ausschalten der Lampe werden die Werte RGB (0,0,0) gesendet. Dieser Parameter ist für solche Lampen wichtig, die kein Objekt "Schalten" beinhalten.
- *RGB Rückmeldung*: Einstellung, wenn die Lampe kein Objekt "Schalten" beinhaltet aber über die RGB-Werte ausgeschaltet wird.
- *RGB+W*: Verwendung für RGB-Lampe mit integriertem Weißanteil. Die folgenden ergänzenden Parameter sind vorhanden:

#### **Ein-/Ausschalten über:**

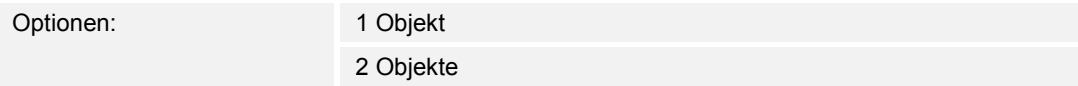

Über den Parameter wird festgelegt, wie die An/Aus-Steuerung erfolgt.

- *1 Objekt*: Einstellung, wenn die Lampe nur einen Kanal hat (z. B. Philips Hue).
- *2 Objekte*: Einstellung, wenn die Lampe mehrere Kanäle hat (RGB und Weiß getrennt,
	- z. B. zwei Stripes), separates AN/Aus-Schalten über Datenpunkte.

# **Eingeschaltet -> voreingestellter Wert:**

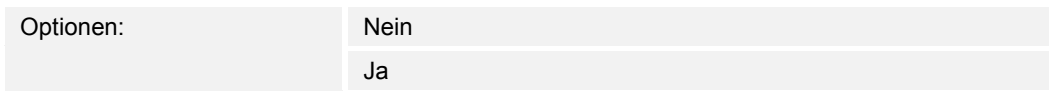

- *Nein*: Beim Einschalten der Lampe werden keine Voreinstellungen gesendet.
- *Ja*: Beim Einschalten der Lampe wird die gespeicherte Voreinstellung gesendet.

# **Ausgeschaltet -> RGB Wert 0,0,0:**

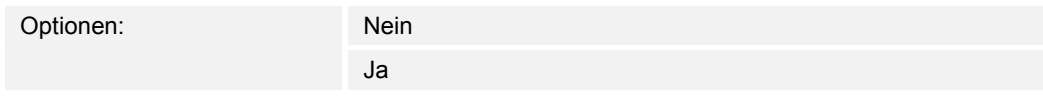

- *Nein*: Beim Ausschalten der Lampe werden keine RGB-Werte gesendet.
- *Ja*: Beim Ausschalten der Lampe werden die Werte RGB (0,0,0) gesendet. Dieser Parameter ist für solche Lampen wichtig, die kein Objekt "Schalten" beinhalten.

– *RGB+WW/KW*: Verwendung für RGB-Lampe mit integriertem Warmweiß- und Kaltweiß-Anteil. Die folgenden ergänzenden Parameter sind vorhanden:

# **Weißansteuerung über:**

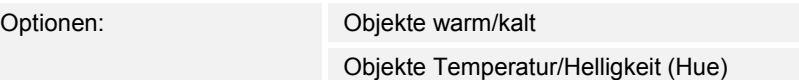

Über den Parameter wird festgelegt, auf welche Art die weißen Leuchten gesteuert werden.

- *Objekte warm/kalt*: Die Ansteuerung erfolgt über separate Kanäle, d. h. über einen Kanal "Warmweiß" (WW) und einen Kanal "Kaltweiß" (KW). Voraussetzung: Die anzusteuernde Lampe verfügt über verschiedene Kanäle (z. B. 2 Stripes).
- *Objekte Temperatur/Helligkeit (Hue)*: Wenn keine separaten Kanäle vorhanden sind (z. B. Philips Hue), erfolgt die Ansteuerung über die Farbtemperatur und Helligkeit. Die Kommunikationsobjekte sind für beide Ansteuerungsarten gleich benannt, allerdings werden unterschiedliche Werte (entweder Helligkeit und Farbtemperatur oder Kaltweiß und Warmweiß) gesendet.

#### **Ein-/Ausschalten über:**

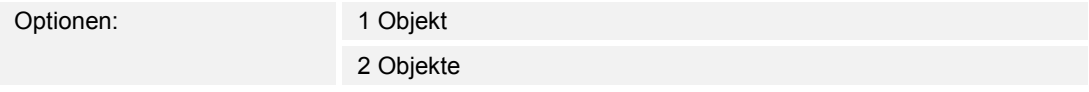

Über den Parameter wird festgelegt, wie die An/Aus-Steuerung erfolgt.

- *1 Objekt*: Einstellung, wenn die Lampe nur einen Kanal hat (z. B. Philips Hue).
- *2 Objekte*: Einstellung, wenn die Lampe mehrere Kanäle hat (RGB und Weiß getrennt, z. B. zwei Stripes), separates AN/Aus-Schalten über Datenpunkte.

# **Eingeschaltet -> voreingestellter Wert:**

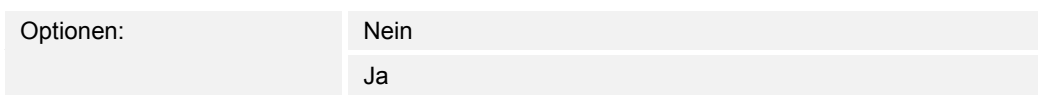

- *Nein*: Beim Einschalten der Lampe werden keine Voreinstellungen gesendet.
- *Ja*: Beim Einschalten der Lampe wird die gespeicherte Voreinstellung gesendet.

# **Ausgeschaltet -> RGB Wert 0,0,0:**

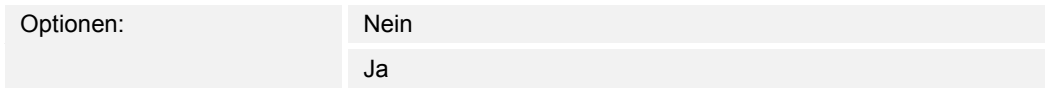

- *Nein*: Beim Ausschalten der Lampe werden keine RGB-Werte gesendet.
- *Ja*: Beim Ausschalten der Lampe werden die Werte RGB (0,0,0) gesendet. Dieser Parameter ist für solche Lampen wichtig, die kein Objekt "Schalten" beinhalten.
- *WW/KW*: Verwendung für Lampe mit Warmweiß- und Kaltweiß-Anteil. Die folgenden ergänzenden Parameter sind vorhanden:

#### **Weißansteuerung über:**

Optionen: Objekte warm/kalt Objekte Temperatur/Helligkeit (Hue)

Über den Parameter wird festgelegt, auf welche Art die weißen Leuchten gesteuert werden.

- *Objekte warm/kalt*: Die Ansteuerung erfolgt über separate Kanäle, d. h. über einen Kanal "Warmweiß" (WW) und einen Kanal "Kaltweiß" (KW). Voraussetzung: Die anzusteuernde Lampe verfügt über verschiedene Kanäle (z. B. 2 Stripes).
- *Objekte Temperatur/Helligkeit (Hue)*: Wenn keine separaten Kanäle vorhanden sind (z. B. Philips Hue), erfolgt die Ansteuerung über die Farbtemperatur und Helligkeit. Die Kommunikationsobjekte sind für beide Ansteuerungsarten gleich benannt, allerdings werden unterschiedliche Werte (entweder Helligkeit und Farbtemperatur oder Kaltweiß und Warmweiß) gesendet.

# **14.5.5 Helligkeitsänderung [%]**

Optionen: Einstellmöglichkeit von 1 … 20

Über den Parameter wird eingestellt, in wie vielen Schritten (in Prozent) gedimmt wird. Die Helligkeitsänderung erfolgt bei jedem Loslassen des Schiebereglers.

# **14.5.6 Telegramm wird alle [Sek.] wiederholt**

Optionen: Einstellmöglichkeit von 0,25 … 1,25 Sek.

Über den Parameter wird der zeitliche Abstand zwischen zwei Telegrammen festgelegt.

# 14.5.7 Freigabe Kommunikationsobjekt "Sperren" 1 Bit

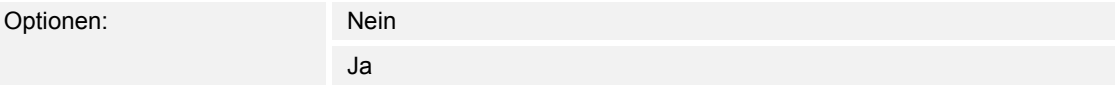

Über ein zusätzliches Kommunikationsobjekt "Sperren" besteht die Möglichkeit, die Funktion vorübergehend zu sperren.

# 14.6 Bedienelement "Schieberegler Wert"

# **14.6.1 Name des Bedienelements**

Optionen: <Name>

Benennung des Schiebregler-Bedienelements, z. B. Name des Geräts, das geregelt wird. Die Länge des Namens ist auf 36 Zeichen begrenzt.

#### **14.6.2 Funktion des Bedienelementes**

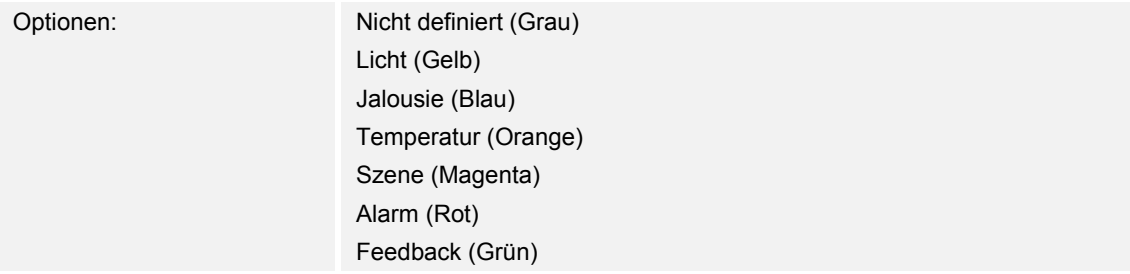

Über den Parameter wird festgelegt, welche Farbe die Funktionslinie hat.

Für Funktionen dieser Art ist "Nicht definiert (Grau)" vorgesehen.

## **14.6.3 Größe der Schaltfläche**

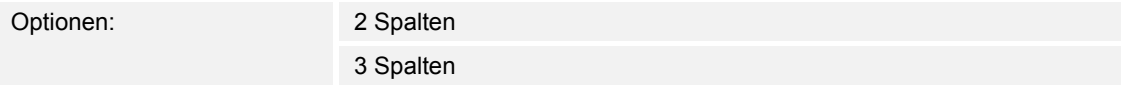

Über den Parameter wird festgelegt, ob das Bedienelement zwei Spalten (zwei Schaltflächen bzw. Control Frames) oder drei Spalten (drei Schaltflächen bzw. Control Frames) belegt.

#### **14.6.4 Schieberegler von**

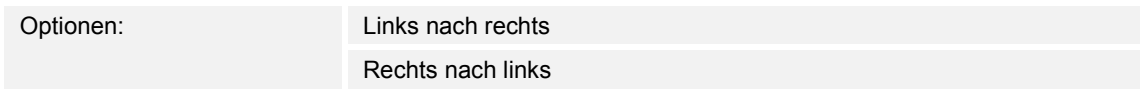

Über den Parameter wird festgelegt, ob der Schieberegler von links nach rechts oder von rechts nach links verschiebbar ist.

#### **14.6.5 Wert in Bedienelement anzeigen**

Optionen: Nein Ja

Über den Parameter wird festgelegt, ob der Wert im Bedienelement angezeigt wird.

- *Nein*: Keine Anzeige. Keine zusätzlichen Parameter vorhanden.
- *Ja*: Die folgenden ergänzenden Parameter erscheinen:

#### **Status Wert wird durch ein separates Objekt kontrolliert:**

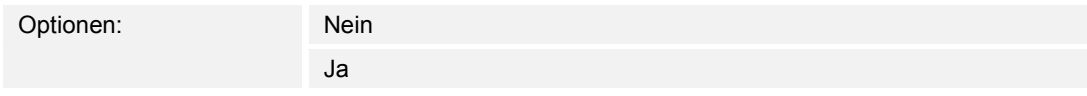

Über den Parameter wird ein zusätzliches 1-Bit-Kommunikationsobjekt "Status Wert" freigeschaltet. Wenn ein Aktor ein separates Objekt besitzt, um seinen Status zurückzumelden, dann kann dieses mit einem separaten Rückmeldeobjekt verbunden werden.

# **Einheit**:

Optionen: <Text>

 Über den Parameter kann die Einheit bzw. das Einheitszeichen eingegeben werden, mit dem der Wert im Bedienelement angezeigt wird.

Die Länge ist auf 20 Zeichen begrenzt.

**Dezimalstellen**:

Optionen: Einstellmöglichkeit von 0 … 2

 Über den Parameter wird die Anzahl der Dezimalstellen des angezeigten Werts festgelegt. Die Anzahl ist auf 2 Stellen begrenzt.

#### **14.6.6 Schieberegler sendet**

Optionen: Beim loslassen des Schiebereglers zyklisch

Über den Parameter wird festgelegt, ob das Signal "Beim Loslassen des Schiebereglers" oder "zyklisch" gesendet wird.

- *Beim loslassen des Schiebereglers*: Keine zusätzlichen Parameter vorhanden.
- *zyklisch*: Der folgende ergänzende Parameter ist vorhanden:

#### **Telegramm wird alle [Sek.] wiederholt:**

Optionen: Einstellmöglichkeit von 0,25 … 1,25 Sek.

 Über den Parameter wird der zeitliche Abstand zwischen zwei Wert-Telegrammen festgelegt.

# **14.6.7 Objekttyp**

Option

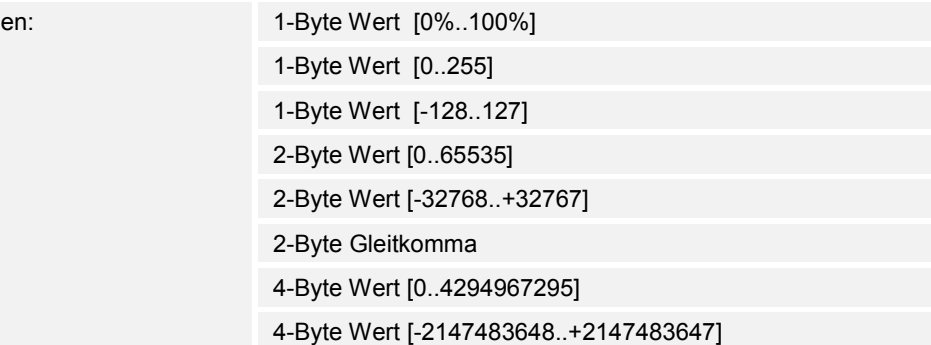

Das Bedienelement kann bei Betätigung, Telegramme über das zugehörige Kommunikationsobjekt senden.

Über den Parameter "Objekttyp" wird die Größe des Kommunikationsobjekts festgelegt.

- *1-Byte Wert [0%..100%]*: Ein Wert wird als 1-Byte-Wert ohne Vorzeichen (Prozentwert) gesendet.
- *1-Byte Wert [0..255]*: Ein Wert wird als 1-Byte-Wert ohne Vorzeichen gesendet, z. B. ein Stellwert, Winkel oder Helligkeitswert.
- *1-Byte Wert [-128..127]*: Ein Wert wird als 1-Byte-Wert mit Vorzeichen gesendet, z. B. ein Stellwert.
- *2-Byte Wert [0..65535]*: Ein Wert wird als 2-Byte-Wert ohne Vorzeichen gesendet, z. B. ein Stellwert oder ein Zeitintervall.
- *2-Byte Wert [-32768..+32767]*: Ein Wert wird als 2-Byte-Wert mit Vorzeichen gesendet, z. B. ein Stellwert oder eine Zeitdifferenz.
- *2-Byte Gleitkomma*: Ein Wert wird als 2-Byte-Gleitkommawert gesendet, z. B. ein Temperaturwert, eine Zeitdauer, eine Leistung oder ein Verbrauchswert.
- *4-Byte Wert [0..4294967295]*: Ein Wert wird als 4-Byte-Wert ohne Vorzeichen gesendet, z. B. ein Stellwert.
- *4-Byte Wert [-2147483648..+2147483647]*: Ein Wert wird als 4-Byte-Wert mit Vorzeichen gesendet, z. B. ein Stellwert oder eine Zeitdifferenz.

Die folgenden ergänzenden Parameter sind für alle Optionen vorhanden:

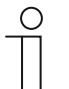

#### **Hinweis**

Je nach gewählter Option sind verschiedene Werte einstellbar.

#### **Wertänderung**:

Optionen: Einstellmöglichkeit abhängig vom gewählten Objekttyp

Über den Parameter wird festgelegt, in welchen Schritten eine Wertänderung erfolgt.

#### **Minimaler Objektwert**:

Optionen: Einstellmöglichkeit abhängig vom gewählten Objekttyp

Über den Parameter wird der kleinste Wert festgelegt, der vom Bedienelement über Telegramme gesendet wird.

Innerhalb der Grenzen, die vom Objekttyp und dessen Wertebereich vorgegeben sind, kann ein beliebiger Wert eingegeben werden.

#### **Maximaler Objektwert**:

Optionen: Einstellmöglichkeit abhängig vom gewählten Objekttyp

Über den Parameter wird der größte Wert festgelegt, der vom Bedienelement über Telegramme gesendet wird.

Innerhalb der Grenzen, die vom Objekttyp und dessen Wertebereich vorgegeben sind, kann ein beliebiger Wert eingegeben werden.

#### **Angezeigter Mindestwert**:

Optionen: Einstellmöglichkeit abhängig vom gewählten Objekttyp

Über den Parameter wird der kleinste Wert festgelegt, der vom Bedienelement auf dem Bedienelement angezeigt wird.

Innerhalb der Grenzen, die vom Objekttyp und dessen Wertebereich vorgegeben sind, kann ein beliebiger Wert eingegeben werden. Der Wert kann von der Einstellung des Parameters "Minimaler Objektwert" abweichen.

#### **Angezeigter Maximalwert**:

Optionen: Einstellmöglichkeit abhängig vom gewählten Objekttyp

Über den Parameter wird der größte Wert festgelegt, der vom Bedienelement auf dem Bedienelement angezeigt wird.

Innerhalb der Grenzen, die vom Objekttyp und dessen Wertebereich vorgegeben sind, kann ein beliebiger Wert eingegeben werden. Der Wert kann von der Einstellung des Parameters "Maximaler Objektwert" abweichen.

#### 14.6.8 Freigabe Kommunikationsobjekt "Sperren" 1 Bit

Optionen: Nein

Ja

Über ein zusätzliches Kommunikationsobjekt "Sperren" besteht die Möglichkeit, die Funktion vorübergehend zu sperren.

#### 14.7 Bedienelement "Jalousie"

# **14.7.1 Name des Bedienelements**

Optionen: <Name>

Benennung des Jalousieschalter-Bedienelements, z. B. Name des Fensters, dessen Jalousie geschaltet wird.

Die Länge des Namens ist auf 36 Zeichen begrenzt.

# **14.7.2 Funktion des Bedienelementes**

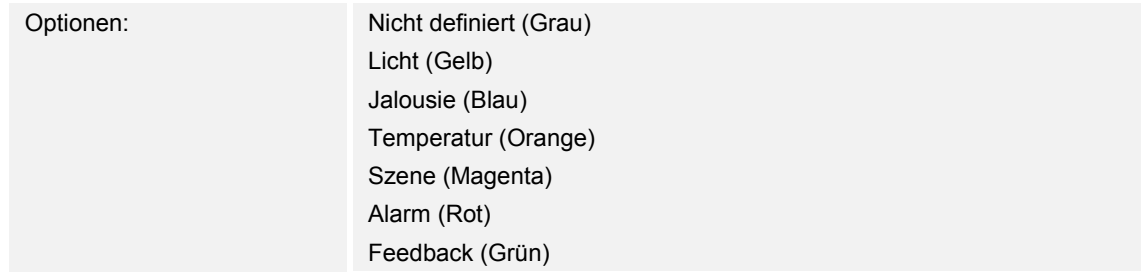

Über den Parameter wird festgelegt, welche Farbe die Funktionslinie hat.

Für Funktionen dieser Art ist "Jalousie (Blau)" vorgesehen.

#### **14.7.3 Größe der Schaltfläche**

Optionen: 1 Spalte

2 Spalten

Über den Parameter wird festgelegt, ob das Bedienelement eine Spalte (eine Schaltfläche bzw. Control Frame) oder zwei Spalten (zwei Schaltflächen bzw. Control Frames) belegt.

#### **14.7.4 Art der Bedienung**

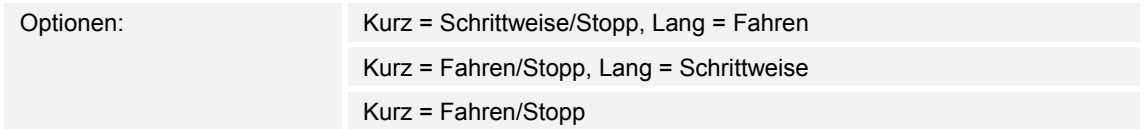

Über den Parameter wird festgelegt, ob durch kurze oder lange Betätigung der Schaltflächen Befehle zur Jalousiefahrt und Lamellenverstellung an verknüpfte Jalousieaktoren gesendet werden.

– *Kurz = Schrittweise/Stopp, Lang = Fahren*: Ein kurzer Tastendruck löst einen Lamellenverstellbefehl oder Stoppbefehl aus. Ein langer Tastendruck löst einen Fahrbefehl aus. Der folgende ergänzende Parameter ist vorhanden:

#### **Langbedienung nach…:**

Optionen: Einstellmöglichkeit von 0,3 … 10 Sek.

 Über den Parameter wird eingestellt, wie lange gedrückt werden muss, damit eine Langbedienung erkannt wird.

– *Kurz = Fahren/Stopp, Lang = Schrittweise*: Ein kurzer Tastendruck löst einen Fahrbefehl aus. Ein langer Tastendruck löst einen Lamellenverstellbefehl oder Stoppbefehl aus. Der folgende ergänzende Parameter ist vorhanden:

#### **Langbedienung nach…:**

Optionen: Einstellmöglichkeit von 0,3 … 10 Sek.

 Über den Parameter wird eingestellt, wie lange gedrückt werden muss, damit eine Langbedienung erkannt wird.

#### **Wiederholung Telegramm "Schrittweise/Stopp" alle:**

Optionen: Einstellmöglichkeit von 0,3 … 10 Sek.

 Über den Parameter wird der zeitliche Abstand zwischen zwei Telegrammen "Schrittweise/Stopp" eingestellt.

- *Kurz = Fahren/Stopp*: Es werden nacheinander, bei jeder kurzen Betätigung, die folgenden Befehle an verknüpfte Jalousieaktoren gesendet:
	- Fahrbefehl
	- **Stoppbefehl**
	- **Fahrbefehl**
	- **Stoppbefehl**
	- usw.

# **14.7.5 Art des Symbols**

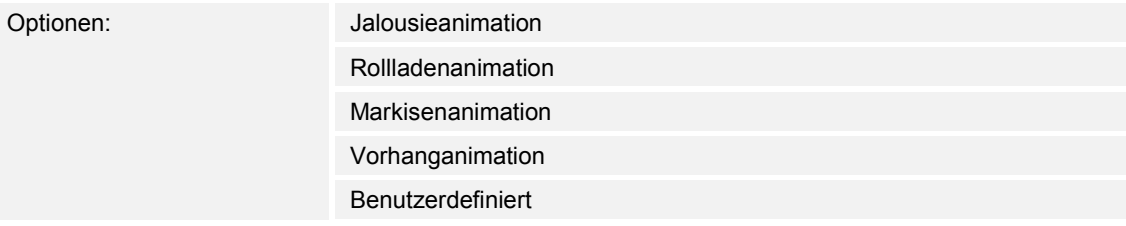

Über den Parameter wird eingestellt, ob ein Standardsymbol oder ein selbstgewähltes Symbol ("Benutzerdefinier") angezeigt wird.

Die folgenden ergänzenden Parameter sind für alle Optionen vorhanden:

#### **Position für Aufwärts/Öffnen-Symbol**:

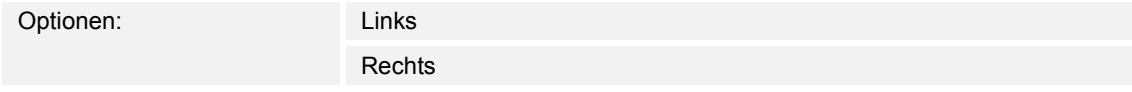

Über den Parameter wird festgelegt, ob das Symbol für "Aufwärts/Öffnen" auf der rechten oder linken Seite des Bedienelements platziert wird.

#### **Symbol für Aufwärts/Öffnen**:

Optionen: <Auswahl eines Symbols aus der Liste>

Über den Parameter wird das Symbol ausgewählt, das im Bedienelement für "Aufwärts/Öffnen" angezeigt wird.
### **Symbol für Abwärts/Schließen**:

Optionen: <Auswahl eines Symbols aus der Liste>

Über den Parameter wird das Symbol ausgewählt, das im Bedienelement für "Abwärts/Schließen" angezeigt wird.

Die folgenden Parameter sind nur einstellbar, wenn der Parameter "Art des Symbols" auf "Benutzerdefiniert" eingestellt ist:

### **Symbol für geöffnet**:

Optionen: <Auswahl eines Symbols aus der Liste>

Über den Parameter wird das Symbol ausgewählt, das angezeigt wird, wenn die Jalousie geöffnet ist.

# **Symbol für geschlossen**:

Optionen: <Auswahl eines Symbols aus der Liste>

Über den Parameter wird das Symbol ausgewählt, das angezeigt wird, wenn die Jalousie geschlossen ist.

### **Symbol für Zwischenstellung**:

Optionen: <Auswahl eines Symbols aus der Liste>

Über den Parameter wird das Symbol ausgewählt, das angezeigt wird, wenn sich die Jalousie in einer Zwischenstellung befindet.

# **14.7.6 Status Bedienelement (Symbol) wird durch ein separates Objekt bedient**

Optionen: Nein Ja

Über den Parameter wird ein zusätzliches 1-Bit-Kommunikationsobjekt "Status Schalter" freigeschaltet.

- *Nein*: Das Kommunikationsobjekt ist nicht verfügbar.
- *Ja*: Die Statusanzeige des Bedienelements zeigt den aktuellen Status des Objekts an. Anhand des Rückmeldeobjekts kann sichergestellt werden, dass immer der korrekte Status angezeigt wird.

 Wenn ein Aktor über ein separates Rückmeldeobjekt verfügt, kann dieses zusätzliche Objekt überprüfen, ob der Aktor geschaltet hat. Dazu muss das Rückmeldeobjekt des Aktors mit dem Rückmeldeobjekt der Schaltfläche über eine gemeinsame Gruppenadresse (Aktion) verbunden werden.

 Wenn die Zustandsanzeige über ein Rückmeldeobjekt nicht aktiviert ist, wechselt das Bedienelement bei Betätigung immer in den jeweils anderen Status.

Der folgende ergänzende Parameter ist bei Auswahl ... Ja" vorhanden:

# **Art der Rückmeldung:**

Optionen:

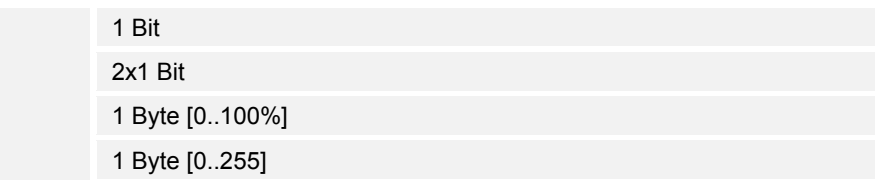

Über den Parameter wird festgelegt, was das Rückmeldeobjekt zurücksendet.

# 14.7.7 Freigabe Kommunikationsobjekt "Sperren" 1 Bit

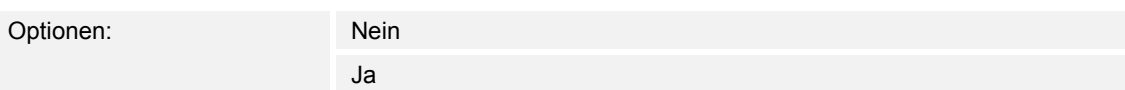

Über ein zusätzliches Kommunikationsobjekt "Sperren" besteht die Möglichkeit, die Funktion vorübergehend zu sperren.

# 14.8 Bedienelement "Lüfterschalter"

# **14.8.1 Name des Bedienelements**

Optionen: <Name>

Benennung des Lüfterschalter-Bedienelements, z. B. Name des Lüfters, der geregelt wird. Die Länge des Namens ist auf 36 Zeichen begrenzt.

# **14.8.2 Funktion des Bedienelementes**

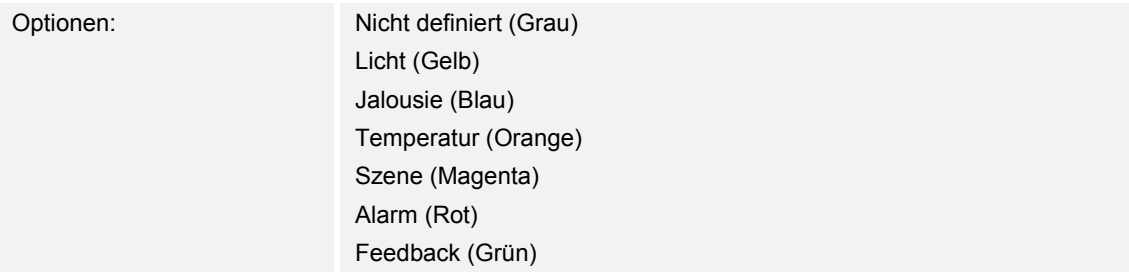

Über den Parameter wird festgelegt, welche Farbe die Funktionslinie hat.

Für Funktionen dieser Art ist "Temperatur (Orange)" vorgesehen.

# **14.8.3 Größe der Schaltfläche**

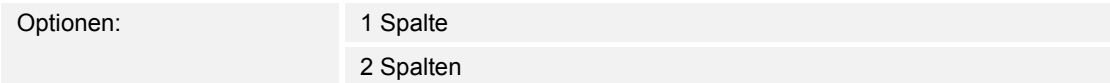

Über den Parameter wird festgelegt, ob das Bedienelement eine Spalte (eine Schaltfläche bzw. Control Frame) oder zwei Spalten (zwei Schaltflächen bzw. Control Frames) belegt.

# **14.8.4 Deaktivieren Ausschaltmöglichkeit**

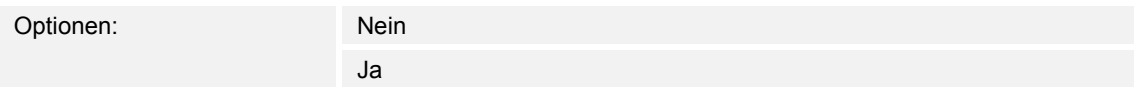

Über den Parameter wird festgelegt, ob die Lüftungsregelung ganz ausgeschaltet werden kann.

# **14.8.5 Art des Symbols**

Optionen: Standard

Benutzerdefiniert

Über den Parameter wird eingestellt, ob ein Standardsymbol oder ein selbstgewähltes Symbol ("Benutzerdefinier") angezeigt wird.

Die folgenden ergänzenden Parameter sind für alle Optionen vorhanden:

# **Position des Aufwärts-Symbols**:

Optionen: Links

Rechts

Über den Parameter wird festgelegt, ob das Symbol für "Aufwärts" (Hochschalten der Lüfterstufe) auf der rechten oder linken Seite des Bedienelements platziert wird.

### **Symbol für Aufwärts**:

Optionen: <Auswahl eines Symbols aus der Liste>

Über den Parameter wird das Symbol ausgewählt, das im Bedienelement für ein Hochschalten der Lüfterstufe angezeigt wird.

### **Symbol für Abwärts**:

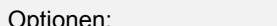

<Auswahl eines Symbols aus der Liste>

Über den Parameter wird das Symbol ausgewählt, das im Bedienelement für ein Runterschalten der Lüfterstufe angezeigt wird.

Der folgende Parameter ist nur einstellbar, wenn der Parameter "Art des Symbols" auf "Benutzerdefiniert" eingestellt ist:

### **Symbol für Ein**:

Optionen: <Auswahl eines Symbols aus der Liste>

Über den Parameter wird das Symbol ausgewählt, das angezeigt wird, wenn der Lüfter eingeschaltet ist.

Der folgende Parameter ist nur einstellbar, wenn der Parameter "Art des Symbols" auf "Benutzerdefiniert" und der Parameter "Deaktivieren Ausschaltmöglichkeit" auf "Nein" eingestellt ist:

### **Symbol für Aus**:

Optionen: <Auswahl eines Symbols aus der Liste>

Über den Parameter wird das Symbol ausgewählt, das angezeigt wird, wenn der Lüfter ausgeschaltet ist.

# **14.8.6 Telegramm wird alle [Sek.] wiederholt**

Optionen: Einstellmöglichkeit von 0,25 … 1,25 Sek.

Über den Parameter wird der zeitliche Abstand zwischen zwei Telegrammen festgelegt.

# **14.8.7 Anzahl der Stufen**

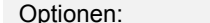

Einstellmöglichkeit von 1 ... 8

Über den Parameter wird festgelegt, wie viele Lüfterstufen zur Verfügung stehen und geschaltet werden können.

### **14.8.8 Objekttyp**

Optionen: 1 Bit [0/1]

1 Byte Unsigned [0..255]

Das Bedienelement kann bei Betätigung, Telegramme über das zugehörige Kommunikationsobjekt senden. Über den Parameter "Objekttyp" wird die Größe des Kommunikationsobjekts festgelegt.

– *1 Bit [0/1]*: Schaltbefehle werden mit 1 Bit gesendet (0 oder 1), z. B. zum Schalten eines Lüfteraktors (Fan Coil Aktor). Die folgenden ergänzenden Parameter sind vorhanden:

### **Auch Bits mit Wert 0 senden**:

Optionen: Nein Ja

 Über den Parameter wird festgelegt, ob auch Schaltbefehle mit dem Wert "0" gesendet werden.

### **Schaltmuster**:

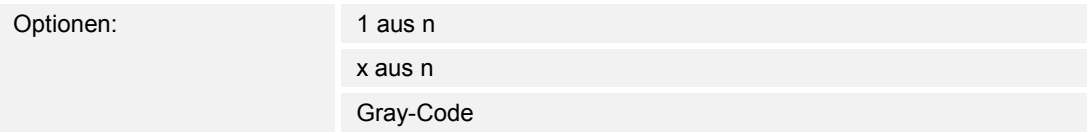

Über den Parameter wird festgelegt, wie der Lüfter geschaltet wird.

– *1 aus n*: Die Stufenwerte ("0..3" oder "0..5") werden über 1-Bit-Objekte ausgegeben. Es existieren so viele 1-Bit-Objekte wie Lüfterstufen, z. B. wird für die Stufe "2" das Lüfterstufen-Objekt "2" mit dem Wert "1" ausgegeben. Die anderen Lüfterstufen-Objekte werden mit dem Wert "0" ausgegeben.

(für 5 Objekte, Objekt 1 nach 5):

– *x aus n*: Die Stufenwerte ("0..3" oder "0..5") werden über 1-Bit-Objekte ausgegeben. Es existieren so viele 1-Bit-Objekte wie Lüfterstufen, z. B. wird für die Stufe "2" die Lüfterstufen-Objekte "1" und "2" mit dem Wert "1" ausgegeben. Die anderen Lüfterstufen-Objekte werden mit dem Wert "0" ausgegeben.

x aus n (für 5 Objekte, Objekt 1 nach 5):

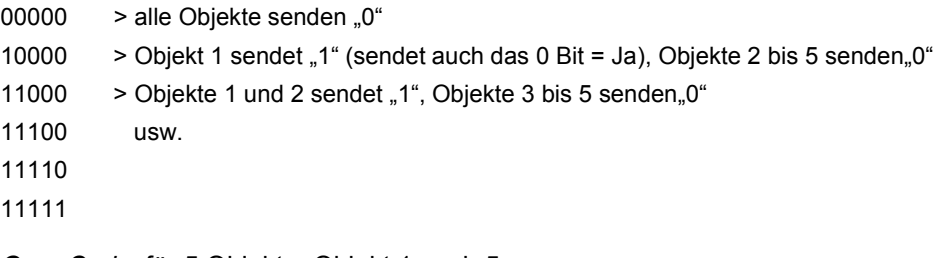

– *Gray-Code*: für 5 Objekte, Objekt 1 nach 5:

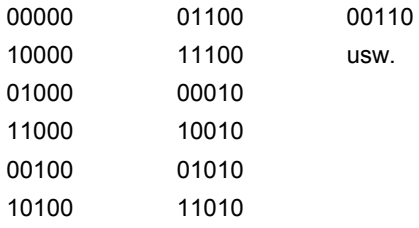

– *1 Byte Unsigned [0..255]*: Ein Wert wird als 1-Byte-Wert ohne Vorzeichen gesendet, z. B. ein Stellwert. Der Wert kann pro Stufe gesendet werden. Die folgenden ergänzenden Parameter sind vorhanden:

# **Wert Aus**:

Optionen: Einstellmöglichkeit von 0 … 255

Über den Parameter wird eingestellt, welcher 1-Byte-Wert gesendet wird.

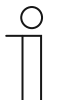

### **Hinweis**

Der Parameter ist nur vorhanden, wenn der Parameter "Deaktivieren Ausschaltmöglichkeit" auf "Nein" eingestellt ist.

# **Wert Stufe x** (1 … 8):

Optionen: Einstellmöglichkeit von 0 … 255

Über den Parameter wird eingestellt, für welche Stufe der Wert gesendet wird.

# **Hinweis**

Wie viele Parameter "Wert Stufe x" vorhanden sind, ist abhängig von der Einstellung des Parameters "Anzahl der Stufen".

# **14.8.9 Status anzeigen**

Optionen: Benutzerdefiniert **Standard** Nein

Über den Parameter wird festgelegt, welche Statustexte für die einzelnen Schaltstufen angezeigt werden.

– *Benutzerdefiniert*: Es werden benutzerdefinierte Texte für die einzelnen Schaltstufen angezeigt. Die folgenden ergänzenden Parameter sind vorhanden:

### **Text Aus**:

Optionen: <Text für "Aus">

 Über den Parameter wird festgelegt, welcher Text angezeigt wird, wenn der Lüfter ausgeschaltet ist. Die Länge des Textes ist auf 15 Zeichen begrenzt.

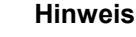

Der Parameter ist nur vorhanden, wenn der Parameter "Deaktivieren Ausschaltmöglichkeit" auf "Nein" eingestellt ist.

### **Text Stufe x** (1 … 8):

 $\bigcap$ 

Optionen: <Text für Schaltstufe>

 Über den Parameter wird festgelegt, welcher Text für die jeweilige Stufe angezeigt wird. Die Länge des Textes ist auf 15 Zeichen begrenzt.

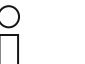

# **Hinweis**

Wie viele Parameter "Text Stufe x" vorhanden sind, ist abhängig von der Einstellung des Parameters "Anzahl der Stufen".

### **Text außer Reichweite**:

Optionen: <Text für "außer Reichweite">

 Über den Parameter wird festgelegt, welcher Text angezeigt wird, wenn die benutzerdefinierten Texte zu lang sind. Die Länge des Textes ist auf 15 Zeichen begrenzt.

– *Standard*: Es werden Standardtexte für die einzelnen Schaltstufen angezeigt. Der folgende ergänzende Parameter ist vorhanden:

### **Text außer Reichweite**:

Optionen: <Text für "außer Reichweite">

 Über den Parameter wird festgelegt, welcher Text angezeigt wird, wenn die Standardtexte zu lang sind. Die Länge des Textes ist auf 15 Zeichen begrenzt.

– *Nein*: Es werden keine Texte angezeigt.

# 14.8.10 Freigabe Kommunikationsobjekt "Sperren" 1 Bit

Optionen: Nein

Ja

Über ein zusätzliches Kommunikationsobjekt "Sperren" besteht die Möglichkeit, die Funktion vorübergehend zu sperren.

# 14.9 Bedienelement "Szene"

# **14.9.1 Name des Bedienelements**

Optionen: <Name>

Benennung des Szenen-Bedienelements.

Die Länge des Namens ist auf 36 Zeichen begrenzt.

# **14.9.2 Funktion des Bedienelementes**

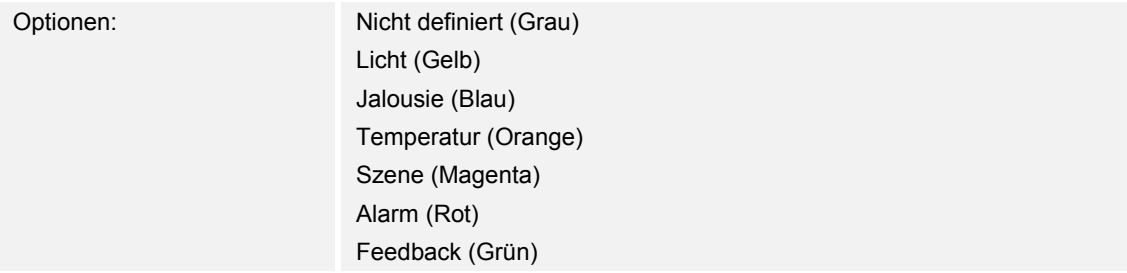

Über den Parameter wird festgelegt, welche Farbe die Funktionslinie hat.

Für Funktionen dieser Art ist "Szene (Magenta)" vorgesehen.

# **14.9.3 Szene bei Auswahl starten**

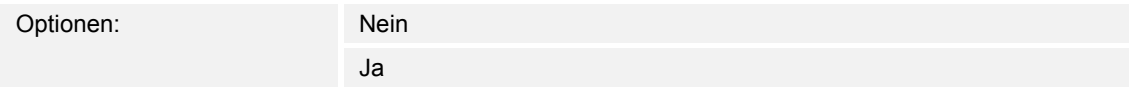

Über den Parameter wird festgelegt, ob die Szene beim Klick auf das Bedienelement direkt ausgeführt wird oder ob diese nochmal separat gestartet werden muss.

# **14.9.4 Langbedienung nach…**

Optionen: Einstellmöglichkeit von 0,3 … 10 Sek.

Über den Parameter wird festgelegt, wie lange gedrückt werden muss, damit eine Langbedienung erkannt wird.

# **14.9.5 Anzahl der Szenen [1..10]**

Optionen: Einstellmöglichkeit von 1 … 10

Über den Parameter wird festgelegt, wie viele Szenen in der Auswahlliste zur Verfügung stehen.

# **14.9.6 Szenennummer x [1..64]**

Optionen: Einstellmöglichkeit von 1 … 64

Über den Parameter wird festgelegt, welche Szenen gestartet werden.

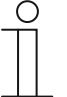

Wie viele Parameter "Szenennummer x [1..64]" vorhanden sind, ist abhängig von der Einstellung des Parameters "Anzahl der Szenen [1..10]".

# **14.9.7 Name der Szene x**

Optionen: <Name>

Benennung der Szene. Die Länge des Namens ist auf 60 Zeichen begrenzt.

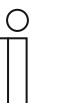

# **Hinweis**

**Hinweis** 

Wie viele Parameter "Name der Szene x" vorhanden sind, ist abhängig von der Einstellung des Parameters "Anzahl der Szenen [1..10]".

# **14.9.8 Szene x durch langes Drücken abspeichern**

Optionen: Nein

Ja

Über den Parameter wird festgelegt, ob die Szene x nur bei langem Tastendruck gespeichert werden kann. Einstellung des Tastendrucks, siehe Parameter "Langbedienung nach...".

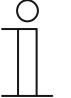

### **Hinweis**

Wie viele Parameter "Szene x durch langes Drücken abspeichern" vorhanden sind, ist abhängig von der Einstellung des Parameters "Anzahl der Szenen  $[1..10]$ ".

# 14.9.9 Freigabe Kommunikationsobjekt "Sperren" 1 Bit

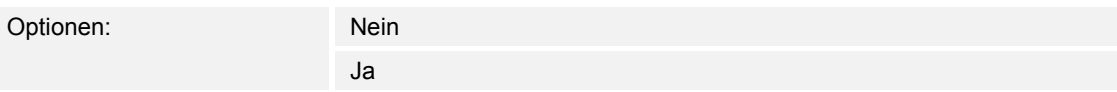

Über ein zusätzliches Kommunikationsobjekt "Sperren" besteht die Möglichkeit, die Funktion vorübergehend zu sperren.

# 14.10 Bedienelement "Display"

# **14.10.1 Name des Bedienelements**

Optionen: <Name>

Benennung des Display-Bedienelements.

Die Länge des Namens ist auf 36 Zeichen begrenzt.

# **14.10.2 Funktion des Bedienelementes**

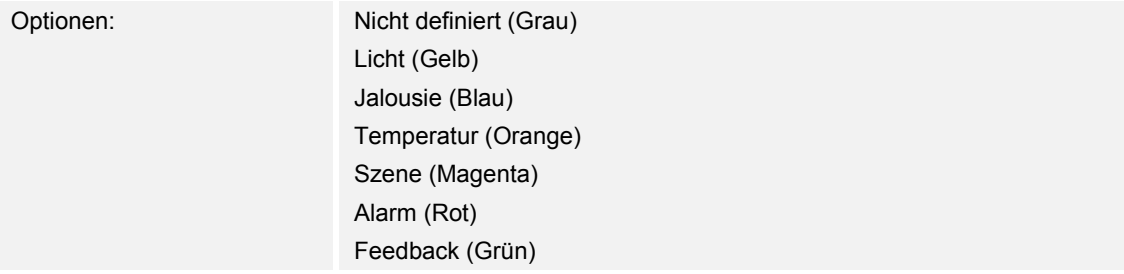

Über den Parameter wird festgelegt, welche Farbe die Funktionslinie hat. Für Funktionen dieser Art ist "Nicht definiert (Grau)" vorgesehen.

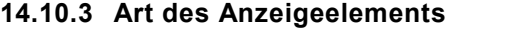

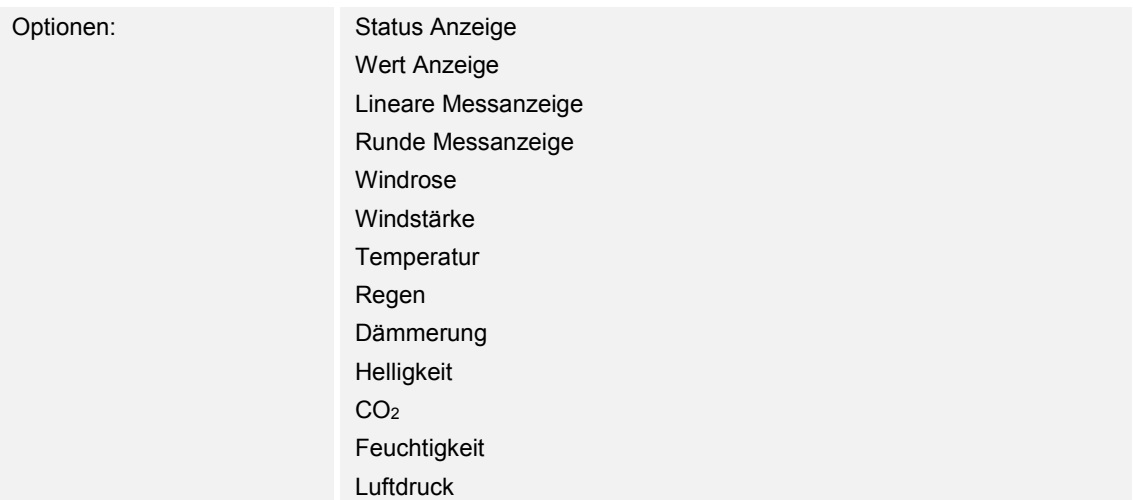

- *Status Anzeige*: Der Status eines zugeordneten Elements wird als Text angezeigt.
- *Wert Anzeige*: Der Wert eines zugeordneten Elements wird angezeigt.
- *Lineare Messanzeige*: Die Messwerte eines zugeordneten Elements werden in linearer Form angezeigt.
- *Runde Messanzeige*: Die Messwerte eines zugeordneten Elements werden in runder Form angezeigt.
- *Windrose*: Die Messwerte (Windrichtung) eines zugeordneten Elements werden als Windrose angezeigt.
- *Windstärke*: Die Windstärkewerte eines zugeordneten Elements werden angezeigt.
- *Temperatur*: Die Temperaturwerte eines zugeordneten Elements werden angezeigt.
- *Regen*: Die Regenwerte eines zugeordneten Elements werden angezeigt.
- *Dämmerung*: Die Dämmerungswerte eines zugeordneten Elements werden angezeigt.
- *Helligkeit*: Die Helligkeitswerte eines zugeordneten Elements werden angezeigt.
- *CO*2: Die Kohlenstoffdioxid-Werte eines zugeordneten Elements werden angezeigt.
- *Feuchtigkeit*: Die Feuchtigkeitswerte eines zugeordneten Elements werden angezeigt.
- *Luftdruck*: Die Luftdruckwerte eines zugeordneten Elementes werden angezeigt.

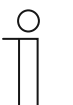

### **Hinweis**

Zu allen Optionen sind ergänzende Parameter vorhanden. Welche Parameter erscheinen, ist abhängig von der Einstellung des Parameters "Art des Anzeigeelements".

# **14.10.4 Art des Anzeigeelements — Status Anzeige — Größe der Schaltfläche**

Optionen: 1 Spalte

2 Spalten

Über den Parameter wird festgelegt, ob das Anzeigeelement eine Spalte (eine Schaltfläche bzw. Control Frame) oder zwei Spalten (zwei Schaltflächen bzw. Control Frames) belegt.

# **14.10.5 Art des Anzeigeelements — Status Anzeige — Objekttyp**

Optionen: 1 Bit

1-Byte Wert [0..255]

Über den Parameter "Objekttyp" wird die Größe des Kommunikationsobjekts festgelegt.

– *1 Bit*: Statusbefehle werden mit 1 Bit gesendet (0 oder 1). Die folgenden ergänzenden Parameter sind vorhanden:

# **Text für Wert 0**:

Optionen: <Text>

Über den Parameter wird festgelegt, welcher Text für Wert 0 angezeigt wird.

Die Länge des Textes ist auf 60 Zeichen begrenzt.

# **Text für Wert 1**:

Optionen: <Text>

Über den Parameter wird festgelegt, welcher Text für Wert 1 angezeigt wird.

Die Länge des Textes ist auf 60 Zeichen begrenzt.

– *1-Byte Wert [0..255]*: Ein Statuswert wird als 1-Byte-Wert ohne Vorzeichen gesendet. Die folgenden ergänzenden Parameter sind vorhanden:

# **Text x bei Wert [0..255]**:

Optionen: Einstellmöglichkeit von 0 … 255

Über den Parameter wird eingestellt, bei welchem Statuswert der Text x angezeigt wird.

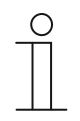

# **Hinweis**

Es sind 8 Parameter "Text x bei Wert [0..255]" vorhanden, die nach Bedarf eingestellt werden können.

### **Text x**:

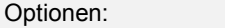

Über den Parameter wird festgelegt, welcher Text angezeigt wird.

<Text>

Die Länge des Textes ist auf 60 Zeichen begrenzt.

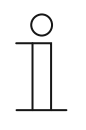

#### **Hinweis**

Es sind 8 Parameter "Text x" vorhanden, die nach Bedarf eingestellt werden können.

# **14.10.6 Art des Anzeigeelements — Wert Anzeige — Größe der Schaltfläche**

Optionen: 1 Spalte 2 Spalten

Über den Parameter wird festgelegt, ob das Anzeigeelement eine Spalte (eine Schaltfläche bzw. Control Frame) oder zwei Spalten (zwei Schaltflächen bzw. Control Frames) belegt.

# **14.10.7 Art des Anzeigeelements — Wert Anzeige — Objekttyp**

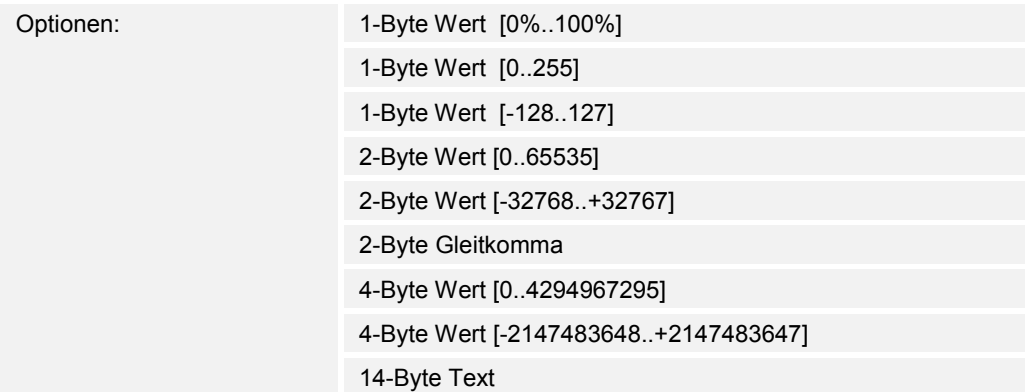

Über den Parameter "Objekttyp" wird die Größe des Kommunikationsobjekts festgelegt.

- *1-Byte Wert [0%..100%]*: Ein Wert wird als 1-Byte-Wert ohne Vorzeichen (Prozentwert) gesendet.
- *1-Byte Wert [0..255]*: Ein Wert wird als 1-Byte-Wert ohne Vorzeichen gesendet, z. B. ein Stellwert, Winkel oder Helligkeitswert.
- *1-Byte Wert [-128..127]*: Ein Wert wird als 1-Byte-Wert mit Vorzeichen gesendet, z. B. ein Stellwert.
- *2-Byte Wert [0..65535]*: Ein Wert wird als 2-Byte-Wert ohne Vorzeichen gesendet, z. B. ein Stellwert oder ein Zeitintervall.
- *2-Byte Wert [-32768..+32767]*: Ein Wert wird als 2-Byte-Wert mit Vorzeichen gesendet, z. B. ein Stellwert oder eine Zeitdifferenz.
- *2-Byte Gleitkomma*: Ein Wert wird als 2-Byte-Gleitkommawert gesendet, z. B. ein Temperaturwert, eine Zeitdauer, eine Leistung oder ein Verbrauchswert.
- *4-Byte Wert [0..4294967295]*: Ein Wert wird als 4-Byte-Wert ohne Vorzeichen gesendet, z. B. ein Stellwert.
- *4-Byte Wert [-2147483648..+2147483647]*: Ein Wert wird als 4-Byte-Wert mit Vorzeichen gesendet, z. B. ein Stellwert oder eine Zeitdifferenz.
- *14-Byte Wert*: Ermöglicht das Senden eines beliebigen Texts mit maximal 14 Zeichen.

Die folgenden ergänzenden Parameter sind für alle Optionen vorhanden, außer für die Option "14-Byte Wert":

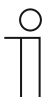

### **Hinweis**

Je nach gewählter Option sind verschiedene Werte voreingestellt bzw. einstellbar.

# **Einheit**:

Optionen: <Text>

Über den Parameter kann die Einheit bzw. das Einheitszeichen eingegeben werden, mit dem der Wert im Anzeigeelement angezeigt wird.

Die Länge des Textes ist auf 60 Zeichen begrenzt.

### **Dezimalstellen**:

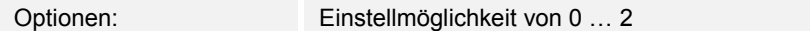

Über den Parameter wird die Anzahl der Dezimalstellen des angezeigten Werts festgelegt.

Die Anzahl ist auf 2 Stellen begrenzt.

# **Tausendertrennzeichen**:

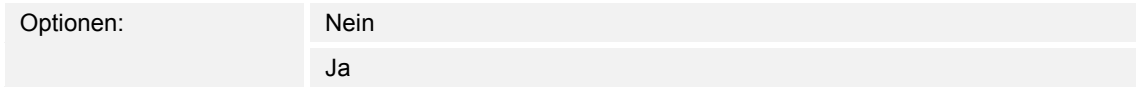

Über den Parameter wird festgelegt, ob ein Tausendertrennzeichen im Wert angezeigt wird.

### **Minimaler Objektwert**:

Optionen: Einstellmöglichkeit abhängig vom gewählten Objekttyp

Über den Parameter wird der kleinste Wert festgelegt, der über Telegramme an das Anzeigeelement gesendet wird.

Innerhalb der Grenzen, die vom Objekttyp und dessen Wertebereich vorgegeben sind, kann ein beliebiger Wert eingegeben werden.

# **Maximaler Objektwert**:

Optionen: Einstellmöglichkeit abhängig vom gewählten Objekttyp

Über den Parameter wird der größte Wert festgelegt, der über Telegramme an das Anzeigeelement gesendet wird.

Innerhalb der Grenzen, die vom Objekttyp und dessen Wertebereich vorgegeben sind, kann ein beliebiger Wert eingegeben werden.

### **Angezeigter Mindestwert**:

Optionen: Einstellmöglichkeit abhängig vom gewählten Objekttyp

Über den Parameter wird der kleinste Wert festgelegt, der im Anzeigeelement angezeigt wird.

Innerhalb der Grenzen, die vom Objekttyp und dessen Wertebereich vorgegeben sind, kann ein beliebiger Wert eingegeben werden. Der Wert kann von der Einstellung des Parameters "Minimaler Objektwert" abweichen.

# **Angezeigter Maximalwert**:

Optionen: Einstellmöglichkeit abhängig vom gewählten Objekttyp

Über den Parameter wird der größte Wert festgelegt, der im Anzeigeelement angezeigt wird.

Innerhalb der Grenzen, die vom Objekttyp und dessen Wertebereich vorgegeben sind, kann ein beliebiger Wert eingegeben werden. Der Wert kann von der Einstellung des Parameters "Maximaler Objektwert" abweichen.

# **14.10.8 Art des Anzeigeelements — Lineare Messanzeige — Messanzeige mit Farbanzeige**

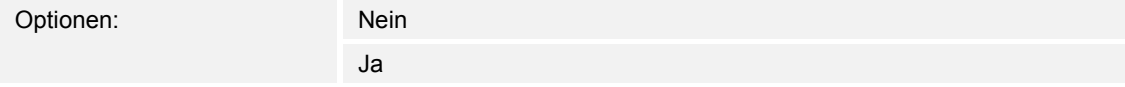

Über den Parameter wird festgelegt, ob eine Farbanzeige erfolgt. Dazu werden die Kommunikationsobjekt "Alarm schalten", "Warnung schalten" und "Information schalten" freigeschaltet.

# **14.10.9 Art des Anzeigeelements — Lineare Messanzeige — Wert in Bedienelement anzeigen**

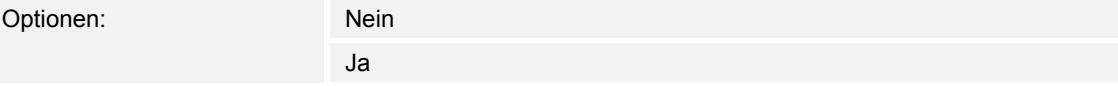

Über den Parameter wird festgelegt, ob der Wert des gewählten Elements im Anzeigeelement angezeigt wird.

- *Nein*: Keine Anzeige. Keine zusätzlichen Parameter vorhanden.
- *Ja*: Die folgenden ergänzenden Parameter erscheinen:

# **Einheit**:

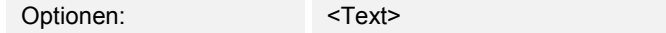

 Über den Parameter kann die Einheit bzw. das Einheitszeichen eingegeben werden, mit dem der Messwert im Anzeigeelement angezeigt wird.

Die Länge des Textes ist auf 60 Zeichen begrenzt.

# **Dezimalstellen**:

Optionen: Einstellmöglichkeit von 0 … 2

 Über den Parameter wird die Anzahl der Dezimalstellen des angezeigten Messwerts festgelegt.

Die Anzahl ist auf 2 Stellen begrenzt.

# **Tausendertrennzeichen**:

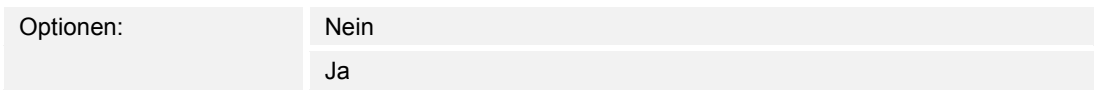

 Über den Parameter wird festgelegt, ob ein Tausendertrennzeichen im Messwert angezeigt wird.

# **14.10.10 Art des Anzeigeelements — Lineare Messanzeige — Objekttyp**

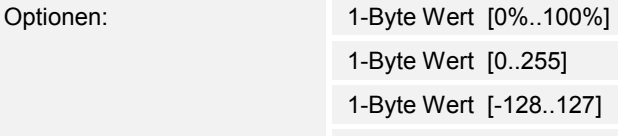

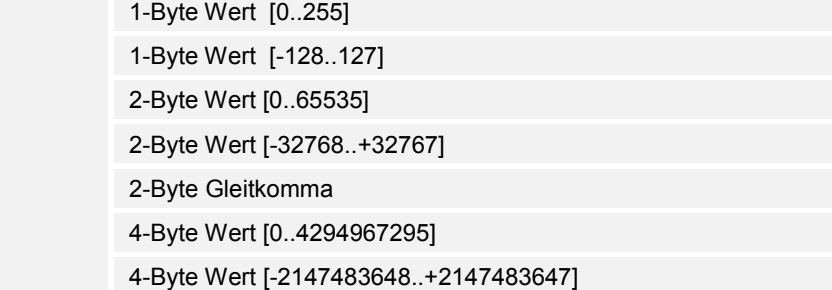

Über den Parameter "Objekttyp" wird die Größe des Kommunikationsobjekts festgelegt.

- *1-Byte Wert [0%..100%]*: Ein Wert wird als 1-Byte-Wert ohne Vorzeichen (Prozentwert) gesendet.
- *1-Byte Wert [0..255]*: Ein Wert wird als 1-Byte-Wert ohne Vorzeichen gesendet, z. B. ein Stellwert, Winkel oder Helligkeitswert.
- *1-Byte Wert [-128..127]*: Ein Wert wird als 1-Byte-Wert mit Vorzeichen gesendet, z. B. ein Stellwert.
- *2-Byte Wert [0..65535]*: Ein Wert wird als 2-Byte-Wert ohne Vorzeichen gesendet, z. B. ein Stellwert oder ein Zeitintervall.
- *2-Byte Wert [-32768..+32767]*: Ein Wert wird als 2-Byte-Wert mit Vorzeichen gesendet, z. B. ein Stellwert oder eine Zeitdifferenz.
- *2-Byte Gleitkomma*: Ein Wert wird als 2-Byte-Gleitkommawert gesendet, z. B. ein Temperaturwert, eine Zeitdauer, eine Leistung oder ein Verbrauchswert.
- *4-Byte Wert [0..4294967295]*: Ein Wert wird als 4-Byte-Wert ohne Vorzeichen gesendet, z. B. ein Stellwert.
- *4-Byte Wert [-2147483648..+2147483647]*: Ein Wert wird als 4-Byte-Wert mit Vorzeichen gesendet, z. B. ein Stellwert oder eine Zeitdifferenz.

Die folgenden ergänzenden Parameter sind für alle Optionen vorhanden:

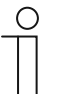

### **Hinweis**

Je nach gewählter Option sind verschiedene Werte voreingestellt bzw. einstellbar.

# **Minimaler Objektwert**:

Optionen: Einstellmöglichkeit abhängig vom gewählten Objekttyp

Über den Parameter wird der kleinste Wert festgelegt, der über Telegramme an das Anzeigeelement gesendet wird.

Innerhalb der Grenzen, die vom Objekttyp und dessen Wertebereich vorgegeben sind, kann ein beliebiger Wert eingegeben werden.

### **Maximaler Objektwert**:

Optionen: Einstellmöglichkeit abhängig vom gewählten Objekttyp

Über den Parameter wird der größte Wert festgelegt, der über Telegramme an das Anzeigeelement gesendet wird.

Innerhalb der Grenzen, die vom Objekttyp und dessen Wertebereich vorgegeben sind, kann ein beliebiger Wert eingegeben werden.

# **Angezeigter Mindestwert**:

Optionen: Einstellmöglichkeit abhängig vom gewählten Objekttyp

Über den Parameter wird der kleinste Wert festgelegt, der im Anzeigeelement angezeigt wird.

Innerhalb der Grenzen, die vom Objekttyp und dessen Wertebereich vorgegeben sind, kann ein beliebiger Wert eingegeben werden. Der Wert kann von der Einstellung des Parameters "Minimaler Objektwert" abweichen.

# **Angezeigter Maximalwert**:

Optionen: Einstellmöglichkeit abhängig vom gewählten Objekttyp

Über den Parameter wird der größte Wert festgelegt, der im Anzeigeelement angezeigt wird.

Innerhalb der Grenzen, die vom Objekttyp und dessen Wertebereich vorgegeben sind, kann ein beliebiger Wert eingegeben werden. Der Wert kann von der Einstellung des Parameters "Maximaler Objektwert" abweichen.

# **14.10.11 Art des Anzeigeelements — Runde Messanzeige**

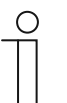

### **Hinweis**

Für die Option "Runde Messanzeige" des Parameters "Art des Anzeigeelements" sind die gleichen ergänzenden Parameter vorhanden, wie für die Option "Lineare Messanzeige", siehe Kapitel 14.10.8 "Art des Anzeigeelements — Lineare Messanzeige — Messanzeige mit Farbanzeige" auf Seite 159.

# **14.10.12 Art des Anzeigeelements — Windrose**

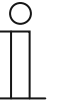

# **Hinweis**

Für die Option "Windrose" des Parameters "Art des Anzeigeelements" sind die gleichen ergänzenden Parameter vorhanden, wie für die Option "Lineare Messanzeige", siehe Kapitel 14.10.8 "Art des Anzeigeelements — Lineare Messanzeige — Messanzeige mit Farbanzeige" auf Seite 159. Der Parameter "Messanzeige mit Farbanzeige" ist nicht vorhanden.

# **14.10.13 Art des Anzeigeelements — Windstärke — Größe der Schaltfläche**

Optionen: 1 1 Spanish 1 Spanish 1 Spanish 1 Spanish 1 Spanish 1 Spanish 1 Spanish 1 Spanish 1 Spanish 1 Spanish 1 Spanish 1 Spanish 1 Spanish 1 Spanish 1 Spanish 1 Spanish 1 Spanish 1 Spanish 1 Spanish 1 Spanish 1 Spanish

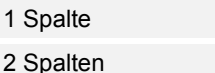

Über den Parameter wird festgelegt, ob das Anzeigeelement eine Spalte (eine Schaltfläche bzw. Control Frame) oder zwei Spalten (zwei Schaltflächen bzw. Control Frames) belegt.

# **14.10.14 Art des Anzeigeelements — Windstärke — Einheit**

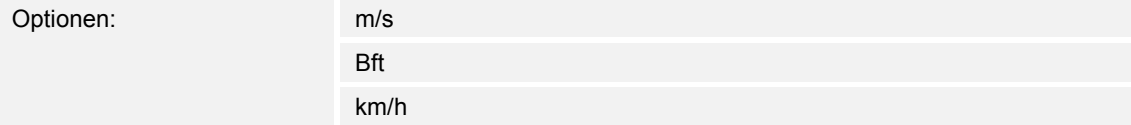

Über den Parameter wird festgelegt, mit welcher Einheit die Windstärke im Anzeigeelement angezeigt wird.

# **14.10.15 Art des Anzeigeelements — Temperatur — Größe der Schaltfläche**

Optionen: 1 1 Spalte 1 Spalte 1 Spalte 1 Spalte 1 Spalte 1 Spalte 1 Spalte 1 Spalte 1 Spalte 1 Spalte 1 Spalte 1 Spalte 1 Spalte 1 Spalte 1 Spalte 1 Spalte 1 Spalte 1 Spalte 1 Spalte 1 Spalte 1 Spalte 1 Spalte 1 Spalte 1 S

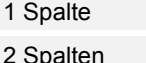

Über den Parameter wird festgelegt, ob das Anzeigeelement eine Spalte (eine Schaltfläche bzw. Control Frame) oder zwei Spalten (zwei Schaltflächen bzw. Control Frames) belegt.

### **14.10.16 Art des Anzeigeelements — Temperatur — Einheit**

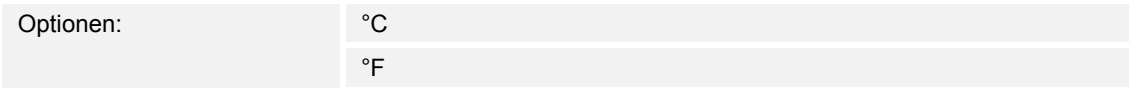

Über den Parameter wird festgelegt, mit welcher Einheit die Temperatur im Anzeigeelement angezeigt wird.

# **14.10.17 Art des Anzeigeelements — Regen — Größe der Schaltfläche**

Optionen: 1 Spalte

2 Spalten

Über den Parameter wird festgelegt, ob das Anzeigeelement eine Spalte (eine Schaltfläche bzw. Control Frame) oder zwei Spalten (zwei Schaltflächen bzw. Control Frames) belegt.

# **14.10.18 Art des Anzeigeelements — Regen — Text bei Regen**

Optionen: <Text>

Über den Parameter wird festgelegt, welcher Text bei Regen angezeigt wird.

Die Länge des Textes ist auf 60 Zeichen begrenzt.

# **14.10.19 Art des Anzeigeelements — Regen — Text bei keinem Regen**

Optionen: <Text>

Über den Parameter wird festgelegt, welcher Text bei trockenem Wetter angezeigt wird.

Die Länge des Textes ist auf 60 Zeichen begrenzt.

# **14.10.20 Art des Anzeigeelements — Dämmerung — Größe der Schaltfläche**

Optionen: 1 Spalte

2 Spalten

Über den Parameter wird festgelegt, ob das Anzeigeelement eine Spalte (eine Schaltfläche bzw. Control Frame) oder zwei Spalten (zwei Schaltflächen bzw. Control Frames) belegt.

# **14.10.21 Art des Anzeigeelements — Dämmerung — Einheit**

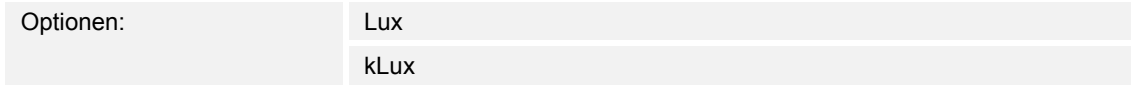

Über den Parameter wird festgelegt, mit welcher Einheit die Dämmerung im Anzeigeelement angezeigt wird.

# **14.10.22 Art des Anzeigeelements — Helligkeit**

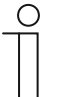

# **Hinweis**

Für die Option "Helligkeit" des Parameters "Art des Anzeigeelements" sind die gleichen ergänzenden Parameter vorhanden, wie für die Option "Dämmerung".

# **14.10.23 Art des Anzeigeelements — CO2 — Größe der Schaltfläche**

Optionen: 1 Spalte

2 Spalten

Über den Parameter wird festgelegt, ob das Anzeigeelement eine Spalte (eine Schaltfläche bzw. Control Frame) oder zwei Spalten (zwei Schaltflächen bzw. Control Frames) belegt.

# **14.10.24 Art des Anzeigeelements — CO2 — Einheit**

Optionen: Festgelegt auf ppm

Über den Parameter ist festgelegt, mit welcher Einheit die Konzentration von Kohlenstoffdioxid (CO2) in der Luft im Anzeigeelement angezeigt wird.

# **14.10.25 Art des Anzeigeelements — Feuchtigkeit — Größe der Schaltfläche**

Optionen: 1 Spalte

2 Spalten

Über den Parameter wird festgelegt, ob das Anzeigeelement eine Spalte (eine Schaltfläche bzw. Control Frame) oder zwei Spalten (zwei Schaltflächen bzw. Control Frames) belegt.

# **14.10.26 Art des Anzeigeelements — Feuchtigkeit — Einheit**

Optionen: Festgelegt auf %

Über den Parameter ist festgelegt, mit welcher Einheit die Luftfeuchte im Anzeigeelement angezeigt wird.

# **14.10.27 Art des Anzeigeelements — Luftdruck — Größe der Schaltfläche**

Optionen: 1 Spalte

2 Spalten

Über den Parameter wird festgelegt, ob das Anzeigeelement eine Spalte (eine Schaltfläche bzw. Control Frame) oder zwei Spalten (zwei Schaltflächen bzw. Control Frames) belegt.

# **14.10.28 Art des Anzeigeelements — Luftdruck — Einheit**

Optionen: Festgelegt auf Pa

Über den Parameter ist festgelegt, mit welcher Einheit der Luftdruck im Anzeigeelement angezeigt wird.

Technisches Handbuch 2CKA001373B9264 │164

# 14.10.29 Freigabe Kommunikationsobjekt "Sperren" 1 Bit

Optionen: Nein

Ja

Über ein zusätzliches Kommunikationsobjekt "Sperren" besteht die Möglichkeit, die Funktion vorübergehend zu sperren.

# 14.11 Bedienelement "RTR Bedienelement"

# **14.11.1 Name des Bedienelements**

Optionen: <Name>

Benennung des RTR-Bedienelements.

Die Länge des Namens ist auf 36 Zeichen begrenzt.

# **14.11.2 Funktion des Bedienelementes**

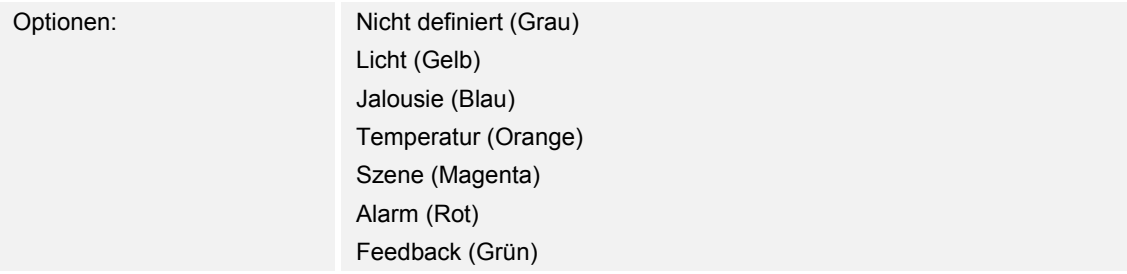

Über den Parameter wird festgelegt, welche Farbe die Funktionslinie hat.

Für Funktionen dieser Art ist "Temperatur (Orange)" vorgesehen.

# **14.11.3 Zusätzliche Funktionen/Objekte**

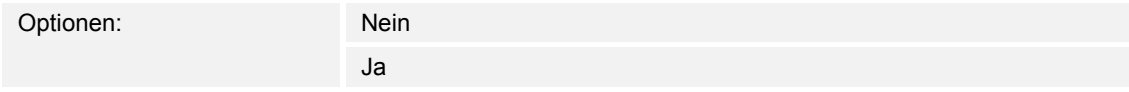

Über den Parameter wird festgelegt, ob der Parameter "Verzögerungszeit beim Lesen von Telegrammen nach Reset [Sek.]" angezeigt wird.

# **14.11.4 Verzögerungszeit beim Lesen von Telegrammen nach Reset [Sek.]**

Optionen: Einstellmöglichkeit von 1 … 255 Sek.

Über den Parameter wird festgelegt, um wie viele Sekunden Telegramme nach einem Rest verzögert werden.

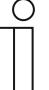

# **Hinweis**

Der Parameter ist nur einstellbar, wenn der Parameter "Zusätzliche Funktionen/Objekte" auf "Ja" eingestellt ist.

# **14.11.5 Eingang für Temperaturerfassung**

Optionen: **Interne Messung** Externe Messung

Über den Parameter wird festgelegt, ob die Temperatur über einen internen oder externen Temperaturfühler erfasst wird.

– *Interne Messung*: Die folgenden ergänzenden Parameter sind vorhanden:

### **Zyklisches Senden der aktuellen Ist-Temperatur [Min.]**:

Optionen: Einstellmöglichkeit von 5 … 240

 Über den Parameter wird eingestellt, in welchen zeitlichen Abständen die vom Gerät genutzte aktuelle Temperatur auf den Bus gesendet wird.

# **Wertdifferenz beim Senden der Ist-Temperatur [x 0,1°C]**:

Optionen: Einstellmöglichkeit von 1 … 100

 Über den Parameter wird eingestellt, ab welcher Temperaturdifferenz die aktuelle Temperatur gesendet wird. Die Temperaturdifferenz berechnet sich aus gemessener und zuletzt gesendeter Ist-Temperatur.

# **Abgleichwert für interne Temperaturerfassung [x 0,1°C]**:

Optionen: Einstellmöglichkeit von -127 … +127

 Jeder Einbauort weist andere physikalische Bedingungen auf, z. B. Innen- oder Außenwand, Leichtbau- oder Massivwand. Damit vom Gerät eine korrekte Temperatur angezeigt wird, messen Sie die aktuelle Temperatur am Einbauort mit einem abgeglichenen und/oder geeichten Thermometer. Über den Parameter wird die Differenz zwischen Thermometer und der am Gerät angezeigten Ist-Temperatur als "Abgleichwert" festgelegt.

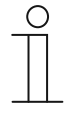

# **Hinweis**

Um Fehlmessungen zu vermeiden, die Abgleichsmessung erst durchführen, wenn sich das Gerät an die Umgebungstemperatur angepasst hat. Es wird empfohlen, die Abgleichsmessung kurz vor oder nach Bezug des Raums zu wiederholen.

– *Externe Messung*: Keine zusätzlichen Parameter vorhanden.

# **14.11.6 Ist-Temperatur anzeigen**

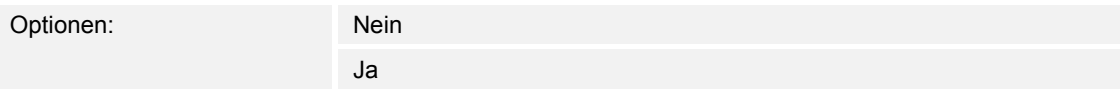

Über den Parameter wird festgelegt, ob die aktuelle Temperatur angezeigt wird.

# **14.11.7 Temperatureinheit**

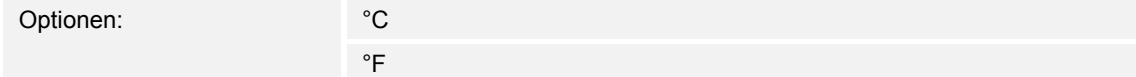

Über den Parameter wird festgelegt, in welcher Einheit die Temperatur angezeigt wird.

# **14.11.8 Sollwert ist relativ**

Optionen: Nein

Ja

Über den Parameter wird festgelegt, ob der Sollwert bei Geräten mit Display als relativer Wert, z. B. -5 °C … +5 °C, angezeigt wird.

# **14.11.9 Umschaltung Heizen/Kühlen**

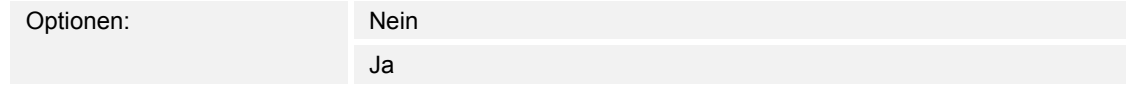

Über den Parameter wird festgelegt, ob über das RTR-Bedienelement zwischen Heiz- und Kühlbetrieb umgeschaltet werden kann.

# **14.11.10 Fancoil-Steuerung beim Heizbetrieb**

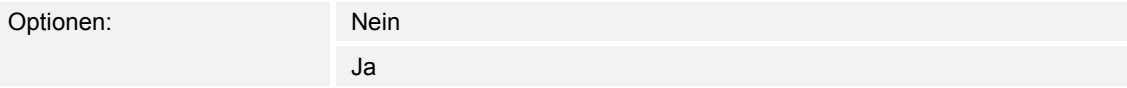

Über den Parameter wird festgelegt, ob während des Heizbetriebs der Fan Coil Lüfter angesteuert wird.

# **14.11.11 Fancoil-Steuerung beim Kühlbetrieb**

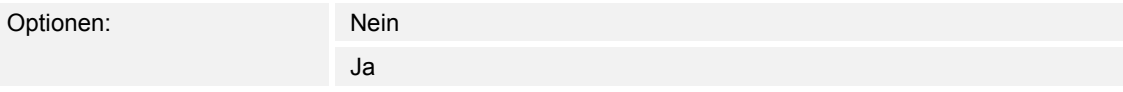

Über den Parameter wird festgelegt, ob während des Kühlbetriebs der Fan Coil Lüfter angesteuert wird.

# **14.11.12 Einstellung der Temperatureinheit über Objekt**

Optionen: Nein

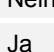

Über den Parameter wird festgelegt, ob die Einstellung der Temperatureinheit über ein Kommunikationsobjekt möglich ist.

# 14.11.13 Freigabe Kommunikationsobiekt "Sperren" 1 Bit

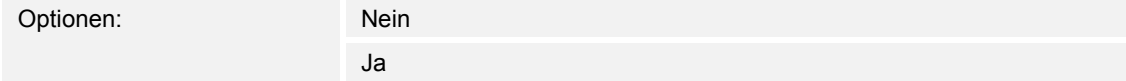

Über ein zusätzliches Kommunikationsobjekt "Sperren" besteht die Möglichkeit, die Funktion vorübergehend zu sperren.

# 14.12 Bedienelement "Seiten-Link"

# **14.12.1 Name des Bedienelements**

Optionen: <Name>

Benennung des Seiten-Link-Bedienelements.

Die Länge des Namens ist auf 36 Zeichen begrenzt.

# **14.12.2 Funktion des Bedienelementes**

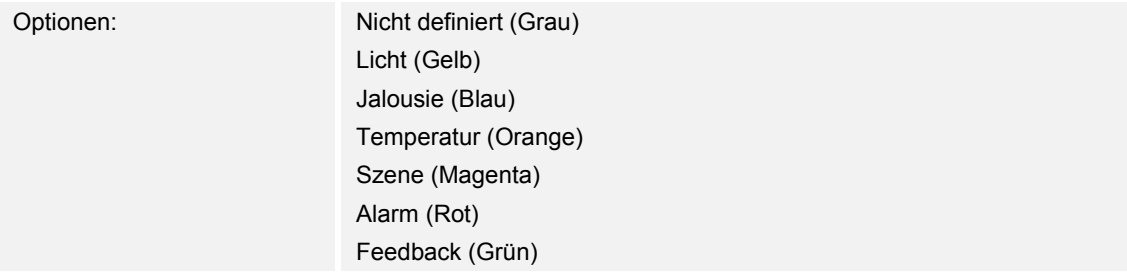

Über den Parameter wird festgelegt, welche Farbe die Funktionslinie hat.

Für Funktionen dieser Art ist "Nicht definiert (Grau)" vorgesehen.

# **14.12.3 Größe der Schaltfläche**

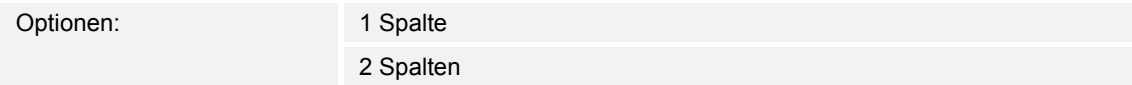

Über den Parameter wird festgelegt, ob das Bedienelement eine Spalte (eine Schaltfläche bzw. Control Frame) oder zwei Spalten (zwei Schaltflächen bzw. Control Frames) belegt.

# **14.12.4 Mit Seite verlinkt**

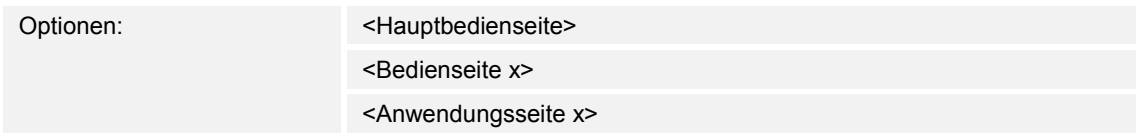

Über den Parameter wird festgelegt, mit welcher Bedien- oder Anwendungsseite das Seiten-Link-Bedienelement verlinkt ist.

- *<Hauptbedienseite>*: Startseite bzw. Homepage.
- *<Bedienseite x>*: Alle Bedienseiten (Startseiten und Bedienseiten für Räume), die über das Inbetriebnahmetool angelegt wurden, sind auswählbar.
- *<Anwendungsseite x>*: Die folgenden Anwendungsseiten sind auswählbar: Systemeinstellungen, Türkommunikation, Stör- und Alarmmeldungen oder Zeitprogramme.

# 14.12.5 Freigabe Kommunikationsobjekt "Sperren" 1 Bit

Optionen: Nein

Ja

Über ein zusätzliches Kommunikationsobjekt "Sperren" besteht die Möglichkeit, die Funktion vorübergehend zu sperren.

# 14.13 Bedienelement "Audiosteuerung"

# **14.13.1 Name des Bedienelements**

Optionen: <Name>

Benennung des Bedienelements für die Audiosteuerung. Die Länge des Namens ist auf 36 Zeichen begrenzt.

# **14.13.2 Funktion des Bedienelementes**

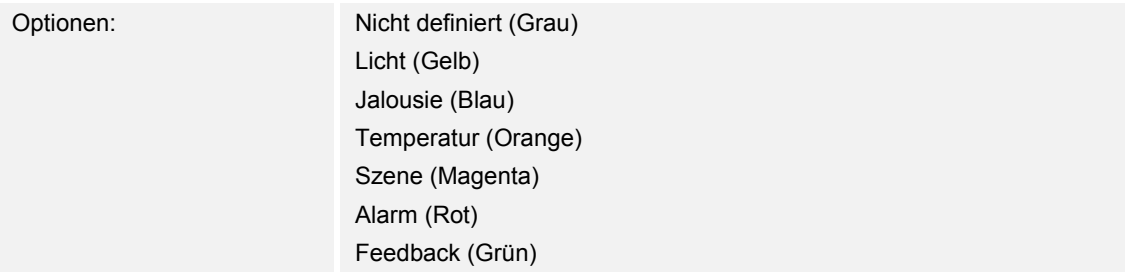

Über den Parameter wird festgelegt, welche Farbe die Funktionslinie hat. Für Funktionen dieser Art ist "Nicht definiert (Grau)" vorgesehen.

# **14.13.3 Anzahl der Quellen**

Optionen: Einstellmöglichkeit von 0 … 8

Über den Parameter wird eingestellt, wie viel Audioquellen freigeschaltet werden.

- *0*: Es werden keine Audioquellen freigeschaltet. Keine zusätzlichen Parameter vorhanden.
- *1 … 8*: Die folgenden ergänzenden Parameter sind vorhanden:

### **Quelle x Name**:

Optionen: <Name>

Benennung der Audioquelle. Die Länge des Namens ist auf 40 Zeichen begrenzt.

### **Quelle x Typ**:

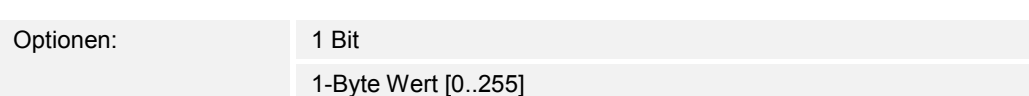

Über den Parameter wird die Größe des Kommunikationsobjekts festgelegt.

- *1 Bit*: Befehle an eine Audioquelle werden mit 1 Bit gesendet (0 oder 1). Keine zusätzlichen Parameter vorhanden.
- *1-Byte Wert [0..255]*: Der Wert einer Audioquelle wird als 1-Byte-Wert ohne Vorzeichen gesendet. Der folgende ergänzende Parameter ist vorhanden:

# **Quelle x Wert**:

Optionen: Einstellmöglichkeit von 0 … 255

Über den Parameter wird der Wert pro Quelle gesendet.

# **14.13.4 Play-Taste verwenden**

Optionen: Nein

Ja

- *Nein*: Es wird keine Wiedergabetaste freigeschaltet. Keine zusätzlichen Parameter vorhanden.
- *Ja*: Die Wiedergabetaste wird freigeschaltet. Der folgende ergänzende Parameter ist vorhanden:

### **Objekttyp Play-Taste**:

Optionen: 1 Bit 1-Byte Wert [0..255]

 Über den Parameter wird die Größe des Kommunikationsobjekts für das Senden von Telegrammen festgelegt.

*– 1 Bit*: Befehle einer Wiedergabetaste werden mit 1 Bit gesendet (0 oder 1). Der folgende ergänzende Parameter ist vorhanden:

### **Wert für Play**:

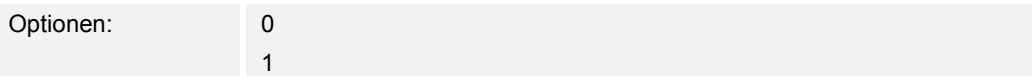

Über den Parameter wird der Befehl der Wiedergabetaste mit "0" oder "1" gesendet.

– *1-Byte Wert [0..255]*: Der Wert einer Wiedergabetaste wird als 1-Byte-Wert ohne Vorzeichen gesendet. Der folgende ergänzende Parameter ist vorhanden:

### **Wert für Play**:

Optionen: Einstellmöglichkeit von 0 … 255

Über den Parameter wird der Wert der Wiedergabetaste als Absolutwert gesendet.

# **14.13.5 Pausentaste verwenden**

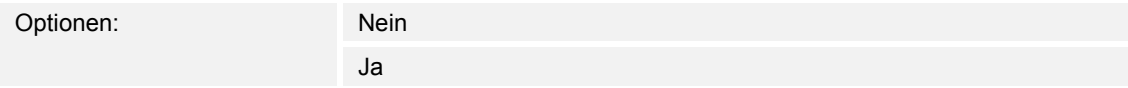

- *Nein*: Es wird keine Pausentaste freigeschaltet. Keine zusätzlichen Parameter vorhanden.
- *Ja*: Die Pausentaste wird freigeschaltet. Der folgende ergänzende Parameter ist vorhanden: **Objekttyp Pausentaste**:

Optionen: 1 Bit

1-Byte Wert [0..255]

 Über den Parameter wird die Größe des Kommunikationsobjekts für das Senden von Telegrammen festgelegt.

*– 1 Bit*: Befehle einer Pausentaste werden mit 1 Bit gesendet (0 oder 1). Der folgende ergänzende Parameter ist vorhanden:

# **Wert für Pause**:

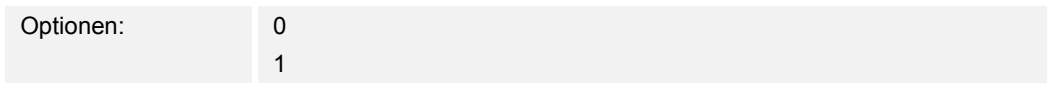

Über den Parameter wird der Befehl der Pausentaste mit "0" oder "1" gesendet.

– *1-Byte Wert [0..255]*: Der Wert einer Pausentaste wird als 1-Byte-Wert ohne Vorzeichen gesendet. Der folgende ergänzende Parameter ist vorhanden:

### **Wert für Pause**:

Optionen: Einstellmöglichkeit von 0 … 255

Über den Parameter wird der Wert der Pausentaste als Absolutwert gesendet.

# **14.13.6 Stopp-Taste verwenden**

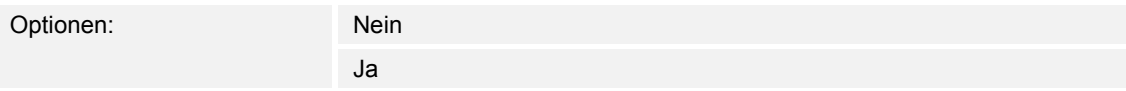

- *Nein*: Es wird keine Stopptaste freigeschaltet. Keine zusätzlichen Parameter vorhanden.
- *Ja*: Die Stopptaste wird freigeschaltet. Der folgende ergänzende Parameter ist vorhanden:

# **Objekttyp Stopp-Taste**:

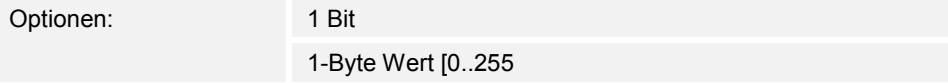

 Über den Parameter wird die Größe des Kommunikationsobjekts für das Senden von Telegrammen festgelegt.

*– 1 Bit*: Befehle einer Stopptaste werden mit 1 Bit gesendet (0 oder 1). Der folgende ergänzende Parameter ist vorhanden:

### **Wert für Stopp**:

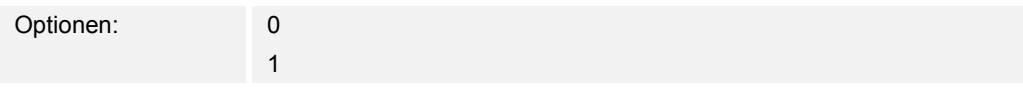

Über den Parameter wird der Befehl der Stopptaste mit "0" oder "1" gesendet.

– *1-Byte Wert [0..255]*: Der Wert einer Stopptaste wird als 1-Byte-Wert ohne Vorzeichen gesendet. Der folgende ergänzende Parameter ist vorhanden:

# **Wert für Stopp**:

Optionen: Einstellmöglichkeit von 0 … 255

Über den Parameter wird der Wert der Stopptaste als Absolutwert gesendet.

# **14.13.7 Vorwärts-Taste verwenden**

Optionen: Nein

Ja

- *Nein*: Es wird keine Vorwärtstaste freigeschaltet. Keine zusätzlichen Parameter vorhanden.
- *Ja*: Die Vorwärtstaste wird freigeschaltet. Der folgende ergänzende Parameter ist vorhanden:

# **Objekttyp Vorwärts-Taste**:

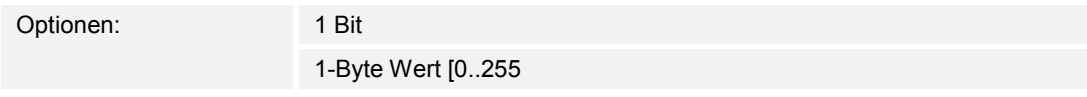

 Über den Parameter wird die Größe des Kommunikationsobjekts für das Senden von Telegrammen festgelegt.

*– 1 Bit*: Befehle einer Vorwärtstaste werden mit 1 Bit gesendet (0 oder 1). Der folgende ergänzende Parameter ist vorhanden:

# **Wert für Vorwärts**:

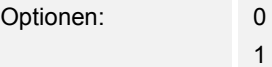

Über den Parameter wird der Befehl der Vorwärtstaste mit "0" oder "1" gesendet.

– *1-Byte Wert [0..255]*: Der Wert einer Vorwärtstaste wird als 1-Byte-Wert ohne Vorzeichen gesendet. Der folgende ergänzende Parameter ist vorhanden:

# **Wert für Vorwärts**:

Optionen: Einstellmöglichkeit von 0 … 255

Über den Parameter wird der Wert der Vorwärtstaste als Absolutwert gesendet.

# **14.13.8 Rückwärts-Taste verwenden**

Optionen: Nein

Ja

- *Nein*: Es wird keine Rückwärtstaste freigeschaltet. Keine zusätzlichen Parameter vorhanden.
- *Ja*: Die Rückwärtstaste wird freigeschaltet. Der folgende ergänzende Parameter ist vorhanden:

# **Objekttyp Rückwärts-Taste**:

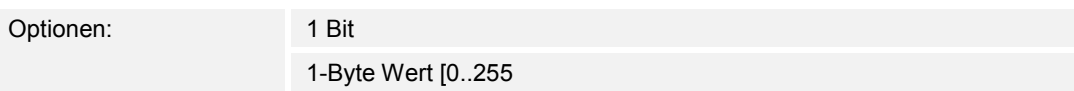

 Über den Parameter wird die Größe des Kommunikationsobjekts für das Senden von Telegrammen festgelegt.

*– 1 Bit*: Befehle einer Rückwärtstaste werden mit 1 Bit gesendet (0 oder 1). Der folgende ergänzende Parameter ist vorhanden:

# **Wert für Rückwärts**:

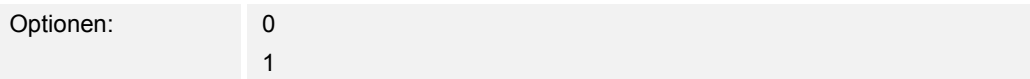

Über den Parameter wird der Befehl der Rückwärtstaste mit "0" oder "1" gesendet.

– *1-Byte Wert [0..255]*: Der Wert einer Rückwärtstaste wird als 1-Byte-Wert ohne Vorzeichen gesendet. Der folgende ergänzende Parameter ist vorhanden:

# **Wert für Rückwärts**:

Optionen: Einstellmöglichkeit von 0 … 255

Über den Parameter wird der Wert der Rückwärtstaste als Absolutwert gesendet.

# **14.13.9 Taste für Ton aus verwenden**

Optionen: Nein

Ja

- *Nein*: Es wird keine Stummtaste freigeschaltet. Keine zusätzlichen Parameter vorhanden.
- *Ja*: Die Stummtaste wird freigeschaltet. Der folgende ergänzende Parameter ist vorhanden: **Objekttyp Ton aus**:

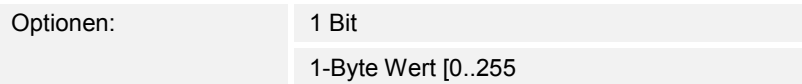

 Über den Parameter wird die Größe des Kommunikationsobjekts für das Senden von Telegrammen festgelegt.

*– 1 Bit*: Befehle einer Stummtaste werden mit 1 Bit gesendet (0 oder 1). Die folgenden ergänzenden Parameter sind vorhanden:

# **Wert für Ton aus**:

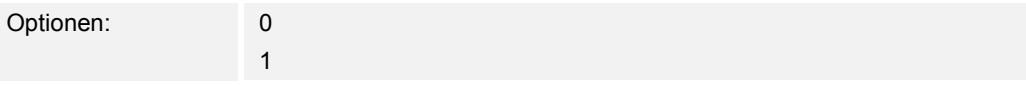

Über den Parameter wird der Befehl für "Ton aus" mit "0" oder "1" gesendet.

# **Wert für Ton an**:

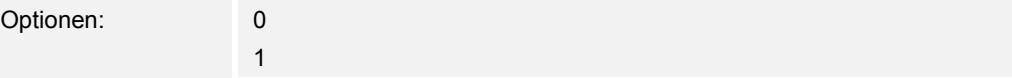

Über den Parameter wird der Befehl für "Ton an" mit "0" oder "1" gesendet.

– *1-Byte Wert [0..255]*: Der Wert einer Stummtaste wird als 1-Byte-Wert ohne Vorzeichen gesendet. Die folgenden ergänzenden Parameter sind vorhanden:

# **Wert für Ton aus**:

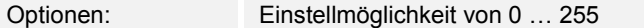

Über den Parameter wird der Wert für "Ton aus" als Absolutwert gesendet.

### **Wert für Ton an**:

Optionen: Einstellmöglichkeit von 0 … 255

Über den Parameter wird der Wert für "Ton an" als Absolutwert gesendet.

# **14.13.10 Lautstärketaste verwenden**

Optionen: Nein

Ja

- *Nein*: Es wird keine Lautstärketaste freigeschaltet. Keine zusätzlichen Parameter vorhanden.
- *Ja*: Die Lautstärketaste wird freigeschaltet. Der folgende ergänzende Parameter ist vorhanden:

# **Objekttyp Lautstärketaste**:

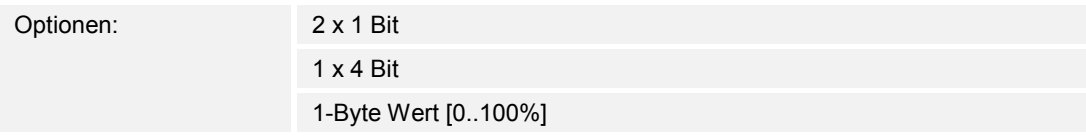

 Über den Parameter wird die Größe des Kommunikationsobjekts für das Senden von Telegrammen festgelegt.

*– 2 x 1 Bit*: Befehle einer Lautstärketaste werden mit 2 x 1 Bit gesendet (0 oder 1). Die folgenden ergänzenden Parameter sind vorhanden:

### **Wert für Erhöhung**:

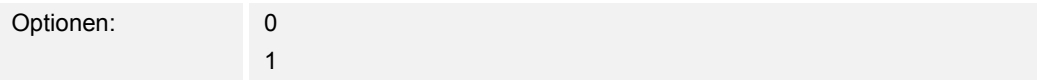

Über den Parameter wird der Befehl für "Lautstärke erhöhen" mit "0" oder "1" gesendet. **Wert für Senkung**:

# Optionen: 0 1

Über den Parameter wird der Befehl für "Lautstärke senken" mit "0" oder "1" gesendet.

- *1 x 4 Bit*: Befehle einer Lautstärketaste werden mit 4 Bit gesendet. Keine zusätzlichen Parameter vorhanden.
- *1-Byte Wert [0..255]*: Der Wert einer Lautstärketaste wird als 1-Byte-Wert ohne Vorzeichen gesendet. Die folgenden ergänzenden Parameter sind vorhanden:

# **Lautstärkeänderung [%]**:

Optionen: Einstellmöglichkeit von 1 … 50

 Über den Parameter wird festgelegt, in welchen Schrittweiten die Lautstärke erhöht oder gesenkt wird.

# **Telegramm wird alle [Sek.] wiederholt**:

Optionen: Einstellmöglichkeit von 0,25 … 1,25 Sek.

Über den Parameter wird der zeitliche Abstand zwischen zwei Telegrammen festgelegt.

# **14.13.11 EIN/AUS-Taste verwenden**

Optionen: Nein

Ja

- *Nein*: Es wird keine EIN/AUS-Taste freigeschaltet. Keine zusätzlichen Parameter vorhanden.
- *Ja*: Die EIN/AUS-Taste wird freigeschaltet. Der folgende ergänzende Parameter ist vorhanden:

### **Objekttyp EIN/AUS-Taste**:

Optionen: 1 Bit 1-Byte Wert [0..255]

 Über den Parameter wird die Größe des Kommunikationsobjekts für das Senden von Telegrammen festgelegt.

*– 1 Bit*: Befehle einer EIN/AUS-Taste werden mit 1 Bit gesendet (0 oder 1). Die folgenden ergänzenden Parameter sind vorhanden:

### **Wert für EIN**:

Optionen: 0 1

Über den Parameter wird der Befehl für "EIN" mit "0" oder "1" gesendet.

### **Wert für AUS**:

Optionen: 0 1

Über den Parameter wird der Befehl für "AUS" mit "0" oder "1" gesendet.

– *1-Byte Wert [0..255]*: Der Wert einer EIN/AUS-Taste wird als 1-Byte-Wert ohne Vorzeichen gesendet. Die folgenden ergänzenden Parameter sind vorhanden:

# **Wert für EIN**:

Optionen: Einstellmöglichkeit von 0 … 255

Über den Parameter wird der Wert für "EIN" als Absolutwert gesendet.

### **Wert für AUS**:

Optionen: Einstellmöglichkeit von 0 … 255

Über den Parameter wird der Wert für "AUS" als Absolutwert gesendet.

# 14.13.12 Freigabe Kommunikationsobjekt "Sperren" 1 Bit

Optionen: Nein Ja

Über ein zusätzliches Kommunikationsobjekt "Sperren" besteht die Möglichkeit, die Funktion vorübergehend zu sperren.

# 14.14 Anwendung "Türkommunikation"

# **14.14.1 Türkommunikation verwenden**

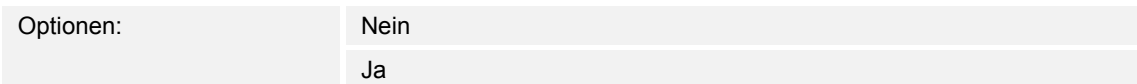

Über den Parameter wird festgelegt, ob eine Anwendungsseite für die Türkommunikation im Panel angezeigt wird.

- *Nein*: Es wird keine Anwendungsseite angezeigt. Keine zusätzlichen Parameter vorhanden.
- *Ja*: Es wird eine Anwendungsseite angezeigt. Die folgenden ergänzenden Parameter erscheinen:

# **14.14.2 Seite durch PIN geschützt**

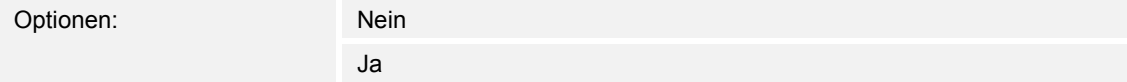

Über den Parameter wird festgelegt, ob die Anwendungsseite für die Türkommunikation durch einen PIN-Code geschützt wird.

- *Nein*: Die Anwendungsseite wird nicht geschützt.
- *Ja*: Die Anwendungsseite kann nur über die Eingabe eines PIN-Codes aufgerufen werden. Der folgende ergänzende Parameter ist vorhanden:

# **PIN-Code Level**:

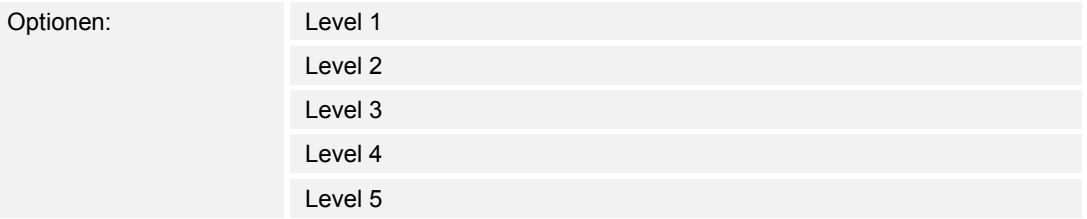

Über den Parameter wird der PIN-Code Level für die Anwendungsseite festgelegt.

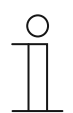

#### **Hinweis**

Angaben zum PIN-Code, siehe Kapitel 9.6.1 "Grundeinstellungen (Systemeinstellungen) des Panels" auf Seite 39.

# **14.14.3 Rufton Lautstärkevoreinstellungen [%]**

Optionen: Einstellmöglichkeit von 10 … 100

Voreinstellung der Lautstärke des Ruftons in Prozent.

# **14.14.4 Sprache Lautstärkevoreinstellungen [%]**

Optionen: Einstellmöglichkeit von 10 … 100

Voreinstellung der Lautstärke der Sprache in Prozent.

# 14.15 Anwendung "Stör- und Alarmmeldungen" - Globale Einstellungen

# **14.15.1 Stör- und Alarmmeldungen verwenden**

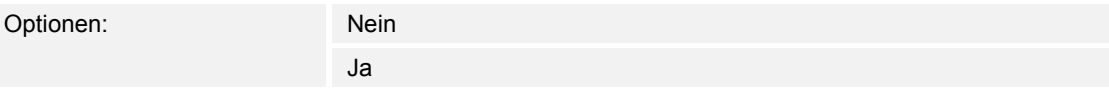

Über den Parameter wird festgelegt, ob die Stör- und Alarmmeldungen angezeigt werden.

- *Nein*: Keine Anzeige im Panel. Keine zusätzlichen Parameter vorhanden.
- *Ja*: Die folgenden Parameter erscheinen:

# **14.15.2 Seite durch PIN geschützt**

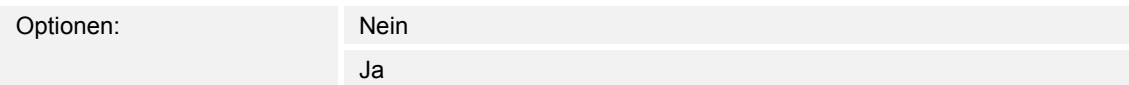

Über den Parameter wird festgelegt, ob die Anwendungsseite für Stör- und Alarmmeldungen durch einen PIN-Code geschützt wird.

- *Nein*: Die Anwendungsseite wird nicht geschützt.
- *Ja*: Die Anwendungsseite kann nur über die Eingabe eines PIN-Codes aufgerufen werden. Der folgende ergänzende Parameter ist vorhanden:

# **PIN-Code Level**:

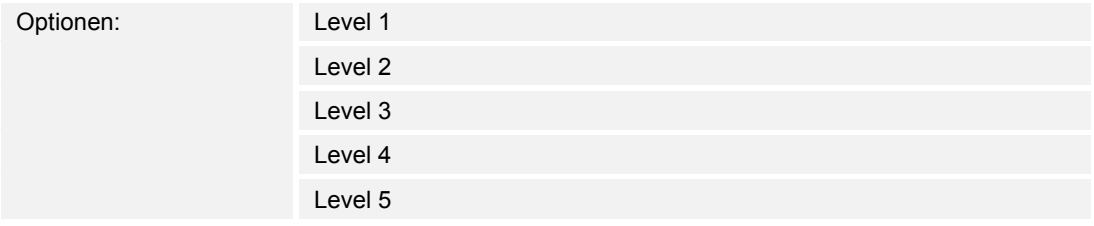

Über den Parameter wird der PIN-Code Level für die Anwendungsseite festgelegt.

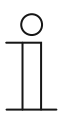

### **Hinweis**

Angaben zum PIN-Code, siehe Kapitel 9.6.1 "Grundeinstellungen (Systemeinstellungen) des Panels" auf Seite 39.
# **14.15.3 Export freigeben**

Optionen: Nein

Ja

Über den Parameter wird festgelegt, ob die Meldungen unter dem festgelegten Dateinamen im CSV-Format exportiert werden. Die Meldungen können dann über die Anwendungsseite exportiert werden.

- *Nein*: Kein Export. Keine zusätzlichen Parameter vorhanden.
- *Ja*: Der folgende Parameter erscheint:

### **Dateiname [.CSV]**:

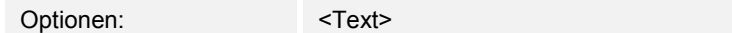

Über den Parameter kann der Dateiname der Exportdatei geändert werden.

Die Länge des Namens ist auf 60 Zeichen begrenzt.

# **14.15.4 Automatische Archivierung bei Bestätigung**

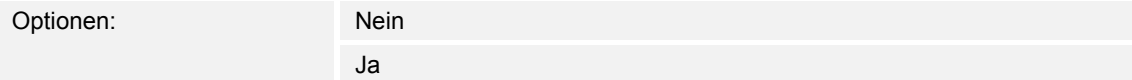

Über den Parameter wird festgelegt, dass nach Bestätigung in der Anwendungsseite oder über das Kommunikationsobjekt, die Meldung sofort archiviert und nicht mehr in die Alarmliste angezeigt wird.

– *Nein*: Keine automatische Archivierung nach Bestätigung. Der folgende ergänzende Parameter ist vorhanden:

### **Automatische Archivierung sobald Alarm nicht mehr aktiv**:

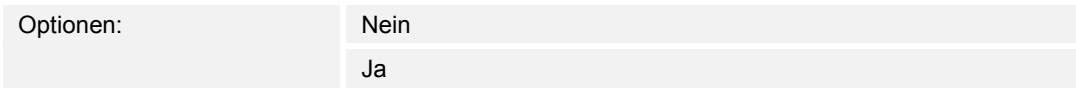

- *Nein*: Keine automatische Archivierung, wenn der Alarm nicht mehr aktiv ist.
- *Ja*: Die Meldung wird archiviert und angezeigt, sobald der Alarm nicht mehr aktiv ist.
- *Ja*: Die Meldung wird in der Anwendungsseite nach der Bestätigung automatisch archiviert und angezeigt.

### **14.15.5 Signalton für Alarm**

Optionen: Einstellmöglichkeit von 1 … 5

Über den Parameter wird festgelegt, welcher Signalton bei der Anzeige der Meldung abgespielt wird. Es stehen 5 verschiedene Signaltöne zur Auswahl.

### **14.15.6 Signalton für Hinweis**

Optionen: Einstellmöglichkeit von 1 … 5

Über den Parameter wird festgelegt, welcher Signalton bei der Anzeige der Meldung abgespielt wird. Es stehen 5 verschiedene Signaltöne zur Auswahl.

### **14.15.7 Signalton für Störung**

Optionen: Einstellmöglichkeit von 1 … 5

Über den Parameter wird festgelegt, welcher Signalton bei der Anzeige der Meldung abgespielt wird. Es stehen 5 verschiedene Signaltöne zur Auswahl.

# **14.15.8 Signalton Lautstärkevoreinstellungen [%]**

Optionen: Einstellmöglichkeit von 10 … 100

Über den Parameter wird die Lautstärke der Signaltöne in Prozent voreingestellt.

# **14.16 Anwendung "Stör- und Alarmmeldungen" - Einstellungen der Einzelmeldungen**

# **14.16.1 Name der Meldung**

Optionen: <Name>

Benennung der Meldung. Die Länge des Namens ist auf 60 Zeichen begrenzt.

### **14.16.2 Art der Meldung**

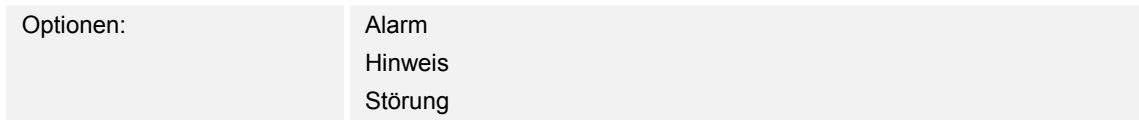

Über den Parameter wird festgelegt, welche Meldungsart angezeigt wird.

# **14.16.3 Art des Alarms**

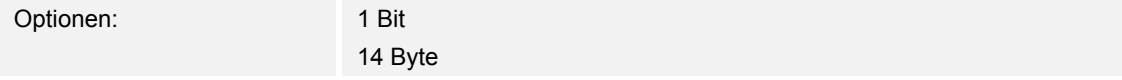

Über den Parameter wird festgelegt, ob der Alarm mit oder ohne Text angezeigt und gesendet wird.

– *1 Bit*: Bei Bestätigung des Alarms wird kein Text angezeigt und gesendet. Die folgenden ergänzenden Parameter sind vorhanden:

#### **Text für Alarmmeldung**:

Optionen: <Text>

 Über den Parameter wird festgelegt, welcher Text angezeigt wird, wenn diese Meldung erscheint. Die Länge des Textes ist auf 60 Zeichen begrenzt.

#### **0 bei Bestätigung senden**:

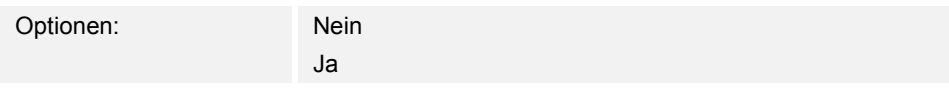

Über den Parameter wird festgelegt, ob "0" beim Bestätigen gesendet wird.

### **Akustisches Alarmsignal**:

Optionen: Nein Ja

 Über den Parameter wird festgelegt, ob der unter den globalen Einstellungen festgelegte Signalton abgespielt wird, siehe Kapitel 14.15 "Anwendung "Stör- und Alarmmeldungen" -Globale Einstellungen" auf Seite 180.

- *Nein*: Kein akustisches Alarmsignal. Keine zusätzlichen Parameter vorhanden.
- *Ja*: Bei einem Alarm wird der Signalton abgespielt. Der folgende ergänzende Parameter ist vorhanden:

### **Dauer des Audiosignals [Min.]**:

Optionen: Einstellmöglichkeit von 1 …60

 Über den Parameter wird festgelegt, wie lange (in Minuten) der festgelegte Signalton abgespielt wird.

### **Alarm wiederholen, solange dieser aktiv ist**:

Optionen: Nein

Ja

- *Nein*: Das akustische Alarmsignal wird im aktiven Zustand nicht wiederholt. Keine zusätzlichen Parameter vorhanden.
- *Ja*: Der Signalton wird wiederholt, solange der Alarm aktiv ist. Der folgende ergänzende Parameter ist vorhanden:

### **Wiederholzeit [min.]**:

Optionen: Einstellmöglichkeit von 1 …60

 Über den Parameter wird festgelegt, mit welchem Zyklus (in Minuten) der Alarm wiederholt wird.

– *14 Byte*: Bei Bestätigung des Alarms wird ein Text angezeigt und gesendet. Die folgenden ergänzenden Parameter sind vorhanden:

### **Text bei Bestätigung senden**:

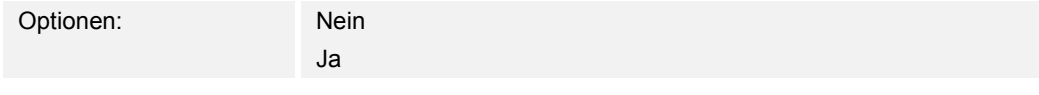

- *Nein*: Bei Bestätigung wird kein Text gesendet. Keine zusätzlichen Parameter vorhanden.
- *Ja*: Bei Bestätigung wird der Text gesendet, der über den folgenden Parameter festgelegt wurde:

### **Text bei Bestätigung**:

Optionen: <Text>

 Über den Parameter wird festgelegt, welcher Text bei Bestätigung des Alarms gesendet wird. Die Länge des Textes ist auf 60 Zeichen begrenzt.

### **Akustisches Alarmsignal**:

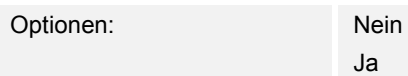

 Über den Parameter wird festgelegt, ob der unter den globalen Einstellungen festgelegte Signalton abgespielt wird, siehe Kapitel 14.15 "Anwendung "Stör- und Alarmmeldungen" -Globale Einstellungen" auf Seite 180.

- *Nein*: Kein akustisches Alarmsignal. Keine zusätzlichen Parameter vorhanden.
- *Ja*: Bei einem Alarm wird der Signalton abgespielt. Der folgende ergänzende Parameter ist vorhanden:

# **Dauer des Audiosignals [Min.]**:

Optionen: Einstellmöglichkeit von 1 …60

 Über den Parameter wird festgelegt, wie lange (in Minuten) der festgelegte Signalton abgespielt wird.

# 14.17 Anwendung "Szenenaktor"

### **14.17.1 Name des Szenenaktors**

Optionen: <Text>

Benennung des Szenenaktors. Die Länge des Namens ist auf 60 Zeichen begrenzt.

# **14.17.2 Teilnehmerzahl**

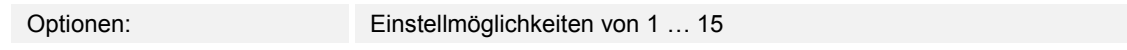

Über den Parameter wird festgelegt, wie viele Teilnehmer (Aktoren) beteiligt sind.

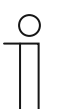

**Hinweis**  Für jeden Teilnehmer erscheint ein eigener Parameter "Objekttyp x".

# **14.17.3 Anzahl der Szenen**

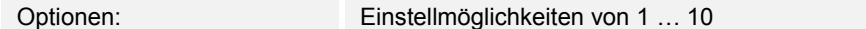

Über den Parameter wird festgelegt, wie viele Szenen beteiligt sind.

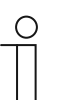

#### **Hinweis**

Für jede Szene erscheint ein eigener Parametersatz "Szene x".

#### **14.17.4 Szenen beim Download überschreiben**

Optionen: Nein

Ja

Über den Parameter wird festgelegt, ob die Werte in vorhandenen Szenen beim Download überschrieben werden.

# **14.17.5 Telegrammverzögerung**

Optionen: Einstellmöglichkeit von 200 ms … 10 Sek.

Über den Parameter wird festgelegt, wie lange die Zeitdauer zwischen zwei Telegrammen ist, die nacheinander versendet werden.

Technisches Handbuch 2CKA001373B9264 │185

# **14.17.6 Objekttyp x**

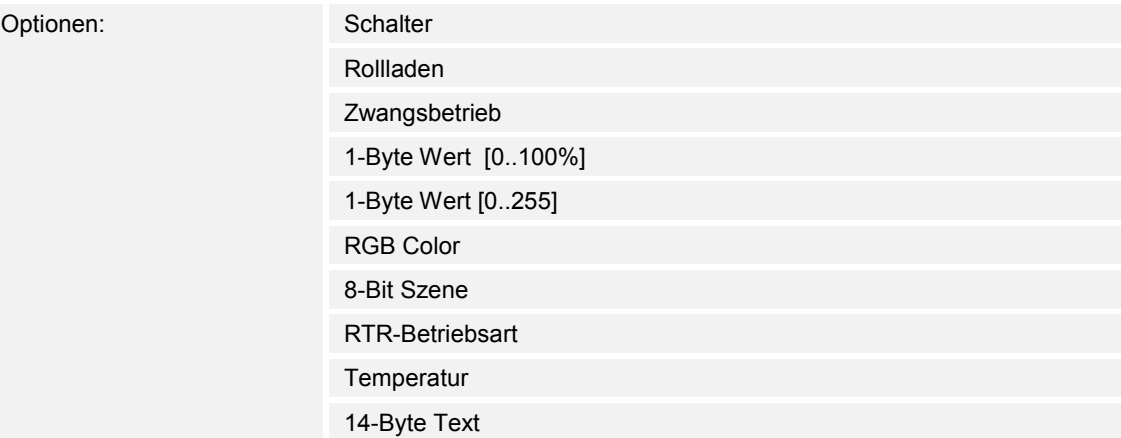

Bestandteile einer Szene können bei Betätigung oder während des Ablaufs, Telegramme über das zugehörige Kommunikationsobjekt senden. Über den Parameter "Objekttyp x" wird die Größe des Kommunikationsobjekts festgelegt.

– *Schalter*: Schaltbefehle werden mit 1 Bit gesendet (0 oder 1), z. B. zum Schalten eines Schaltaktors. Der folgende ergänzende Parameter ist vorhanden:

#### **Wert für Objekt x**:

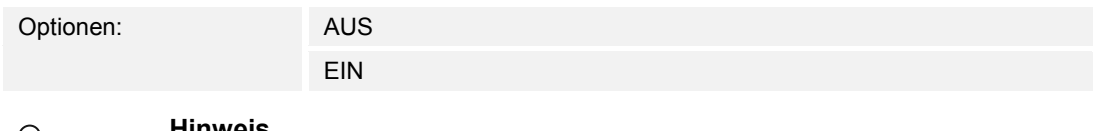

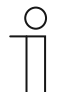

#### **Hinweis**

Der Parameter "Wert für Objekt x" ist bei allen Optionen nur einstellbar, wenn der Parameters "Objekt x soll geändert werden" auf "Ja" eingestellt ist.

– *Rollladen*: Zuordnung eines Jalousieaktors. Der folgende ergänzende Parameter ist vorhanden:

### **Wert für Objekt x**:

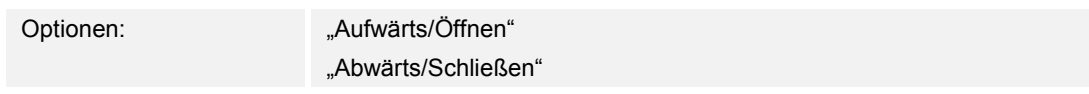

– *Zwangsbetrieb*: Managementsysteme können über KNX direkt auf das Gerät zugreifen. Zusätzlich kann festgelegt werden, dass manuell (Zwangsbetrieb) über Tasten gewählt werden kann. Der folgende ergänzende Parameter ist vorhanden:

# **Wert für Objekt x**:

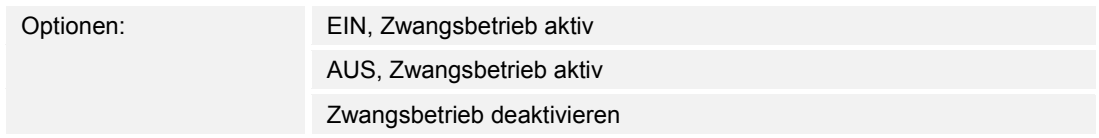

– *1-Byte Wert [0..100%]*: Ein Wert wird als 1-Byte-Prozentwert gesendet. Der folgende ergänzende Parameter ist vorhanden:

#### **Wert für Objekt x**:

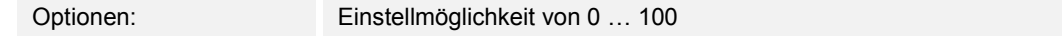

– *1-Byte Wert [0..255]*: Ein Wert wird als 1-Byte-Wert ohne Vorzeichen gesendet, z. B. ein Stellwert, Winkel oder Helligkeitswert. Der folgende ergänzende Parameter ist vorhanden:

#### **Wert für Objekt x**:

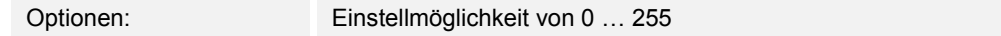

– *RGB Color*: Ein Farbwert wird als 1-Byte-Wert gesendet. Der folgende ergänzende Parameter ist vorhanden:

#### **Wert für Objekt x**:

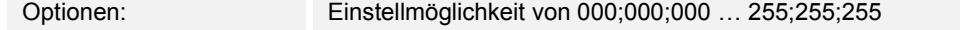

 Der eingetragene Farbwert (Rot, Grün, Blau) wird als Farbmuster neben dem Parameter angezeigt.

– *8-Bit Szene*: Eine Lichtszenennummer mit 8 Bit gesendet. Der folgende ergänzende Parameter ist vorhanden:

#### **Wert für Objekt x**:

Optionen: Einstellmöglichkeit von 1 … 64

– *RTR-Betriebsart*: Die RTR-Betriebsart wird über das Kommunikationsobjekt gesendet. Der folgende ergänzende Parameter ist vorhanden:

### **Wert für Objekt x**:

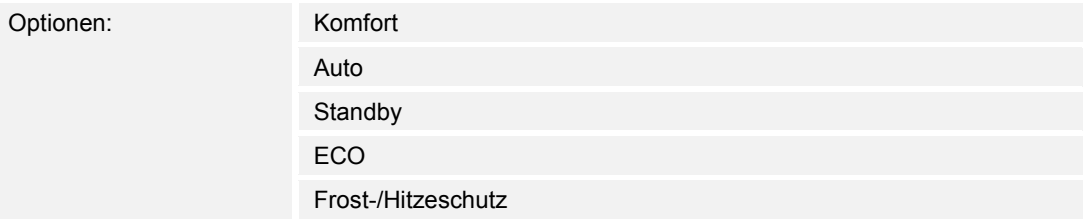

– *Temperatur*: Das Gerät sendet nach Betätigung des Bedienelements den parametrierten Temperaturwert. Der folgende ergänzende Parameter ist vorhanden:

### **Wert für Objekt x**:

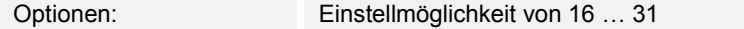

– *14-Byte Text*: Ermöglicht das Senden eines beliebigen Texts mit maximal 15 Zeichen. Der folgende ergänzende Parameter ist vorhanden:

# **Wert für Objekt x**:

Optionen: <Text>

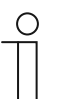

#### **Hinweis**

Wie viele Parameter "Objekttyp x" angezeigt werden, ist abhängig von der Einstellung des Parameters "Teilnehmerzahl".

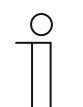

# **Hinweis**

Der Parameter "Wert für Objekt x" ist bei allen Optionen nur einstellbar, wenn der Parameters "Objekt x soll geändert werden" auf "Ja" eingestellt ist.

# **14.17.7 Name der Szene**

Optionen: <Text>

Benennung der Szene. Die Länge des Namens ist auf 60 Zeichen begrenzt.

#### **14.17.8 Szenennummer**

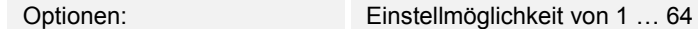

Über den Parameter wird die Nummer der Szene eingestellt.

### **14.17.9 Lichtszene kann gestartet werden mit**

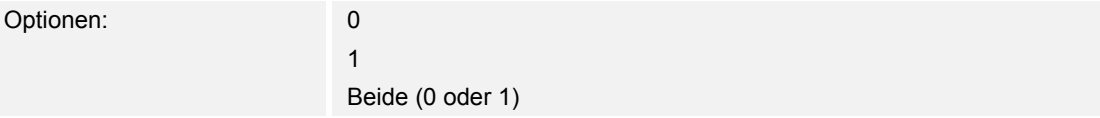

Über den Parameter wird festgelegt, mit welchem separaten 1-Bit-Kommunikationsobjekt die Lichtszene gestartet wird.

### **14.17.10 Lichtszene kann gespeichert werden**

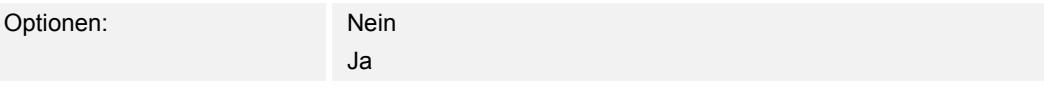

Über den Parameter wird festgelegt, ob die Lichtszene gespeichert werden kann.

- *Nein*: Die Lichtszene wird nicht gespeichert.
- *Ja*: Die Lichtszene kann gespeichert werden.

### **14.17.11 Objekt x soll geändert werden**

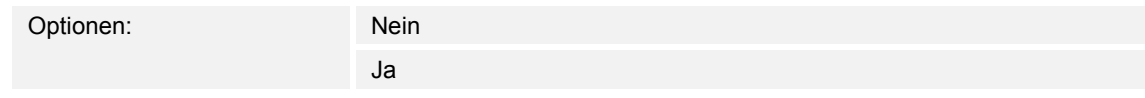

- *Nein*: Keine zusätzlichen Parameter vorhanden.
- Ja: Der Parameter "Wert für Objekt x" erscheint.

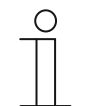

#### **Hinweis**

Die Einstellmöglichkeiten des Parameters "Wert für Objekt x" sind abhängig von der Einstellung des Parameters "Objekttyp x".

# 14.18 Anwendung "Anwesenheitssimulation"

# **14.18.1 Anwesenheitssimulation verwenden**

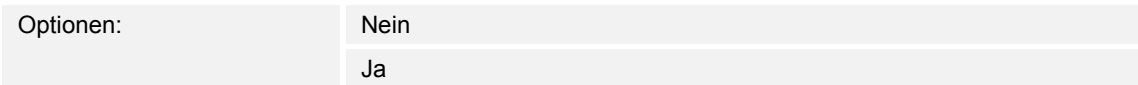

Über den Parameter wird festgelegt, ob die Anwesenheitssimulation angezeigt wird.

- *Nein*: Keine Anzeige im Panel. Keine zusätzlichen Parameter vorhanden.
- Ja: Es wird ein Eintrag auf der Anwendungsseite "Zeitprogramme" zum Aktivieren und Deaktivieren der Funktion im Panel angezeigt. Die folgenden Parameter erscheinen:

### **14.18.2 Seite durch PIN geschützt**

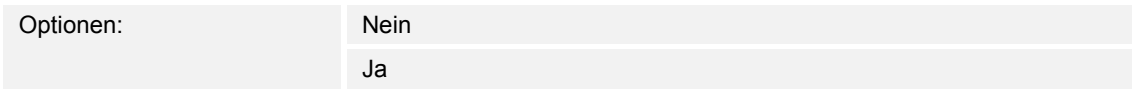

Über den Parameter wird festgelegt, ob die Anwendung der Anwesenheitssimulation durch einen PIN-Code geschützt wird.

- *Nein*: Die Anwendung wird nicht geschützt.
- *Ja*: Die Anwendung kann nur über die Eingabe eines PIN-Codes aktiviert oder deaktiviert (abspielen oder aufzeichnen) werden. Der folgende ergänzende Parameter ist vorhanden: **PIN-Code Level**:

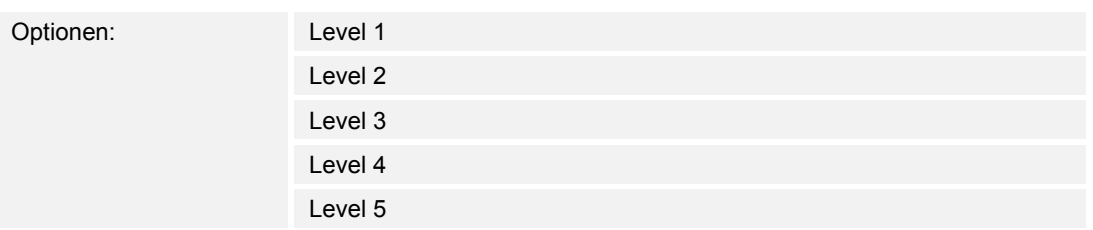

Über den Parameter wird der PIN-Code Level für die Anwendung festgelegt.

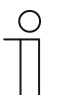

### **Hinweis**

Angaben zum PIN-Code, siehe Kapitel 9.6.1 "Grundeinstellungen (Systemeinstellungen) des Panels" auf Seite 39.

# **14.18.3 Export freigeben**

Optionen: Nein

Ja

Über den Parameter wird festgelegt, dass die aufgezeichneten Telegramme unter dem festgelegten Dateinamen im CSV-Format exportiert werden können.

- *Nein*: Kein Export. Keine zusätzlichen Parameter vorhanden.
- *Ja*: Der folgende Parameter erscheint:

### **Dateiname [.CSV]**:

Optionen: <Text>

Über den Parameter kann der Dateiname der Exportdatei geändert werden.

Die Länge des Namens ist auf 60 Zeichen begrenzt.

# **14.18.4 Wartezeit bis zur Aktivierung [Min.]**

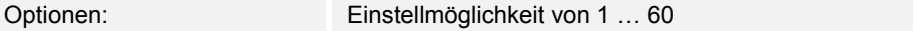

Über den Parameter wird festgelegt, nach wie viel Minuten die aufgezeichneten Telegramme abgespielt werden.

# **14.18.5 Objekttyp 1-20**

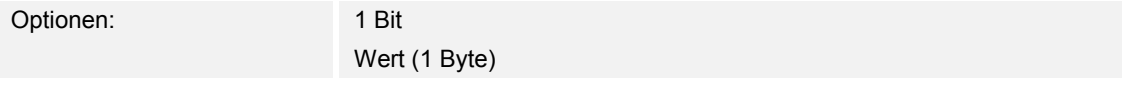

Über den Parameter wird festgelegt, welche Objekttypen über die Telegramme aufgenommen werden sollen.

- *1 Bit*: Schalter, Jalousie, usw.
- *Wert (1 Byte)*: Dimmer, Szenenummer, usw.

# 14.19 Anwendung "Zeitprogramme"

# **14.19.1 Seite durch PIN geschützt**

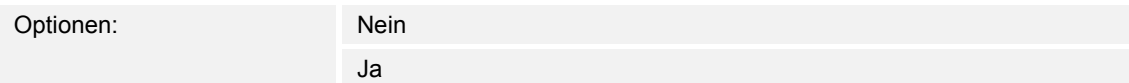

Über den Parameter wird festgelegt, ob die Anwendungsseite für Zeitprogramme durch einen PIN-Code geschützt wird.

- *Nein*: Die Anwendungsseite wird nicht geschützt.
- *Ja*: Die Anwendungsseite kann nur über die Eingabe eines PIN-Codes aufgerufen werden. Der folgende ergänzende Parameter ist vorhanden:

### **PIN-Code Level**:

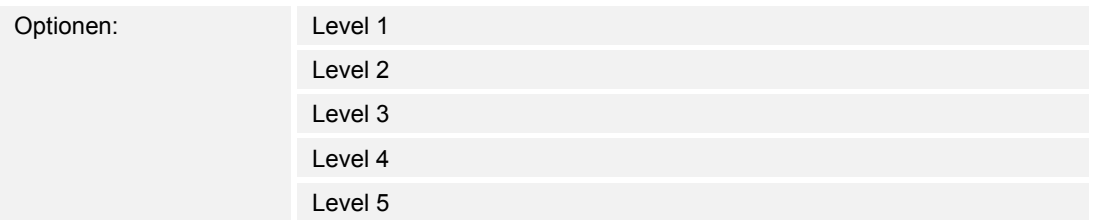

Über den Parameter wird der PIN-Code Level für die Anwendungsseite festgelegt.

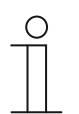

### **Hinweis**

Angaben zum PIN-Code, siehe Kapitel 9.6.1 "Grundeinstellungen (Systemeinstellungen) des Panels" auf Seite 39.

### **14.19.2 Zeitprogramme bei Download überschreiben**

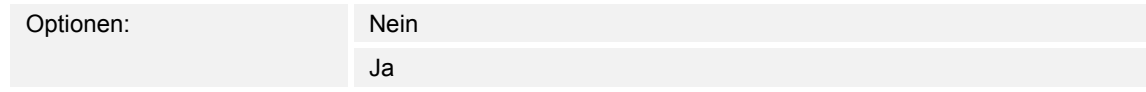

Über den Parameter wird festgelegt, ob vorhandene Zeitprogramme beim Download überschrieben werden.

- *Nein*: Vorhandene Zeitprogramme werden beim Download nicht überschrieben.
- *Ja*: Vorhandene Zeitprogramme werden beim Download überschrieben.

# 14.20 Anwendung "Logikfunktionen"

### **14.20.1 Kanal x — Anwendung**

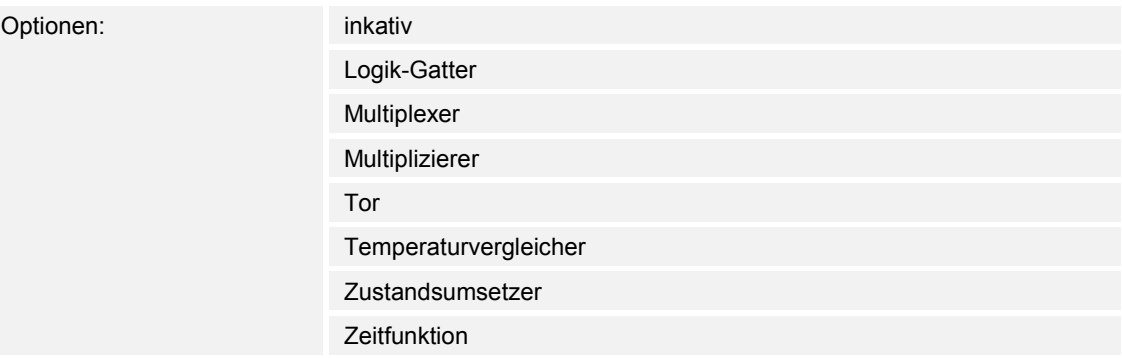

Über den Parameter wird festgelegt, welche Logikfunktion dem Kanal x zugeordnet wird.

Je nach Auswahl erscheinen individuelle Parameter für die jeweilige Logikfunktion.

- *inaktiv*: Die Logikfunktionen sind nicht aktiv. Keine zusätzlichen Parameter vorhanden.
- *Logik-Gatter*: Wenn die Funktion mit AND, OR, NAND, NOR, XOR oder XNOR festgelegt wird, können pro Logikfunktion bis zu zehn Eingangskommunikationsobjekte freigeschaltet werden. Die Größe der Eingänge kann entweder mit 1 Bit oder mit 1 Byte angegeben werden. Bei Eintreffen eines neuen Telegramms am Eingang werden diese gemäß der gewählten Funktion verschaltet. Zusätzlich können die Eingänge einzeln invertiert werden.

 Jede Funktion besitzt ein Ausgangsobjekt auf dem das aus den Eingängen ermittelte Ergebnis gesendet wird. Das Ausgangsobjekt kann je nach Parametrierung 1 Bit oder auch 1 Byte groß sein. Der Vorgabewert, der bei einem positiven Ergebnis gesendet werden soll, ist einstellbar.

Die folgenden Parameter erscheinen:

#### **Kanalname**:

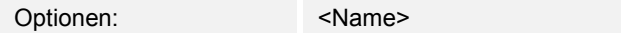

Benennung des Kanals. Die Länge des Namens ist auf 30 Zeichen begrenzt.

## **logische Funktion**:

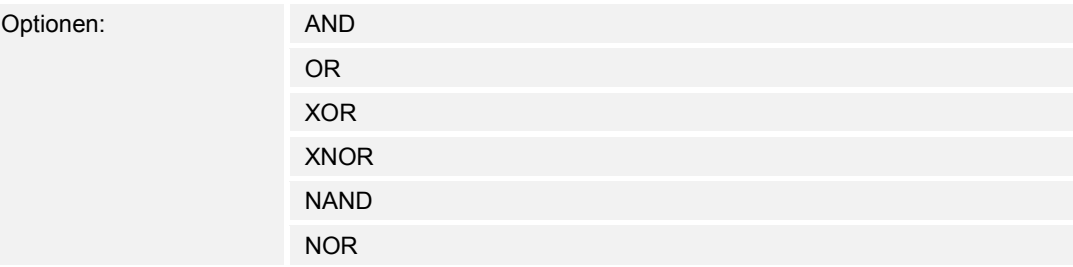

 Über den Parameter wird festgelegt, mit welchem Logik-Gatter die Kommunikationsobjekte verknüpft werden. Siehe Erläuterung oben.

### **Anzahl der Eingangsobjekte**:

Optionen: Einstellmöglichkeit von 1 … 10

 Über den Parameter wird eingestellt, wie viele Eingangsobjekte in der Logikfunktion verknüpft werden. Siehe Erläuterung oben.

### **Hinweis**

Wenn der Parameter auf "1" eingestellt ist, wird der Parameter "logische Funktion" auf "NOT" festgelegt.

### **Objekttyp Eingang x**:

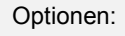

∩

1 Bit

1 Byte

 Über den Parameter wird festgelegt, ob das Eingangsobjekt aus einem 1-Bit-Wert (0/1) oder aus einem 1-Byte-Wert (0 … 255) besteht. Siehe Erläuterung oben.

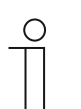

**Hinweis** 

**Hinweis** 

Wie viele Parameter "Objekttyp Eingang x" angezeigt werden, ist abhängig von der Einstellung des Parameters "Anzahl der Eingangsobjekte".

#### **Initialwert Eingang x**:

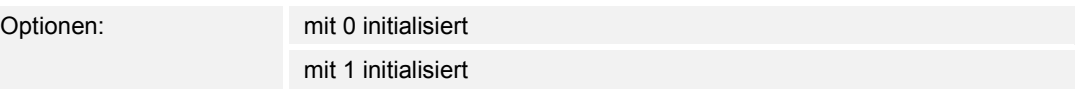

Siehe Erläuterung oben.

Wie viele Parameter "Initialwert Eingang x" angezeigt werden, ist abhängig von der Einstellung des Parameters "Anzahl der Eingangsobjekte".

### **Logik Eingang x**:

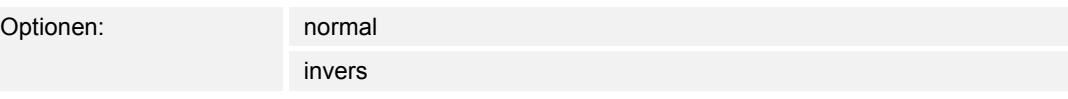

Siehe Erläuterung oben.

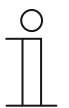

#### **Hinweis**

Wie viele Parameter "Logik Eingang x" angezeigt werden, ist abhängig von der Einstellung des Parameters "Anzahl der Eingangsobjekte".

### **Objekttyp Ausgang**:

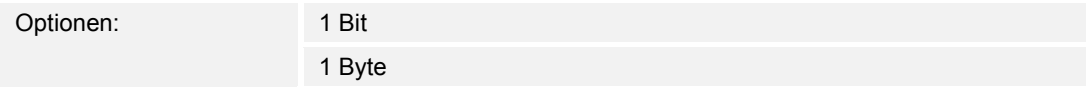

 Über den Parameter wird festgelegt, ob das Ausgangsobjekt aus einem 1-Bit-Wert (0/1) oder aus einem 1-Byte-Wert (0 … 255) besteht. Siehe Erläuterung oben.

#### **Ausgangsobjekt senden**:

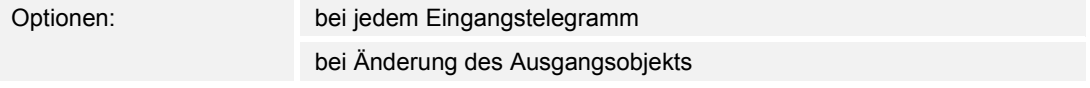

Über den Parameter wird festgelegt, wann das Ausgangsobjekt gesendet wird.

### **Wert des Ausgangsobjekts bei Logik wahr**:

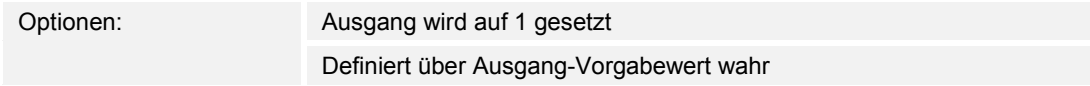

 Über den Parameter wird festgelegt, welchen Wert das Ausgangsobjekt im logischen Zustand "Wahr" hat. Siehe Erläuterung oben.

### **Wert des Ausgangsobjekts bei Logik unwahr**:

Optionen: Ausgang wird auf 0 gesetzt Definiert über Ausgang-Vorgabewert unwahr

 Über den Parameter wird festgelegt, welchen Wert das Ausgangsobjekt im logischen Zustand "Unwahr" hat. Siehe Erläuterung oben.

– *Multiplexer*: Über diese Logikfunktion können die Eingangsdaten gezielt zum Ausgang gesteuert werden. Die Funktion besitzt vier Kommunikationsobiekte "Steuerung", "Eingang 1", "Eingang 2" und "Ausgang". Die Bit-Größe der Eingänge und Ausgänge lässt sich über den Parameter "Objekttyp Eingang/Ausgang" auch auf 1 Byte oder 2 Byte einstellen. Dabei bleibt die obige Funktionalität erhalten. Das bedeutet, dass nur Eingang 1 am Ausgang sichtbar wird, wenn der Steuereingang den Wert "1" hat. Eingang 2 wird zum Ausgang geschaltet sobald der Steuereingang den Wert "0" hat.

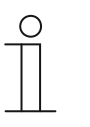

#### **Hinweis**

Der Ausgang wird immer nur bei einer tatsächlichen Veränderung der Eingänge gesendet. Ändert sich z. B. der Steuereingang ohne dass sich die Eingangswerte ändern, bleibt das Ausgangssignal wie es ist. Erst wenn sich ein Eingangssignal ändert wird ein neuer Ausgangswert gesendet.

Die folgenden Parameter erscheinen:

### **Kanalname**:

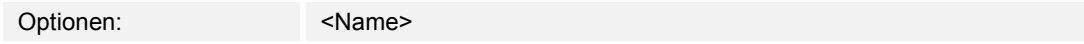

Benennung des Kanals. Die Länge des Namens ist auf 60 Zeichen begrenzt.

# **Objekttyp Eingang/Ausgang**:

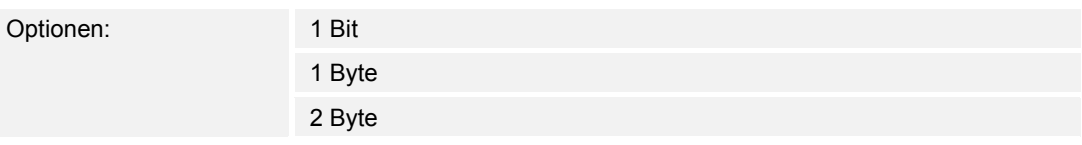

 Über den Parameter wird die Größe des Kommunikationsobjekts festgelegt. Siehe Erläuterung oben.

– *Multiplizierer*: Diese Funktion ermöglicht es mit einem Eingangstelegramm bis zu zehn Ausgangstelegramme zu senden. Das Eingangskommunikationsobjekt ist 1 Bit oder 1 Byte groß. Die Ausgangskommunikationsobjekte können entweder 1 Bit oder 1 Byte groß sein. Die Größe wird über einen entsprechenden Parameter eingestellt.

 Ob ein Multiplizierer bei einem EIN- oder AUS-Telegramm ausgelöst wird oder über einen 1-Byte-Wert zwischen 0 und 255, kann über die Einstellung "Startbefehl" festgelegt werden. Zudem gibt es die Möglichkeit die Ausgangstelegramme zeitverzögert nacheinander auszusenden. Standardmäßig ist eine Verzögerungszeit von 200 ms voreingestellt.

 Welche Werte mit den Ausgangstelegrammen versenden werden, lässt sich für jeden Ausgang einzeln über einen entsprechenden Parameter einstellen. Bei 1-Bit-Ausgängen ist "Ein" oder "Aus" einstellbar. Bei 1-Byte-Ausgängen können Werte von 0 bis 100 % vorgegeben werden.

Die folgenden Parameter erscheinen:

### **Kanalname**:

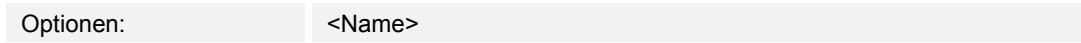

Benennung des Kanals. Die Länge des Namens ist auf 60 Zeichen begrenzt.

### **Startvoraussetzungen**:

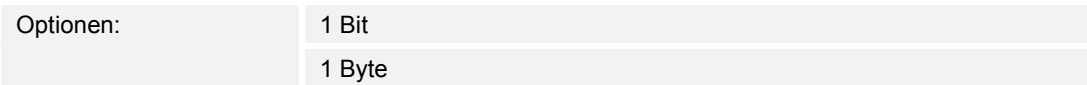

Siehe Erläuterung oben.

– *1 Bit*: Der folgende Parameter erscheint:

# **Startbefehl**:

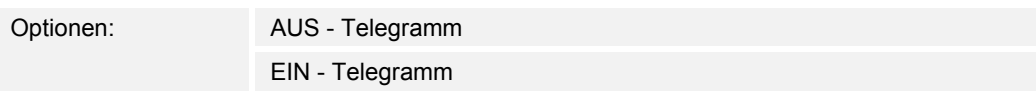

Siehe Erläuterung oben.

– *1 Byte*: Der folgende Parameter erscheint:

# **Startbefehl**:

Optionen: Einstellmöglichkeiten von 0 … 255

Siehe Erläuterung oben.

### **Telegrammverzögerung**:

Optionen: Einstellmöglichkeit von 200 ms … 10 Sek.

Über den Parameter wird eingestellt, wie lange Telegramme verzögert werden.

# **Benutzte Ausgänge**:

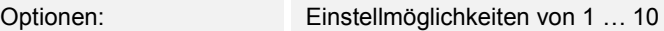

 Über den Parameter wird eingestellt, wie viele Ausgangsobjekte in der Anwendung "Multiplizierer" verwendet werden.

# **Objekttyp Ausgang x**:

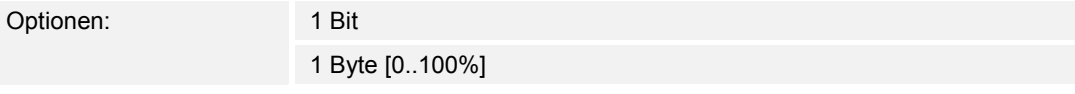

 Über den Parameter wird festgelegt, ob das Ausgangsobjekt aus einem 1-Bit-Wert (0/1) oder aus einem 1-Byte-Wert (in Prozent) besteht.

# **Hinweis**

Wie viele Parameter "Objekttyp Ausgang x" angezeigt werden, ist abhängig von der Einstellung des Parameters "Benutzte Ausgänge".

– *1 Bit*: Der folgende Parameter erscheint:

# **Wert Ausgang x**:

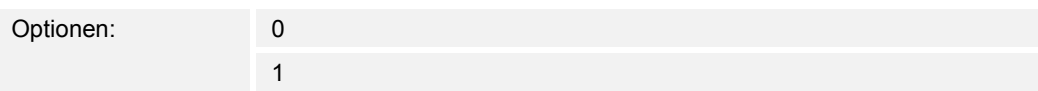

 Über den Parameter wird festgelegt, welchen Wert das Kommunikationsobjekt am Ausgang x hat.

– *1 Byte [0..100%]*: Der folgende Parameter erscheint:

### **Wert Ausgang x**:

Optionen: Einstellmöglichkeiten von 0 … 100

 Über den Parameter wird festgelegt, welchen Wert (in Prozent) das Kommunikationsobjekt am Ausgang x hat.

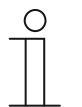

#### **Hinweis**

Wie viele Parameter "Wert Ausgang x" angezeigt werden, ist abhängig von der Einstellung des Parameters "Benutzte Ausgänge".

– *Tor*: Mit dieser Logikfunktion lassen sich bestimmte Signale filtern und der Signalfluss vorübergehend sperren. Die Funktion besitzt drei Kommunikationsobjekte: "Steuereingang", "Eingang" und "Ausgang". Der Steuereingang bzw. -ausgang kann die Größe 1 Bit, 2 Bit, 1 Byte, 2 Byte, 4 Byte oder 14 Byte annehmen. Die Steuerung kann vom Eingang zum Ausgang, vom Ausgang zum Eingang und in beide Richtungen erfolgen. Die Freigabe über den Steuereingang kann über ein EIN- oder ein AUS-Telegramm erfolgen.

 Es lässt sich außerdem einstellen, ob "während der Sperrphase" die Eingangssignale gespeichert oder nicht gespeichert werden sollen. Wenn die Einstellung "Eingangssignal bei Sperren speichern" gewählt ist und wenn während der Sperrphase am Eingang ein Telegramm empfangen wurde, sendet der Ausgang seinen Wert.

 Wenn die Eingangs- und Ausgangsobjekte 1 Bit groß sind, ist es möglich den Eingang zu invertieren. Somit lässt sich durch ein Tor ein Invertierungsglied realisieren. Zudem ist es möglich Signale über die Einstellung "Filterfunktion" zu blocken. Entweder wird "nicht filtern" oder es wird das Signal "EIN ausgefiltert" bzw. das Signal "AUS ausgefiltert" gesendet.

Die folgenden Parameter erscheinen:

### **Kanalname**:

Optionen: <Name>

Benennung des Kanals. Die Länge des Namens ist auf 60 Zeichen begrenzt.

### **Datenflussrichtung**:

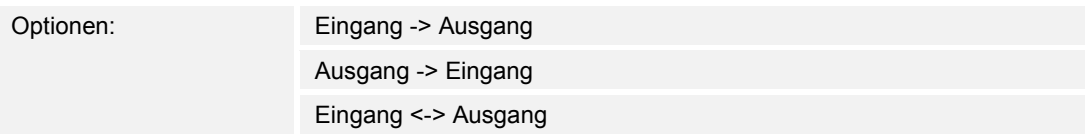

 Über den Parameter wird festgelegt, in welche Richtung Daten über den Kanal gesendet werden. Siehe Erläuterung oben.

### **Ausgangstelegramm senden**:

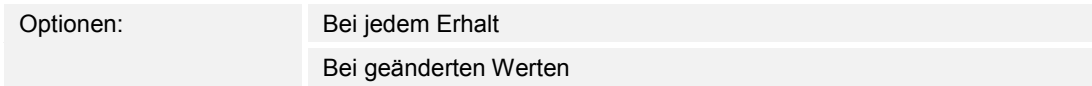

 Über den Parameter wird festgelegt, wann das Ausgangstelegramm gesendet wird. **Steuereingang**:

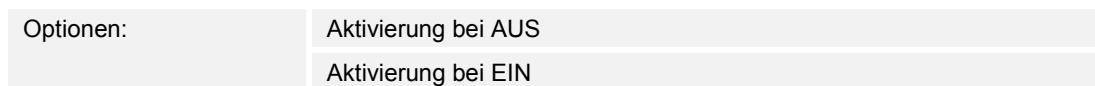

# Siehe Erläuterung oben.

### **Objekttyp Eingang/Ausgang**:

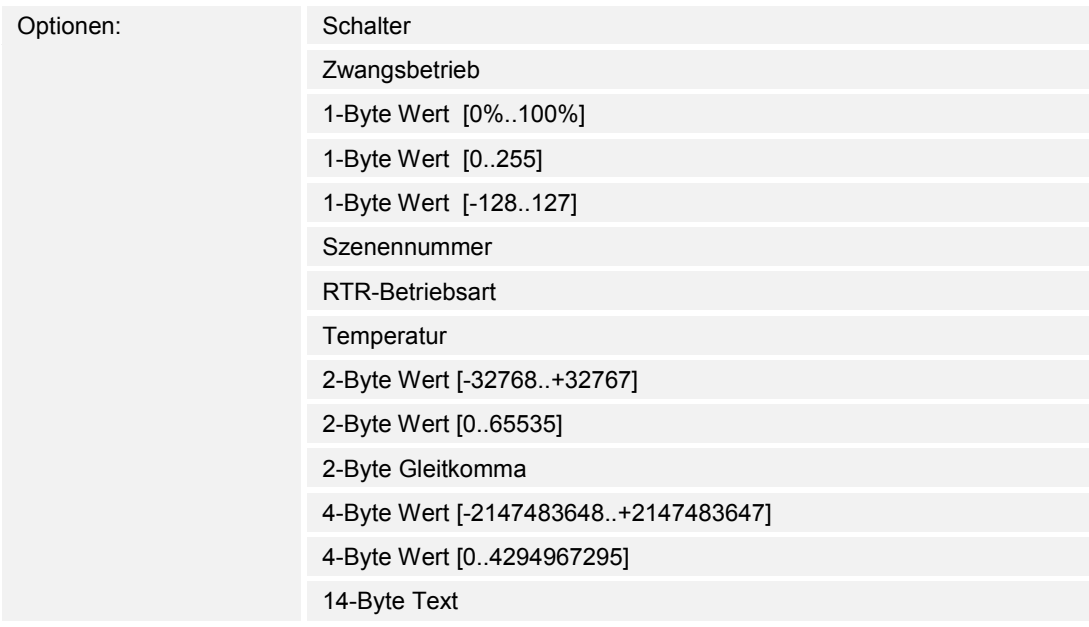

Über den Parameter wird die Größe des Kommunikationsobjekts festgelegt.

– *Schalter*: Die folgenden ergänzenden Parameter sind vorhanden:

# **Eingang invertieren**:

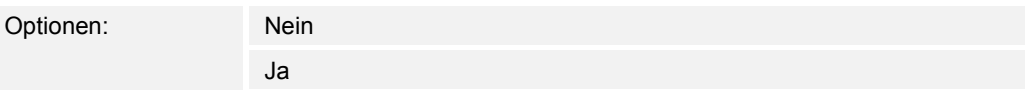

Über den Parameter wird festgelegt, ob der Schalteingang invertiert wird.

# **Filterfunktion**:

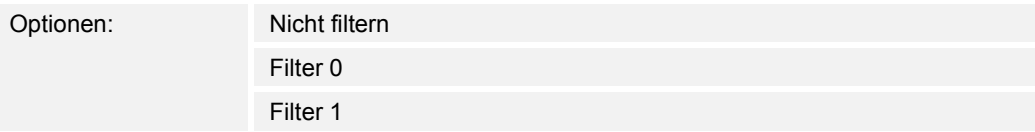

Siehe Erläuterung oben.

– *Zwangsbetrieb*: Managementsysteme können über KNX direkt auf das Gerät zugreifen. Zusätzlich kann aber bestimmt werden, dass über Tasten manuell (Zwangsbetrieb) gewählt werden kann. Keine zusätzlichen Parameter vorhanden.

- *1-Byte Wert [0%..100%]*: Ein Wert wird als 1-Byte-Wert ohne Vorzeichen (Prozentwert) gesendet. Keine zusätzlichen Parameter vorhanden.
- *1-Byte Wert [0..255]*: Ein Wert wird als 1-Byte-Wert ohne Vorzeichen gesendet, z. B. ein Stellwert, Winkel oder Helligkeitswert. Keine zusätzlichen Parameter vorhanden.
- *1-Byte Wert [-128..127]*: Ein Wert wird als 1-Byte-Wert mit Vorzeichen gesendet, z. B. ein Stellwert. Keine zusätzlichen Parameter vorhanden.
- *Szenennummer*: Über den Parameter wird der Kanal mit einer Szenennummer verknüpft. Keine zusätzlichen Parameter vorhanden.
- *RTR-Betriebsart*: Das Gerät schaltet nach Betätigung des Bedienelements in die parametrierte Betriebsart. Keine zusätzlichen Parameter vorhanden.
- *Temperatur*: Das Gerät sendet nach Betätigung des Bedienelements den parametrierten Temperaturwert. Keine zusätzlichen Parameter vorhanden.
- *2-Byte Wert [-32768..+32767]*: Ein Wert wird als 2-Byte-Wert mit Vorzeichen gesendet, z. B. ein Stellwert oder eine Zeitdifferenz. Keine zusätzlichen Parameter vorhanden.
- *2-Byte Wert [0..65535]*: Ein Wert wird als 2-Byte-Wert ohne Vorzeichen gesendet, z. B. ein Stellwert oder ein Zeitintervall. Keine zusätzlichen Parameter vorhanden.
- *2-Byte Gleitkomma*: Ein Wert wird als 2-Byte-Gleitkommawert gesendet, z. B. ein Temperaturwert, eine Zeitdauer, eine Leistung oder ein Verbrauchswert. Keine zusätzlichen Parameter vorhanden.
- *4-Byte Wert [-2147483648..+2147483647]*: Ein Wert wird als 4-Byte-Wert mit Vorzeichen gesendet, z. B. ein Stellwert oder eine Zeitdifferenz. Keine zusätzlichen Parameter vorhanden.
- *4-Byte Wert [0..4294967295]*: Ein Wert wird als 4-Byte-Wert ohne Vorzeichen gesendet, z. B. ein Stellwert. Keine zusätzlichen Parameter vorhanden.
- *14-Byte Text*: Ermöglicht das Senden eines Texts. Keine zusätzlichen Parameter vorhanden.

**Eingangssignal bei Sperrung speichern**:

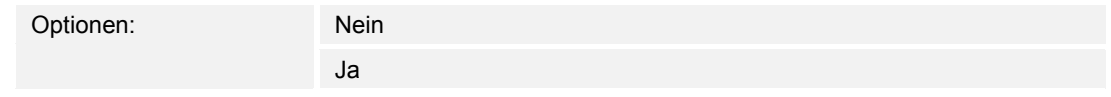

Siehe Erläuterung oben.

– *Temperaturvergleicher*: Über diese Funktion können Temperaturwerte miteinander verglichen werden. Die folgenden Parameter erscheinen:

#### **Kanalname**:

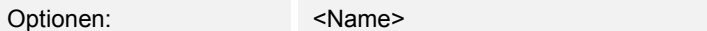

Benennung des Kanals. Die Länge des Namens ist auf 60 Zeichen begrenzt.

### **Typ des Vergleichers**:

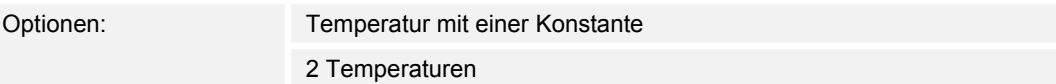

 Über diese Funktion können zwei Temperaturen miteinander verglichen werden. Oder es kann eine Temperatur mit einem intern festgelegten Temperaturwert (Konstante) verglichen werden.

#### Technisches Handbuch 2CKA001373B9264 │198

– *Temperatur mit einer Konstante*: Die Funktion stellt einen Eingang mit einem 2 Byte großen Kommunikationsobjekt zur Verfügung. Auf diesem Objekt werden Temperaturtelegramme empfangen und verglichen, die von z. B. einem KNX-Temperatursensor verschickt werden.

Die folgenden Parameter erscheinen:

#### **Eingang 2 [°C]**:

Optionen: Einstellmöglichkeiten von -30 … +70

 Mit diesem Parameter wird der Wert festgelegt, mit dem die Temperatur an Eingang 1 verglichen werden soll.

#### **Hysterese**:

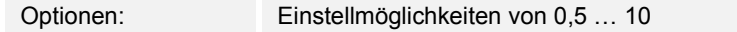

– *2 Temperaturen*: Die Funktion stellt zwei separate Eingänge mit 2 Byte großen Kommunikationsobjekten zur Verfügung. Auf diesen Objekten werden Temperaturtelegramme empfangen und miteinander verglichen, die von z. B. KNX-Temperatursensoren verschickt werden. Keine zusätzlichen Parameter vorhanden.

### **Objekttyp des Ausgangs**:

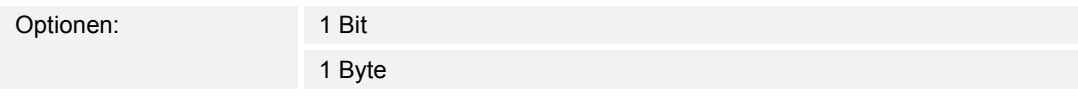

 Über den Parameter wird festgelegt, ob das Ausgangsobjekt einen 1-Bit-Wert (0/1) oder einen 1-Byte-Wert (0 … 255) sendet.

– *1 Bit*: Die folgenden ergänzenden Parameter sind vorhanden:

### **Wert senden wenn Eingang 1 > Eingang 2**:

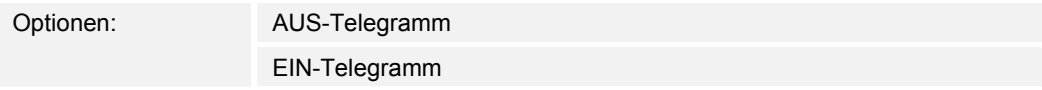

 Über den Parameter wird festgelegt, welches Ausgangsobjekt (EIN oder AUS) gesendet wird, wenn Eingang 1 logisch größer ist als Eingang 2.

### **Wert senden wenn Eingang 1 < Eingang 2**:

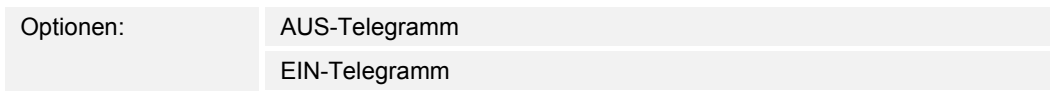

 Über den Parameter wird festgelegt, welches Ausgangsobjekt (EIN oder AUS) gesendet wird, wenn Eingang 1 logisch kleiner ist als Eingang 2.

– *1 Byte*: Die folgenden ergänzenden Parameter sind vorhanden:

# **Wert senden wenn Eingang 1 > Eingang 2**:

Optionen: Einstellmöglichkeiten von 0 … 255

 Über den Parameter wird festgelegt, welches Ausgangsobjekt gesendet wird, wenn Eingang 1 logisch größer ist als Eingang 2.

### **Wert senden wenn Eingang 1 < Eingang 2**:

Optionen: Einstellmöglichkeiten von 0 … 255

 Über den Parameter wird festgelegt, welches Ausgangsobjekt gesendet wird, wenn Eingang 1 logisch kleiner ist als Eingang 2.

#### **Telegramm wird versendet bei**:

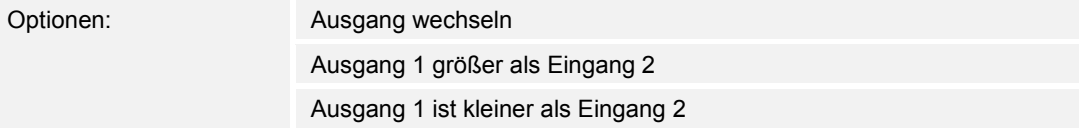

Ein Telegramm wird gesendet, wenn die auswählte Bedingung erfüllt ist.

### **Ausgang zyklisch senden**:

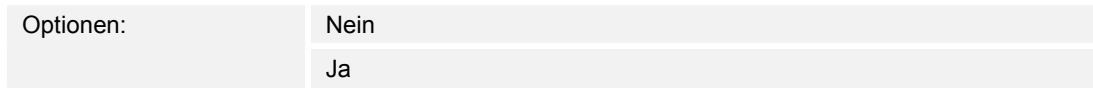

Über den Parameter wird festgelegt, ob das Ausgangstelegramm in Zyklen gesendet wird.

- *Nein*: Keine zusätzlichen Parameter vorhanden.
- *Ja*: Der folgende Parameter erscheint:

### **Zykluszeit**:

Optionen: Einstellmöglichkeiten von 00:00:01 … 00:30:00

Über den Parameter wird die Zykluszeit (hh:mm:ss) festgelegt.

– *Zustandsumsetzer*: Mit dieser Funktion kann ein Eingangswert in einen 14-Byte-Text umgesetzt oder in mehrere 1-Bit-Telegramme aufgeteilt werden. Die folgenden Parameter erscheinen:

### **Kanalname**:

Optionen: <Name>

Benennung des Kanals. Die Länge des Namens ist auf 60 Zeichen begrenzt.

# **Typ des Umsetzers**:

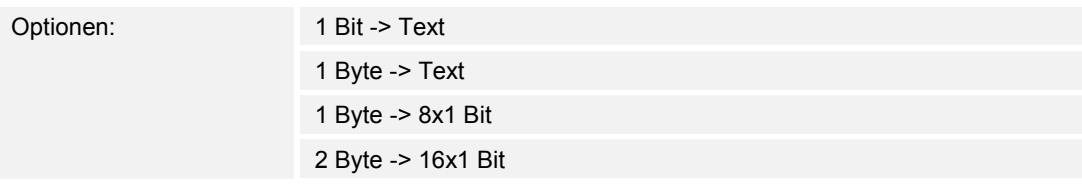

Siehe Erläuterung oben.

– 1 Bit -> Text: Ein 1-Bit-Wert wird in Text umgewandelt. Der folgende Parameter erscheint:

### **Anzahl der Eingänge**:

Optionen: Einstellmöglichkeiten von 1 … 4

 Über den Parameter wird eingestellt, wie viele Eingänge vorhanden sind. Der folgende Parameter erscheint:

#### **Wert xxxx verwenden**:

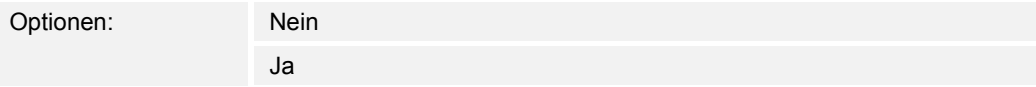

 Über den Parameter wird festgelegt, ob das Signal für die Umsetzung in Text verwendet wird.

- *Nein*: Keine zusätzlichen Parameter vorhanden.
- *Ja*: Der folgende Parameter erscheint:

### **Text für Wert xxxx**:

Optionen: <Text>

Benennung des Werts. Die Länge des Texts ist auf 15 Zeichen begrenzt.

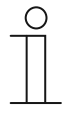

#### **Hinweis**

Wie viele Parameter "Wert xxxxx verwenden" und "Text für Wert xxxx" angezeigt werden, ist abhängig von der Einstellung des Parameters "Anzahl der Eingänge".

– 1 Byte -> Text: Ein 1-Byte-Wert wird in Text umgewandelt. Der folgende Parameter erscheint:

# **Anzahl der Texte**:

Optionen: Einstellmöglichkeiten von 1 … 16

 Über den Parameter wird eingestellt, wie viele Werte in Texte umgewandelt werden. Die folgenden Parameter erscheinen:

### **Text x bei Wert [0..255]**:

Optionen: Einstellmöglichkeiten von 0 … 255

Über den Parameter wird eingestellt, welcher Wert in Text x umgewandelt wird.

### **Text x**:

Optionen: <Text>

Benennung des Werts. Die Länge des Texts ist auf 15 Zeichen begrenzt.

– 1 Byte -> 8x1 Bit: Ein 1-Byte-Wert wird in acht 1-Bit-Werte umgewandelt. Der folgende Parameter erscheint:

#### **Ausgangswerte senden**:

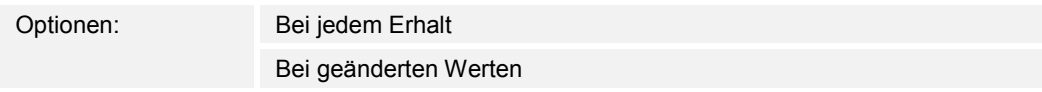

 Über den Parameter wird festgelegt, wann der 1-Byte-Wert umgewandelt und gesendet wird.

– 2 Byte -> 16x1 Bit: Ein 1-Byte-Wert wird in sechzehn 1-Bit-Werte umgewandelt. Der folgende Parameter erscheint:

### **Ausgangswerte senden**:

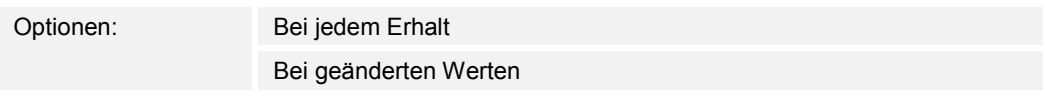

 Über den Parameter wird festgelegt, wann der 1-Byte-Wert umgewandelt und gesendet wird.

– *Zeitfunktion*: Für die Zeitfunktion sind die 1-Bit-Kommunikationsobjekte "Eingang" und "Ausgang" verfügbar.

Wenn über das 1-Bit-Kommunikationsobjekt "Eingang" ein EIN-Telegramm empfangen wird, wird die Treppenlichtzeit ausgelöst und ein EIN-Telegramm auf dem 1-Bit Kommunikationsobjekt "Ausgang" gesendet. Nach Ablauf der eingestellten Zeit wird über das Ausgangsobjekt ein AUS-Telegramm gesendet.

 Wenn während der Treppenhauslichtzeit ein AUS-Telegramm empfangen wird, wird die Treppenhauslichtzeit zurückgesetzt und ein AUS-Telegramm auf den Ausgang gesendet.

 Wenn erneut ein EIN-Telegramm während der Treppenhauslichtzeit empfangen wird, dann kann die Verzögerungszeit von neuem gestartet werden (Retriggern). Wenn dieses Verhalten gewünscht ist, ist der Parameter "Retriggerbar" auf "Ja" einzustellen. Zusätzlich kann eine Einschaltverzögerungszeit aktiviert werden. Das bedeutet, dass der Start der Treppenlichtzeit und das Senden eines EIN-Telegramms auf dem Ausgangsobjekt erst nach Ablauf der Einschaltverzögerungszeit erfolgen.

Die folgenden Parameter erscheinen:

### **Kanalname**:

Optionen: <Name>

Benennung des Kanals. Die Länge des Namens ist auf 60 Zeichen begrenzt.

### **Zeitfunktionstyp**:

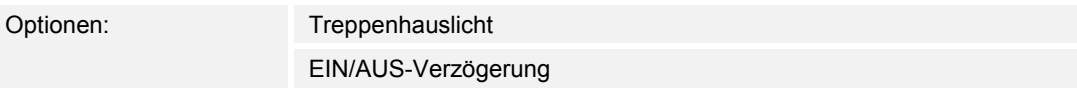

 Über den Parameter wird zwischen einer Treppenhauslicht-Funktion und einer Ein/Aus-Verzögerung gewählt.

– *Treppenhauslicht*: Die folgenden Parameter erscheinen:

### **Treppenhauslichtzeit [hh:mm:ss]**:

Optionen: Einstellmöglichkeiten von 00:00:01 … 12:00:00

Über den Parameter wird die Zeit der Ausschaltverzögerung (hh:mm:ss) eingestellt.

#### **Einschaltverzögerungszeit verwenden**:

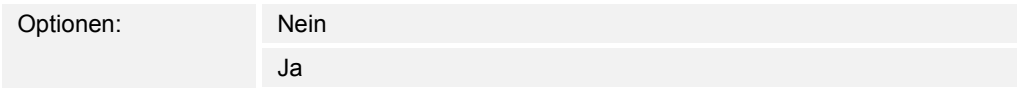

 Über den Parameter wird festgelegt, ob das Treppenhauslicht mit einer Einschaltverzögerung geschaltet wird.

- *Nein*: Keine zusätzlichen Parameter vorhanden.
- *Ja*: Der folgende Parameter erscheint:

### **Einschaltverzögerungszeit [hh:mm:ss]**:

Optionen: Einstellmöglichkeiten von 00:00:01 … 12:00:00

Über den Parameter wird die Zeit der Ausschaltverzögerung (hh:mm:ss) eingestellt.

### **Retriggerbar**:

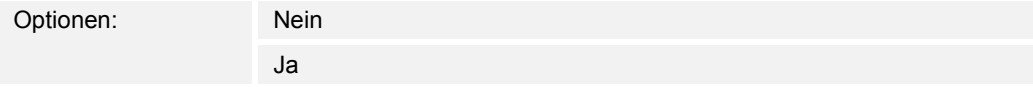

 Über den Parameter wird festgelegt, ob die Verzögerungszeiten durch erneutes Schalten des Treppenhauslichts zurückgesetzt bzw. neu gestartet werden.

– *EIN/AUS-Verzögerung*: Die folgenden Parameter erscheinen:

### **Einschaltverzögerungszeit verwenden**:

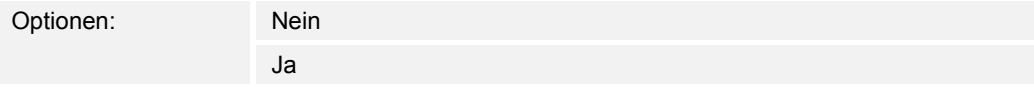

 Über den Parameter wird festgelegt, ob die Zeitfunktion mit einer Einschaltverzögerung geschaltet wird.

- *Nein*: Keine zusätzlichen Parameter vorhanden.
- *Ja*: Der folgende Parameter erscheint:

### **Einschaltverzögerungszeit [hh:mm:ss]**:

Optionen: Einstellmöglichkeiten von 00:00:01 … 12:00:00

Über den Parameter wird die Zeit der Einschaltverzögerung (hh:mm:ss) eingestellt.

## **Ausschaltverzögerungszeit verwenden**:

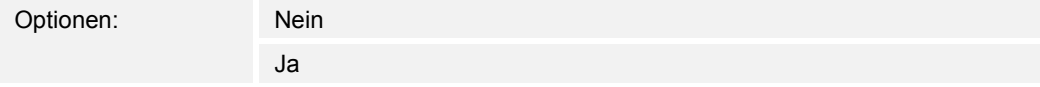

 Über den Parameter wird festgelegt, ob die Zeitfunktion mit einer Ausschaltverzögerung geschaltet wird.

- *Nein*: Keine zusätzlichen Parameter vorhanden.
- *Ja*: Der folgende Parameter erscheint:

# **Ausschaltverzögerungszeit [hh:mm:ss]**:

Optionen: Einstellmöglichkeiten von 00:00:01 … 12:00:00

Über den Parameter wird die Zeit der Ausschaltverzögerung (hh:mm:ss) eingestellt.

# 14.21 Anwendung "Interner RTR"

# **14.21.1 Allgemein — Gerätefunktion**

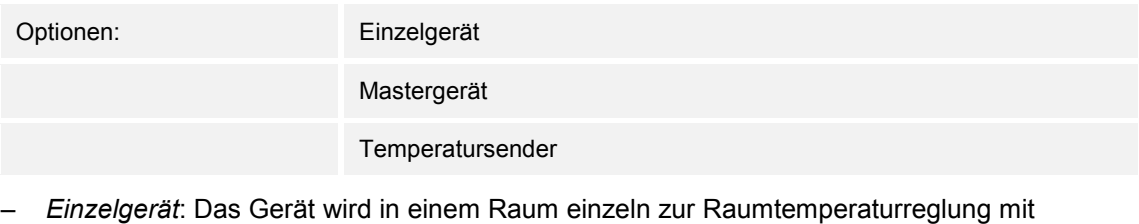

- festeingestellten Temperaturwerten eingesetzt.
- *Mastergerät*: In einem Raum befinden sich mindestens zwei Raumtemperaturregler. Ein Gerät ist dabei als Mastergerät weitere als Slavegeräte/Temperatursensoren zu parametrieren. Das Mastergerät ist über die entsprechend gekennzeichneten Kommunikationsobjekte mit den Slavegeräten zu verknüpfen. Das Mastergerät führt die Temperaturregelung aus.
- *Temperatursender (Slavegerät)*: Das Gerät sendet nur die gemessene Temperatur auf den KNX-Bus.

# **14.21.2 Allgemein — Reglerfunktion**

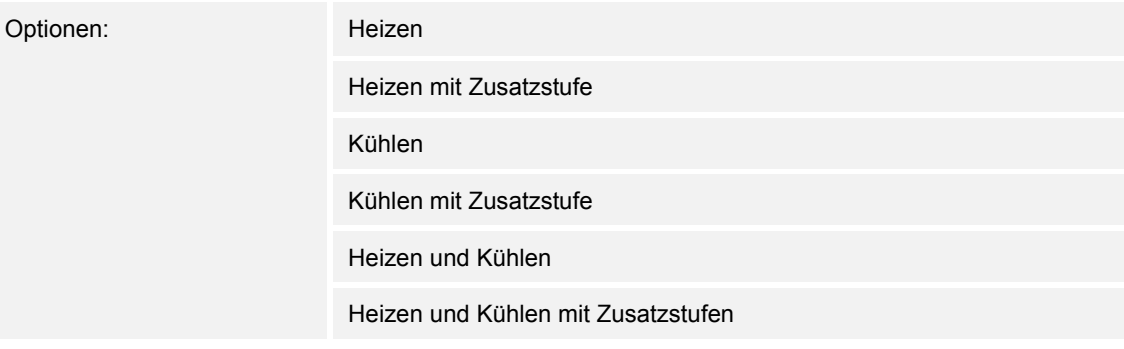

- *Heizen*: Zum Betrieb einer wärmegeführten Einzelraumregelung. Die Reglung erfolgt auf den parametrierten Temperatursollwert. Zur optimalen Reglung können "Reglertyp" und "Art der Heizung" parametriert werden.
- *Heizen mit Zusatzstufe*: Zzgl. zu der unter Heizen beschriebenen Reglerfunktion ermöglicht die Zusatzstufe die Ansteuerung eines zusätzlichen Heizkreises. Verwendung findet eine solche Zusatzstufe z. B. für das schnelle Aufheizen eines Badezimmers mit Fußbodenheizung über einen beheizbaren Handtuchhalter.
- *Kühlen*: Zum Betrieb einer kältegeführten Einzelraumregelung. Die Reglung erfolgt auf den parametrierten Temperatursollwert. Zur optimalen Reglung können "Reglertyp" und "Art der Kühlung" parametriert werden.
- *Kühlen mit Zusatzstufe*: Zzgl. zu der unter Kühlen beschriebenen Reglerfunktion, ermöglicht die Zusatzstufe die Ansteuerung eines zusätzlichen Kühlgeräts. Verwendung findet eine solche Zusatzstufe z. B. für das schnelle Abkühlen eines Raumes über ein zusätzliches Kühlgerät.
- *Heizen und Kühlen*: Zum Betrieb eines Zwei- oder Vierleitersystems, über das ein Raum geheizt oder gekühlt wird. Dabei erfolgt das Umschalten zwischen Heizen und Kühlen über eine Zentralumschaltung (Zweileitersystem) oder manuell und / oder automatisch über den Einzelraumtemperaturregler (Vierleitersystem).
- *Heizen und Kühlen* mit Zusatzstufe: Zzgl. zu den Heiz- und Kühlfunktionen kann jeweils eine Zusatzstufe mit eigenständigem Reglertyp parametriert werden.

### **Hinweis**

 $\circ$ 

Dieser Parameter ist nur verfügbar, wenn der Parameter "Gerätefunktion" auf "Einzelgerät" oder "Mastergerät" steht.

### **14.21.3 Allgemein — Betriebsmodus nach Reset**

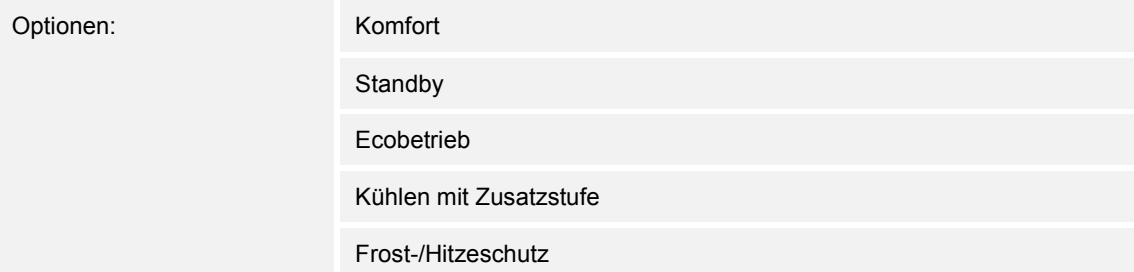

Im Betriebsmodus nach Reset arbeitet das Gerät nach Neustart so lange, bis ggf. ein neuer Betriebsmodus durch Gerätebedienung oder Kommunikationsobjekte eingestellt wird. Dieser Betriebsmodus sollte während der Planungsphase definiert werden. Bei falsch definiertem Betriebsmodus kann es zu Komforteinbußen oder erhöhtem Energieverbrauch kommen.

- *Komfort*: Wenn die Raumtemperatur nicht automatisch abgesenkt und der Raum daher unabhängig von der Nutzung betrieben wird.
- *Standby*: Wenn der Raum automatisch, z. B. durch Präsenzmelder, in Anhängigkeit von der Nutzung betrieben wird.
- *Ecobetrieb*: Wenn der Raum automatisch oder manuell in Abhängigkeit von der Nutzung betrieben wird.
- *Frost-/Hitzeschutz*: Wenn in dem Raum lediglich die Gebäudeschutzfunktion nach Reset notwendig ist.

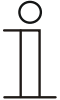

# **Hinweis**

Dieser Parameter ist nur verfügbar, wenn der Parameter "Gerätefunktion" auf "Einzelgerät" oder "Mastergerät" steht.

# 14.21.4 Allgemein - Zyklisch "In Betrieb" senden (min)

Optionen: Einstellmöglichkeit zwischen 5 – 3000 Minuten

Das Kommunikationsobjekt "In Betrieb" dient der Information, dass der Regler noch arbeitet. Es wird zyklisch der Wert "1" gesendet. Der Zyklus für das Senden wird über diesen Parameter eingestellt. Bleibt das zyklische Telegramm aus, ist die Funktion des Geräts gestört und die Klimatisierung des Raumes kann durch eine Zwangsführung aufrechterhalten werden. Hierzu müssen aber die Anlage und/oder der Aktor über eine Funktion "Zwangsführung" verfügen.

## **14.21.5 Allgemein — Zusätzliche Funktionen**

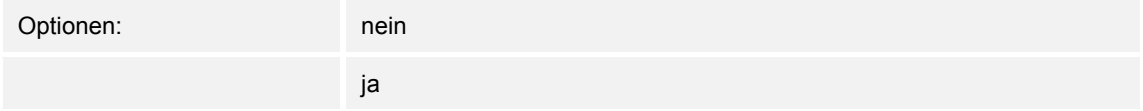

– Dieser Parameter schaltet zusätzliche Funktionen und Kommunikationsobjekte frei.

# **14.21.6 Allgemein — Verzögerungszeit für Lesetelegramme nach Reset [s]**

Optionen: Einstellmöglichkeit von 1 – 255 Sekunden

Über diesen Parameter können über das Objekt "Eingang" Telegramme empfangen werden. Mit der eingestellten Verzögerungszeit werden die empfangenen Telegramme nach einem Reset auf dem Objekt "Ausgang" gesendet.

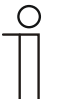

#### **Hinweis**

Dieser Parameter ist nur verfügbar, wenn der Parameter "Zusätzliche Funktionen" auf "ja" steht.

# **14.21.7 Regelung Heizen — Art der Stellgröße**

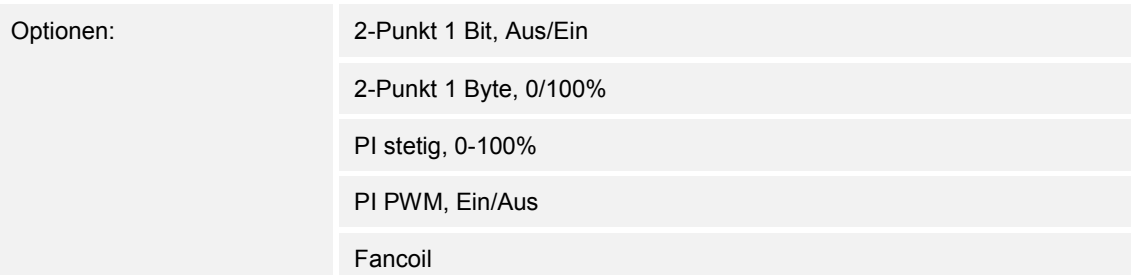

Über den Reglertyp erfolgt die Auswahl zur Ansteuerung des Regelungsventils.

- *2-Punkt 1 Bit, Aus/Ein*: Die 2-Punkt-Regelung ist die einfachste Art der Regelung. Der Regler schaltet ein, wenn die Raumtemperatur unter ein gewisses Niveau (Solltemperaturwert minus Hysterese) gesunken ist, und aus, sobald ein bestimmter Wert (Solltemperaturwert plus Hysterese) überschritten wird. Die Ein- und Ausschaltbefehle werden als 1-Bit-Befehle gesendet.
- *2-Punkt 1 Byte, 0/100%*: Hier handelt es sich ebenfalls um eine Zweipunktregelung wie oben. Im Unterschied dazu werden die Ein- und Ausschaltbefehle als 1-Byte-Werte (0% / 100%) gesendet.
- *PI stetig, 0-100%*: Der PI-Regler passt seine Ausgangsgröße zwischen 0 % und 100 % an die Differenz zwischen Ist- und Sollwert an und ermöglicht ein genaues Ausregeln der Raumtemperatur auf den Sollwert. Er gibt die Stellgröße als einen 1-Byte-Wert (0..100%) auf den Bus. Um Buslast zu reduzieren, wird die Stellgröße nur gesendet, wenn sie sich um einen vorher festgelegten Prozentsatz im Vergleich zum letzten gesendeten Wert geändert hat. Zusätzlich kann die Stellgröße zyklisch gesendet werden.
- *PI PWM, Ein/Aus*: Hier handelt es sich ebenfalls um einen PI-Regler. Die Ausgabe erfolgt als 1-Bit-Befehl. Dazu wird die errechnete Stellgröße in ein Puls-Pausen-Signal umgesetzt.
- *Fancoil*: Der Fan Coil Regler arbeitet wie der PI-Stetig-Regler. Zusätzlich ermöglicht er die getrennte Ansteuerung des Lüfters der Fan Coil Einheit (z. B. Lüfterstufen 1..3).

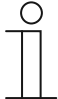

### **Hinweis**

Nur verfügbar, wenn der Parameter "Gerätefunktion" entweder auf "Einzelgerät" oder "Mastergerät" steht. Bei Reglerfunktionen mit Zusatzstufe erscheint dieser Parameter zweimal.

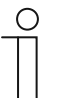

# **Hinweis**

Die nachfolgenden Regler-Parameter sind nur verfügbar, wenn der Parameter "Reglerfunktion" auf "Heizen" und der Parameter "Art der Stellgröße" auf "2-Punkt 1 Bit, Aus/Ein" oder "2-Punkt 1 Byte, 0/100%" stehen.

# **14.21.8 Regelung Heizen — Art der Heizung**

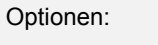

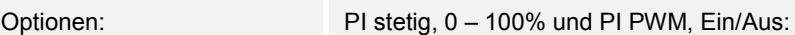

- Fläche (z.B. Fußbodenheizung) 4°C 200 min
- Konvektor (z.B. Heizkörper) 1,5°C 100min
- **Freie Konfiguration**

Fancoil:

- Fancoil 4°C 90min
- **Freie Konfiguration**

Dem Anwender stehen mehrere vorparametrierte Heizungsarten (Flächen-, Konvektorheizung oder Fancoil) zur Verfügung.

– Sollte der benötigte Heizungstyp nicht vorhanden sein, können über die freie Konfiguration individuelle Parameter vorgegeben werden.

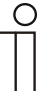

### **Hinweis**

Dieser Parameter ist nur verfügbar, wenn der Parameter "Art der Stellgröße" entweder auf "PI stetig, 0 – 100%", "PI PWM, Ein/Aus" oder "Fancoil" steht.

# **14.21.9 Regelung Heizen — P-Anteil (x 0,1°C)**

Optionen: Einstellmöglichkeit zwischen 10 – 100

Der P-Anteil steht für den Proportionalbereich einer Regelung. Er schwankt um den Sollwert und dient bei einer PI-Regelung dazu, die Schnelligkeit der Regelung zu beeinflussen. Je kleiner der eingestellte Wert, desto schneller reagiert die Regelung. Der Wert sollte allerdings nicht zu klein eingestellt werden, da ansonsten die Gefahr des Überschwingens entstehen kann. Es kann ein P-Anteil von 0,1 ... 25,5 K eingestellt werden.

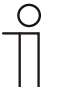

## **Hinweis**

Dieser Parameter ist nur verfügbar, wenn der Parameter "Art der Stellgröße" entweder auf "PI stetig, 0 - 100%", "PI PWM, Ein/Aus" oder "Fancoil" steht. Zusätzlich muss der Parameter "Art der Heizung" auf "Freie Konfiguration" stehen.

# **14.21.10 Regelung Heizen — I-Anteil (min)**

Optionen: Einstellmöglichkeit zwischen 0 – 255

Der I-Anteil steht für die Nachstellzeit einer Regelung. Der integrale Anteil bewirkt, dass die Raumtemperatur sich langsam dem Sollwert annähert und ihn letztlich auch erreicht. Je nach verwendetem Anlagentyp muss die Nachstellzeit unterschiedliche Größen annehmen. Grundsätzlich gilt, je träger das Gesamtsystem, desto größer wird die Nachstellzeit.

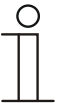

### **Hinweis**

Dieser Parameter ist nur verfügbar, wenn der Parameter "Art der Stellgröße" entweder auf "PI stetig,  $0 - 100\%$ ", "PI PWM, Ein/Aus" oder "Fancoil" steht. Zusätzlich muss der Parameter "Art der Heizung" auf "Freie Konfiguration" stehen.

### **14.21.11 Regelung Heizen — Erweiterte Einstellungen**

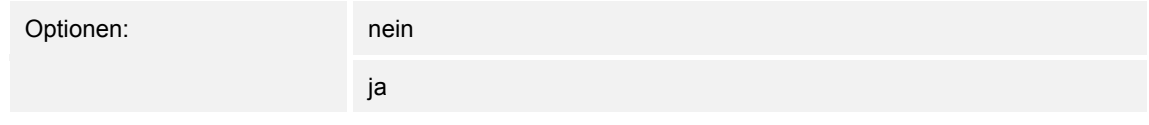

– Dieser Parameter schaltet zusätzliche Funktionen frei, z. B "Statusobjekt Heizen".

### **14.21.12 Grundstufe Heizen**

**Hinweis** 

Nur verfügbar, wenn der Parameter "Erweiterte Einstellungen" unter "Regelung Heizen" auf "ja" steht.

# **14.21.13 Grundstufe Heizen — Statusobjekt Heizen**

Optionen: nein

ja

Der Parameter schaltet das Kommunikationsobjekt "Status Heizen" frei.

### **14.21.14 Grundstufe Heizen — Wirksinn der Stellgröße**

Optionen: normal

invers

Über Wirksinn der Stellgröße wird die Stellgröße an stromlos geöffnete (normal) bzw. stromlos geschlossene (invers) Ventile angepasst.

- normal: Wert 0 bedeutet "Ventil geschlossen"
- invers: Wert 0 bedeutet "Ventil geöffnet"

# **14.21.15 Grundstufe Heizen — Hysterese (x 0,1°C)**

Optionen: Einstellmöglichkeit zwischen 3 – 255

Die Hysterese des Zweipunktreglers gibt die Schwankungsbreite des Reglers um den Sollwert an. Der untere Schaltpunkt liegt bei "Sollwert minus Hysterese", der obere bei "Sollwert plus Hysterese".

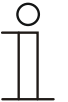

#### **Hinweis**

Dieser Parameter ist nur verfügbar, wenn der Parameter "Art der Stellgröße" entweder auf "2-Punkt 1 Bit, Aus/Ein" oder "2-Punkt 1 Byte, 0/100%" steht.

### **14.21.16 Grundstufe Heizen — Stellgrößendifferenz für Senden der Stellgröße Heizen**

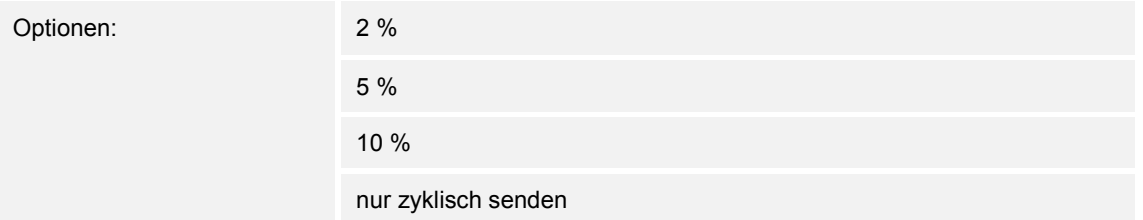

Die Stellgrößen des PI-Stetig-Reglers 0..100% werden nicht nach jeder Berechnung gesendet, sondern dann, wenn sich aus der Berechnung eine Wertdifferenz zum letzten gesendeten Wert ergibt, der ein Aussenden sinnvoll macht. Diese Wertdifferenz kann hier eingegeben werden.

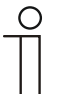

### **Hinweis**

Dieser Parameter ist nur verfügbar, wenn der Parameter "Art der Stellgröße" entweder auf "PI stetig,  $0 - 100\%$ ", "PI PWM, Ein/Aus" oder "Fancoil" steht.

### **14.21.17 Grundstufe Heizen — Zyklisches Senden der Stellgröße (min)**

Optionen: Einstellmöglichkeit zwischen 1 – 60 Minuten

Die vom Gerät genutzte aktuelle Stellgröße kann zyklisch auf den Bus gesendet werden.

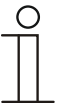

## **Hinweis**

Dieser Parameter ist nur verfügbar, wenn der Parameter "Art der Stellgröße" entweder auf "2-Punkt 1 Bit, Aus/Ein", "2-Punkt 1 Byte, 0/100%", "PI stetig, 0-100%" oder "Fancoil" steht.

# **14.21.18 Grundstufe Heizen — PWM-Zyklus Heizen (min)**

Optionen: Einstellmöglichkeit zwischen 1 – 60 Minuten

Beim PI PWM, Ein/Aus werden die Stellgrößen-Prozent-Werte in ein Puls-Pausen-Signal umgesetzt. Das bedeutet, ein gewählter PWM-Zyklus wird der Stellgröße entsprechend in eine Ein- und eine Ausphase unterteilt. Somit bedeuten eine Stellgrößenausgabe von 33 % bei einem PWM-Zyklus von 15 min eine Ein-Phase von fünf Minuten und eine Aus-Phase von 10 min. Die Zeit für einen PWM-Zyklus kann hier vorgegeben werden.

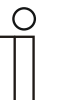

#### **Hinweis**

Dieser Parameter ist nur verfügbar, wenn der Parameter "Art der Stellgröße" auf ..PI PWM, Aus/Ein" steht.

### **14.21.19 Grundstufe Heizen — Max. Stellgröße (0..255)**

Optionen: Einstellmöglichkeit zwischen 0 – 255

Die maximale Stellgröße des PI-Reglers gibt den Maximalwert an, den der Regler ausgibt. Wird ein Maximalwert unter 255 gewählt, dann wird dieser Wert nicht überschritten, auch wenn der Regler eine höhere Stellgröße errechnet.

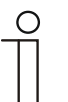

### **Hinweis**

Dieser Parameter ist nur verfügbar, wenn der Parameter "Art der Stellgröße" entweder auf "PI stetig, 0-100%", "PI PWM, Ein/Aus" oder "Fancoil" steht.

### **14.21.20 Grundstufe Heizen — Grundlast min. Stellgröße (0..255)**

Optionen: Einstellmöglichkeit zwischen 0 – 255

Die minimale Stellgröße des PI-Reglers gibt den Minimalwert an, den der Regler ausgibt. Wird ein Minimalwert größer als Null gewählt, dann wird dieser Wert nicht unterschritten, auch wenn der Regler eine niedrigere Stellgröße errechnet. Mit diesem Parameter kann die Einstellung einer Grundlast z. B. für den Betrieb einer Fußbodenheizung realisiert werden. Auch wenn der Regler die Stellgröße Null errechnet, wird die Fußbodenheizung mit dem Heizmedium durchströmt, um ein Auskühlen des Bodens zu vermeiden. Unter "Einstellungen Grundlast" kann weiter eingestellt werden, ob diese Grundlast permanent aktiv sein oder über das Objekt "Grundlast" geschaltet werden soll.

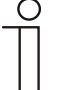

#### **Hinweis**

Dieser Parameter ist nur verfügbar, wenn der Parameter "Art der Stellgröße" entweder auf "PI stetig, 0-100%", "PI PWM, Ein/Aus" oder "Fancoil" steht.

# **14.21.21 Einstellungen Grundlast — Grundlast min. Stellgröße > 0**

Optionen: immer aktiv

aktivieren über Objekt

Anwendung findet die Funktion, wenn im gewünschten Bereich, z. B. bei einer Fußbodenheizung, der Boden über eine Grundwärme verfügen soll. Die Höhe der minimalen Stellgröße gibt an, wie viel Heizmedium durch den geregelten Bereich strömt, auch wenn die Stellgrößenberechnung des Reglers einen geringeren Wert ausgeben würde.

- *immer aktiv*: Hierüber kann eingestellt werden, ob die Grundlast permanent aktiv sein oder über das Objekt "Grundlast" geschaltet werden soll.
- *aktivieren über Objekt*: Bei Anwahl dieses Parameters kann über das Objekt "Grundlast" die Funktion Grundlast, also die minimale Stellgröße mit einem Wert größer Null, aktiviert (1) oder deaktiviert (0) werden. Ist sie aktiviert, dann wird immer mindestens mit der minimalen Stellgröße das Heizmedium durch die Anlage geleitet. Ist sie deaktiviert, dann kann durch den Regler die Stellgröße bis auf Null abgesenkt werden.

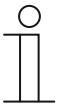

#### **Hinweis**

Dieser Parameter ist nur verfügbar, wenn der Parameter "Art der Stellgröße" entweder auf "2-Punkt 1 Bit, Aus/Ein", "2-Punkt 1 Byte, 0/100%", "PI stetig, 0-100%" oder "Fancoil" steht.

# **14.21.22 Einstellungen Grundlast — Grundlast aktiv, wenn Regler aus**

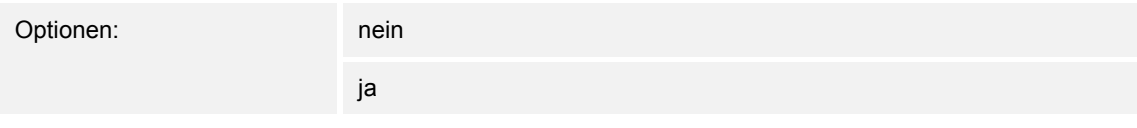

– Dieser Parameter schaltet die Grundlast aktiv, wenn der Regler aus ist.

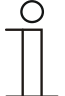

#### **Hinweis**

Dieser Parameter ist nur verfügbar, wenn der Parameter "Art der Stellgröße" entweder auf "PI stetig, 0-100%", "PI PWM, Ein/Aus" oder "Fancoil" steht.

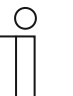

# **Hinweis**

Die nachfolgenden Parameter sind ohne Aktivierung "Erweiterte Einstellungen" verfügbar.

# **14.21.23 Sollwerteinstellungen — Solltemperatur Komfort Heizen (°C)**

Optionen: Einstellmöglichkeit zwischen 10 – 40

Festlegung der Wohlfühltemperatur für Heizen bei Anwesenheit.

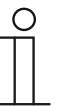

### **Hinweis**

Dieser Parameter ist nur verfügbar, wenn der Parameter "Reglerfunktion" auf "Heizen" oder "Heizen mit Zusatzstufe" steht.

# **14.21.24 Sollwerteinstellungen — Absenkung Standby Heizen (°C)**

Optionen: Einstellmöglichkeit zwischen 0 – 15

Festlegung der Temperatur bei Abwesenheit im Heizbetrieb. Bei Geräten mit Display wird dieser Modus durch das Standby-Icon dargestellt.

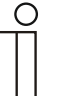

### **Hinweis**

Dieser Parameter ist nur verfügbar, wenn der Parameter "Reglerfunktion" auf "Heizen" "Heizen mit Zusatzstufe", "Heizen und Kühlen" oder "Heizen und Kühlen mit Zusatzstufen" steht.

# **14.21.25 Sollwerteinstellungen — Absenkung Eco Heizen (°C)**

Optionen: Einstellmöglichkeit zwischen 0 – 15

Festlegung der Temperatur bei Abwesenheit im Heizbetrieb. Bei Geräten mit Display wird dieser Modus durch das Eco-Icon dargestellt.

# **14.21.26 Sollwerteinstellungen — Solltemperatur Frostschutz (°C)**

Optionen: Einstellmöglichkeit zwischen 5 – 15

Gebäudeschutzfunktion gegen Kälte. Bei Geräten mit Display wird dieser Modus durch das Frostschutz-Icon dargestellt. Die manuelle Bedienung ist gesperrt.

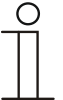

Dieser Parameter ist nur verfügbar, wenn der Parameter "Reglerfunktion" auf "Heizen" "Heizen mit Zusatzstufe", "Heizen und Kühlen" oder "Heizen und Kühlen mit Zusatzstufen" steht.

### **14.21.27 Sollwerteinstellungen — aktuellen Sollwert senden**

**Hinweis** 

Optionen: zyklisch und bei Änderung

nur bei Änderung

Der aktuelle Sollwert kann zyklisch und bei Änderung oder nur bei Änderung auf den Bus gesendet werden.

### **14.21.28 Sollwerteinstellungen — zyklisches Senden der aktuellen Solltemperatur (min)**

Optionen: Einstellmöglichkeit zwischen 5 – 240

Hierüber wird die Zeit festgelegt, nach der der aktuelle Sollwert automatisch ausgesendet wird.

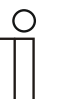

### **Hinweis**

Dieser Parameter ist nur verfügbar, wenn der Parameter "aktuellen Sollwert senden" auf "nur bei Änderung" steht.

### **14.21.29 Sollwertverstellung — max. manuelle Anhebung beim Heizbetrieb (0 - 9°C)**

Optionen: Einstellmöglichkeit zwischen 0 – 9

Durch die Vorgabe kann eine Eingrenzung der manuellen Anhebung im Heizbetrieb vorgenommen werden.

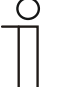

#### **Hinweis**

Dieser Parameter ist nur verfügbar, wenn der Parameter "Reglerfunktion" auf "Heizen" steht und der Parameter "Art der Stellgröße" auf "2-Punkt 1 Bit, Aus/Ein" oder "2-Punkt 1 Byte, 0/100%" steht.

# **14.21.30 Sollwertverstellung — max. manuelle Absenkung beim Heizbetrieb (0 - 9°C)**

Optionen: Einstellmöglichkeit zwischen 0 – 9

Durch die Vorgabe kann eine Eingrenzung der manuellen Absenkung im Heizbetrieb vorgenommen werden.

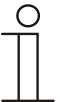

**Hinweis**  Dieser Parameter ist nur verfügbar, wenn der Parameter "Reglerfunktion" auf "Heizen" steht und der Parameter "Art der Stellgröße" auf "2-Punkt 1 Bit, Aus/Ein" oder "2-Punkt 1 Byte, 0/100%" steht.

# **14.21.31 Sollwertverstellung — Zurücksetzen der manuellen Verstellung bei Empfang eines Basissollwertes**

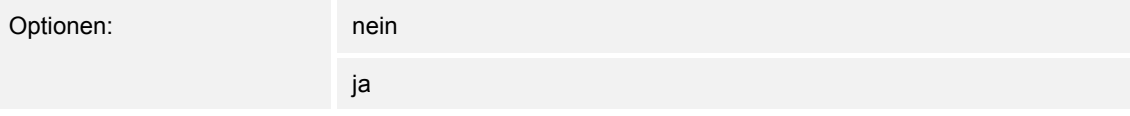

Wird über das Objekt "Basissollwert" ein neuer Wert empfangen, wird durch Aktivieren des Parameters die manuelle Verstellung gelöscht und der neue Sollwert zur Verfügung gestellt.

Ist der Parameter deaktiviert, wird zu dem neuen Basissollwert die manuelle Verstellung hinzugerechnet. Beispiel: alter Basissollwert  $21^{\circ}$ C + manuelle Verstellung  $1,5^{\circ}$ C = 22,5<sup> $\circ$ </sup>C. Objekt empfängt einen neuen Basissollwert von 18°C zzgl. alter manueller Verstellung 1,5°C = 19,5°C.

### **14.21.32 Sollwertverstellung — Zurücksetzen der manuellen Verstellung bei Wechsel des Betriebsmodus**

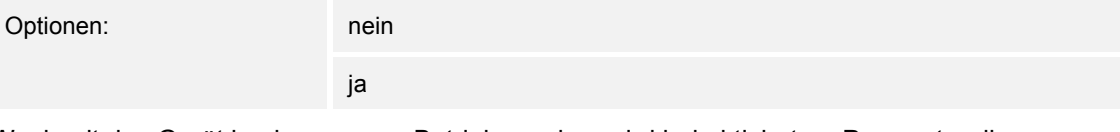

Wechselt das Gerät in einen neuen Betriebsmodus, wird bei aktiviertem Parameter die manuelle Verstellung gelöscht und die parametrierte Solltemperatur des Betriebsmodus plus eine eventuelle Verschiebung über das Basis-Sollwert-Objekt übernommen. Beispiel: Komforttemperatur 21°C zzgl. manueller Verstellung 1,5°C=22.5°C. Wechsel in Eco mit parametrierter Temperatur 17°C. Das Gerät regelt auf 17°C, da die manuelle Verstellung gelöscht wird.

Bei deaktiviertem Parameter wird die manuelle Sollwertverstellung auf den neuen Betriebsmodus mit angerechnet. Beispiel: Komforttemperatur 21°C zzgl. manueller Verstellung 1,5°C=22.5°C. Wechsel in Eco mit parametrierter Temperatur 17°C. regelt das Gerät auf 18,5°C, da die manuelle Verstellung mit hinzugerechnet wird.
# **14.21.33 Sollwertverstellung — Zurücksetzen der manuellen Verstellung über Objekt**

Optionen: nein

Bei Aktivierung kann über ein separates Objekt die manuelle Verstellung jederzeit gelöscht werden. Anwendungsbeispiel: Zurücksetzen der manuellen Verstellung aller in einem

Bürogebäude befindlichen Geräte durch eine Uhr im System.

# **14.21.34 Sollwertverstellung — Vorortbedienung dauerhaft speichern**

ja

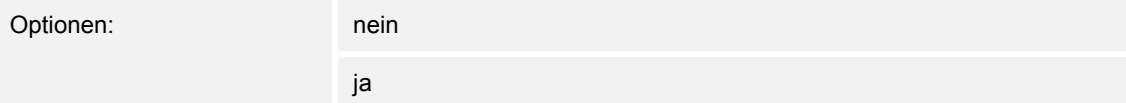

Bei Aktivierung werden die manuellen Einstellungen von Sollwert und ggf. Lüfterstufe sowie der Wert des Objektes "Grundlast" im Gerät gespeichert und nach Reset wieder aktiviert. Dasselbe gilt für Betriebsart und -modus.

Wird das Gerät neu programmiert, werden auch die gespeicherten Sollwerte gelöscht.

# **14.21.35 Temperaturerfassung — Eingänge der Temperaturerfassung**

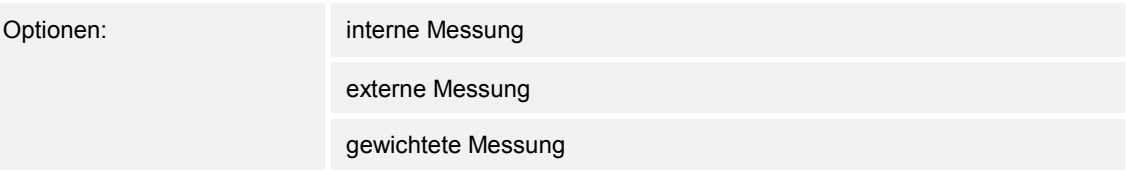

Die Raumtemperatur kann am Gerät gemessen oder über ein Kommunikationsobjekt über den Bus zugeführt werden. Daneben gibt es die gewichtete Messung, bei der bis zu drei Temperaturwerte (1x intern, 2 x extern) gewichtet als Mittelwert als Eingangsgröße für die Regelung dienen.

# **14.21.36 Temperaturerfassung — Eingänge der gewichteten Temperaturerfassung**

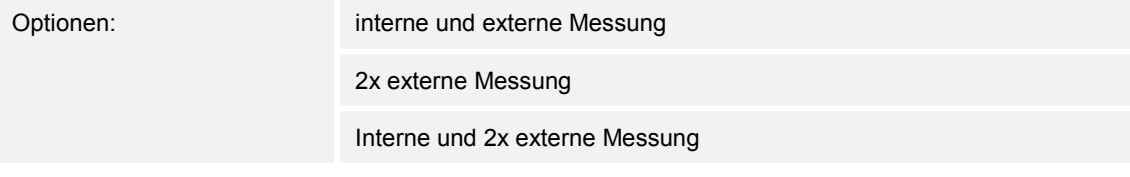

Festlegung der Eingänge für die Temperaturerfassung der gewichteten Messung, die gewichtet als Mittelwert als Eingangsgröße für die Regelung dienen.

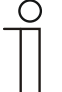

#### **Hinweis**

Dieser Parameter ist nur verfügbar, wenn der Parameter "Eingänge der Temperaturerfassung" auf "gewichtete Messung" steht.

# **14.21.37 Temperaturerfassung — Gewichtung der internen Messung (0..100%)**

Optionen: Einstellmöglichkeit zwischen 0 – 100

Festlegung der Gewichtung der internen Messung von 0 bis 100%.

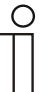

Dieser Parameter ist nur verfügbar, wenn der Parameter "Eingänge der gewichteten Temperaturerfassung" auf "interne und externe Messung" oder "interne und 2x externe Messung" steht.

# **14.21.38 Temperaturerfassung — Gewichtung der externen Messung (0..100%)**

Optionen: Einstellmöglichkeit zwischen 0 – 100

Festlegung der Gewichtung der externen Messung von 0 bis 100%.

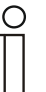

#### **Hinweis**

**Hinweis** 

Dieser Parameter ist nur verfügbar, wenn der Parameter "Eingänge der gewichteten Temperaturerfassung" auf "interne und externe Messung", "2x externe Messung" oder "interne und 2x externe Messung" steht.

# **14.21.39 Temperaturerfassung — Gewichtung der externen Messung 2 (0..100%)**

Optionen: Einstellmöglichkeit zwischen 0 – 100

Festlegung der Gewichtung der externen Messung 2 von 0 bis 100%. Die Einstellung muss zusammen mit Gewichtung der externen Messung (0..100%) 100 % ergeben.

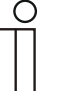

# **Hinweis**

Dieser Parameter ist nur verfügbar, wenn der Parameter "Eingänge der gewichteten Temperaturerfassung" auf "2x externe Messung" oder "interne und 2x externe Messung" steht.

# **14.21.40 Temperaturerfassung — zyklisches Senden der aktuellen Ist-Temperatur (min)**

Optionen: Einstellmöglichkeit zwischen 5 – 240

Die vom Gerät genutzte aktuelle Ist-Temperatur kann zyklisch auf den Bus gesendet werden.

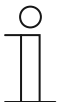

#### **Hinweis**

Dieser Parameter ist nur verfügbar, wenn der Parameter "Eingänge der Temperaturerfassung" auf "interne Messung" oder "gewichtete Messung" steht.

# **14.21.41 Temperaturerfassung — Wertdifferenz für das Senden der Ist-Temperatur (x 0,1°C)**

Optionen: Einstellmöglichkeit zwischen 1 – 100

Wenn die Temperaturänderung die parametrierte Differenz zwischen gemessener und letzter gesendeter Ist-Temperatur überschreitet, wird der geänderte Wert gesendet.

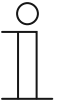

Dieser Parameter ist nur verfügbar, wenn der Parameter "Eingänge der Temperaturerfassung" auf "interne Messung" oder "gewichtete Messung" steht.

# **14.21.42 Temperaturerfassung — Abgleichwert für interne Temperaturmessung (x 0,1°C)**

Optionen: Einstellmöglichkeit zwischen 1 – 100

Jeder Einbauort weist andere physikalische Bedingungen auf (Innen- oder Außenwand, Leichtbau- oder Massivwand usw.). Um die an dem Einbauort befindliche Ist-Temperatur als Messwert des Geräts zu verwenden, ist am Einbauort durch ein externes abgeglichenes und/oder geeichtes Thermometer eine Temperaturmessung durchzuführen. Die Differenz zwischen der am Gerät angezeigten Ist-Temperatur und der durch das externe Messgerät ermittelten Ist-Temperatur ist als "Abgleichwert" im Parameterfeld einzutragen.

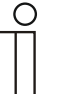

**Hinweis** 

**Hinweis** 

- Die Abgleichsmessung sollten nicht direkt nach dem Einbau des Geräts erfolgen. Das Gerät sollte sich erst der Umgebungstemperatur anpassen, bevor ein Abgleich erfolgt. Die Abgleichsmessung sollte kurz vor oder nach Bezug des Raumes wiederholt werden.
- Dieser Parameter ist nur verfügbar, wenn der Parameter "Eingänge der Temperaturerfassung" auf "interne Messung" oder "gewichtete Messung" steht.

# **14.21.43 Temperaturerfassung — Überwachungszeit Temperaturerfassung (0 = keine Überwachung) (min)**

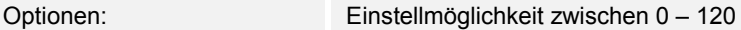

Sollte innerhalb der parametrierten Zeit keine Temperatur erfasst werden, geht das Gerät in den Störungsbetrieb. Es sendet ein Telegramm über das Objekt "Störung Ist-Temperatur" auf den Bus und stellt Betriebsart und Stellgröße bei Störung ein.

# **14.21.44 Temperaturerfassung — Stellgröße bei Störung (0 - 255)**

Optionen: Einstellmöglichkeit zwischen 0 – 255

Bei Ausfall der Ist-Temperaturmessung kann das Gerät die Stellgröße nicht mehr selbst bestimmen. Im Fehlerfall wird statt einer parametrierten 2-Punkt-Regelung (1 Bit) automatisch eine PWM-Regelung (1 Bit) mit einer festen Zykluszeit von 15 Minuten verwendet wird. In diesem Fall wird der eingestellte Parameterwert für die Stellgröße bei Störung berücksichtigt.

# **14.21.45 Alarmfunktionen — Temperatur Frostalarm HVAC- u. RHCC-Status (°C)**

Optionen: Einstellmöglichkeit zwischen 0 – 15

Die Objekte RHCC-Status und HVAC-Status verfügen über ein Frostalarm-Bit. Unterschreitet die Eingangstemperatur des Reglers die hier parametrierte Temperatur, dann wird das Frostalarm-Bit in den Status-Objekten gesetzt. Wird die Temperatur überschritten, dann wird es wieder zurückgesetzt.

#### **14.21.46 Alarmfunktionen — Temperatur Hitzealarm RHCC-Status (°C)**

Optionen: Einstellmöglichkeit zwischen 25 – 70

Das Objekt RHCC-Status verfügt über ein Hitzealarm-Bit. Überschreitet die Eingangstemperatur des Reglers die hier parametrierte Temperatur, dann wird das Hitzealarm-Bit im Status-Objekt gesetzt. Wird die Temperatur unterschritten, dann wird es wieder zurückgesetzt.

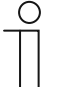

#### **Hinweis**

Die nachfolgenden Parameter sind verfügbar, wenn der Parameter "Reglerfunktion" auf "Heizen mit Zusatzstufe" steht.

Es stehen dieselben Parameter zur Verfügung, die auch verfügbar sind, wenn der Parameter "Reglerfunktion" auf "Heizen" und der Parameter "Art der Stellgröße" auf "2-Punkt 1 Bit, Aus/Ein" oder "2-Punkt 1 Byte, 0/100%" stehen.

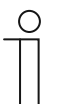

#### **Hinweis**

Für die Zusatzstufe gibt es den zusätzlichen Parameter "Art der Stellgröße".

# **14.21.47 Regelung Zusatzstufe Heizen — Temperaturdifferenz zur Grundstufe (x 0,1°C)**

Optionen: Einstellmöglichkeit zwischen 0 – 255

Die Solltemperatur der Zusatzstufe wird in Abhängigkeit zur aktuellen Solltemperatur der Grundstufe als Differenz definiert. Der Wert beschreibt den Sollwert, ab dem die Zusatzstufe arbeitet.

# **14.21.48 Regelung Zusatzstufe Heizen — Art der Zusatz-Heizung**

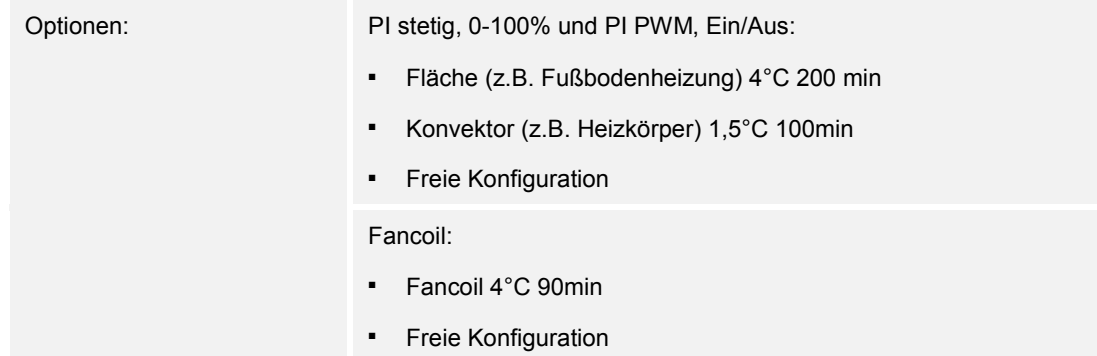

Dem Anwender stehen mehrere vorparametrierte Heizungsarten (Flächen-, Konvektorheizung oder Fancoil) zur Verfügung.

– Sollte der benötigte Heizungstyp nicht vorhanden sein, können über die freie Konfiguration individuelle Parameter vorgegeben werden.

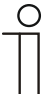

#### **Hinweis**

Dieser Parameter ist nur verfügbar, wenn der Parameter "Art der Stellgröße" für die Zusatzstufe entweder auf "PI stetig, 0-100%", "PI PWM, Ein/Aus" oder "Fancoil" steht.

#### **14.21.49 Regelung Zusatzstufe Heizen — P-Anteil (x 0,1°C)**

Optionen: Einstellmöglichkeit zwischen 10 – 100

Der P-Anteil steht für den Proportionalbereich einer Regelung. Er schwankt um den Sollwert und dient bei einer PI-Regelung dazu, die Schnelligkeit der Regelung zu beeinflussen. Je kleiner der eingestellte Wert, desto schneller reagiert die Regelung. Der Wert sollte allerdings nicht zu klein eingestellt werden, da ansonsten die Gefahr des Überschwingens entstehen kann. Es kann ein P-Anteil von 0,1 … 25,5 K eingestellt werden.

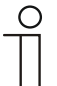

#### **Hinweis**

Dieser Parameter ist nur verfügbar, wenn der Parameter "Art der Stellgröße" für die Zusatzstufe entweder auf "PI stetig, 0-100%", "PI PWM, Ein/Aus" oder "Fancoil" steht. Zusätzlich muss der Parameter "Art der Zusatz-Heizung" auf "Freie Konfiguration" stehen.

# **14.21.50 Regelung Zusatzstufe Heizen — I-Anteil (min.)**

Optionen: Einstellmöglichkeit zwischen 0 – 255

Der I-Anteil steht für die Nachstellzeit einer Regelung. Der integrale Anteil bewirkt, dass die Raumtemperatur sich langsam dem Sollwert annähert und ihn letztlich auch erreicht. Je nach verwendetem Anlagentyp muss die Nachstellzeit unterschiedliche Größen annehmen. Grundsätzlich gilt, je träger das Gesamtsystem, desto größer wird die Nachstellzeit.

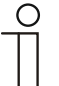

#### **Hinweis**

Dieser Parameter ist nur verfügbar, wenn der Parameter "Art der Stellgröße" für die Zusatzstufe entweder auf "PI stetig, 0-100%", "PI PWM, Ein/Aus" oder "Fancoil" steht. Zusätzlich muss der Parameter "Art der Zusatz-Heizung" auf "Freie Konfiguration" stehen.

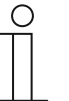

# **Hinweis**

Die nachfolgenden Parameter sind verfügbar, wenn der Parameter "Reglerfunktion" auf "Kühlen" und der Parameter "Art der Stellgröße" auf "2-Punkt 1 Bit, Aus/Ein" oder "2-Punkt 1 Byte, 0/100%" stehen.

# **14.21.51 Regelung Kühlen — Art der Kühlung**

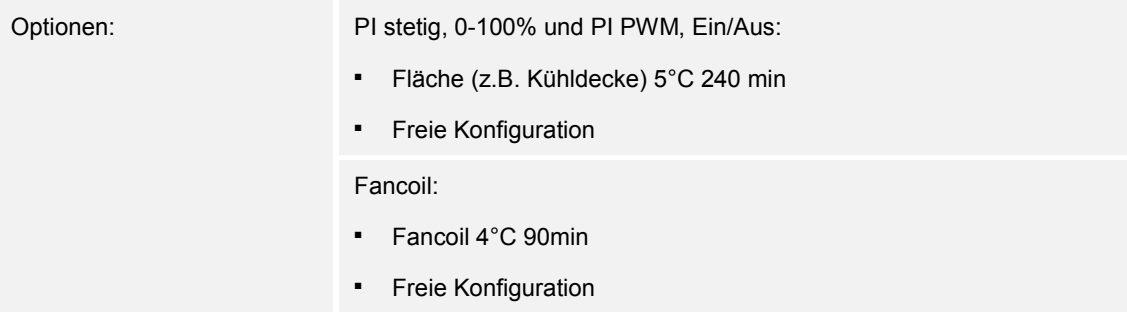

Dem Anwender stehen zwei vorparametrierte Kühlungsarten (Fläche oder Fancoil) zur Verfügung.

Sollte der benötigte Kühlungstyp nicht vorhanden sein, können über die freie Konfiguration individuelle Parameter vorgegeben werden.

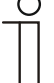

#### **Hinweis**

Dieser Parameter ist nur verfügbar, wenn der Parameter "Art der Stellgröße" entweder auf "PI stetig, 0-100%", "PI PWM, Ein/Aus" oder "Fancoil" steht.

# **14.21.52 Regelung Kühlen — P-Anteil (x 0,1°C)**

Optionen: Einstellmöglichkeit zwischen 10 – 100

Der P-Anteil steht für den Proportionalbereich einer Regelung. Er schwankt um den Sollwert und dient bei einer PI-Regelung dazu, die Schnelligkeit der Regelung zu beeinflussen. Je kleiner der eingestellte Wert, desto schneller reagiert die Regelung. Der Wert sollte allerdings nicht zu klein eingestellt werden, da ansonsten die Gefahr des Überschwingens entstehen kann. Es kann ein P-Anteil von 0,1 … 25,5 K eingestellt werden.

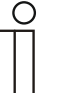

#### **Hinweis**

Dieser Parameter ist nur verfügbar, wenn der Parameter "Art der Stellgröße" entweder auf "PI stetig, 0-100%", "PI PWM, Ein/Aus" oder "Fancoil" steht. Zusätzlich muss der Parameter "Art der Kühlung" auf "Freie Konfiguration" stehen.

#### **14.21.53 Regelung Kühlen — I-Anteil (min.)**

Optionen: Einstellmöglichkeit zwischen 0 – 255

Der I-Anteil steht für die Nachstellzeit einer Regelung. Der integrale Anteil bewirkt, dass die Raumtemperatur sich langsam dem Sollwert annähert und ihn letztlich auch erreicht. Je nach verwendetem Anlagentyp muss die Nachstellzeit unterschiedliche Größen annehmen. Grundsätzlich gilt, je träger das Gesamtsystem, desto größer wird die Nachstellzeit.

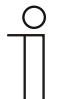

#### **Hinweis**

Dieser Parameter ist nur verfügbar, wenn der Parameter "Art der Stellgröße" entweder auf "PI stetig, 0-100%", "PI PWM, Ein/Aus" oder "Fancoil" steht. Zusätzlich muss der Parameter "Art der Kühlung" auf "Freie Konfiguration" stehen.

# **14.21.54 Regelung Kühlen — Erweiterte Einstellungen**

Optionen: nein

ja

Dieser Parameter schaltet zusätzliche Funktionen frei, z. B "Statusobjekt Kühlen".

# **14.21.55 Grundstufe Kühlen**

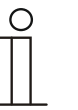

# **Hinweis**

Nur verfügbar, wenn der Parameter "Erweiterte Einstellungen" unter "Regelung Kühlen" auf "ja" steht.

# **14.21.56 Grundstufe Kühlen — Statusobjekt Kühlen**

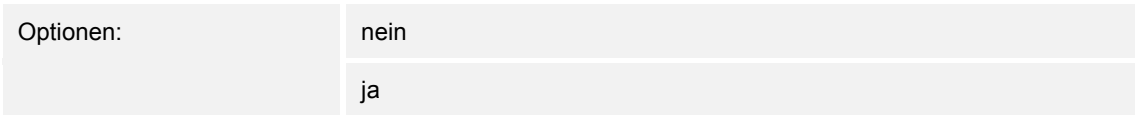

Der Parameter schaltet das Kommunikationsobjekt "Status Kühlen" frei.

#### **14.21.57 Grundstufe Kühlen — Wirksinn der Stellgröße**

Optionen: normal

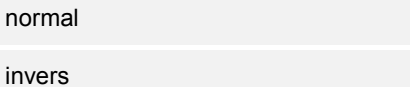

Über Wirksinn der Stellgröße wird die Stellgröße an stromlos geöffnete (normal) bzw. stromlos geschlossene (invers) Ventile angepasst.

- *normal*: Wert 0 bedeutet "Ventil geschlossen"
- invers: Wert 0 bedeutet "Ventil geöffnet"

# **14.21.58 Grundstufe Kühlen — Hysterese (x 0,1°C)**

Optionen: Einstellmöglichkeit zwischen 3 – 255

Die Hysterese des Zweipunktreglers gibt die Schwankungsbreite des Reglers um den Sollwert an. Der untere Schaltpunkt liegt bei "Sollwert minus Hysterese", der obere bei "Sollwert plus Hysterese".

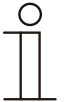

#### **Hinweis**

Dieser Parameter ist nur verfügbar, wenn der Parameter "Art der Stellgröße" entweder auf "2-Punkt 1 Bit, Aus/Ein" oder "2-Punkt 1 Byte, 0/100%" steht.

# **14.21.59 Grundstufe Kühlen — Zyklisches Senden der Stellgröße (min)**

Optionen: Einstellmöglichkeit zwischen 1 – 60 Minuten

Die vom Gerät genutzte aktuelle Stellgröße kann zyklisch auf den Bus gesendet werden.

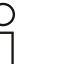

#### **Hinweis**

Dieser Parameter ist nur verfügbar, wenn der Parameter "Art der Stellgröße" entweder auf "2-Punkt 1 Bit, Aus/Ein", "2-Punkt 1 Byte, 0/100%", "PI stetig, 0-100%" oder "Fancoil" steht.

#### **14.21.60 Grundstufe Kühlen — PWM-Zyklus Kühlen (min)**

Optionen: Einstellmöglichkeit zwischen 1 – 60 Minuten

Beim PI PWM, Ein/Aus werden die Stellgrößen-Prozent-Werte in ein Puls-Pausen-Signal umgesetzt. Das bedeutet, ein gewählter PWM-Zyklus wird der Stellgröße entsprechend in eine Ein- und eine Ausphase unterteilt. Somit bedeutet eine Stellgrößenausgabe von 33 % bei einem PWM-Zyklus von 15 min eine Ein-Phase von fünf Minuten und eine Aus-Phase von 10 min. Die Zeit für einen PWM-Zyklus kann hier vorgegeben werden.

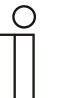

#### **Hinweis**

Dieser Parameter ist nur verfügbar, wenn der Parameter "Art der Stellgröße" auf ..PI PWM, Aus/Ein" steht.

#### **14.21.61 Grundstufe Kühlen — Max. Stellgröße (0..255)**

Optionen: Einstellmöglichkeit zwischen 0 – 255

Die maximale Stellgröße des PI-Reglers gibt den Maximalwert an, den der Regler ausgibt. Wird ein Maximalwert unter 255 gewählt, dann wird dieser Wert nicht überschritten, auch wenn der Regler eine höhere Stellgröße errechnet.

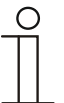

#### **Hinweis**

Dieser Parameter ist nur verfügbar, wenn der Parameter "Art der Stellgröße" entweder auf "PI stetig, 0-100%", "PI PWM, Ein/Aus" oder "Fancoil" steht.

#### **14.21.62 Grundstufe Kühlen — Grundlast min. Stellgröße (0..255)**

Optionen: Einstellmöglichkeit zwischen 0 – 255

Die minimale Stellgröße des PI-Reglers gibt den Minimalwert an, den der Regler ausgibt. Wird ein Minimalwert größer als Null gewählt, dann wird dieser Wert nicht unterschritten, auch wenn der Regler eine niedrigere Stellgröße errechnet. Mit diesem Parameter kann die Einstellung einer Grundlast z. B. für den Betrieb einer Flächenkühlung realisiert werden. Auch wenn der Regler die Stellgröße Null errechnet, wird die Kühlfläche mit dem Kühlmedium durchströmt, um ein Aufheizen des Raumes zu vermeiden. Unter "Einstellungen Grundlast" kann weiter eingestellt werden, ob diese Grundlast permanent aktiv sein oder über das Objekt "Grundlast" geschaltet werden soll.

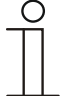

#### **Hinweis**

Dieser Parameter ist nur verfügbar, wenn der Parameter "Art der Stellgröße" entweder auf "PI stetig, 0-100%", "PI PWM, Ein/Aus" oder "Fancoil" steht.

# **14.21.63 Einstellungen Grundlast — Grundlast min. Stellgröße > 0**

Optionen: immer aktiv

aktivieren über Objekt

Anwendung findet die Funktion, wenn im gewünschten Bereich, z. B. bei einer Fußbodenheizung, der Boden über eine Grundwärme verfügen soll. Die Höhe der minimalen Stellgröße gibt an, wie viel Heizmedium durch den geregelten Bereich strömt, auch wenn die Stellgrößenberechnung des Reglers einen geringeren Wert ausgeben würde.

- *immer aktiv*: Hierüber kann eingestellt werden, ob die Grundlast permanent aktiv sein oder über das Objekt "Grundlast" geschaltet werden soll.
- *aktivieren über Objekt*: Bei Anwahl dieses Parameters kann über das Objekt "Grundlast" die Funktion Grundlast, also die minimale Stellgröße mit einem Wert größer Null, aktiviert (1) oder deaktiviert (0) werden. Ist sie aktiviert, dann wird immer mindestens mit der minimalen Stellgröße das Heizmedium durch die Anlage geleitet. Ist sie deaktiviert, dann kann durch den Regler die Stellgröße bis auf Null abgesenkt werden.

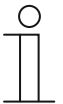

#### **Hinweis**

Dieser Parameter ist nur verfügbar, wenn der Parameter "Art der Stellgröße" entweder auf "2-Punkt 1 Bit, Aus/Ein", "2-Punkt 1 Byte, 0/100%", "PI stetig, 0-100%" oder "Fancoil" steht.

#### **14.21.64 Einstellungen Grundlast — Grundlast aktiv, wenn Regler aus**

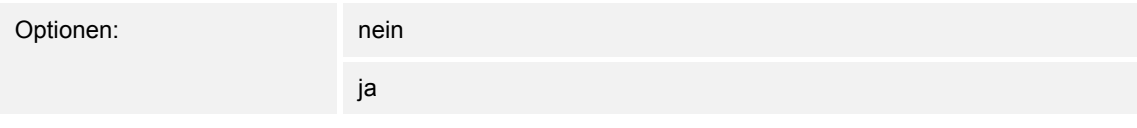

– Dieser Parameter schaltet die Grundlast aktiv, wenn der Regler aus ist.

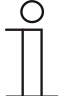

#### **Hinweis**

Dieser Parameter ist nur verfügbar, wenn der Parameter "Art der Stellgröße" entweder auf "PI stetig, 0-100%", "PI PWM, Ein/Aus" oder "Fancoil" steht.

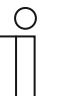

# **Hinweis**

Die nachfolgenden Parameter sind ohne Aktivierung "Erweiterte Einstellungen" verfügbar.

# **14.21.65 Sollwerteinstellungen — Solltemperatur Komfort Kühlen (°C)**

Optionen: Einstellmöglichkeit zwischen 10 – 40

Festlegung der Wohlfühltemperatur für Kühlen bei Anwesenheit.

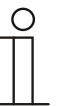

#### **Hinweis**

Dieser Parameter ist nur verfügbar, wenn der Parameter "Reglerfunktion" auf "Kühlen" oder "Kühlen mit Zusatzstufe" steht.

# **14.21.66 Sollwerteinstellungen — Anhebung Standby Kühlen (°C)**

Optionen: Einstellmöglichkeit zwischen 0 – 15

Festlegung der Temperatur bei Abwesenheit im Kühlbetrieb. Bei Geräten mit Display wird dieser Modus durch das Standby-Icon dargestellt.

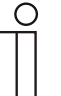

#### **Hinweis**

Dieser Parameter ist nur verfügbar, wenn der Parameter "Reglerfunktion" auf "Kühlen" "Kühlen mit Zusatzstufe", "Heizen und Kühlen" oder "Heizen und Kühlen mit Zusatzstufen" steht.

# **14.21.67 Sollwerteinstellungen — Anhebung Eco Kühlen (°C)**

Optionen: Einstellmöglichkeit zwischen 0 – 15

Festlegung der Temperatur bei Abwesenheit im Kühlbetrieb. Bei Geräten mit Display wird dieser Modus durch das Eco-Icon dargestellt.

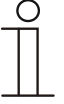

#### **Hinweis**

Dieser Parameter ist nur verfügbar, wenn der Parameter "Reglerfunktion" auf "Kühlen" "Kühlen mit Zusatzstufe", "Heizen und Kühlen" oder "Heizen und Kühlen mit Zusatzstufen" steht.

#### **14.21.68 Sollwerteinstellungen — Solltemperatur Hitzeschutz (°C)**

Optionen: Einstellmöglichkeit zwischen 27 – 45

Gebäudeschutzfunktion gegen Hitze. Bei Geräten mit Display wird dieser Modus durch das Hitzeschutz-Icon dargestellt. Die manuelle Bedienung ist gesperrt.

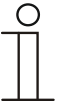

Dieser Parameter ist nur verfügbar, wenn der Parameter "Reglerfunktion" auf "Kühlen" "Kühlen mit Zusatzstufe", "Heizen und Kühlen" oder "Heizen und Kühlen mit Zusatzstufen" steht.

#### **14.21.69 Sollwerteinstellungen — aktuellen Sollwert senden**

**Hinweis** 

Optionen: zyklisch und bei Änderung

nur bei Änderung

Der aktuelle Sollwert kann zyklisch und bei Änderung oder nur bei Änderung auf den Bus gesendet werden.

#### **14.21.70 Sollwerteinstellungen — zyklisches Senden der aktuellen Solltemperatur (min)**

Optionen: Einstellmöglichkeit zwischen 5 – 240

Hierüber wird die Zeit festgelegt, nach der der aktuelle Sollwert automatisch ausgesendet wird.

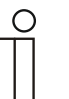

#### **Hinweis**

Dieser Parameter ist nur verfügbar, wenn der Parameter "aktuellen Sollwert senden" auf "nur bei Änderung" steht.

#### **14.21.71 Sollwertverstellung — max. manuelle Anhebung beim Kühlbetrieb (0 - 9°C)**

Optionen: Einstellmöglichkeit zwischen 0 – 9

Durch die Vorgabe kann eine Eingrenzung der manuellen Anhebung im Kühlbetrieb vorgenommen werden.

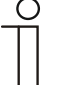

#### **Hinweis**

Dieser Parameter ist nur verfügbar, wenn der Parameter "Reglerfunktion" auf "Kühlen", "Kühlen mit Zusatzstufe", "Heizen und Kühlen" oder "Heizen und Kühlen mit Zusatzstufen" steht.

# **14.21.72 Sollwertverstellung — max. manuelle Absenkung beim Kühlbetrieb (0 - 9°C)**

Optionen: Einstellmöglichkeit zwischen 0 – 9

Durch die Vorgabe kann eine Eingrenzung der manuellen Absenkung im Kühlbetrieb vorgenommen werden.

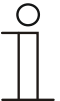

**Hinweis**  Dieser Parameter ist nur verfügbar, wenn der Parameter "Reglerfunktion" auf "Kühlen", "Kühlen mit Zusatzstufe", "Heizen und Kühlen" oder "Heizen und Kühlen mit Zusatzstufen" steht.

#### **14.21.73 Sollwertverstellung — Zurücksetzen der manuellen Verstellung bei Empfang eines Basissollwertes**

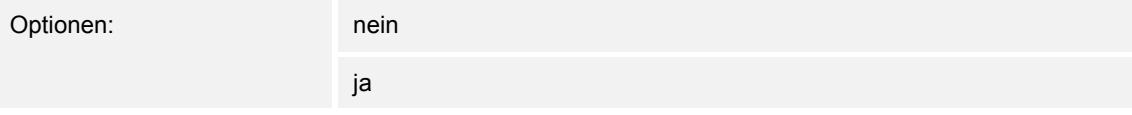

Wird über das Objekt "Basissollwert" ein neuer Wert empfangen, wird durch Aktivieren des Parameters die manuelle Verstellung gelöscht und der neue Sollwert zur Verfügung gestellt.

Ist der Parameter deaktiviert, wird zu dem neuen Basissollwert die manuelle Verstellung hinzugerechnet. Beispiel: alter Basissollwert  $21^{\circ}$ C + manuelle Verstellung  $1,5^{\circ}$ C = 22,5<sup>°</sup>C. Objekt empfängt einen neuen Basissollwert von 18°C zzgl. alter manueller Verstellung 1,5°C = 19,5°C.

#### **14.21.74 Sollwertverstellung — Zurücksetzen der manuellen Verstellung bei Wechsel des Betriebsmodus**

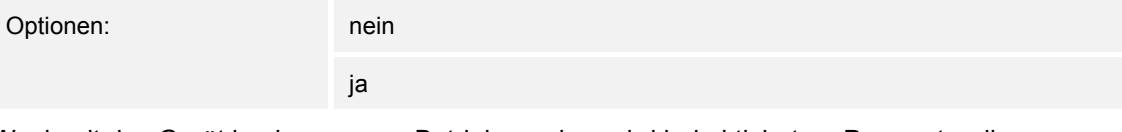

Wechselt das Gerät in einen neuen Betriebsmodus, wird bei aktiviertem Parameter die manuelle Verstellung gelöscht und die parametrierte Solltemperatur des Betriebsmodus plus eine eventuelle Verschiebung über das Basis-Sollwert-Objekt übernommen. Beispiel: Komforttemperatur 21°C zzgl. manueller Verstellung 1,5°C=22.5°C. Wechsel in Eco mit parametrierter Temperatur 17°C. Das Gerät regelt auf 17°C, da die manuelle Verstellung gelöscht wird.

Bei deaktiviertem Parameter wird die manuelle Sollwertverstellung auf den neuen Betriebsmodus mit angerechnet. Beispiel: Komforttemperatur 21°C zzgl. manueller Verstellung 1,5°C=22.5°C. Wechsel in Eco mit parametrierter Temperatur 17°C. regelt das Gerät auf 18,5°C, da die manuelle Verstellung mit hinzugerechnet wird.

# **14.21.75 Sollwertverstellung — Zurücksetzen der manuellen Verstellung über Objekt**

Optionen: nein

Bei Aktivierung kann über ein separates Objekt die manuelle Verstellung jederzeit gelöscht werden. Anwendungsbeispiel: Zurücksetzen der manuellen Verstellung aller in einem Bürogebäude befindlichen Geräte durch eine Uhr im System.

# **14.21.76 Sollwertverstellung — Vorortbedienung dauerhaft speichern**

ja

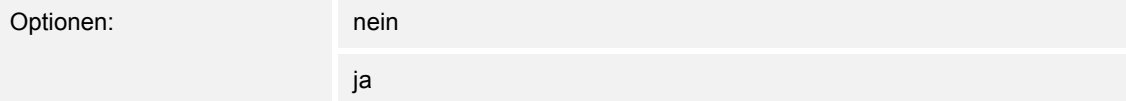

Bei Aktivierung werden die manuellen Einstellungen von Sollwert und ggf. Lüfterstufe sowie der Wert des Objektes "Grundlast" im Gerät gespeichert und nach Reset wieder aktiviert. Dasselbe gilt für Betriebsart und -modus.

Wird das Gerät neu programmiert, werden auch die gespeicherten Sollwerte gelöscht.

# **14.21.77 Sollwertverstellung — Vorortbedienung dauerhaft speichern**

Optionen: nein ja

Bei Aktivierung werden die manuellen Einstellungen von Sollwert und ggf. Lüfterstufe sowie der Wert des Objektes "Grundlast" im Gerät gespeichert und nach Reset wieder aktiviert. Dasselbe gilt für Betriebsart und -modus.

Wird das Gerät neu programmiert, werden auch die gespeicherten Sollwerte gelöscht.

# **14.21.78 Temperaturerfassung — Eingänge der Temperaturerfassung**

Optionen:

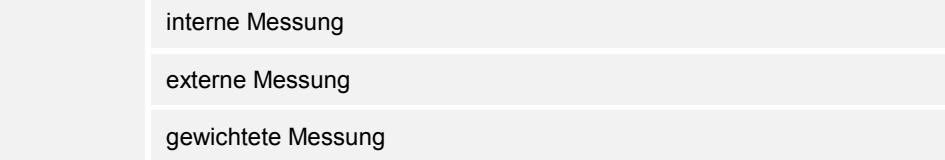

Die Raumtemperatur kann am Gerät gemessen oder über ein Kommunikationsobjekt über den Bus zugeführt werden. Daneben gibt es die gewichtete Messung, bei der bis zu drei Temperaturwerte (1x intern, 2 x extern) gewichtet als Mittelwert als Eingangsgröße für die Regelung dienen.

# **14.21.79 Temperaturerfassung — Eingänge der gewichteten Temperaturerfassung**

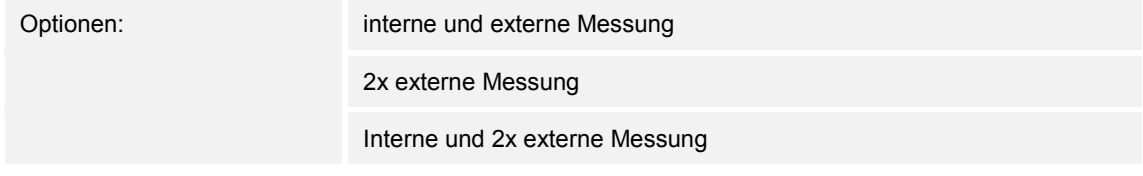

Festlegung der Eingänge für die Temperaturerfassung der gewichteten Messung, die gewichtet als Mittelwert als Eingangsgröße für die Regelung dienen.

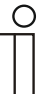

#### **Hinweis**

Dieser Parameter ist nur verfügbar, wenn der Parameter "Eingänge der Temperaturerfassung" auf "gewichtete Messung" steht.

# **14.21.80 Temperaturerfassung — Gewichtung der internen Messung (0..100%)**

Optionen: Einstellmöglichkeit zwischen 0 – 100

Festlegung der Gewichtung der internen Messung von 0 bis 100%.

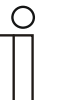

# **Hinweis**

Dieser Parameter ist nur verfügbar, wenn der Parameter "Eingänge der gewichteten Temperaturerfassung" auf "interne und externe Messung" oder ...<br>interne und 2x externe Messung" steht.

# **14.21.81 Temperaturerfassung — Gewichtung der externen Messung (0..100%)**

Optionen: Einstellmöglichkeit zwischen 0 – 100

Festlegung der Gewichtung der externen Messung von 0 bis 100%.

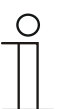

#### **Hinweis**

Dieser Parameter ist nur verfügbar, wenn der Parameter "Eingänge der gewichteten Temperaturerfassung" auf "interne und externe Messung", "2x externe Messung" oder "interne und 2x externe Messung" steht.

# **14.21.82 Temperaturerfassung — Gewichtung der externen Messung 2 (0..100%)**

Optionen: Einstellmöglichkeit zwischen 0 – 100

Festlegung der Gewichtung der externen Messung 2 von 0 bis 100%. Die Einstellung muss zusammen mit Gewichtung der externen Messung (0..100%) 100 % ergeben.

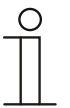

#### **Hinweis**

Dieser Parameter ist nur verfügbar, wenn der Parameter "Eingänge der gewichteten Temperaturerfassung" auf "2x externe Messung" oder "interne und 2x externe Messung" steht.

# **14.21.83 Temperaturerfassung — zyklisches Senden der aktuellen Ist-Temperatur (min)**

Optionen: Einstellmöglichkeit zwischen 5 – 240

Die vom Gerät genutzte aktuelle Ist-Temperatur kann zyklisch auf den Bus gesendet werden.

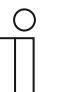

**Hinweis** 

Dieser Parameter ist nur verfügbar, wenn der Parameter "Eingänge der Temperaturerfassung" auf "interne Messung" oder "gewichtete Messung" steht.

# **14.21.84 Temperaturerfassung — Wertdifferenz für das Senden der Ist-Temperatur (x 0,1°C)**

Optionen: Einstellmöglichkeit zwischen 1 – 100

Wenn die Temperaturänderung die parametrierte Differenz zwischen gemessener und letzter gesendeter Ist-Temperatur überschreitet, wird der geänderte Wert gesendet.

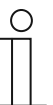

#### **Hinweis**

Dieser Parameter ist nur verfügbar, wenn der Parameter "Eingänge der Temperaturerfassung" auf "interne Messung" oder "gewichtete Messung" steht.

# **14.21.85 Temperaturerfassung — Abgleichwert für interne Temperaturmessung (x 0,1°C)**

Optionen: Einstellmöglichkeit zwischen 1 – 100

Jeder Einbauort weist andere physikalische Bedingungen auf (Innen- oder Außenwand, Leichtbau- oder Massivwand usw.). Um die an dem Einbauort befindliche Ist-Temperatur als Messwert des Geräts zu verwenden, ist am Einbauort durch ein externes abgeglichenes und/oder geeichtes Thermometer eine Temperaturmessung durchzuführen. Die Differenz zwischen der am Gerät angezeigten Ist-Temperatur und der durch das externe Messgerät ermittelten Ist-Temperatur ist als "Abgleichwert" im Parameterfeld einzutragen.

#### **Hinweis**

- Die Abgleichsmessung sollten nicht direkt nach dem Einbau des Geräts erfolgen. Das Gerät sollte sich erst der Umgebungstemperatur anpassen, bevor ein Abgleich erfolgt. Die Abgleichsmessung sollte kurz vor oder nach Bezug des Raumes wiederholt werden.
- Dieser Parameter ist nur verfügbar, wenn der Parameter "Eingänge der Temperaturerfassung" auf "interne Messung" oder "gewichtete Messung" steht.

# **14.21.86 Temperaturerfassung — Überwachungszeit Temperaturerfassung (0 = keine Überwachung) (min)**

Optionen: Einstellmöglichkeit zwischen 0 – 120

Sollte innerhalb der parametrierten Zeit keine Temperatur erfasst werden, geht das Gerät in den Störungsbetrieb. Es sendet ein Telegramm über das Objekt "Störung Ist-Temperatur" auf den Bus und stellt Betriebsart und Stellgröße bei Störung ein.

# **14.21.87 Temperaturerfassung — Stellgröße bei Störung (0 - 255)**

Optionen: Einstellmöglichkeit zwischen 0 – 255

Bei Ausfall der Ist-Temperaturmessung kann das Gerät die Stellgröße nicht mehr selbst bestimmen. Im Fehlerfall wird statt einer parametrierten 2-Punkt-Regelung (1 Bit) automatisch eine PWM-Regelung (1 Bit) mit einer festen Zykluszeit von 15 Minuten verwendet wird. In diesem Fall wird der eingestellte Parameterwert für die Stellgröße bei Störung berücksichtigt.

#### **14.21.88 Alarmfunktionen — Kondenswasseralarm**

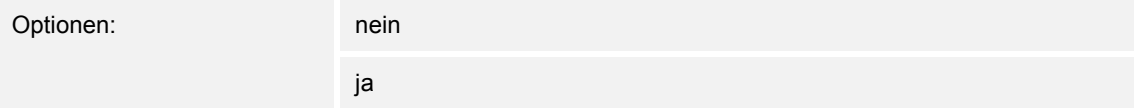

Bei Verwendung eines Fan Coil Geräts kann es während des Betriebes zu Kondenswasser aufgrund zu starker Abkühlung und/oder zu hoher Luftfeuchtigkeit kommen. Das damit verbundene Kondensat wird meistens in einem Behälter aufgefangen. Um den Behälter vor dem Überlaufen zu schützen und damit eventuelle Geräte- und/oder Gebäudeschäden zu vermeiden, meldet dieser die Überschreitung des maximalen Füllstandes an das Objekt "Kondenswasseralarm" (nur empfangend). Dadurch geht der Regler in eine Schutzfunktion. Dieses wird bei Displaygeräten über das entsprechende Icon angezeigt. Die Vor-Ort-Bedienung ist gesperrt. Eine Bedienung ist erst wieder nach Deaktivieren des Alarms gegeben.

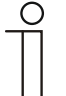

#### **Hinweis**

Dieser Parameter ist nur verfügbar, wenn der Parameter "Reglerfunktion" entweder auf "Kühlen", "Kühlen mit Zusatzstufe", "Heizen und Kühlen" oder "Heizen und Kühlen mit Zusatzstufen" steht.

#### **14.21.89 Alarmfunktionen — Taupunktalarm**

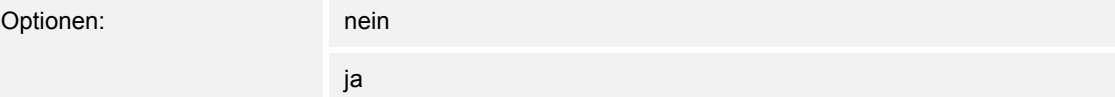

Bei Verwendung von Kühlmaschinen kann es während des Betriebes zu Tauwasserbildung an den Kühlmittelzuleitungen aufgrund zu starker Abkühlung und/oder zu hoher Luftfeuchtigkeit kommen. Der Taumelder meldet das Auftreten von Taubildung über das Objekt "Taupunktalarm" (nur empfangend). Dadurch geht der Regler in eine Schutzfunktion. Diese wird bei Geräten mit Display durch das entsprechende Icon angezeigt. Die Vor-Ort-Bedienung ist gesperrt. Eine Bedienung ist erst wieder nach Deaktivieren des Alarms gegeben.

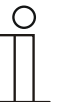

#### **Hinweis**

Dieser Parameter ist nur verfügbar, wenn der Parameter "Reglerfunktion" entweder auf "Kühlen", "Kühlen mit Zusatzstufe", "Heizen und Kühlen" oder "Heizen und Kühlen mit Zusatzstufen" steht.

#### **14.21.90 Alarmfunktionen — Temperatur Frostalarm HVAC- u. RHCC-Status (°C)**

Optionen: Einstellmöglichkeit zwischen 0 – 15

Die Objekte RHCC-Status und HVAC-Status verfügen über ein Frostalarm-Bit. Unterschreitet die Eingangstemperatur des Reglers die hier parametrierte Temperatur, dann wird das Frostalarm-Bit in den Status-Objekten gesetzt. Wird die Temperatur überschritten, dann wird es wieder zurückgesetzt.

# **14.21.91 Alarmfunktionen — Temperatur Hitzealarm RHCC-Status (°C)**

Optionen: Einstellmöglichkeit zwischen 25 – 70

Das Objekt RHCC-Status verfügt über ein Hitzealarm-Bit. Überschreitet die Eingangstemperatur des Reglers die hier parametrierte Temperatur, dann wird das Hitzealarm-Bit im Status-Objekt gesetzt. Wird die Temperatur unterschritten, dann wird es wieder zurückgesetzt.

#### **14.21.92 Sommerkompensation**

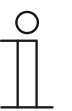

#### **Hinweis**

Nur verfügbar, wenn der Parameter "Gerätefunktion" entweder auf "Einzelgerät" oder "Mastergerät" steht.

#### **14.21.93 Sommerkompensation — Sommerkompensation**

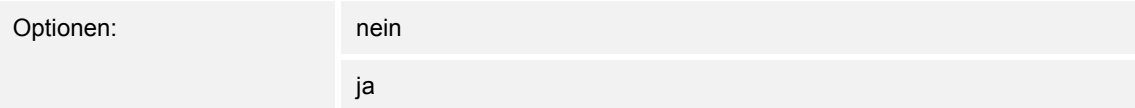

Zur Energieeinsparung und um die Temperaturdifferenz beim Betreten und Verlassen eines klimatisierten Gebäudes in behaglichen Grenzen zu halten, sollte im Sommer bei hohen Außentemperaturen eine zu starke Absenkung der Raumtemperatur unterbunden werden (Sommerkompensation nach DIN 1946). Die Anhebung der Raumtemperatur erfolgt durch Anpassung der Kühlen-Solltemperatur.

Ein Anheben der Raumtemperatur bedeutet aber nicht, den Raum aufzuheizen, sondern die Raumtemperatur ohne Kühlung auf einen bestimmten eingestellten Wert ansteigen zu lassen. Somit wird vermieden, dass z. B. bei einer Außentemperatur von 35 °C eine vorhandene Klimaanlage weiterhin versucht, die Raumtemperatur auf 24 °C zu senken.

Die Aktivierung der Sommerkompensation setzt allerdings einen Außentemperaturfühler voraus, der seinen gemessenen Wert auf den Bus sendet und vom Raumtemperaturregler ausgewertet werden kann.

Für die Sommerkompensation gibt es die Parameter:

- "Sommerkompensation unterer Außentemperaturwert",
- "Sommerkompensation oberer Außentemperaturwert",
- "Sommerkompensation unterer Sollwertoffset",
- "Sommerkompensation oberer Sollwertoffset"

Oberhalb des "oberen Außentemperaturwertes" ist die minimale Kühlen-Solltemperatur die Außentemperatur minus dem "oberen Sollwertoffset". Unterhalb des "unteren Außentemperaturwertes" ist die minimale Kühlen-Solltemperatur durch die Außentemperatur unbeeinflusst. Zwischen "unterem" und "oberem Außentemperaturwert" wird die minimale Kühlen-Solltemperatur abhängig von der Außentemperatur gleitend von der parametrierten Solltemperatur von der Außentemperatur minus "unterer Offset" auf den Wert Außentemperatur minus "oberer Sollwertoffset" angepasst.

Typische Werte für die Sommerkompensation sind:

- 21 °C: unterer Außentemperaturwert
- 32 °C: oberer Außentemperaturwert
- 0 K: unterer Sollwertoffset
- 6 K: oberer Sollwertoffset

Das bedeutet, dass eine fließende Erhöhung des minimalen Kühlen-Sollwertes auf die Außentemperatur minus Sollwertoffset von 0 bis 6 K erfolgt, wenn die Außentemperatur von 21 °C auf 32 °C steigt.

Beispiel:

Bei steigender Außentemperatur wird der minimale Kühlen-Sollwert ab einer Außentemperatur von 21 °C angehoben. Bei 30 °C Außentemperatur liegt die minimale Kühlen-Solltemperatur bei 25,1 °C, bei 31 °C Außentemperatur bei 25,5 °C, bei 32 °C Außentemperatur bei 26 °C, bei 33 °C Außentemperatur bei 27 °C.

#### **14.21.94 Sommerkompensation — (untere) Einstiegstemperatur für Sommerkompensation (°C)**

Optionen: Einstellmöglichkeit zwischen -127 – 127

Über den Parameter wird der untere Außentemperaturwert festgelegt, bis zu welchem Temperaturwert die Sollwertkorrektur (Sommerkompensation), aufgrund einer zu hohen Außentemperatur, vorgenommen wird.

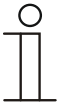

**Hinweis** 

Dieser Parameter ist nur verfügbar, wenn der Parameter "Sommerkompensation" auf "ja" steht.

# **14.21.95 Sommerkompensation — Offset der Solltemperatur beim Einstieg in die Sommerkompensation (x 0,1°C)**

Optionen: Einstellmöglichkeit zwischen -127 – 127

Über den Parameter wird festgelegt, um wie viel Kelvin der Sollwert während der Sommerkompensation angehoben werden soll, wenn der untere Außentemperaturwert erreicht ist.

Typische Werte für die Sommerkompensation sind:

- 20 °C: unterer Außentemperaturwert
- 32 °C: oberer Außentemperaturwert
- 0 K: unterer Sollwertoffset
- 4 K: oberer Sollwertoffset

Das bedeutet, dass eine fließende Sollwerterhöhung von 0 … 4 K erfolgt, wenn die Außentemperatur von 20°… 32 °C steigt.

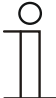

# **Hinweis**

Dieser Parameter ist nur verfügbar, wenn der Parameter "Sommerkompensation" auf "ja" steht.

#### **14.21.96 Sommerkompensation — (obere) Ausstiegstemperatur für Sommerkompensation (°C)**

Optionen: Einstellmöglichkeit zwischen -127 – 127

Über den Parameter wird der obere Außentemperaturwert festgelegt, ab wann die Sollwertkorrektur (Sommerkompensation) aufgrund einer zu hohen Außentemperatur vorgenommen wird.

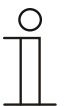

#### **Hinweis**

Dieser Parameter ist nur verfügbar, wenn der Parameter "Sommerkompensation" auf "ja" steht.

# **14.21.97 Sommerkompensation — Offset der Solltemperatur beim Ausstieg aus der Sommerkompensation (x 0,1°C)**

Optionen: Einstellmöglichkeit zwischen -127 – 127

Über den Parameter wird festgelegt, um wie viel Kelvin der Sollwert während der Sommerkompensation angehoben werden soll, wenn der obere Außentemperaturwert erreicht ist.

Typische Werte für die Sommerkompensation sind:

- 20 °C: unterer Außentemperaturwert
- 32 °C: oberer Außentemperaturwert
- 0 K: unterer Sollwertoffset
- 4 K: oberer Sollwertoffset

Das bedeutet, dass eine fließende Sollwerterhöhung von 0 … 4 K erfolgt, wenn die Außentemperatur von 20°C auf 32°C steigt.

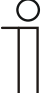

#### **Hinweis**

Dieser Parameter ist nur verfügbar, wenn der Parameter "Sommerkompensation" auf "ja" steht.

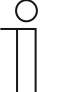

# **Hinweis**

Die nachfolgenden Parameter sind verfügbar, wenn der Parameter "Reglerfunktion" auf "Kühlen mit Zusatzstufe" steht. Es stehen dieselben Parameter zur Verfügung, die auch verfügbar sind, wenn der Parameter "Reglerfunktion" auf "Kühlen" und der Parameter "Art der Stellgröße" auf "2-Punkt 1 Bit, Aus/Ein" oder "2-Punkt 1 Byte, 0/100%" stehen.

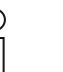

#### **Hinweis**

Für die Zusatzstufe gibt es den zusätzlichen Parameter "Art der Stellgröße".

# **14.21.98 Regelung Zusatzstufe Kühlen — Art der Kühlung**

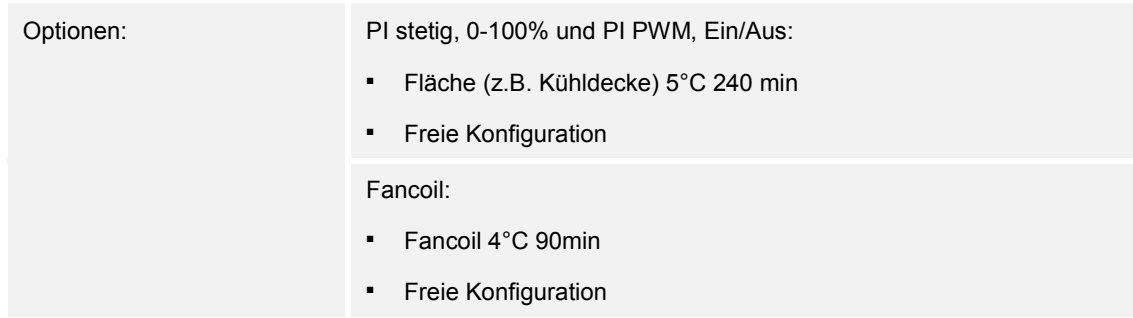

Dem Anwender stehen zwei vorparametrierte Kühlungsarten (Fläche oder Fancoil) zur Verfügung.

Sollte der benötigte Kühlungstyp nicht vorhanden sein, können über die freie Konfiguration individuelle Parameter vorgegeben werden.

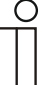

#### **Hinweis**

Dieser Parameter ist nur verfügbar, wenn der Parameter "Art der Stellgröße" entweder auf "PI stetig, 0-100%", "PI PWM, Ein/Aus" oder "Fancoil" steht.

#### **14.21.99 Regelung Zusatzstufe Kühlen — P-Anteil (x 0,1°C)**

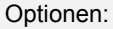

Einstellmöglichkeit zwischen 10 – 100

Der P-Anteil steht für den Proportionalbereich einer Regelung. Er schwankt um den Sollwert und dient bei einer PI-Regelung dazu, die Schnelligkeit der Regelung zu beeinflussen. Je kleiner der eingestellte Wert, desto schneller reagiert die Regelung. Der Wert sollte allerdings nicht zu klein eingestellt werden, da ansonsten die Gefahr des Überschwingens entstehen kann. Es kann ein P-Anteil von 0,1 … 25,5 K eingestellt werden.

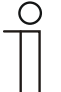

#### **Hinweis**

Dieser Parameter ist nur verfügbar, wenn der Parameter "Art der Stellgröße" entweder auf "PI stetig, 0-100%", "PI PWM, Ein/Aus" oder "Fancoil" steht. Zusätzlich muss der Parameter "Art der Kühlung" auf "Freie Konfiguration" stehen.

# **14.21.100 Regelung Zusatzstufe Kühlen — I-Anteil (min.)**

Optionen: Einstellmöglichkeit zwischen 0 – 255

Der I-Anteil steht für die Nachstellzeit einer Regelung. Der integrale Anteil bewirkt, dass die Raumtemperatur sich langsam dem Sollwert annähert und ihn letztlich auch erreicht. Je nach verwendetem Anlagentyp muss die Nachstellzeit unterschiedliche Größen annehmen. Grundsätzlich gilt, je träger das Gesamtsystem, desto größer wird die Nachstellzeit.

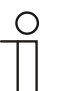

#### **Hinweis**

Dieser Parameter ist nur verfügbar, wenn der Parameter "Art der Stellgröße" entweder auf "PI stetig, 0-100%", "PI PWM, Ein/Aus" oder "Fancoil" steht. Zusätzlich muss der Parameter "Art der Kühlung" auf "Freie Konfiguration" stehen.

#### **14.21.101 Kombinierter Heiz- und Kühlbetrieb**

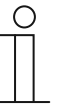

#### **Hinweis**

Die nachfolgenden Parameter sind verfügbar, wenn der Parameter "Reglerfunktion" auf "Heizen" oder "Kühlen" oder "Heizen und Kühlen" steht und der Parameter "Art der Stellgröße" auf "2-Punkt 1 Bit, Aus/Ein" oder "2-Punkt 1 Byte, 0/100%" stehen.

#### **14.21.102 Kombinierter Heiz- und Kühlbetrieb — Umschaltung Heizen/Kühlen**

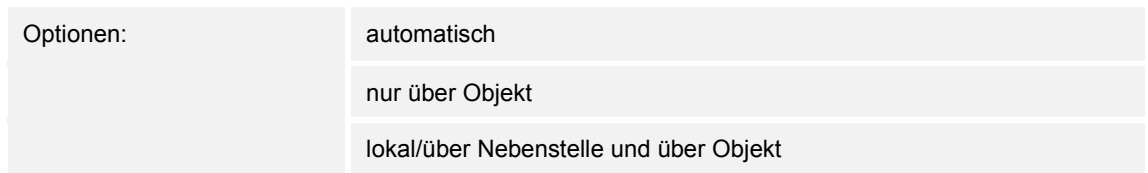

Die Funktion ermöglicht das Umschalten zwischen dem Heiz- und Kühlbetrieb des Geräts.

- *automatisch*: Z. B. für Vier-Leiter-Systeme, die das Umschalten zwischen Heizen und Kühlen jederzeit erlauben. Das Gerät wechselt selbsttätig zwischen Heizen und Kühlen und zu dem dazu gehörenden Sollwert. Das Objekt "Umschaltung Heizen/Kühlen" ist sendend.
- *nur über Objekt*: Z. B. für Zwei-Leiter-Systeme, die im Winter im Heizbetrieb und im Sommer im Kühlbetrieb gefahren werden. Die Umschaltung zwischen Heizen und Kühlen und zu dem dazu gehörenden Sollwert erfolgt über das entsprechende Kommunikationsobjekt. Die Funktion wird verwendet, wenn eine zentrale Umschaltung der Einzelraumregler notwendig ist. Das Objekt "Umschaltung Heizen/Kühlen" ist empfangend.
- *lokal/ über Nebenstelle und über Objekt*: Z. B. für Vier-Leiter-Systeme, die das Umschalten zwischen Heizen und Kühlen jederzeit erlauben. Die Umstellung zwischen Heizen und Kühlen und zu dem dazu gehörenden Sollwert erfolgt durch die Wahl des Raumnutzers manuell am Gerät oder über das Objekt "Umschaltung Heizen/Kühlen" über den Bus. Das Objekt "Umschaltung Heizen/Kühlen" ist sendend und empfangend.

# **14.21.103 Kombinierter Heiz- und Kühlbetrieb — Betriebsart nach Reset**

Optionen: Kühlen

Heizen

Nach einem Busspannungsausfall, einem Reset der Anlage oder einem Aufstecken des Geräts auf den Busankoppler startet das Gerät in der parametrierten "Betriebsart nach Reset". Durch die unter "Umschaltung Heizen/Kühlen" eingestellten Möglichkeiten kann die Betriebsart im laufenden Betrieb verändert werden.

# **14.21.104 Kombinierter Heiz- und Kühlbetrieb — Ausgabe Stellgröße Heizen und Kühlen**

Optionen: über 1 Objekt

über 2 Objekte

Über diesen Parameter wird eingestellt, ob die Stellgröße über ein oder über zwei Objekte an den Klimaaktor gesendet wird. Verfügt der Klimaaktor über separate Stellgrößeneingänge für Heizen und Kühlen oder werden getrennte Aktoren verwendet, dann ist die Option "über 2 Objekte" zu wählen. Verfügt der einzelne Aktor nur über ein Objekt, das sowohl die Heizen- als auch die Kühlen-Stellgröße empfängt, dann ist die Option "über 1 Objekt" zu wählen.

# **14.21.105 Sollwerteinstellungen — Sollwert Heizen Komfort = Sollwert Kühlen Komfort**

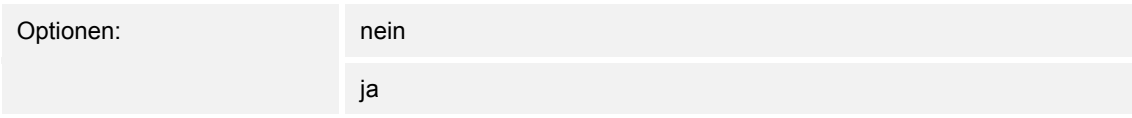

Über diesen Parameter wird die Funktionsweise der Sollwertverstellung parametriert.

- *ja*: Das Gerät besitzt ein und denselben Sollwert für Heizen und Kühlen im Komfort-Modus. Die Umschaltung ins Heizen erfolgt beim Unterschreiten von Sollwert minus Hysterese. Die Umschaltung ins Kühlen erfolgt beim Überschreiten von Sollwert plus Hysterese. Die Hysterese ist parametrierbar.
- *nein*: Die Funktion besitzt zwei getrennte Sollwerte für Heizen und Kühlen im Komfort-Modus. Das Gerät zeigt den jeweils aktiven Sollwert an. Die Umschaltung zwischen Heizen und Kühlen erfolgt über die Parametereinstellung "Umschalten Heizen/Kühlen".

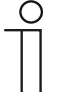

#### **Hinweis**

Dieser Parameter ist nur verfügbar, wenn der Parameter "Reglerfunktion" auf "Heizen und Kühlen" oder "Heizen und Kühlen mit Zusatzstufen" steht.

# **14.21.106 Sollwerteinstellungen — Hysterese für Umschaltung Heizen/Kühlen (x 0,1°C**

Optionen: Einstellmöglichkeit zwischen 5 – 100

Der Parameter legt die einseitige Hysterese für die Umschaltung zwischen Heizen und Kühlen fest, wenn "Sollwert Heizen Komfort = Sollwert Kühlen Komfort" aktiv ist. Überschreitet die Raumtemperatur den Solltemperaturwert plus Hysterese, dann erfolgt die Umschaltung ins Kühlen. Unterschreitet die Raumtemperatur den Solltemperaturwert minus Hysterese, dann erfolgt die Umschaltung ins Heizen.

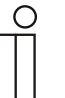

#### **Hinweis**

Dieser Parameter ist nur verfügbar, wenn der Parameter "Sollwert Heizen Komfort = Sollwert Kühlen Komfort" auf "ja" steht.

# **14.21.107 Sollwerteinstellungen — Solltemperatur Komfort Heizen und Kühlen (°C)**

Optionen: Einstellmöglichkeit zwischen 10 – 40

Festlegung der Wohlfühltemperatur für Heizen und Kühlen bei Anwesenheit.

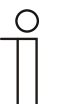

#### **Hinweis**

Dieser Parameter ist nur verfügbar, wenn der Parameter "Reglerfunktion" auf "Heizen und Kühlen" oder "Heizen und Kühlen mit Zusatzstufen" steht.

# **14.21.108 Temperaturerfassung — Betriebsart bei Störung**

Optionen: Kühlen

Heizen

Bei Ausfall der Ist-Temperaturmessung kann das Gerät die Betriebsart Heizen/Kühlen nicht mehr selbst bestimmen. Daher wird hier die Betriebsart gewählt, die für den Schutz des Gebäudes am besten passt.

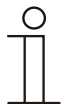

#### **Hinweis**

Dieser Parameter ist nur verfügbar, wenn der Parameter "Reglerfunktion" auf "Heizen und Kühlen" oder "Heizen und Kühlen mit Zusatzstufen" steht.

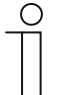

#### **Hinweis**

Der nachfolgende Parameter ist verfügbar, wenn der Parameter "Reglerfunktion" auf "Heizen und Kühlen mit Zusatzstufen" steht.

Es steht derselbe Parameter zur Verfügung, der auch verfügbar ist, wenn der Parameter "Reglerfunktion" auf "Heizen und Kühlen" steht.

# **14.21.109 Kombinierter Heiz- und Kühlbetrieb — Ausgabe Stellgröße Zusatzstufe Heizen und Kühlen**

Optionen: über 1 Objekt

über 2 Objekte

Über diesen Parameter wird eingestellt, ob die Stellgröße über ein oder über zwei Objekte an den Klimaaktor gesendet wird. Verfügt der Klimaaktor über separate Stellgrößeneingänge für Heizen und Kühlen oder werden getrennte Aktoren verwendet, dann ist die Option "über 2 Objekte" zu wählen. Verfügt der einzelne Aktor nur über ein Objekt, das sowohl die Heizen- als auch die Kühlen-Stellgröße empfängt, dann ist die Option "über 1 Objekt" zu wählen.

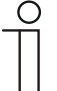

#### **Hinweis**

Dieser Parameter ist nur verfügbar, wenn der Parameter "Reglerfunktion" auf "Heizen und Kühlen mit Zusatzstufen" steht.

Notizen

# 15 Notizen

# 16 Index

# **A**

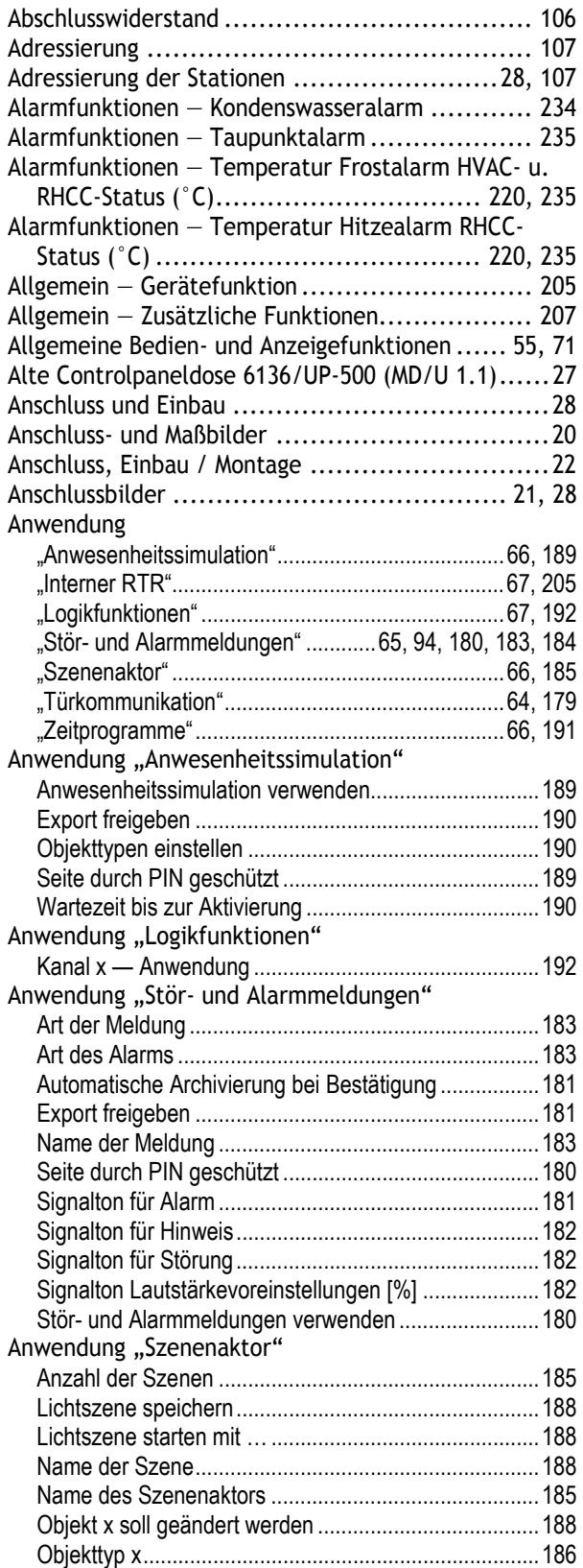

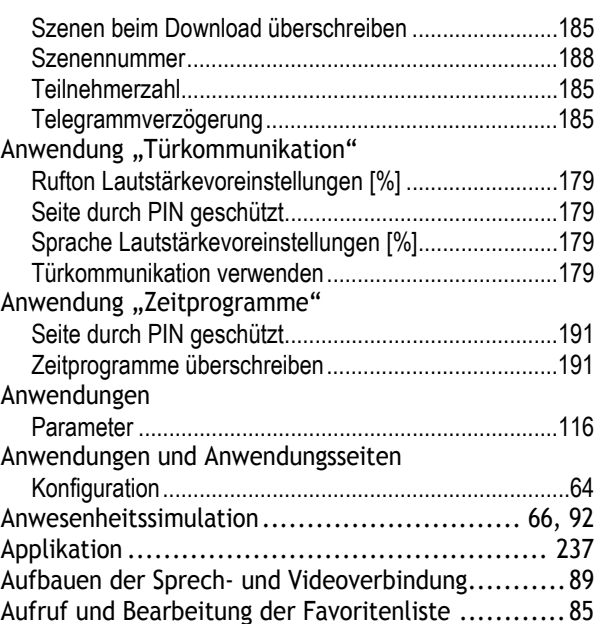

# **B**

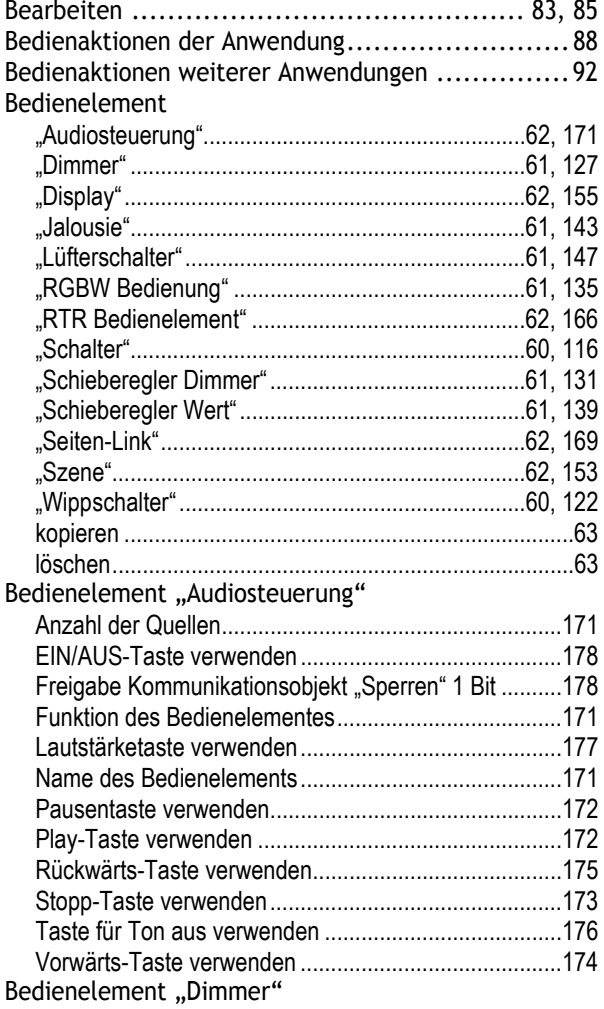

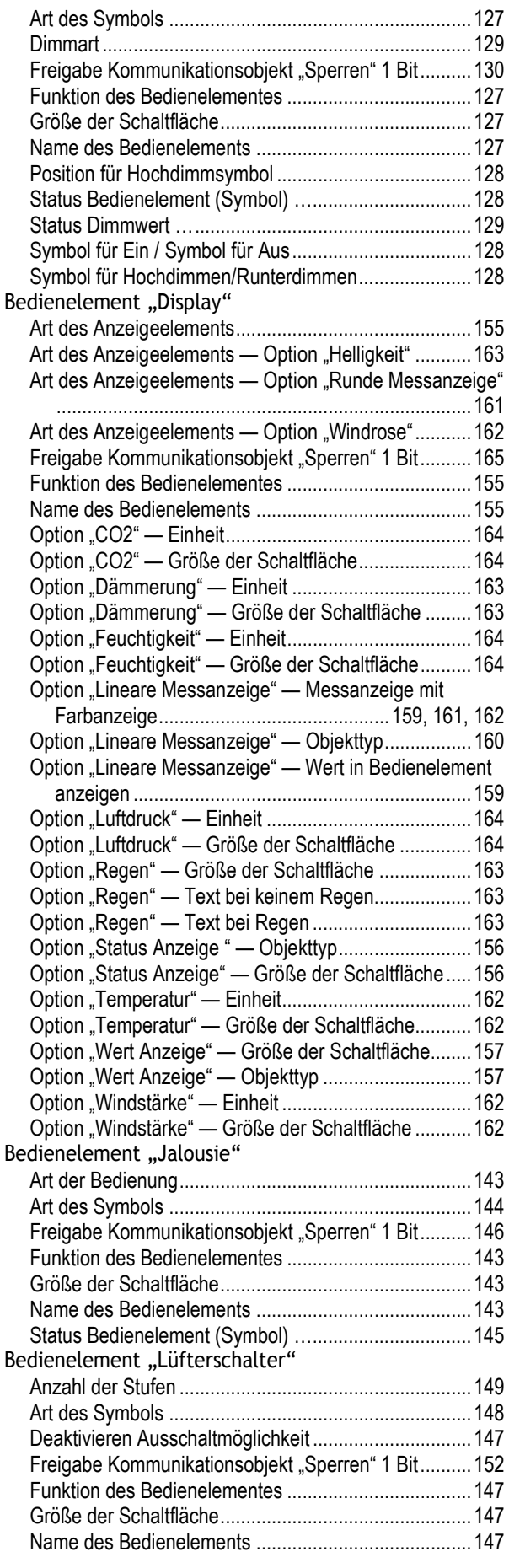

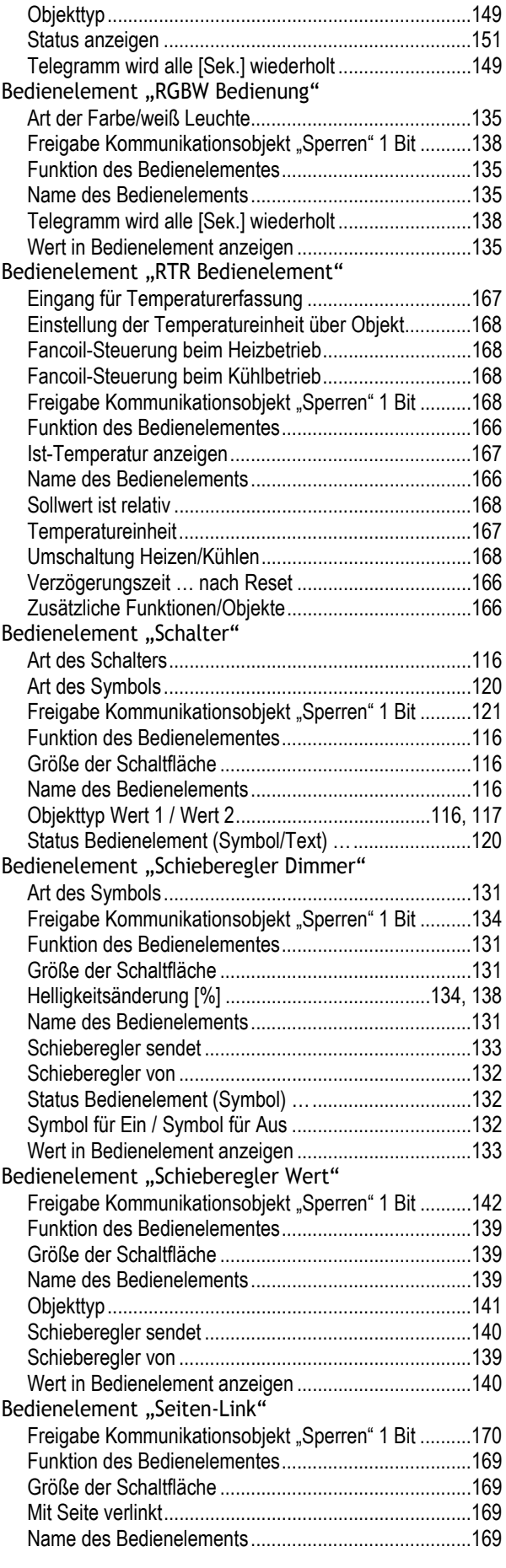

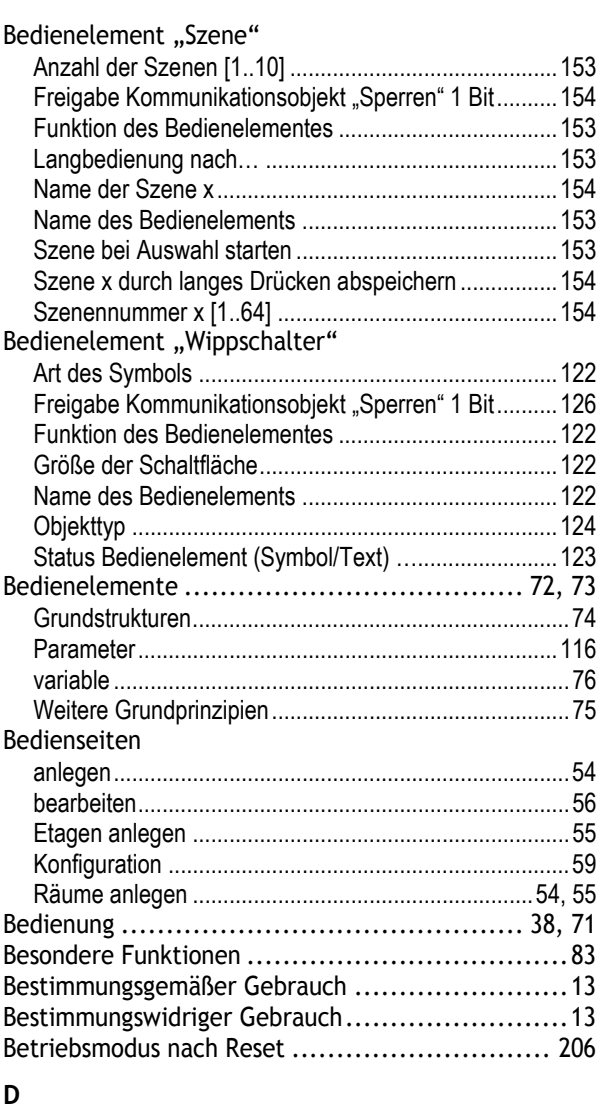

# Demontage ................................................. 29 **E**

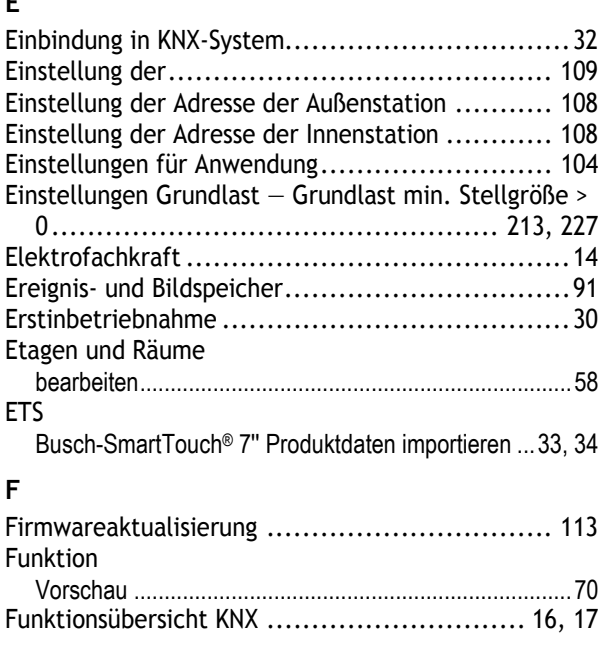

# **G**

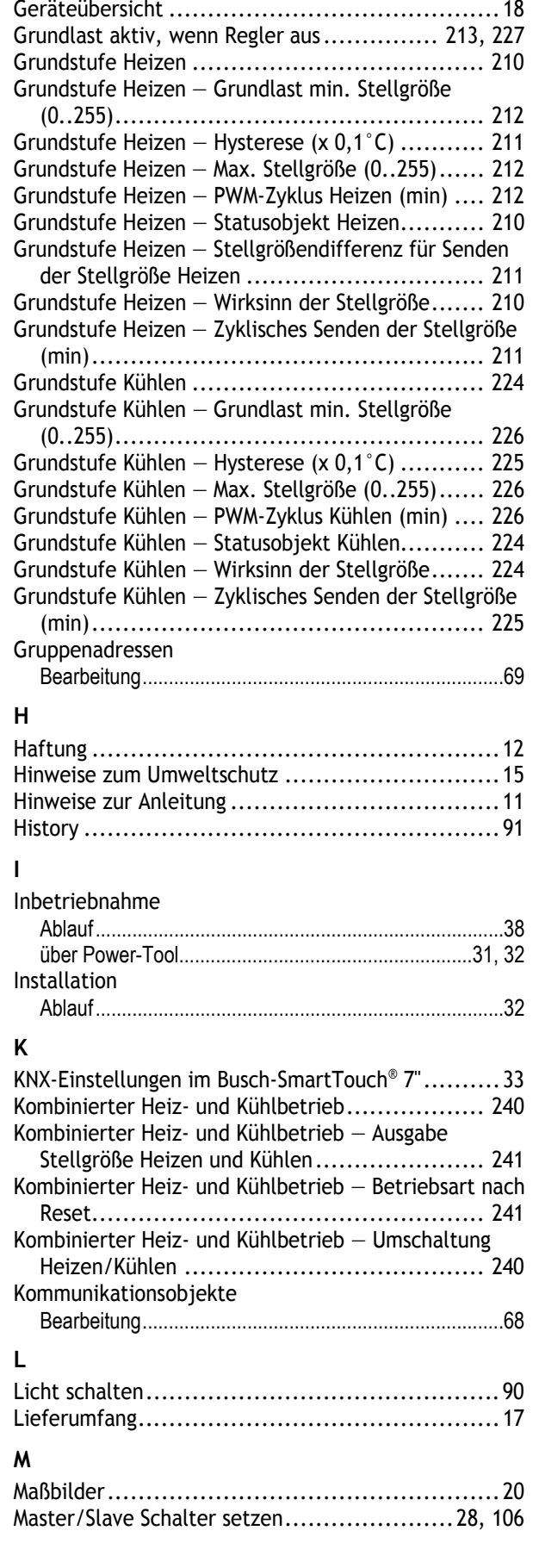

Gerät einstellen für Türkommunikation .............. 106

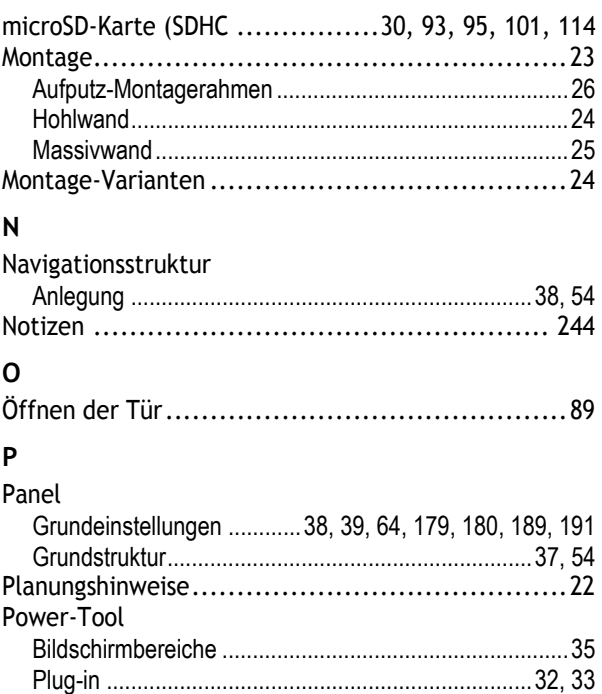

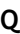

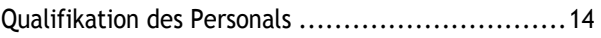

Programmierung (Exportieren) ....................................... 70 starten ....................................................................... 34, 38 Übersicht ........................................................................ 34

# **R**

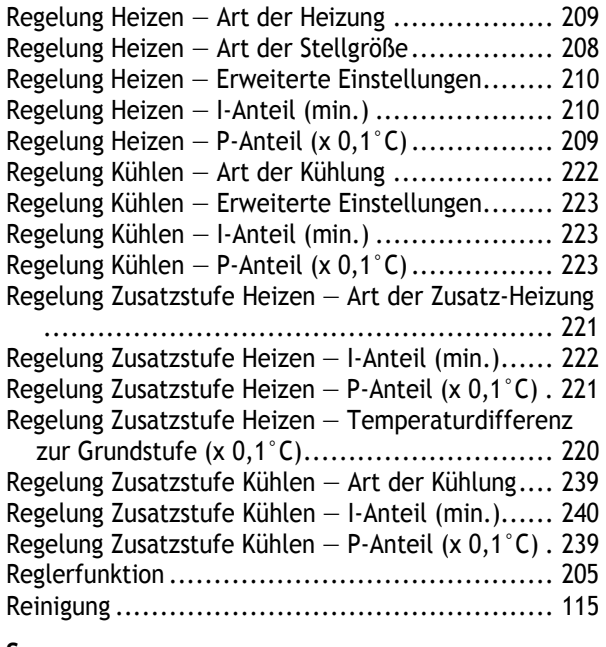

#### **S**

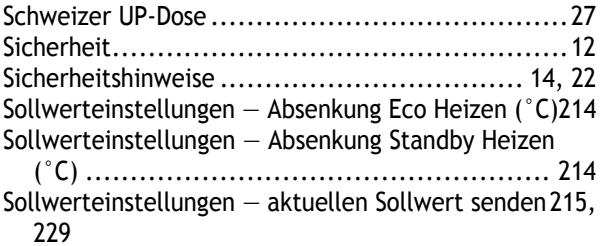

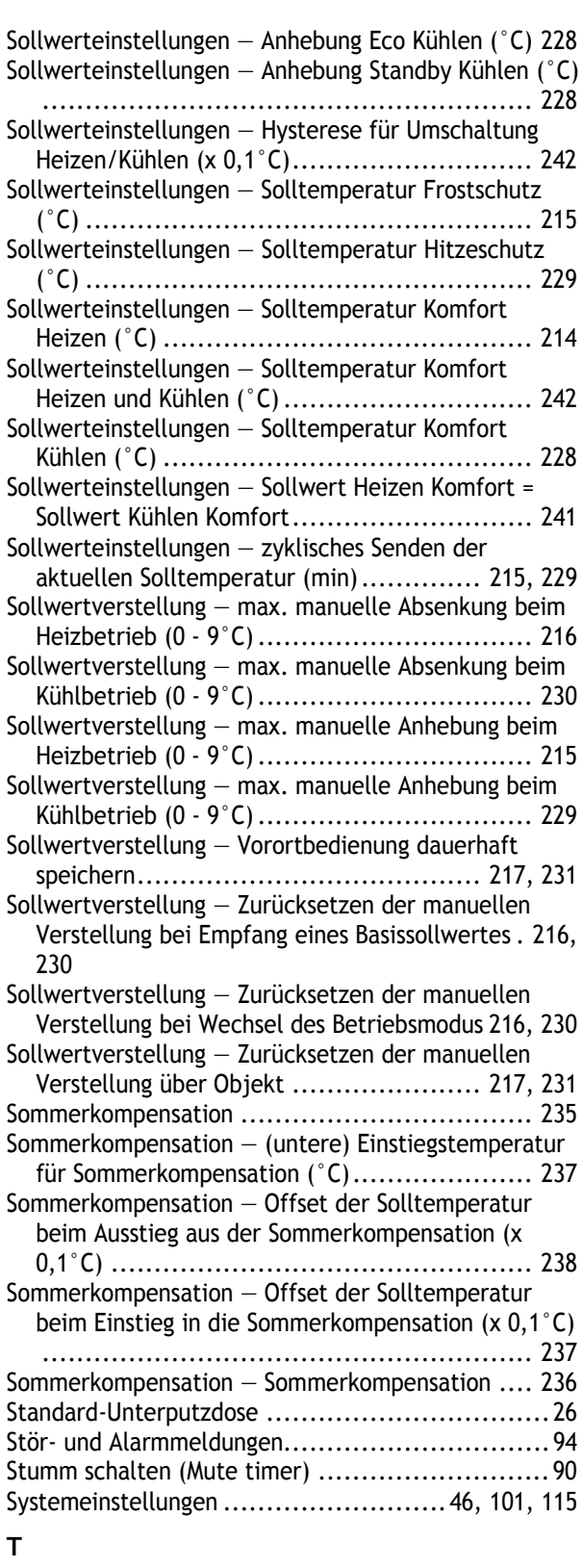

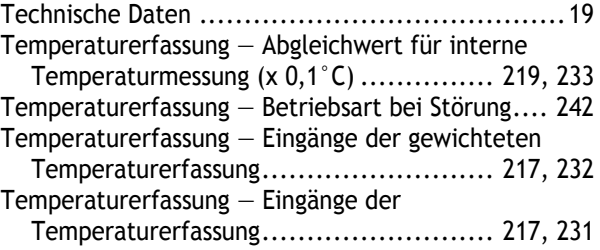

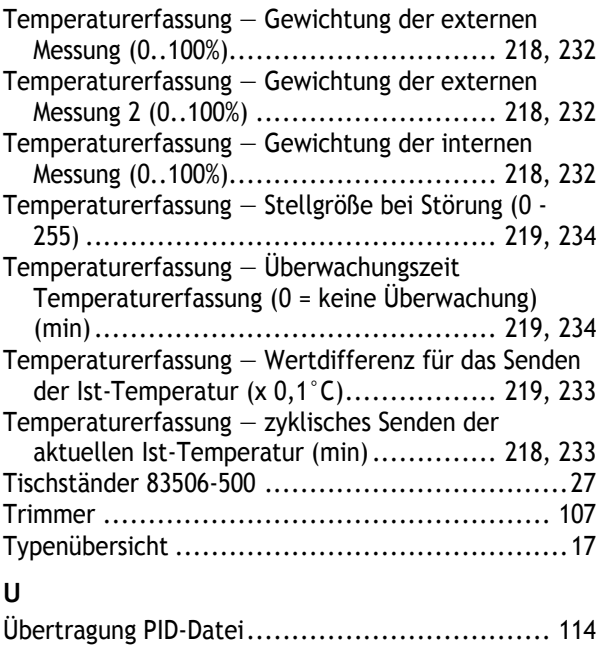

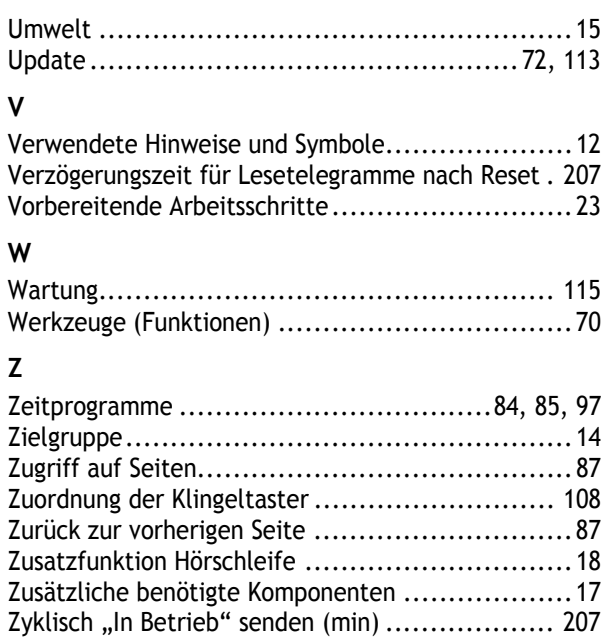

Ein Unternehmen der ABB-Gruppe

#### **Busch-Jaeger Elektro GmbH**  Postfach 58505 Lüdenscheid

Freisenbergstraße 2 58513 Lüdenscheid

#### **www.BUSCH-JAEGER.com**  info.bje@de.abb.com

# **Zentraler Vertriebsservice:**

Tel.: +49 2351 956-1600 Fax: +49 2351 956-1700

#### Hinweis

Technische Änderungen sowie Inhaltsänderungen dieses Dokuments behalten wir uns jederzeit ohne Vorankündigung vor. Bei Bestellungen gelten die vereinbarten detaillierten Angaben. ABB übernimmt keinerlei Verantwortung für eventuelle Fehler oder Unvollständigkeiten in diesem Dokument.

Wir behalten uns alle Rechte an diesem Dokument und den darin enthaltenen Themen und Abbildungen vor. Vervielfältigung, Bekanntgabe an Dritte oder Verwendung des Inhaltes, auch auszugsweise, ist ohne vorherige schriftliche Zustimmung durch ABB verboten.